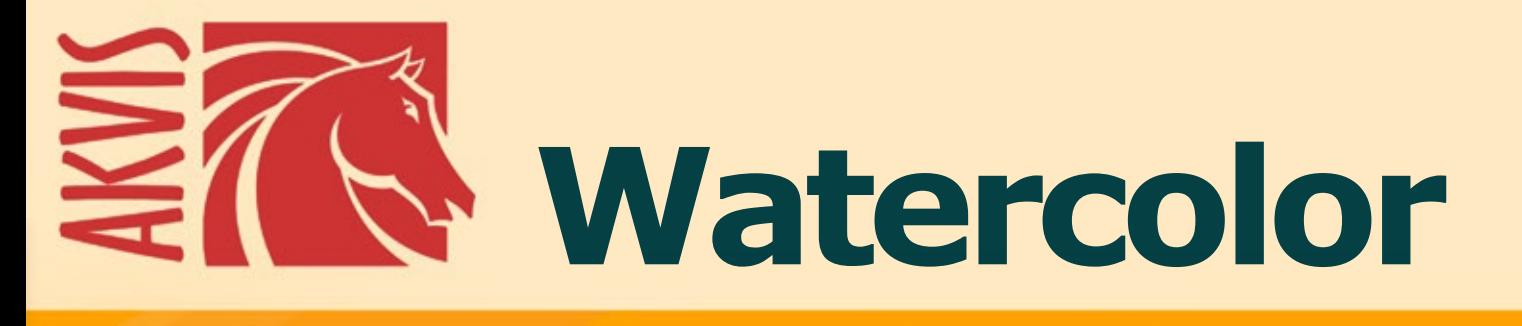

# **Watercolor Painting Effect**

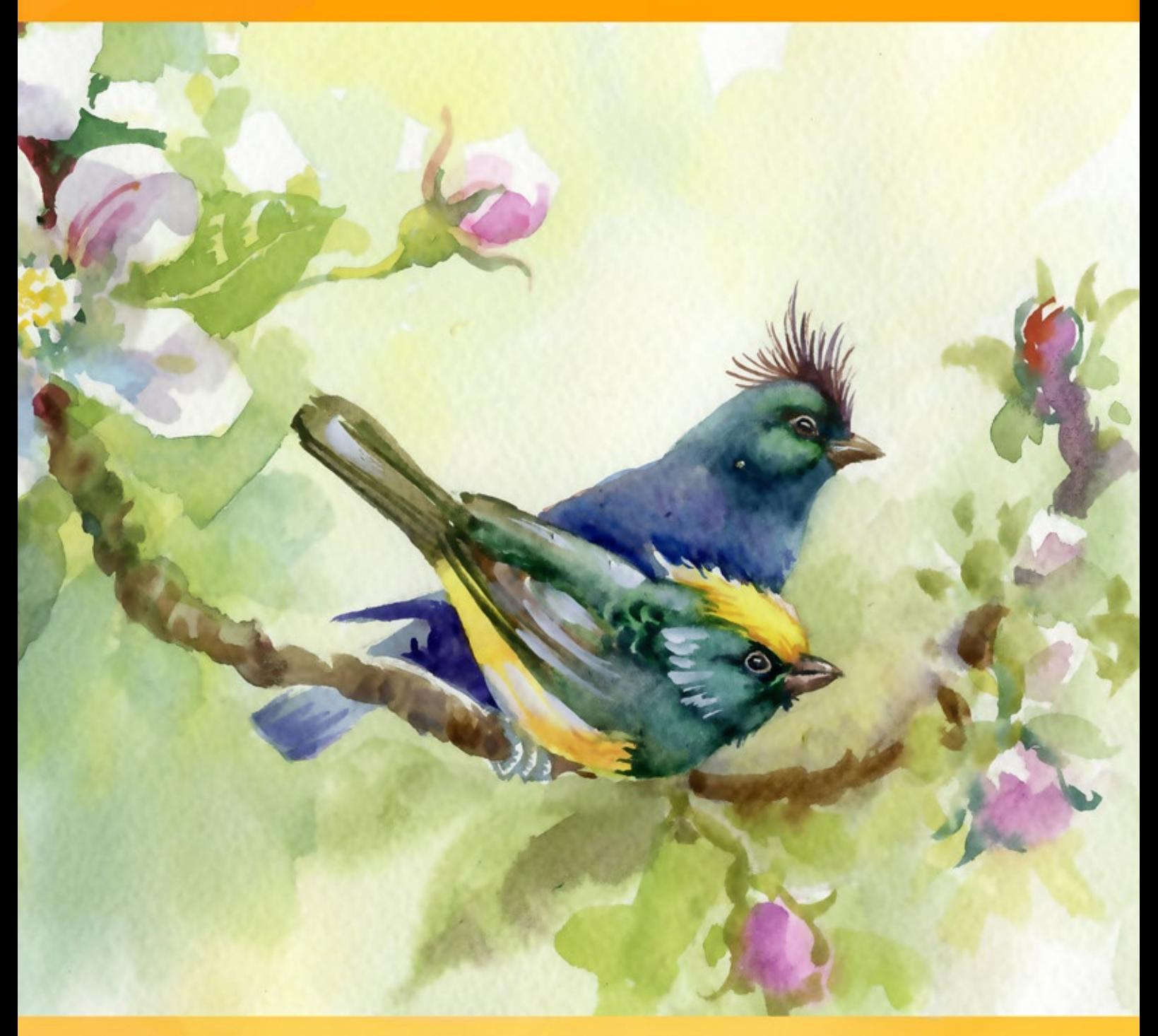

**akvis.com**

# **CONTENTS**

- **•** [Field of Application](#page-2-0)
- [Installation on Windows](#page-9-0)
- [Installation on Mac](#page-12-0)
- [Activation](#page-14-0)
- How It Works
	- [Workspace](#page-17-0)
		- [Using the Program](#page-20-0)
		- [Watercolor Effect](#page-25-0)
		- [Classic Watercolor](#page-27-0)
		- [Contour Watercolor](#page-31-0)
		- [Abstract Art](#page-35-0)
		- [Toolbar](#page-38-0)
		- [Canvas](#page-44-0)
		- [Frames](#page-45-0)
		- [Text](#page-46-0)
		- o [Presets](#page-47-0)
		- **•** [Preferences](#page-50-0)
		- **[Batch Processing](#page-51-0)**
	- [Print Image](#page-52-0)
- Examples
	- [Delicate Colorful Painting](#page-54-0)
	- [Portrait in Watercolor](#page-63-0)
	- [Sakura in Bloom](#page-67-0)
	- **•** [Sailing Ship](#page-71-0)
	- [Watercolor Gallery](#page-74-0)
- [AKVIS Programs](#page-86-0)

# <span id="page-2-0"></span>**AKVIS WATERCOLOR 7.0** | AQUARELLE ART FROM PHOTOS

**AKVIS Watercolor** transforms images into watercolor art. The software lets you create brilliant and inspiring aquarelle paintings in a click! Make your photos look like paintings!

You don't have to be an artist to enjoy painting. Use the artistic effects by AKVIS to create your works of art!

*Watercolor painting* is one of the oldest and most commonly used painting techniques in which color pigments are solvable in water. Aquarelle paintings have a brilliant and luminous look based on the clarity and translucency of colors and the flowing fluidity of lines.

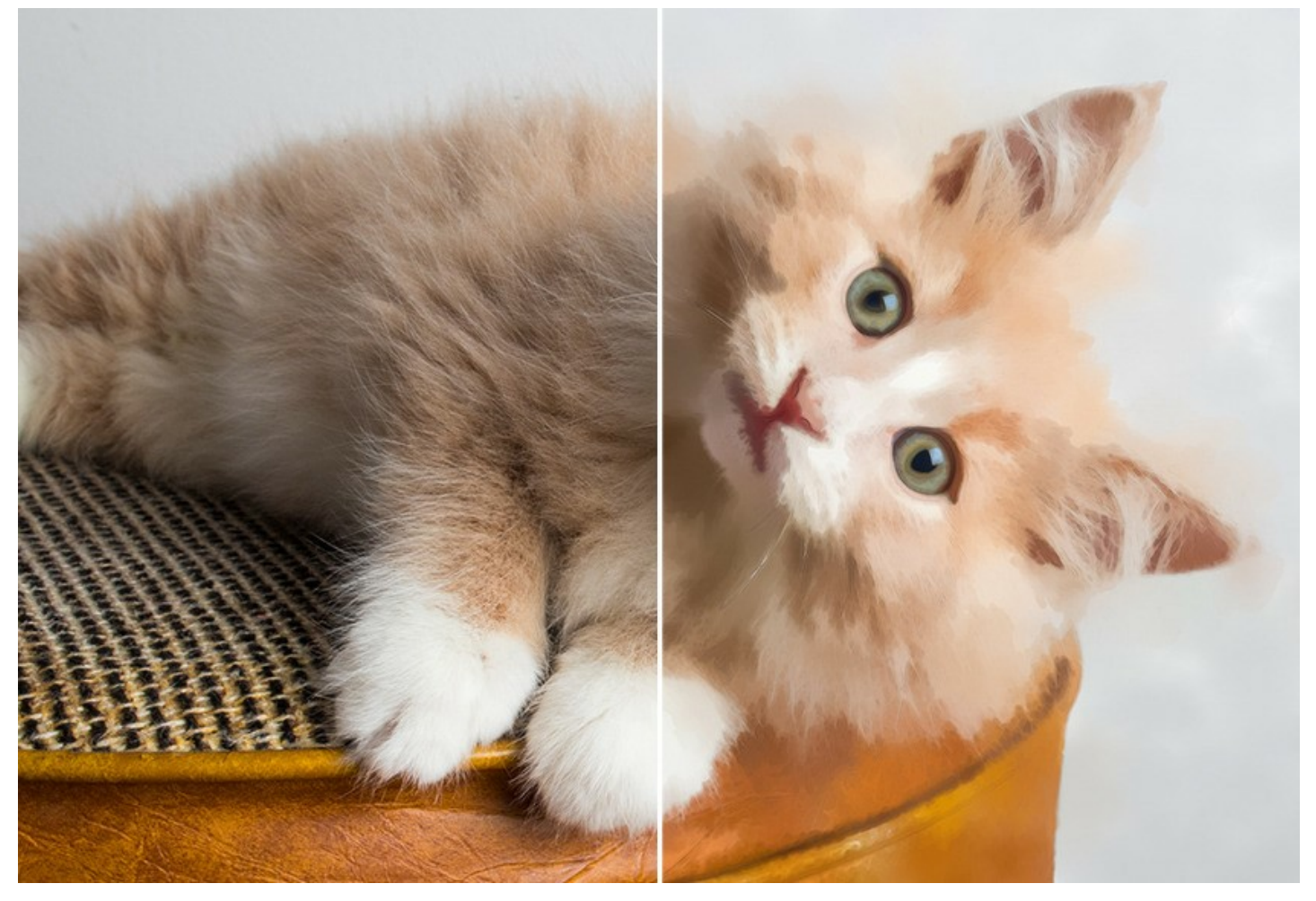

Did you ever dream of creating your own masterpiece? Using **AKVIS Watercolor** you can imitate great masters without any painting skills. You only need to adjust the settings to your taste and run the processing. Any ordinary image will turn into a gorgeous aquarelle piece of art!

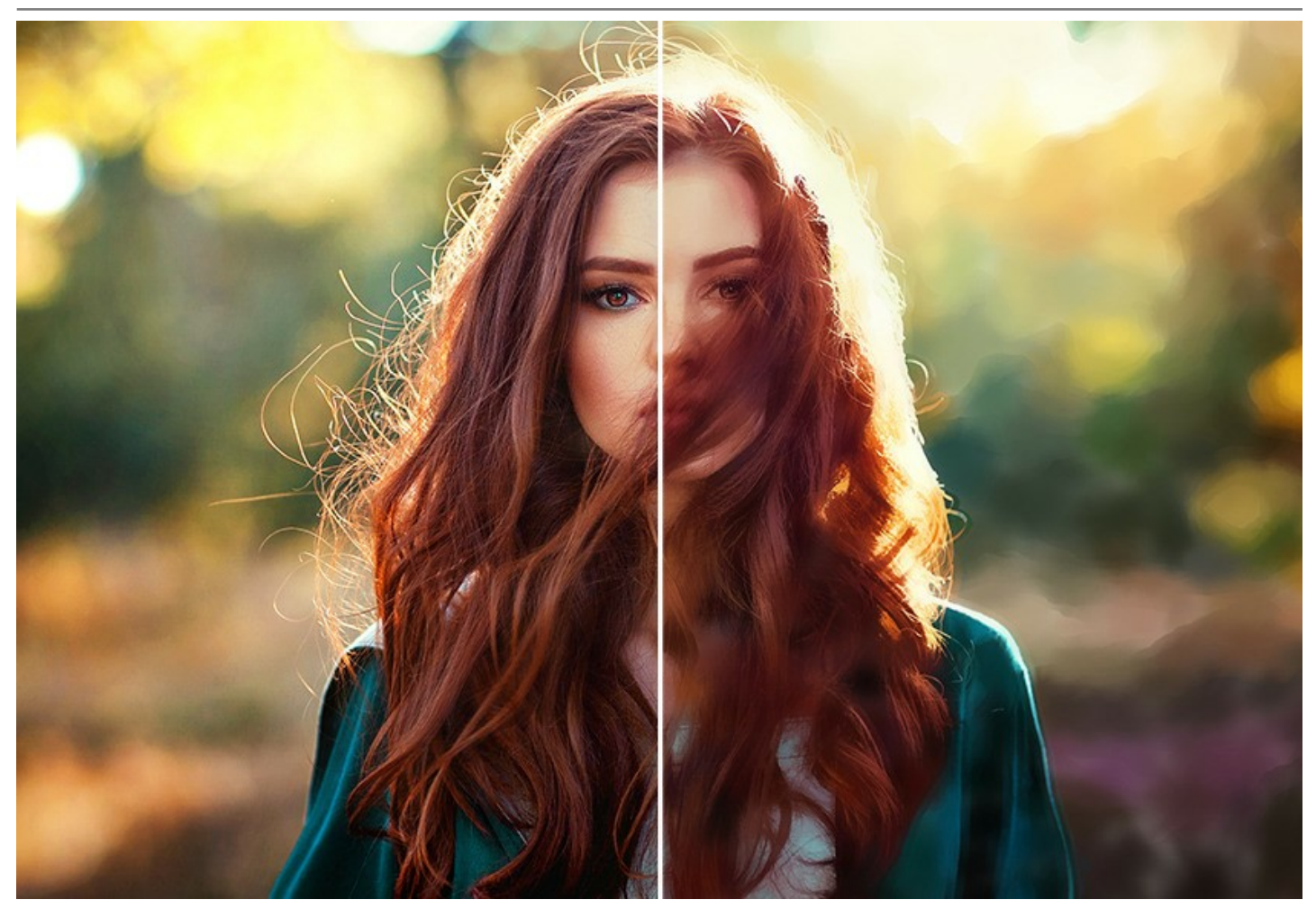

**AKVIS Watercolor** includes two styles of photo to art conversion: **[Classic Watercolor](#page-27-0)** and **[Contour Watercolor](#page-31-0)**. Each style comes with a set of ready-to-use presets and adjustable settings.

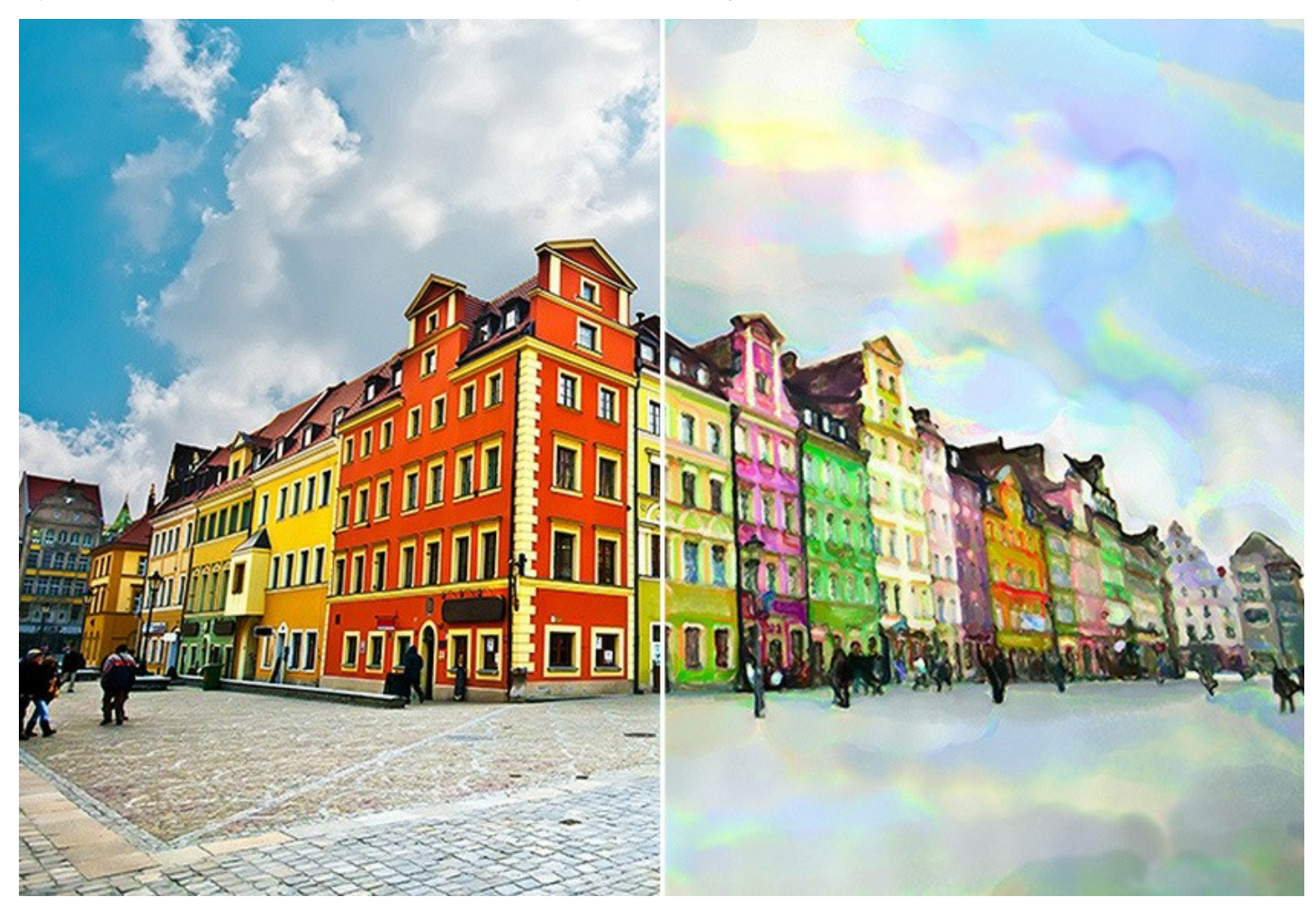

The software lets you experiment with a wide range of painting genres: from vibrant [marine paintings](#page-71-0) and atmospheric landscapes up to impressive [portraits](#page-63-0) and exquisite still lifes. [See the gallery of examples](#page-74-0) created in the program.

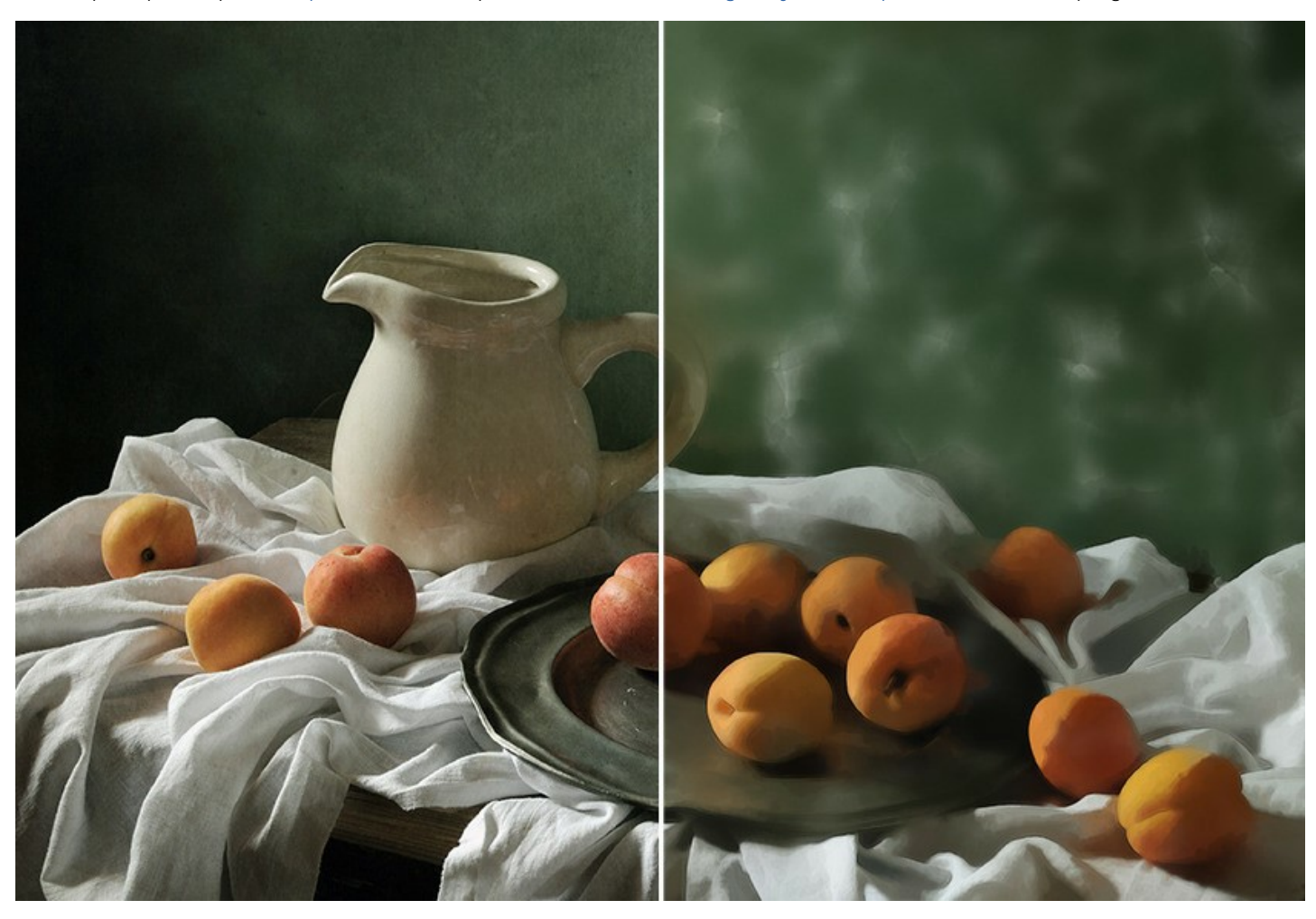

The program is very user friendly and does not require any prior experience. It offers a number of ready-to-use presets that can be used to imitate different watercolor techniques. Kick-start your creativity by trying different presets and paper colors!

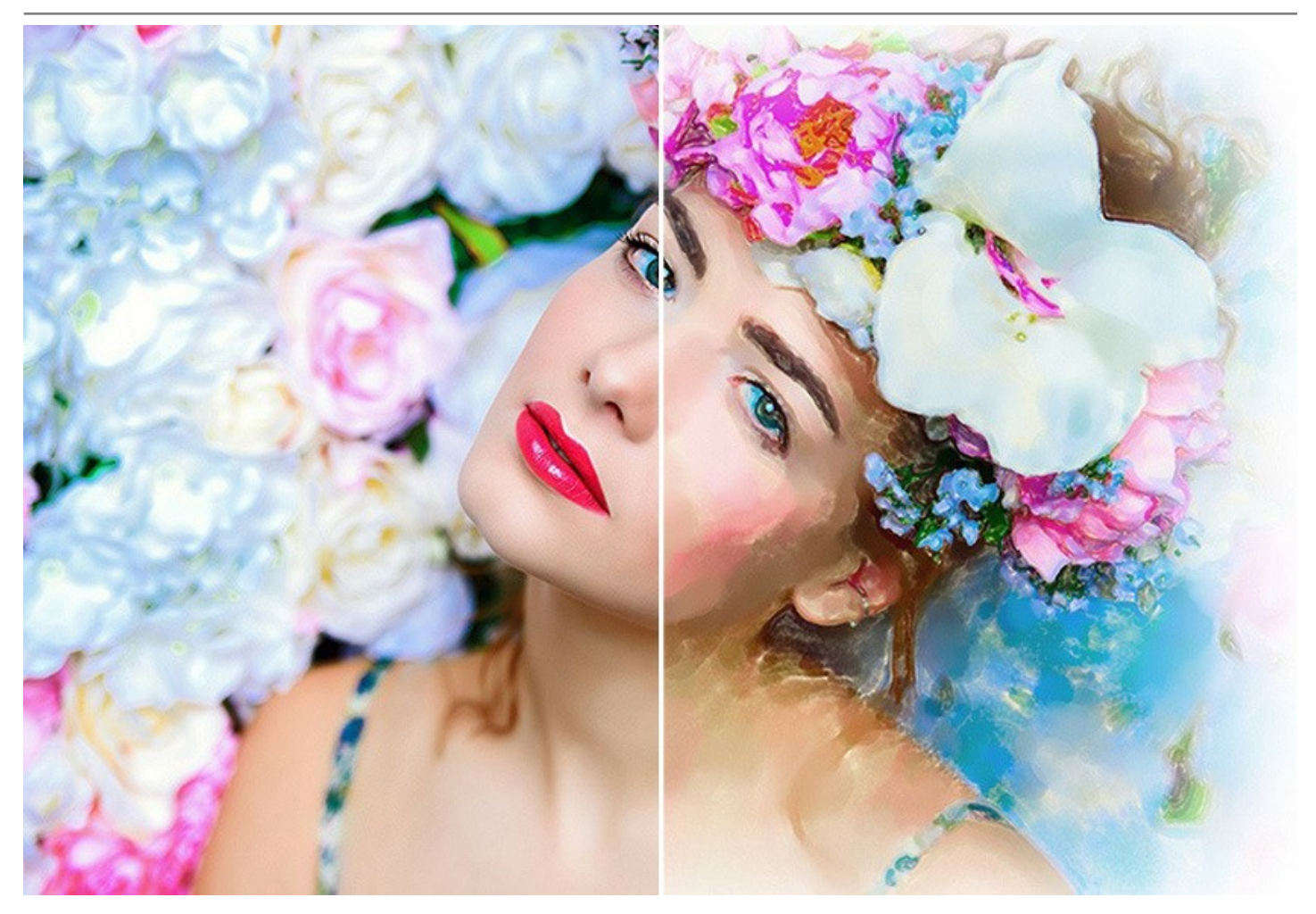

The software is equipped with a wide variety of creative features.

The **[Abstract Art](#page-35-0)** effect, available for both styles, offers additional settings that turn any digital photo into a modern abstract masterpiece. Bring a contemporary touch to your paintings using vivid colors and irregular shapes!

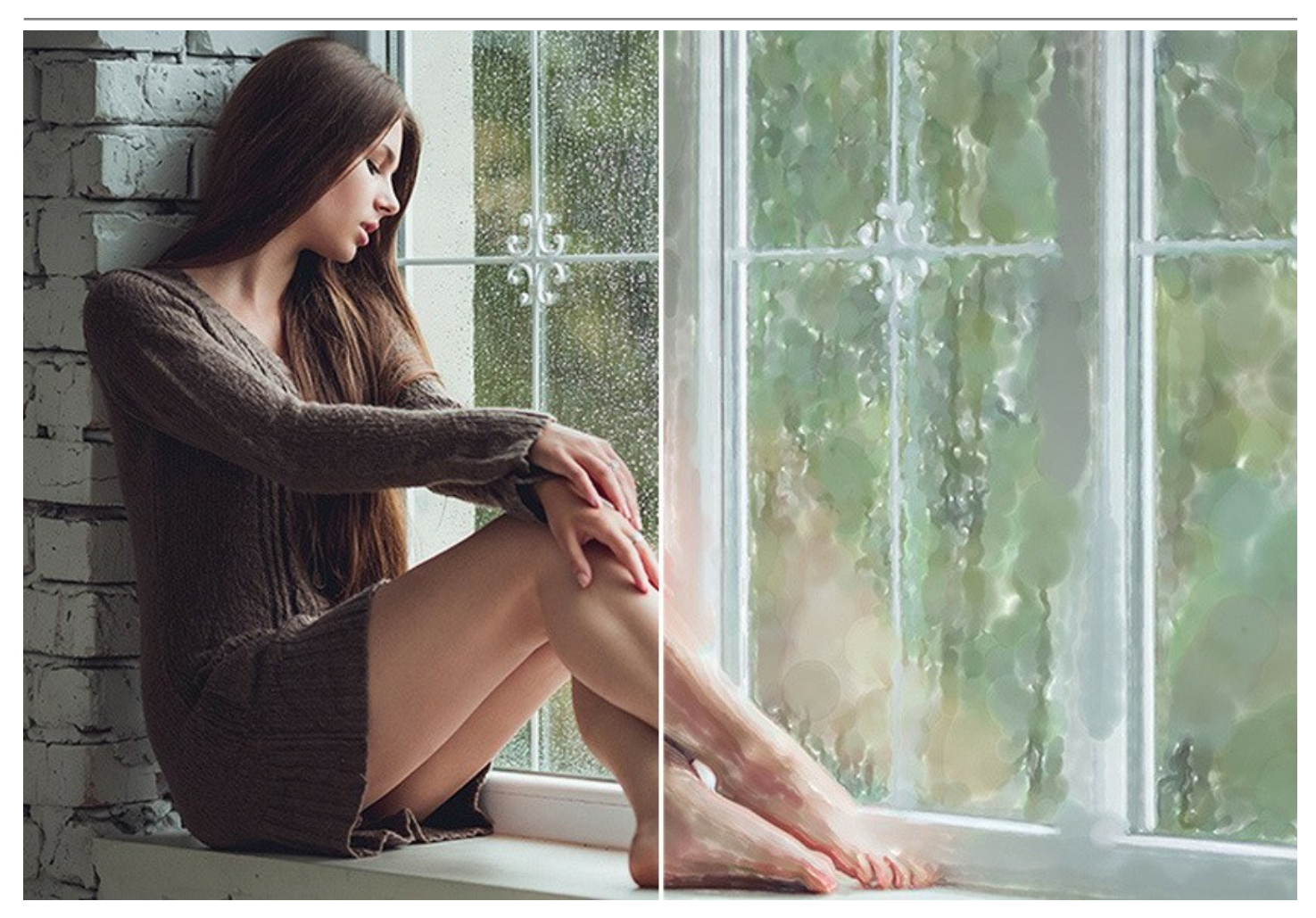

You can make your work of art even more realistic using the **Decoration** tab. It allows you to imitate the texture of [watercolor paper](#page-44-0), add a [frame](#page-45-0) to your painting, or personalize your artwork with a [signature](#page-46-0).

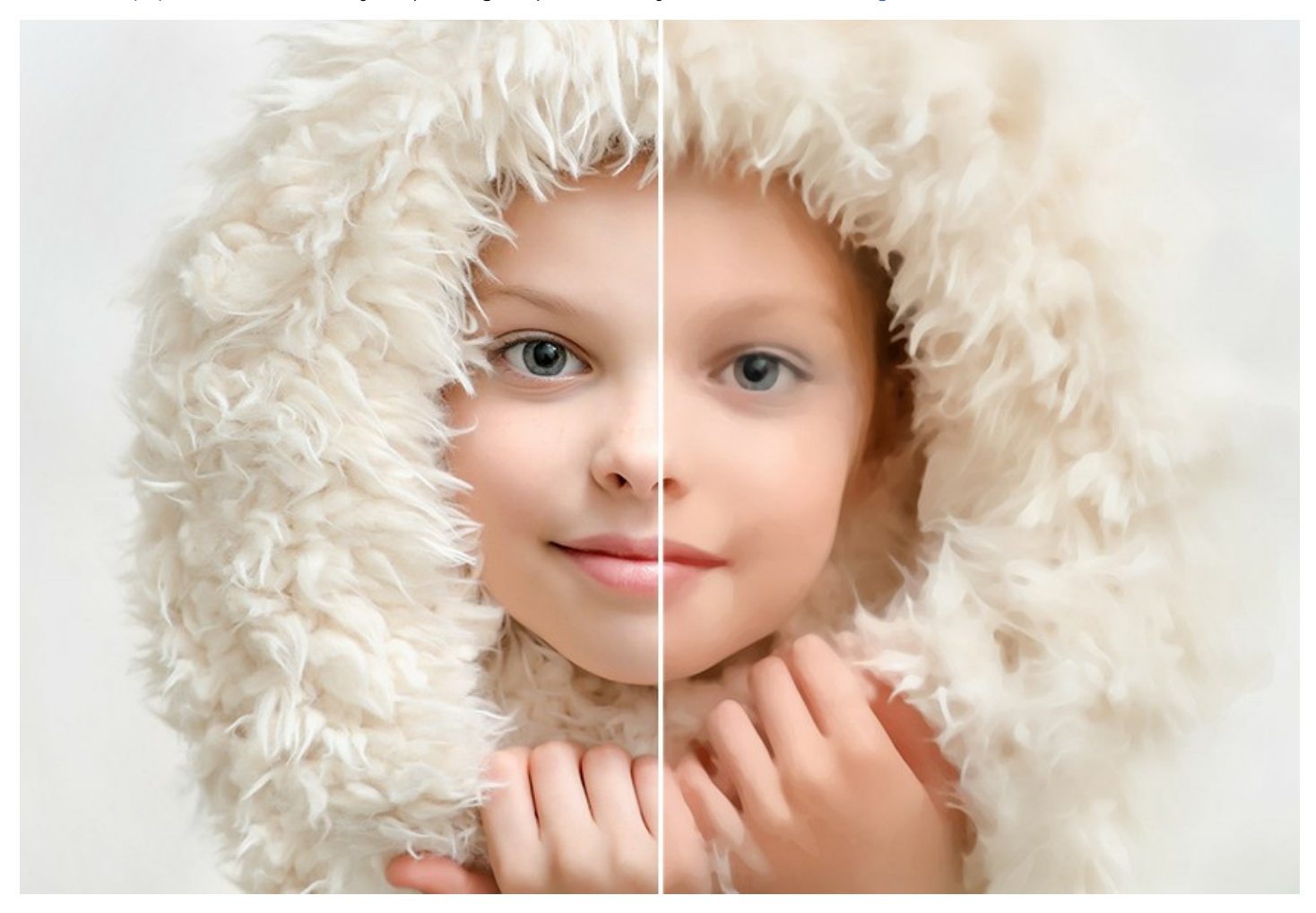

You can add the finishing touches to the painting using the **Watercolor Brush** and other [post-processing tools.](#page-40-0)

The program supports the **[Batch Processing](#page-51-0)** feature allowing you to save precious time when working with a series of images.

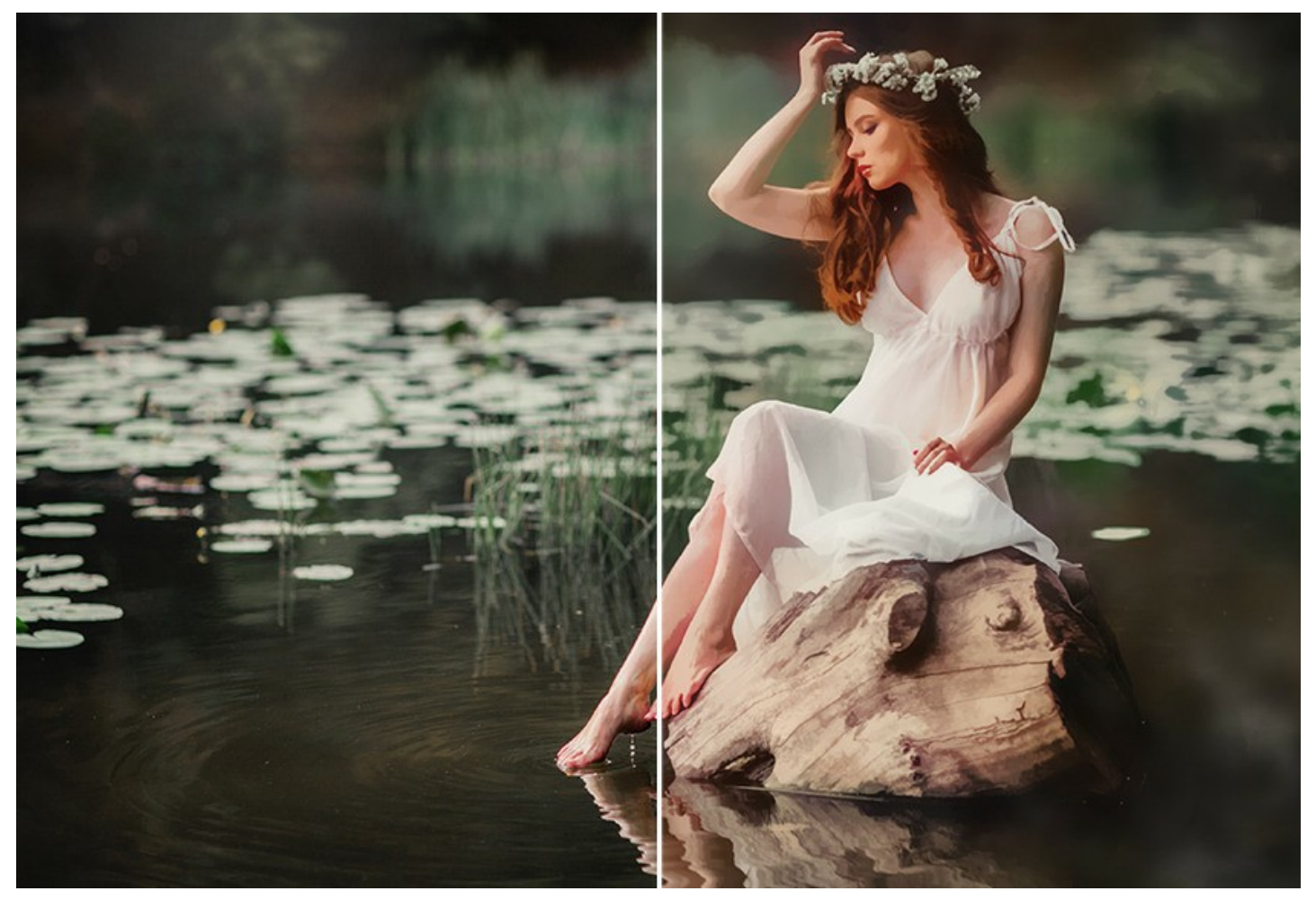

**AKVIS Watercolor** is available as a *standalone* program and as a *plugin* to photo editors: [AliveColors](https://alivecolors.com/en/about-alivecolors.php), Adobe Photoshop, Corel PaintShop Pro, etc. Consult the [compatibility page](https://akvis.com/en/compatibility-software.php?utm_source=help) for more details.

The functionality of the program depends on the [license type.](https://akvis.com/en/watercolor/comparison.php?utm_source=help) During the trial period you can try all options and choose the license you like.

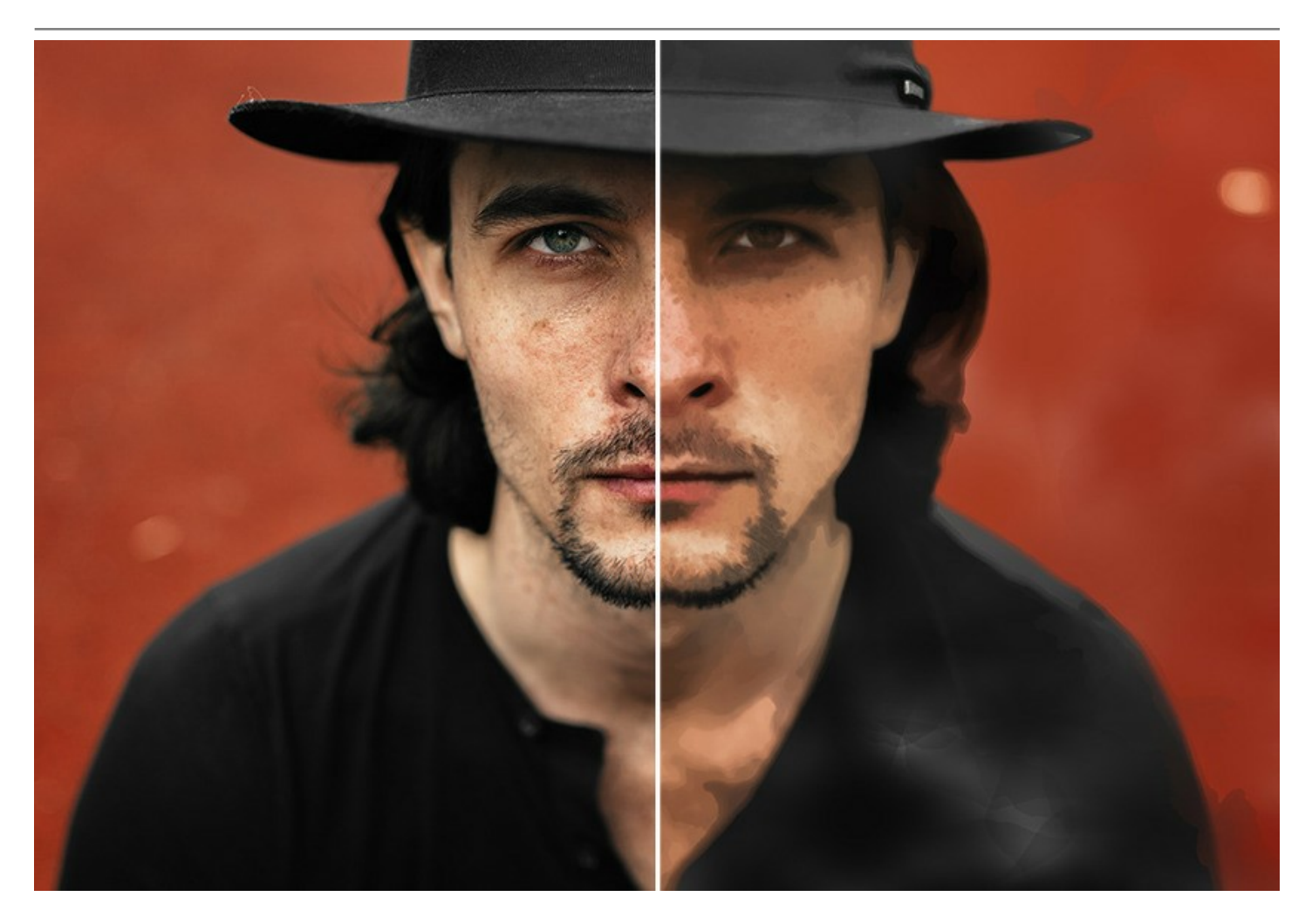

# <span id="page-9-0"></span>**INSTALLATION**

Follow the instructions to install **AKVIS Watercolor** on a computer with Windows OS:

- Start the setup **exe** file.
- Select your language and press the **Install** button.
- To continue the installation process you have to read and accept the **End User License Agreement**.

Activate the check box **"I accept the terms in the License Agreement"**, and press **Next**.

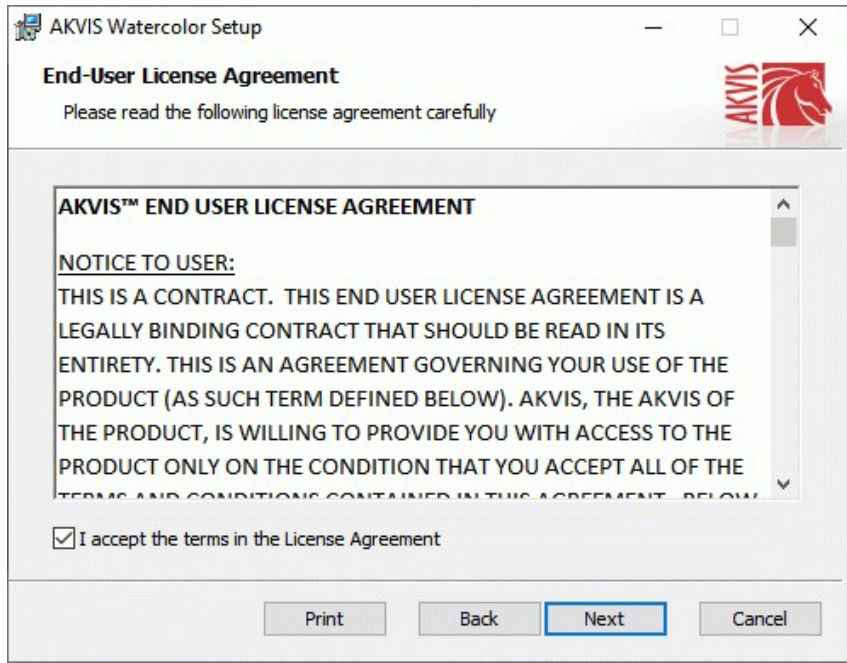

To install the **Plugin**, select your photo editor(s) from the list.

To install the **Standalone** version, make sure that the corresponding option is activated. To create a shortcut for the program on desktop, activate **Desktop Shortcut**.

#### Press **Next**.

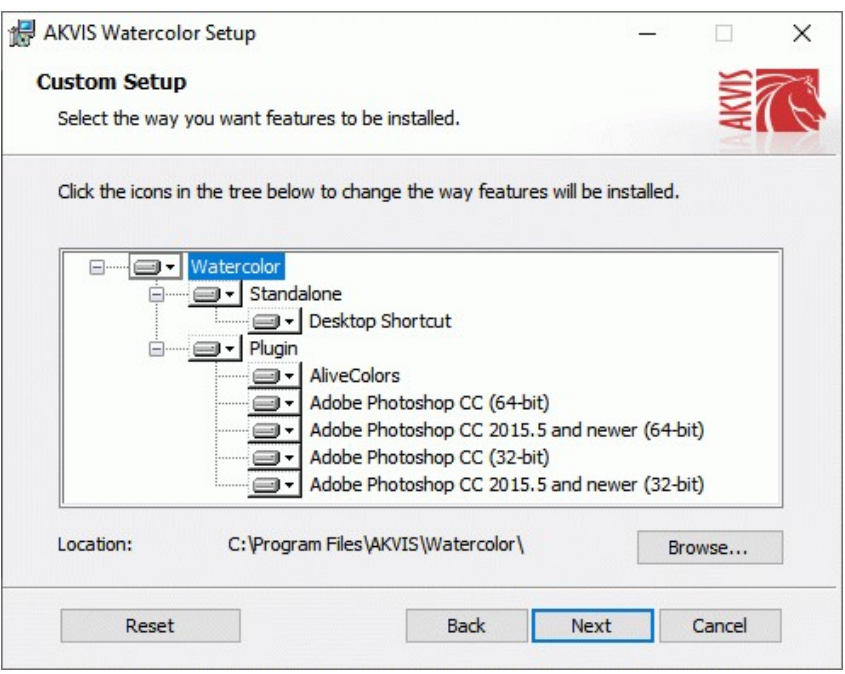

• Press the **Install** button.

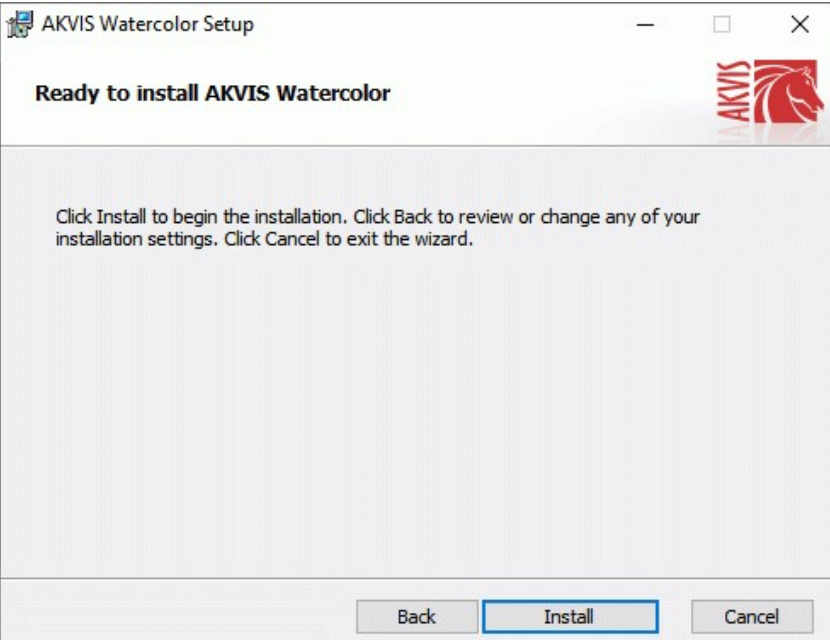

• The installation is in progress.

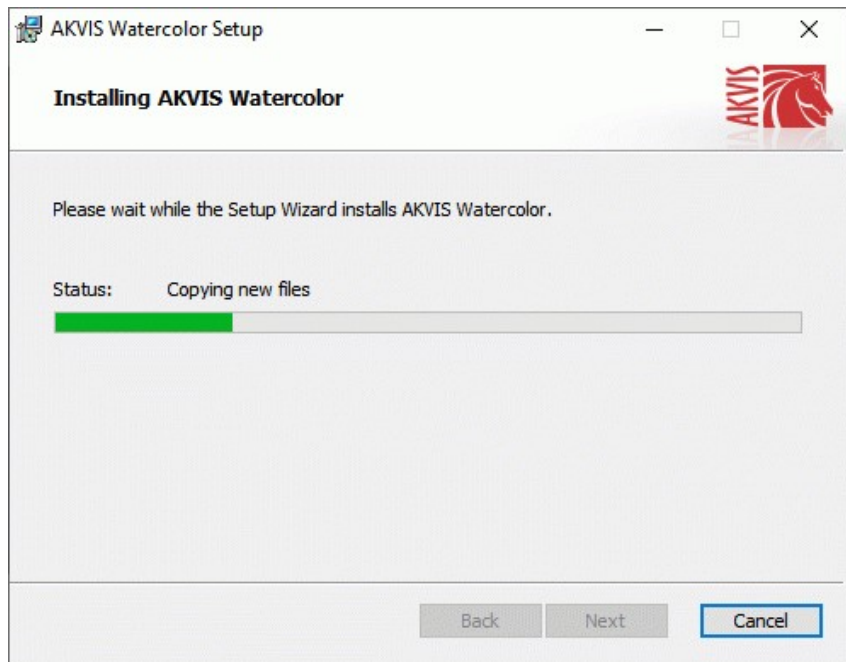

• The installation is completed.

You can subscribe to the **AKVIS Newsletter** to be informed about updates, events, and special offers. Enter your email address and confirm that you accept the Privacy Policy.

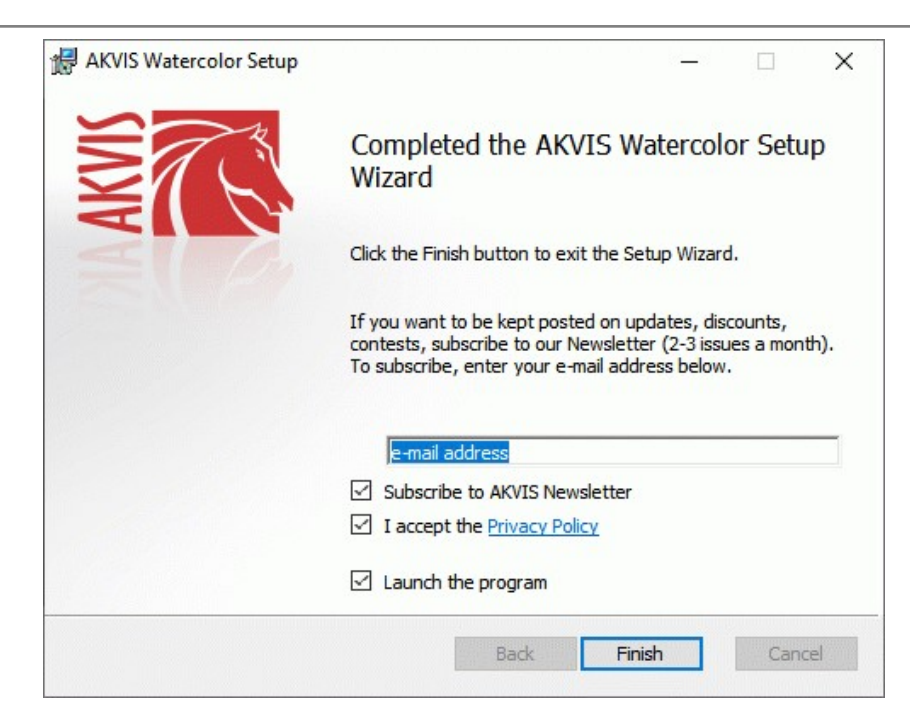

## Press **Finish**.

After installation of the **standalone** version, you will see the program name in the **Start** menu and a shortcut on the desktop, if during installation the corresponding option was enabled.

After installation of the **plugin**, you will see a new item in the **Filter**/**Effects** menu of your photo editor. For example in **Photoshop**: **Filter** -> **AKVIS** –> **Watercolor**.

## <span id="page-12-0"></span>**INSTALLATION**

Follow the instructions to install **AKVIS Watercolor** on a Mac computer:

- Open the **dmg** file:
	- **akvis-watercolor-app.dmg** to install the **Standalone** version
	- **akvis-watercolor-plugin.dmg** to install the **Plugin** into your image editor.
- Read the **License Agreement** and press **Agree**, if you agree with the conditions.

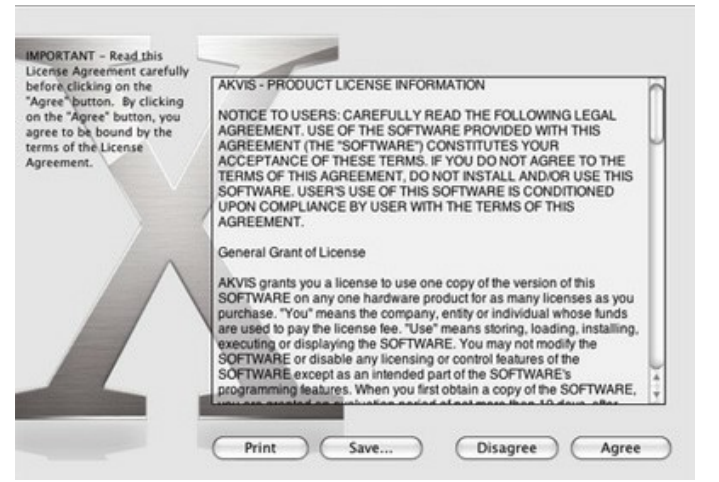

**Finder** will open with **AKVIS Watercolor** application or **AKVIS Watercolor PlugIn** inside.

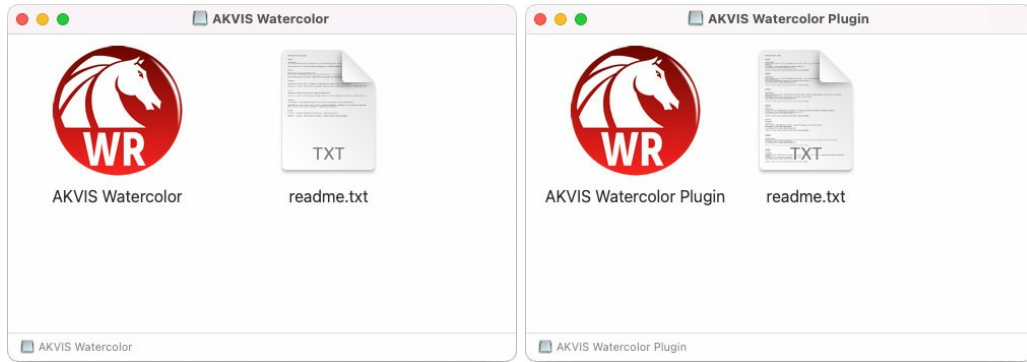

To install the **Standalone** version, drag the **AKVIS Watercolor** app into the folder **Applications** (or any other place you like).

To install the **Plugin**, drag the entire **AKVIS Watercolor PlugIn** folder into the **Plug-Ins** folder of your graphic editor:

**Photoshop CC 2022, CC 2021, CC 2020, CC 2019, CC 2018, CC 2017, CC 2015.5**: **Library/Application Support/Adobe/Plug-Ins/CC**;

**Photoshop CC 2015**: **Applications/Adobe Photoshop CC 2015/Plug-ins**;

**Photoshop CS6**: **Applications/Adobe Photoshop CS6/Plug-ins**.

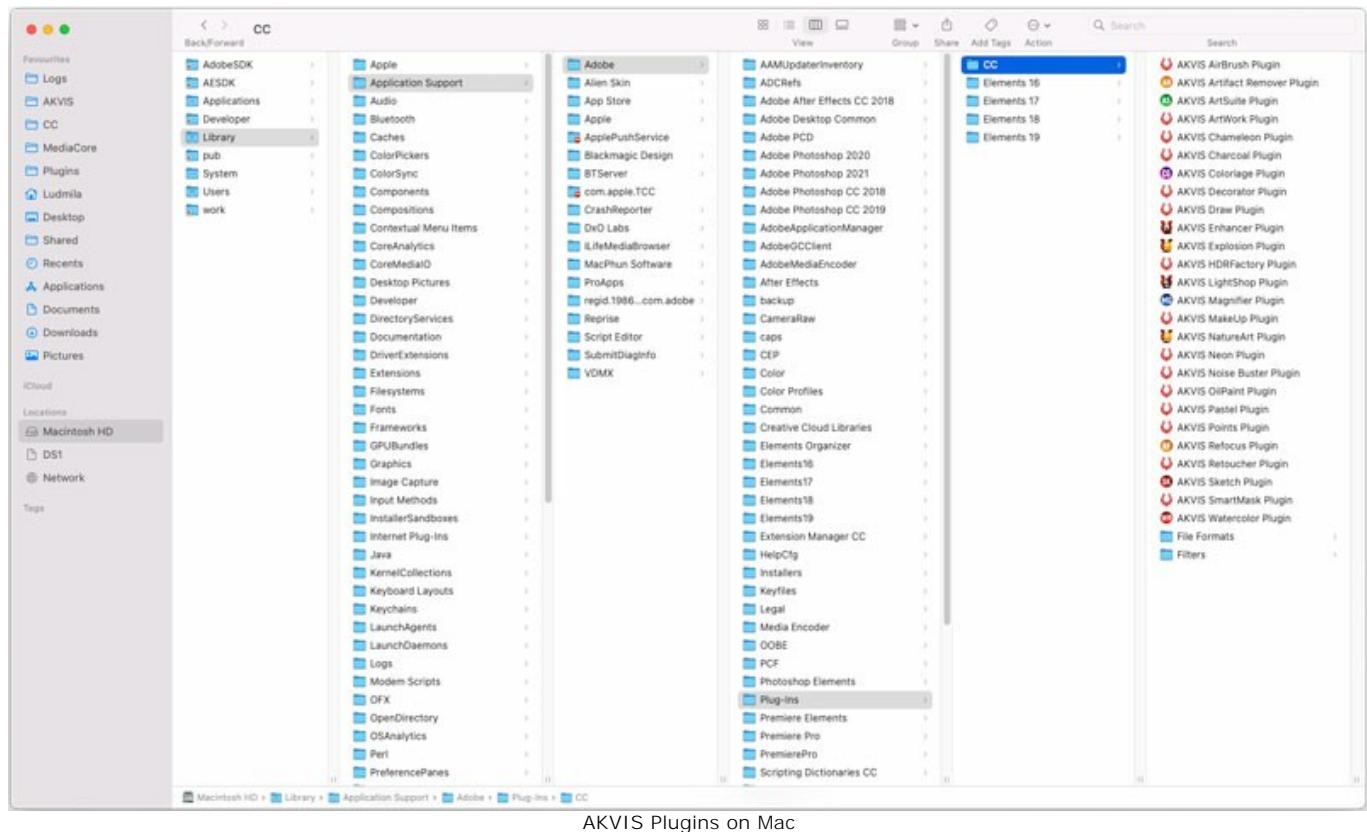

(click to enlarge)

After installation of the **plugin**, you will see a new item in the Filter menu of your photo editor (in **Photoshop**: **Filter -> AKVIS -> Watercolor**).

Run the **standalone** program by double-clicking on its icon in **Finder**.

You can also run the AKVIS program from the **Photos** app by choosing the **Image -> Edit With** command (in High Sierra and later versions of macOS).

#### <span id="page-14-0"></span>**HOW TO ACTIVATE AKVIS SOFTWARE**

**Attention!** During the activation process your computer must be connected to Internet.

If it is not possible, we offer you an alternative way ([see below for Offline Activation](#no-inet)).

Download **[AKVIS Watercolor](#page-2-0)** and install the program. [Read the Installation Instruction here](#page-12-0).

When you run the unregistered version, a splash window will appear displaying general information about the version and the number of days left in your trial period.

You can also open the **About the Program** window by pressing the button **in** the program's Control Panel.

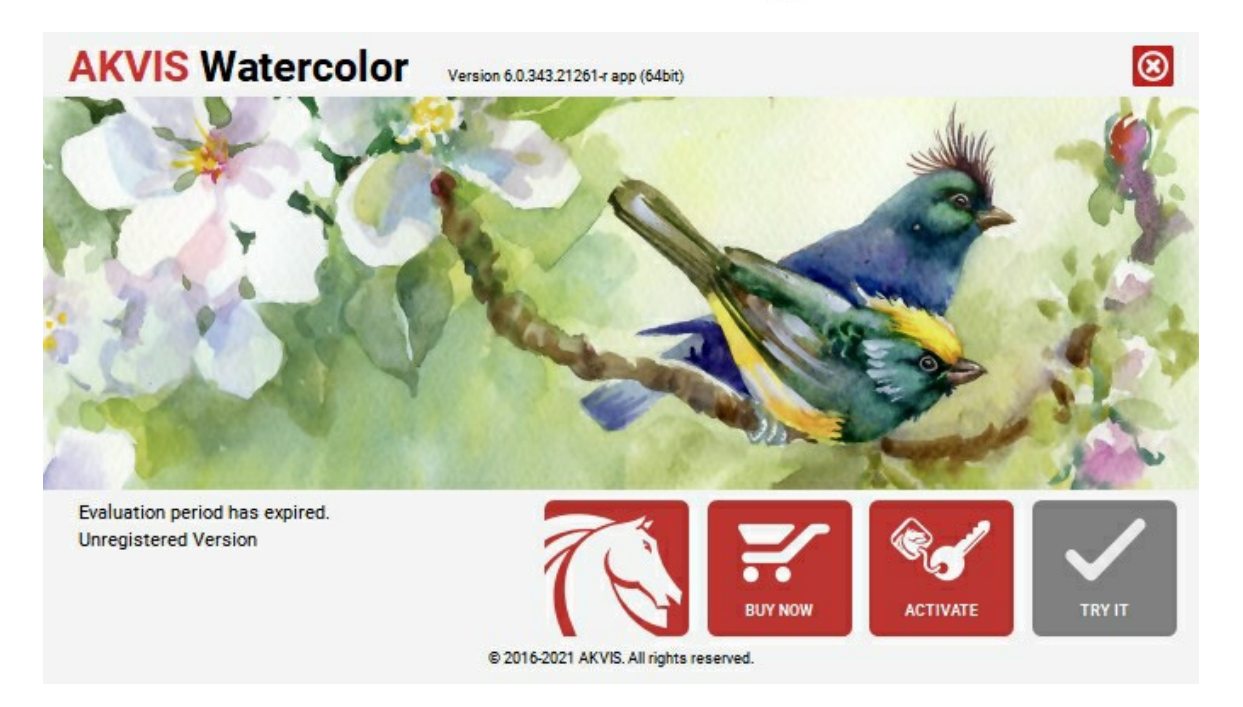

Click on **TRY IT** to evaluate the software. A new window will appear with variants of licenses to test.

You do not need to register the trial version to try all features of the software. Just use the program during the evaluation time (10 days after the 1st start).

During the test period you can try all options and choose the license you like. Select one of the offered functionality types: **Home** (Plugin or Standalone), **Home Deluxe**, or **Business**. Your choice of license will affect which features will be available in the program. [Consult the comparison table](https://akvis.com/en/watercolor/comparison.php?utm_source=help) for more details about license types and versions of the software.

If the trial period has expired, the **TRY IT** button is disabled.

Click on **BUY NOW** to choose a license to order.

When the payment is effected, your serial number for the program will be sent to you within minutes.

Click on **ACTIVATE** to start the activation process.

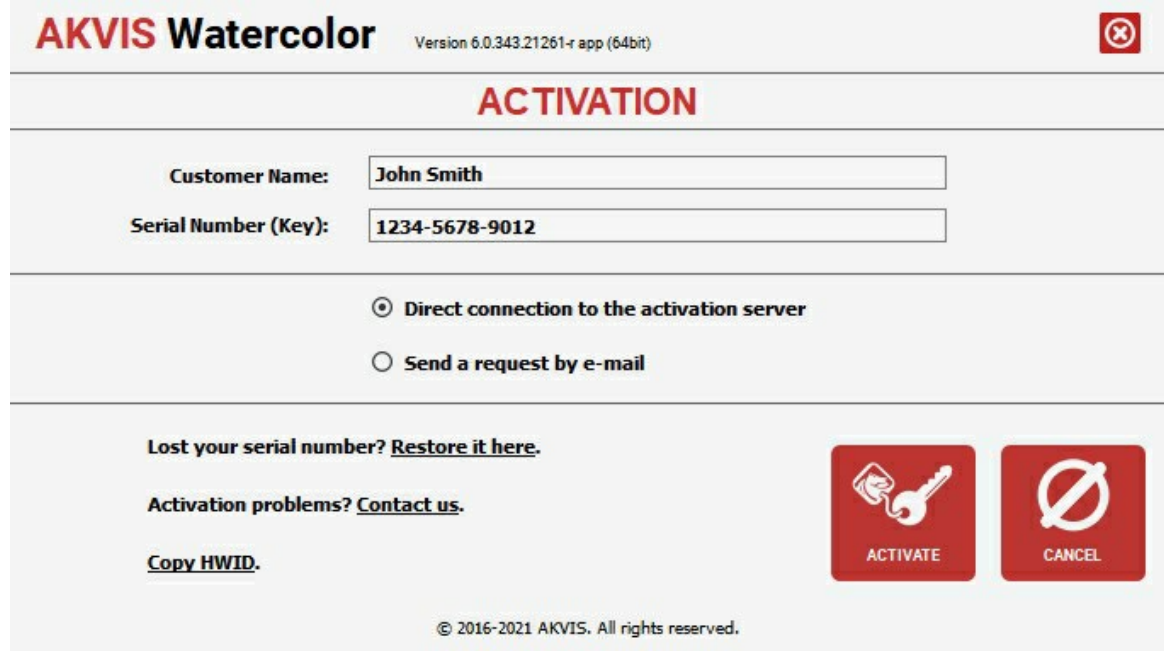

Enter your name (the program will be registered to this name).

Enter your serial number (your license key).

Choose the method of activation — either direct connection to the activation server or by e-mail.

#### **Direct connection**:

We recommend activating the program using direct connection, as it is the easiest way.

At this step your computer must be connected to Internet.

#### Press **ACTIVATE**.

Your registration is completed!

#### **Request by e-mail**:

In case you have chosen activation by e-mail, a message with all necessary information will be created by the program.

**NOTE**: You can also use this method for **Offline Activation**:

If your computer is not connected to Internet, transfer the activation message to a computer connected to Internet, for example, with a USB stick. Send us this information to: [activate@akvis.com](mailto:activate@akvis.com).

**Please do not send the screenshot!** Just copy the text and save it.

We need your serial number for the software, your name, and HardwareID (HWID) of your computer.

We will generate your license file (**Watercolor.lic**) using this information and will send it to your e-mail address.

Save the .**lic** file (do not open it!) to your computer where you want to register the software, in the **AKVIS** folder in Users' Shared (Public) Documents:

**Windows**:

# **C:\Users\Public\Documents\AKVIS**

(This PC > Local Disk (C:) > Users > Public > Documents > AKVIS)

# **Mac**:

## **/Users/Shared/AKVIS**

Open the **Finder**, select the **Go** menu, then select **Go to Folder...**  $(\mathbb{H} + \text{Shift} + G)$ , type "/Users/Shared/AKVIS", and click **Go**.

Your registration is completed!

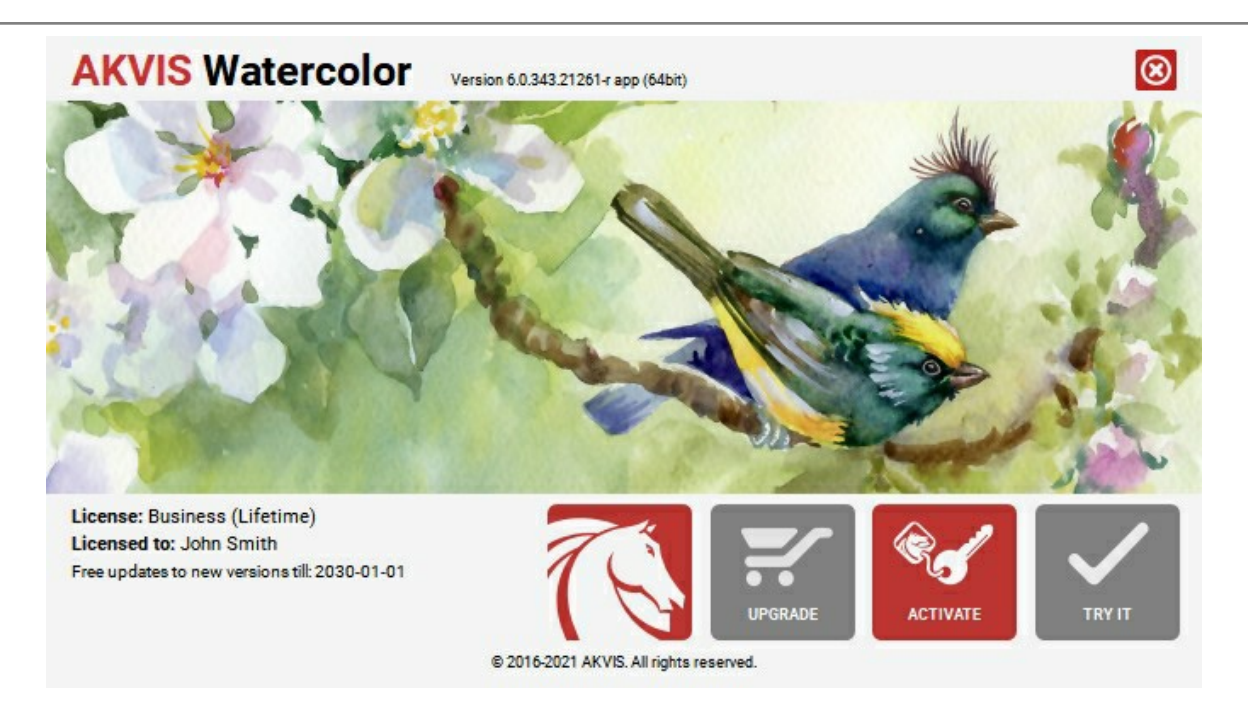

When the program is registered, **BUY NOW** turns to **UPGRADE** that lets you improve your license (for example, change **Home** to **Home Deluxe** or **Business**).

## <span id="page-17-0"></span>**WORKSPACE**

**[AKVIS Watercolor](#page-2-0)** lets you transform a photograph into a watercolor painting. The software can be used independently as a *standalone* program or in a photo editor as a *plugin* filter.

*Standalone* is an independent program; you can open it by clicking on the program's icon.

To launch the standalone version, run the program directly:

On a Windows computer - select it from the **Start** menu or use the program's shortcut.

On a Mac computer - launch the app from the **Application** folder.

*Plugin* is an add-on for a [photo editor,](https://akvis.com/en/compatibility-software.php?utm_source=help) for example for Photoshop.

To call the plugin, [select it from filters](#page-20-0) of your image editing program.

The workspace is arranged according to the chosen interface mode: **[Parameters](#page-17-1)** or **[Presets](#page-17-2)**.

<span id="page-17-1"></span>In the **Parameters** mode, the standard program window is visible.

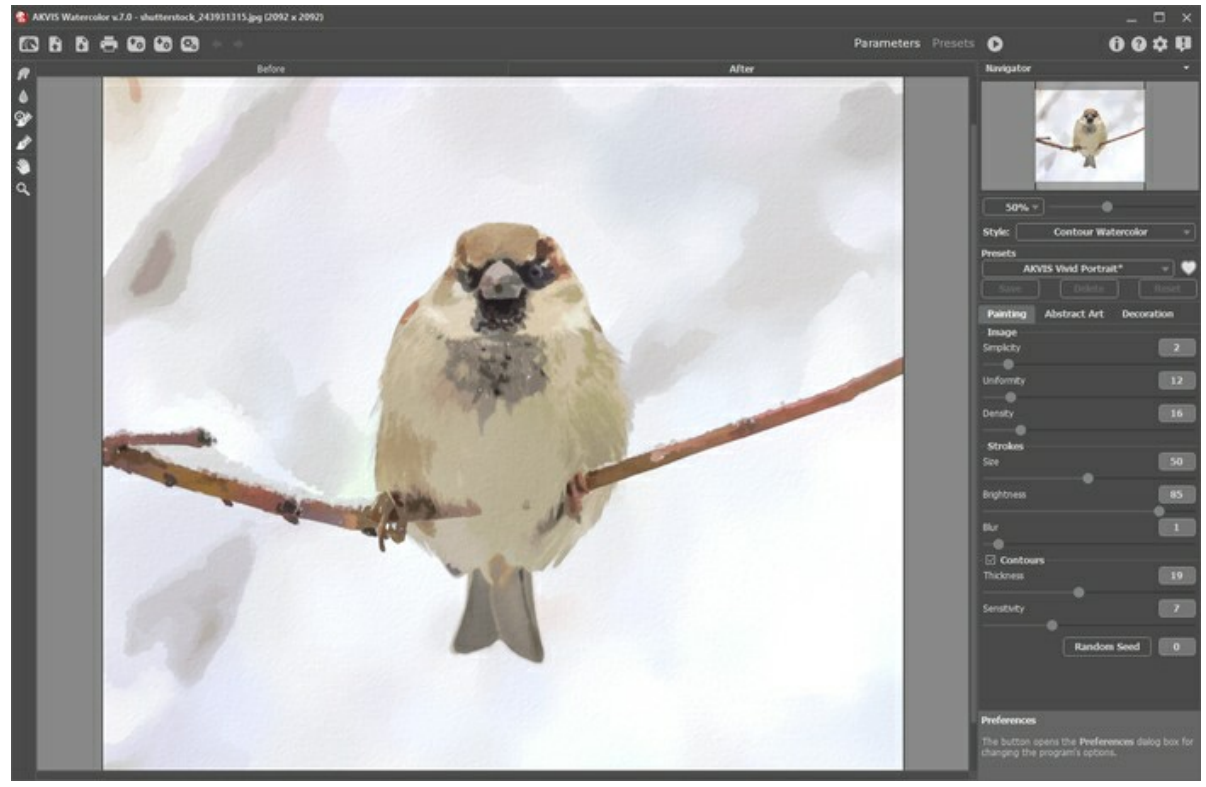

AKVIS Watercolor Workspace (Parameters)

<span id="page-17-2"></span>Click **Presets** in the top panel to switch to the presets visual display mode ([Presets Gallery](#page-47-1)).

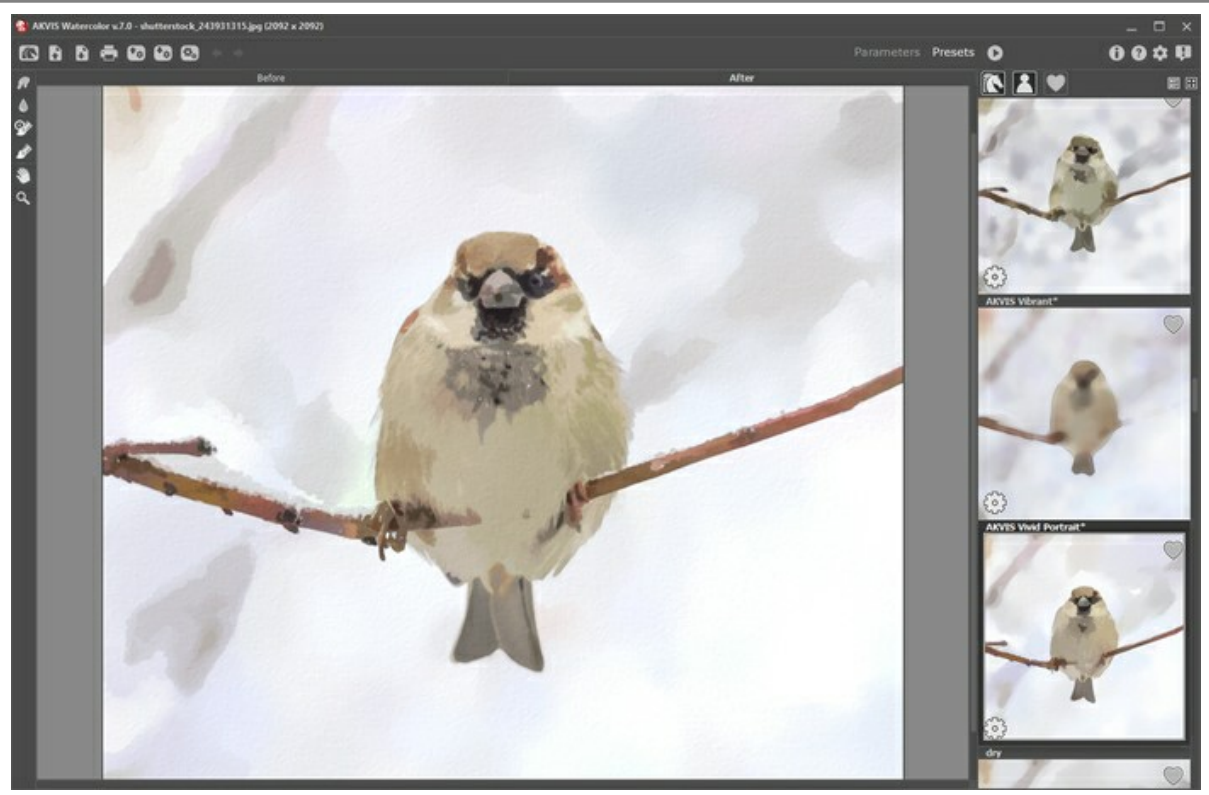

AKVIS Watercolor Workspace (Presets)

The left part of the **AKVIS Watercolor** workspace is taken by the **Image Window** with two tabs: **Before** and **After**. Under the **Before** tab, you can see the original photo. The **After** tab shows the resulting image. You can switch between the windows by left-clicking on the tab with the mouse button. To compare the original and the resulting images, click in the image and hold the button pressed - the program will currently switch between tabs.

In the upper part of the program's window you can see the **Control Panel** with these buttons:

The button **our opens the home page of [AKVIS Watercolor](#page-2-0)**.

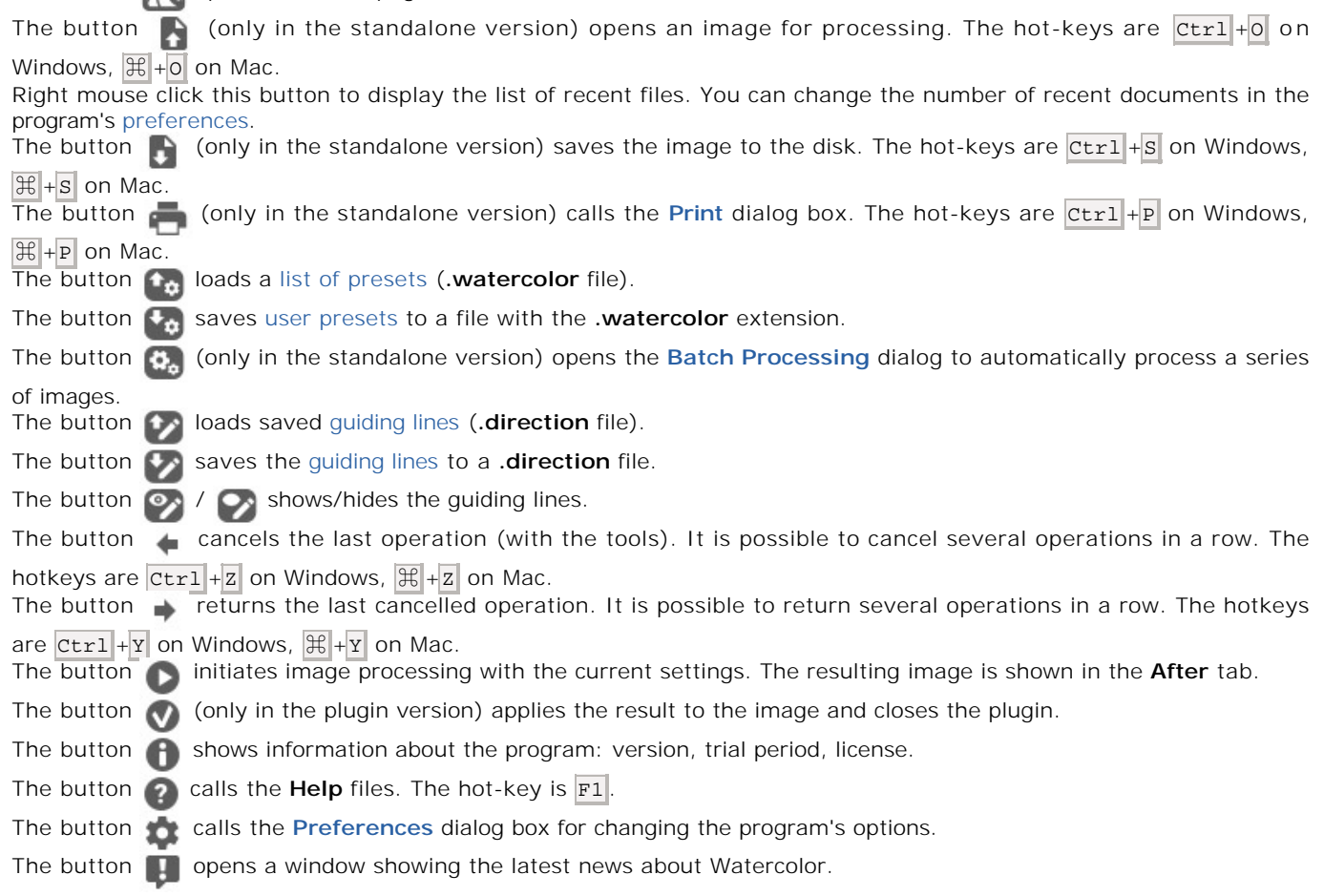

To the left of the **Image Window** there is the **[Toolbar](#page-38-0)**. Different tools appear on the **Before**/**After** tabs.

#### *Pre-Processing Tools* (in the **Before** tab):

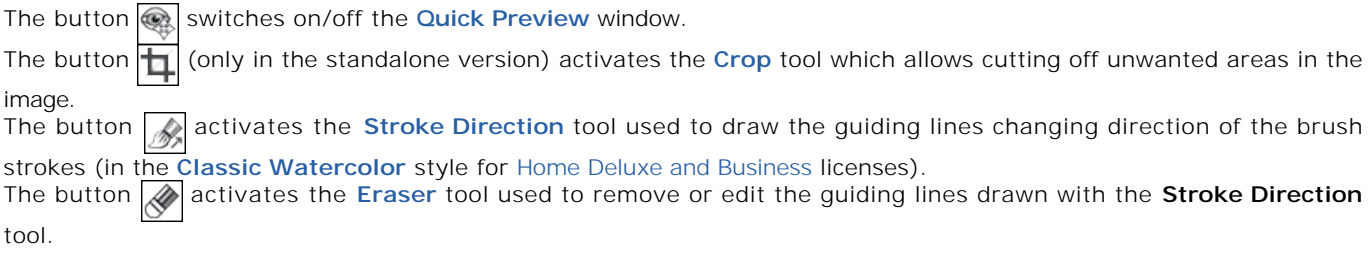

#### *Post-Processing Tools* (in the **After** tab, for [Home Deluxe and Business](https://akvis.com/en/watercolor/comparison.php?utm_source=help) licenses):

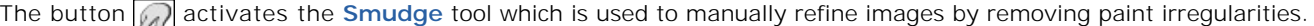

The button **a** activates the **[Blur](#page-40-3)** tool which reduces image sharpness by decreasing color contrast.

The button  $\ket{\phi}$  activates the [History Brush](#page-41-0) tool which lets you fade the watercolor effect and restore the image, partially or fully, to its original state.

The button **a** activates the [Watercolor Brush](#page-41-1) tool which lets you draw translucent watercolor strokes.

#### *Additional Tools*:

The button **a** activates the **Hand** tool which allows you to scroll the image when it does not fit within window at the desired scale. To use it, click the icon, bring the cursor over the image, and while keeping the left mouse button pressed move in the desired direction.

Double-clicking on the tool's icon  $\boxed{\mathbb{N}}$  makes the image fit the window.

The button **Q** activates the **Zoom** tool, which changes the image's scale. To zoom in left click in the image. To zoom out left click with  $\overline{\text{Alt}}$  on the image. Press  $\overline{\text{z}}$  to quickly access the tool.

Double-clicking on the tool's icon  $\boxed{\bigcirc}$  makes the image scale to 100% (actual size).

Under the **Navigator**, there is the **Settings Panel** where you can choose the painting style (**[Classic Watercolor](#page-27-0)** or **Contour Watercolor**) and its **[Presets](#page-47-0)**[, as well as tweak the parameters in the tabs:](#page-31-0)

**[Painting](#page-25-0)**: Adjust the settings for the watercolor effect depending on the chosen style: **[Classic](#page-27-0)**/**[Contour Watercolor](#page-31-0)**.

**[Abstract Art](#page-35-0)**: These additional settings allows you to create colorful artworks with whimsical and fantastic shapes.

**Decoration** (**[Text](#page-46-0)**/**[Canvas](#page-44-0)**/**[Frame](#page-45-0)**): Add text, logo or watermark to your painting, adjust the canvas surface, and apply a frame.

Under the settings, you can see **Hints** for the parameters and buttons when you hover over them with the cursor. You can choose where the hints will be shown or hide them in the program's **Preferences**.

#### <span id="page-20-0"></span>**HOW TO USE THE PROGRAM**

**[AKVIS Watercolor](#page-2-0)** turns a photo into a watercolor painting. The software can be used independently as a *standalone* program or as a *plugin* filter in a photo editor.

To create a watercolor painting from your photo, follow these instructions:

**Step 1.** Open an image.

- If you work with the standalone edition:

The dialog box **Select File to Open** appears if you double-click in the empty workspace of the program or with  $\blacksquare$  . Use the hot-keys:  $\boxed{\text{ctrl} + \text{o}}$  on Windows,  $\boxed{\text{#} + \text{o}}$  on Mac. You can also drag the required image into the workspace of the program.

The standalone program supports **JPEG**, **RAW**, **PNG**, **BMP**, and **TIFF** file formats.

- If you work with the plugin:

Open an image in your [photo editor](https://akvis.com/en/compatibility-software.php?utm_source=help) by calling the command **File -> Open**.

Call the plugin from the menu of the editor:

In **AliveColors**: Effects -> AKVIS -> Watercolor; in **Adobe Photoshop**: Filter -> AKVIS -> Watercolor; in **Corel PaintShop Pro**: Effects -> Plugins -> AKVIS -> Watercolor; in **Corel Photo-Paint**: Effects -> AKVIS -> Watercolor.

The workspace is arranged according to the chosen interface mode: **[Parameters](#page-17-1)** or **[Presets](#page-17-2)**.

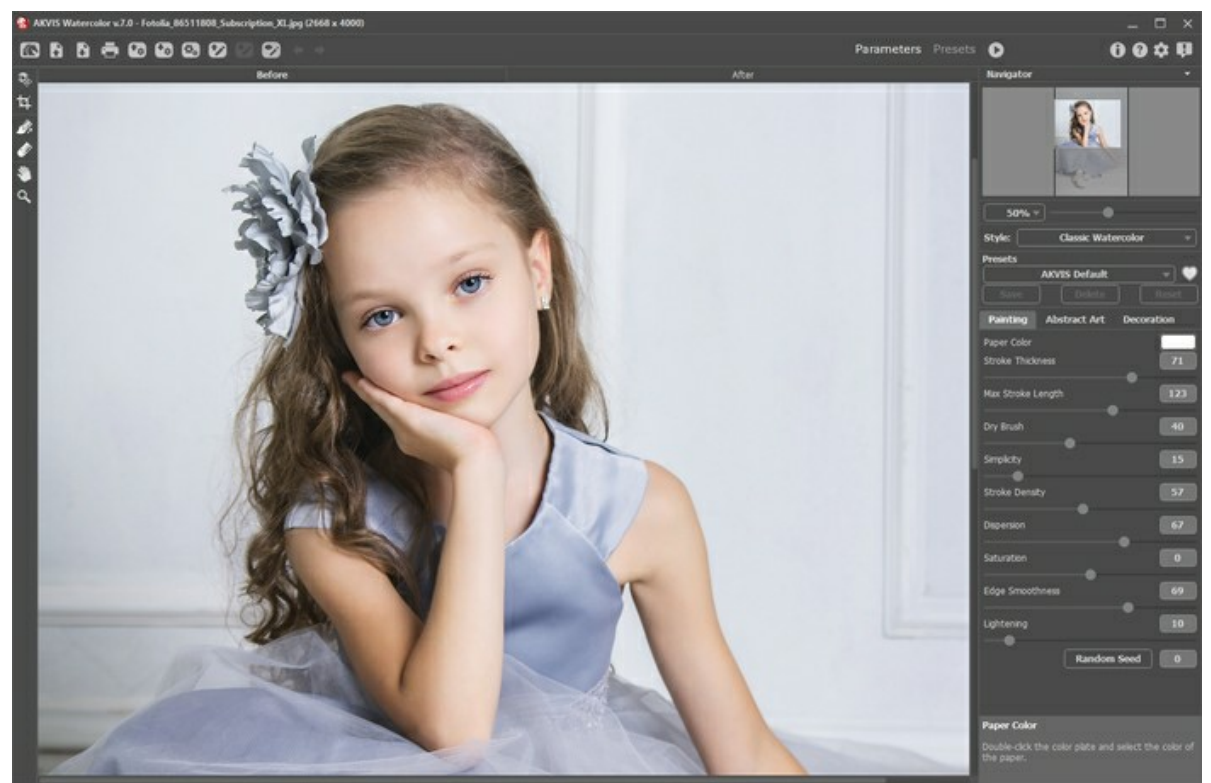

AKVIS Watercolor Window

**Step 2.** In the standalone version, before applying the watercolor effect, you can cut off unwanted areas of the picture and improve its composition with the [Crop](#page-38-2) tool  $\frac{1}{\sqrt{2}}$ . If you use the plugin, you can do this in your image editor.

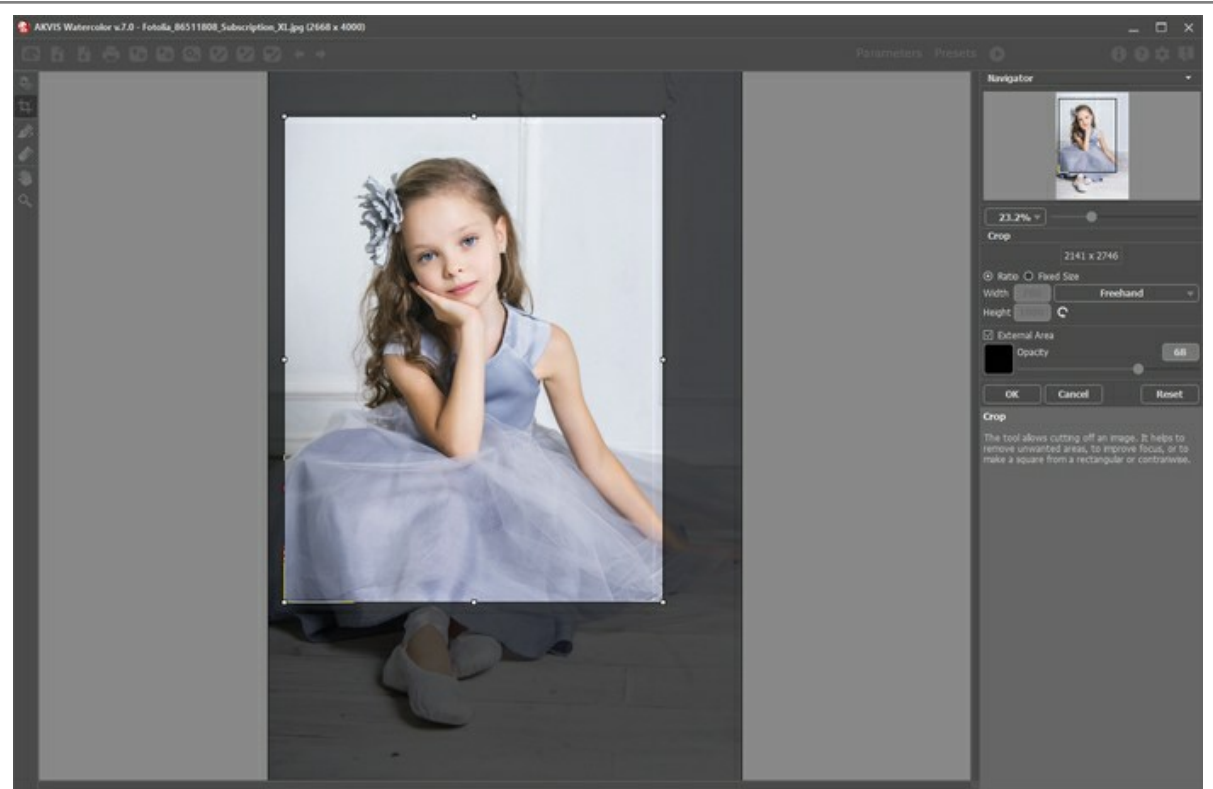

Crop Tool

**Step 3.** In the Settings Panel, select a [style](#page-25-0) of watercolor painting: **[Classic Watercolor](#page-27-0)** or **[Contour Watercolor](#page-31-0)**.

The **[Classic Watercolor](#page-27-0)** style allows you to create aquarelle arts with transparent paints. Due to the variety of settings, it's possible to imitate various painting techniques.

The **[Contour Watercolor](#page-31-0)** style imitates a mixed method of painting, very close to the "dry-on-wet" watercolor technique, with a combination of watercolor paint and pencils.

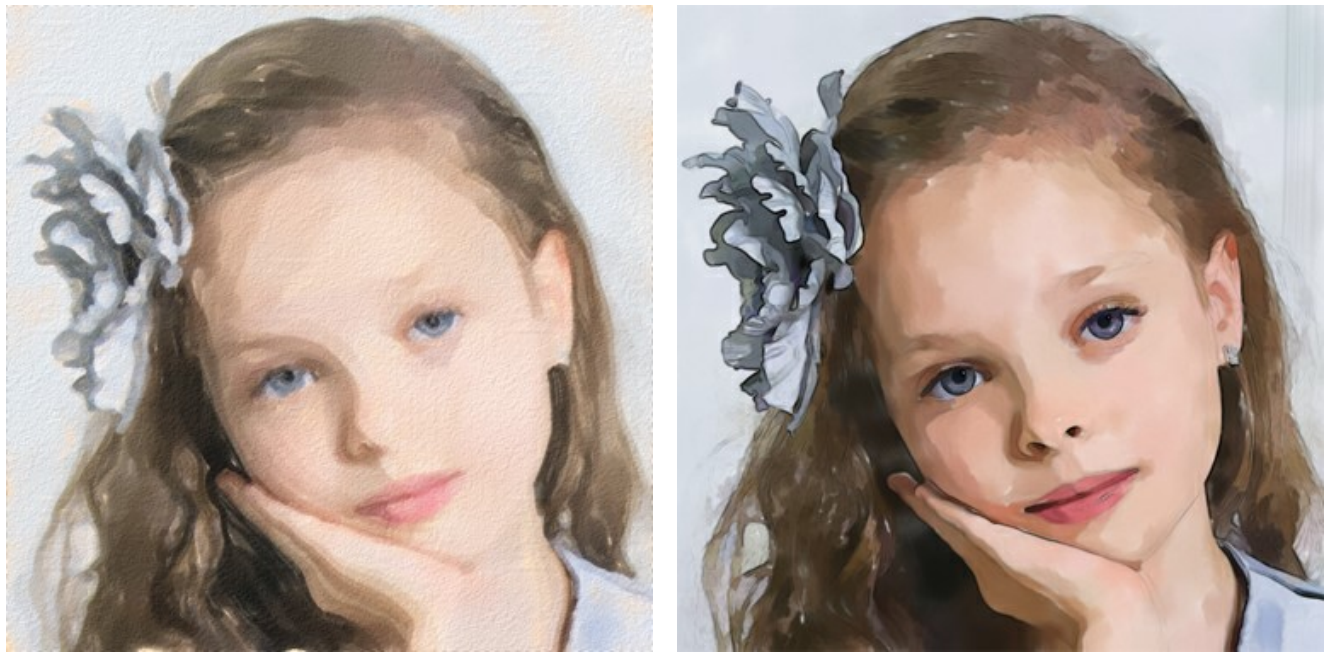

Classic Watercolor Contour Watercolor

In the **Painting** tab, you can adjust the settings of the selected watercolor style.

Additionally, you can use the **[Abstract Art](#page-35-0)** tab to change the shape and color of objects, giving them a unique and fantastic look. This feature is available only for the [Home Deluxe and Business](https://akvis.com/en/watercolor/comparison.php?utm_source=help) licenses.

The result is immediately shown in the **[Quick Preview](#page-38-3)** area.

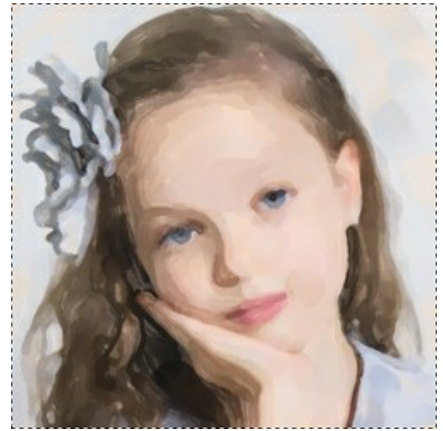

Preview Window

**Hint:** You can apply one of the ready-to-use **[Presets](#page-47-0)**.

Step 4. Press the button **the convert the entire image into a watercolor painting with the selected settings. To** interrupt the process, click the **Stop** button right to the progress bar.

**Step 5.** In the **Classic Watercolor** style, for the advanced licenses [\(Home Deluxe/Business](https://akvis.com/en/watercolor/comparison.php?utm_source=help)), it is possible to refine the result of the automatic conversion using the [Stroke Direction](#page-39-0) tool substantial that helps to change the direction of the strokes.

Draw guiding lines and click to re-process the image.

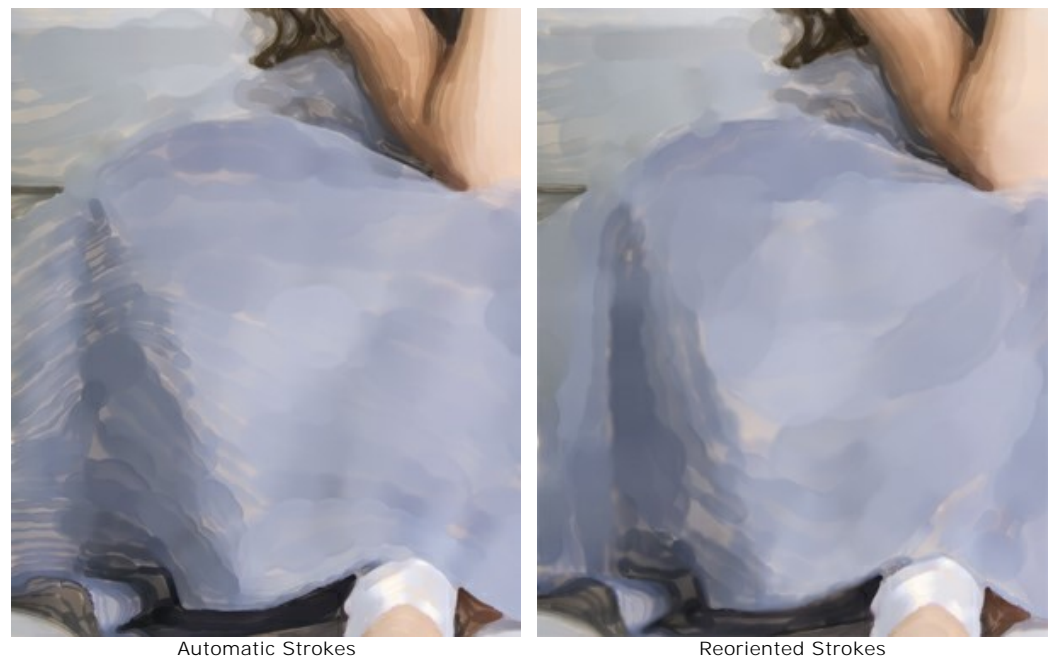

**Step 6.** To make your work of art even more realistic and truly impressive, you can use the **Decoration** options: **[Canvas](#page-44-0)**, **[Frame](#page-45-0)**, and **[Text](#page-46-0)**.

**Hint:** The order of the application of the decoration effects depends on the position of the tabs. Drag the tabs to change the order.

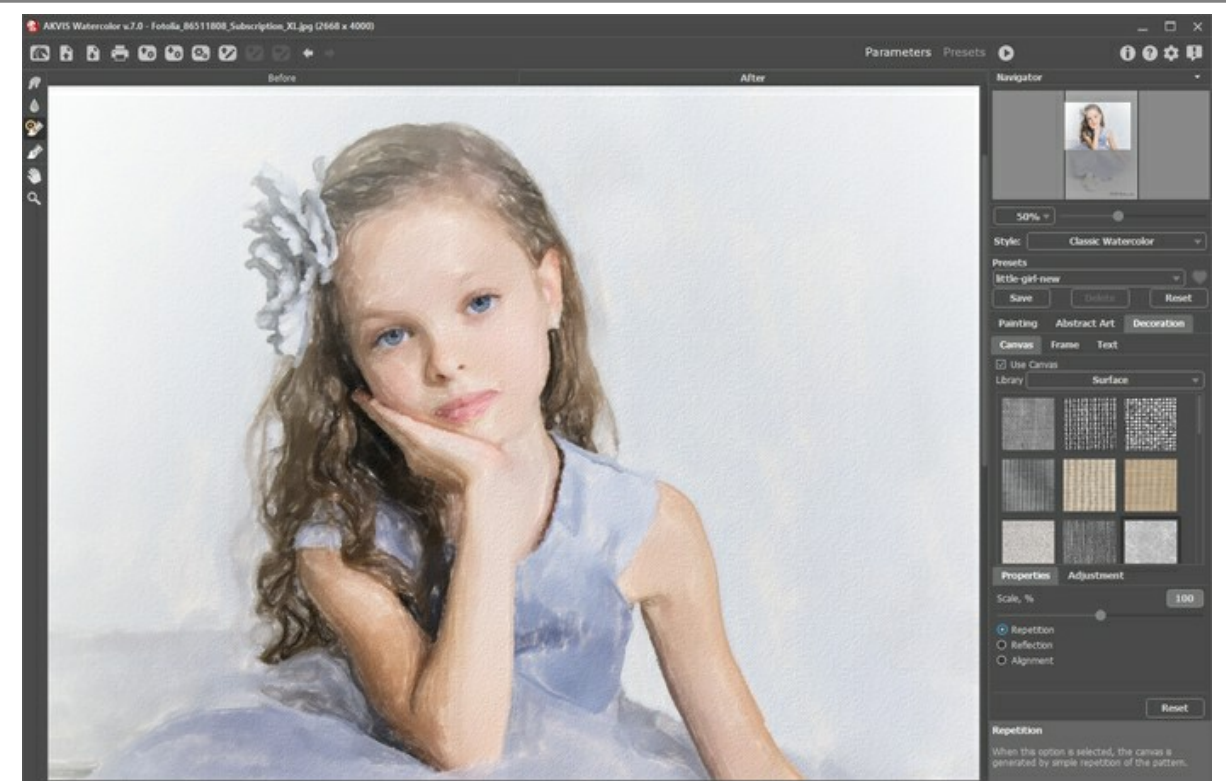

Watercolor Painting + Canvas

**Step 7.** If you like your new settings, you can save them as a **[Preset](#page-47-0)** and use them later. Type a name for the preset into the **Presets** field and press **Save**. When a new preset is created, it will be available in all tabs and will contain their settings.

Click the heart icon to add the preset to **Favorites** or to remove it from this group of presets.

[Learn more about the Watercolor Presets](#page-47-0).

**Step 8.** You can put the finishing touches to your watercolor painting with the **[Post-Processing Tools](#page-40-0)** , , ,

available under the [Home Deluxe/Business](https://akvis.com/en/watercolor/comparison.php?utm_source=help) licenses, in the **After** tab.

Attention! Use these tools at the final step. If you run the processing again, the changes made with the tools will be lost!

Step 9. In the standalone version, you can [print](#page-52-0) your watercolor painting with . In the plugin version, use the print options in your graphics editor.

**Step 10.** Save the processed image.

- If you work with the standalone edition:

Click **th** to open the **Save As** dialog box. You can use the hot-keys:  $|Ctr1|+|S|$  on Windows,  $|A|+|S|$  on Mac. Enter a name for the file, choose the format (**TIFF**, **BMP**, **JPEG** or **PNG**) and indicate the target folder.

- If you work with the plugin:

Click to apply the result and close the plugin window. The **AKVIS Watercolor** plugin will close and the picture will appear in the workspace of the photo editor.

Call the **Save As** dialog box using the command **File -> Save As**, enter a name for the file, choose the format and indicate the target folder.

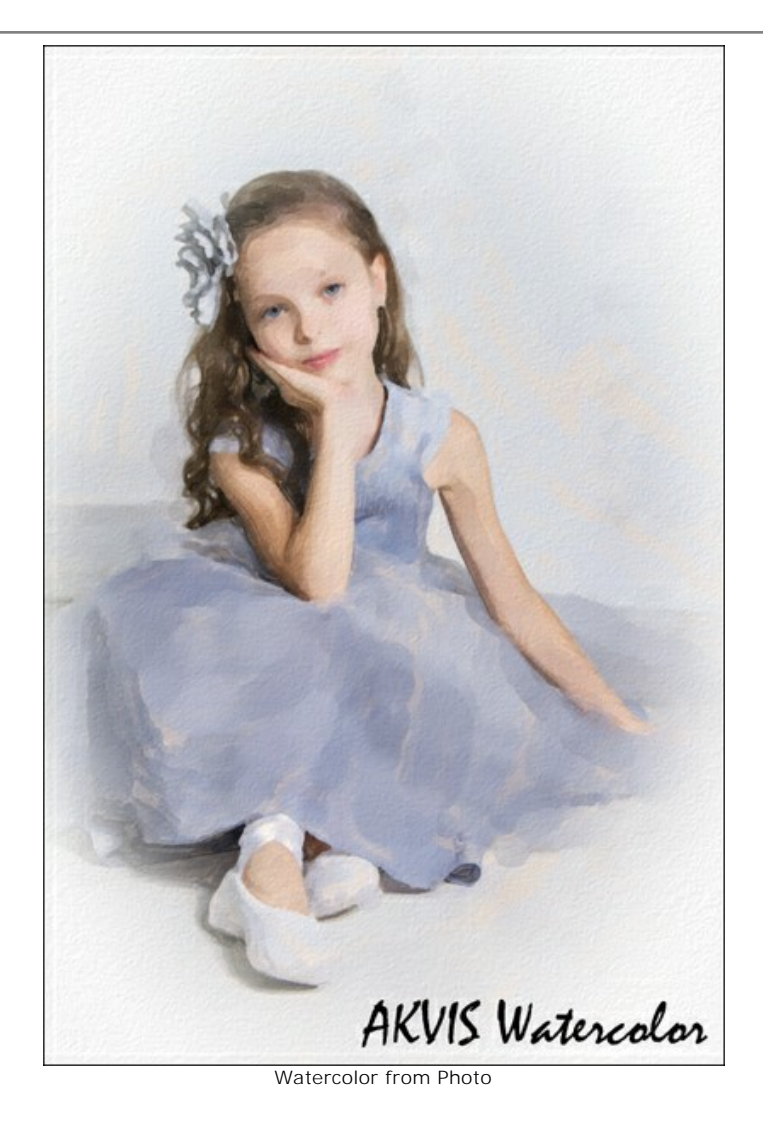

## <span id="page-25-0"></span>**WATERCOLOR PAINTING EFFECT**

**AKVIS Watercolor** turns your photos into watercolor paintings. The program allows you to create your own masterpiece in just a few mouse clicks.

You can select a style of watercolor painting adjust the effect parameters in the Settings Panel, in the **Painting** tab.

The program includes two styles of photo to painting conversion: **[Classic Watercolor](#page-27-0)** and **[Contour Watercolor](#page-31-0)**. Each style comes with a wide range of ready-to-use watercolor presets.

The **[Classic Watercolor](#page-27-0)** style allows you to create aquarelle arts with transparent paints. Due to the variety of settings, the program can imitate various painting techniques.

The **[Contour Watercolor](#page-31-0)** style imitates a mixed method of painting, very close to the "dry-on-wet" watercolor technique. It adds thin lines to the painting to emphasize the edge of objects and allows you to simulate a combination of watercolor paint and pencils. The colors in such drawings are more vibrant and less blurred and the result may look like gouache or poster art.

Experiment with each effect and choose the best for your image.

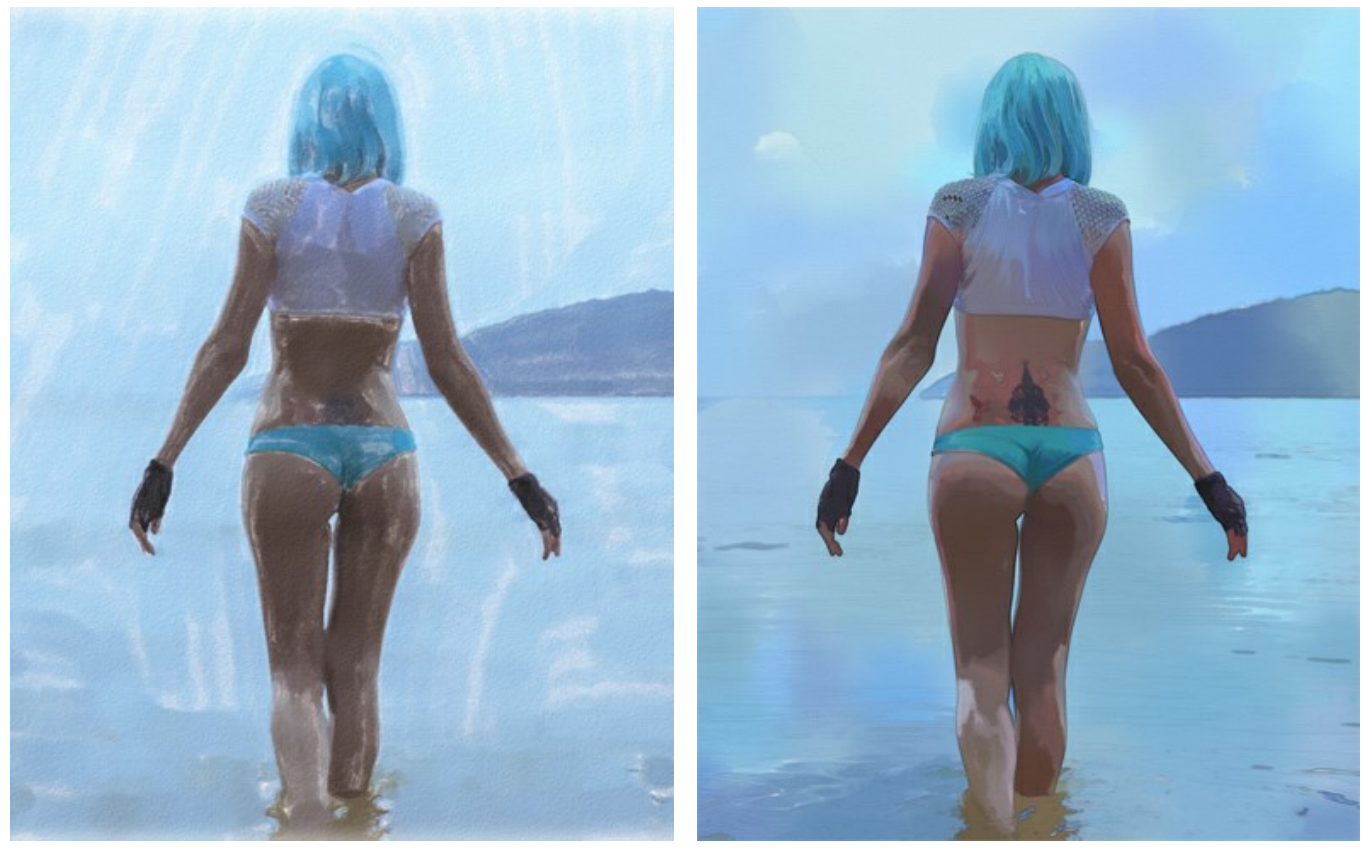

Classic Watercolor Contour Watercolor

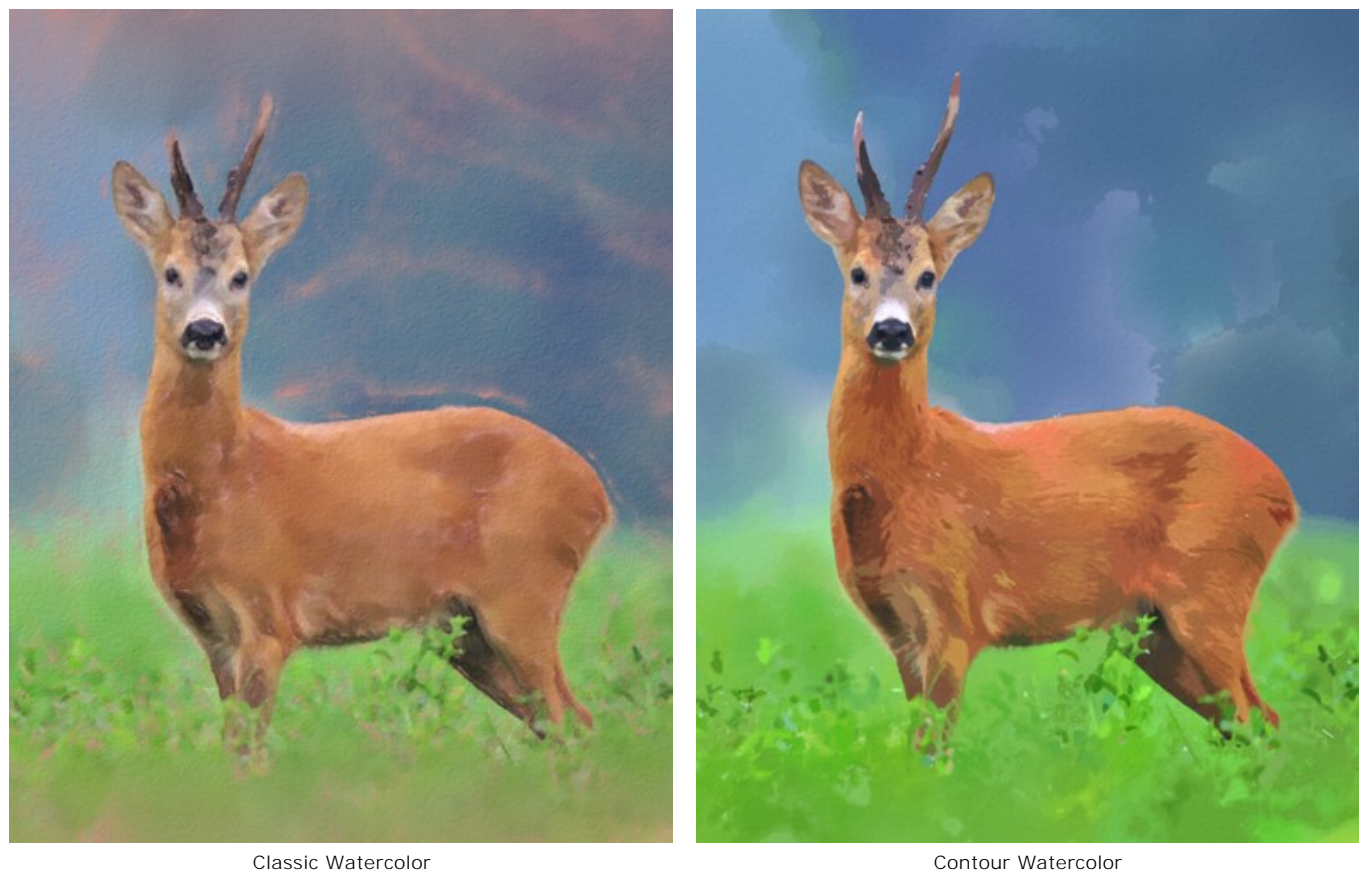

Note: The [Classic Watercolor](#page-27-0) style also includes the [Stroke Direction](#page-39-0) tool and that helps to change the direction of the generated brush strokes. The other tools are available for both styles.

# <span id="page-27-0"></span>**CLASSIC WATERCOLOR**

The **Classic Watercolor** style in the program creates aquarelle arts with transparent paints. Due to the variety of settings, the program can imitate various painting techniques.

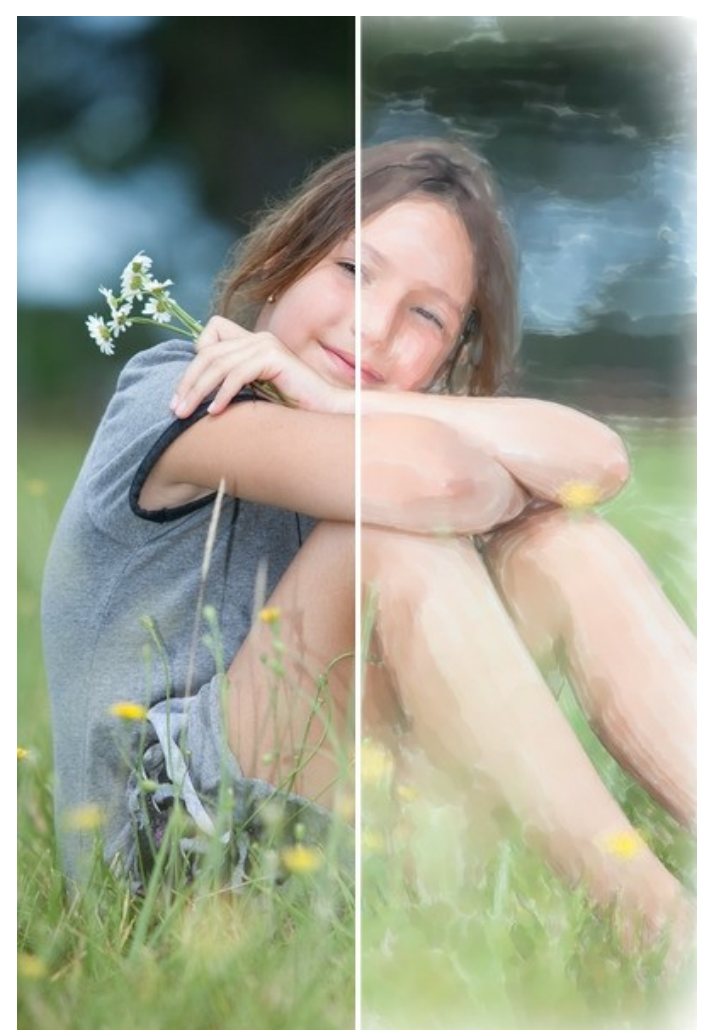

Watercolor Painting from Photo (Classic Watercolor)

Effect Parameters:

Paper Color. The parameter determines the color of the paper. Double-click the color plate and select the color.

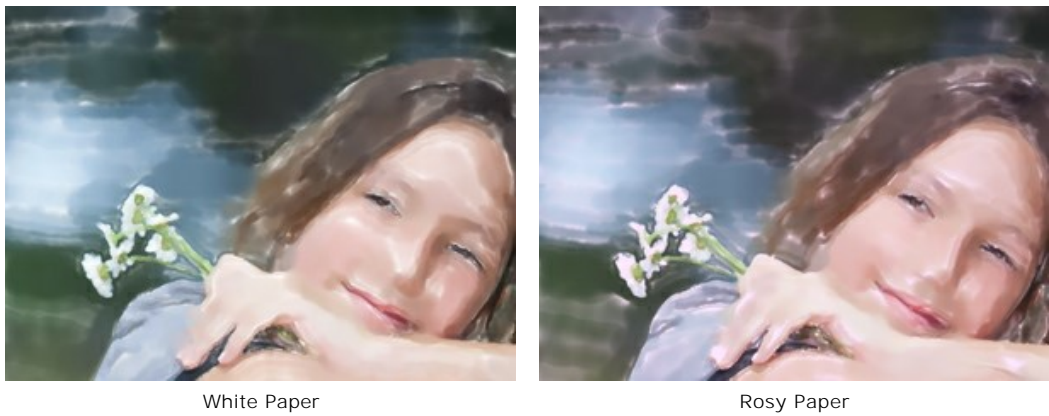

**Stroke Thickness** (1-100). The parameter adjusts the width of the brush strokes.

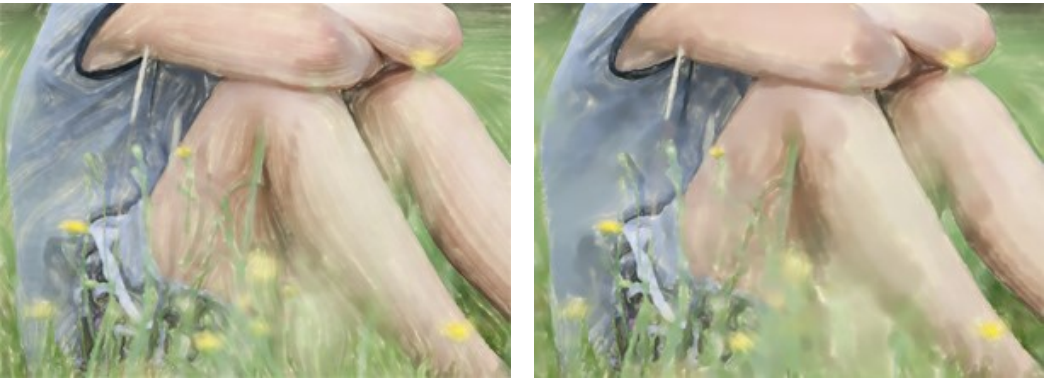

Stroke Thickness = 10 Stroke Thickness = 40

**Max Stroke Length** (1-200). The parameter defines the maximum stroke length.

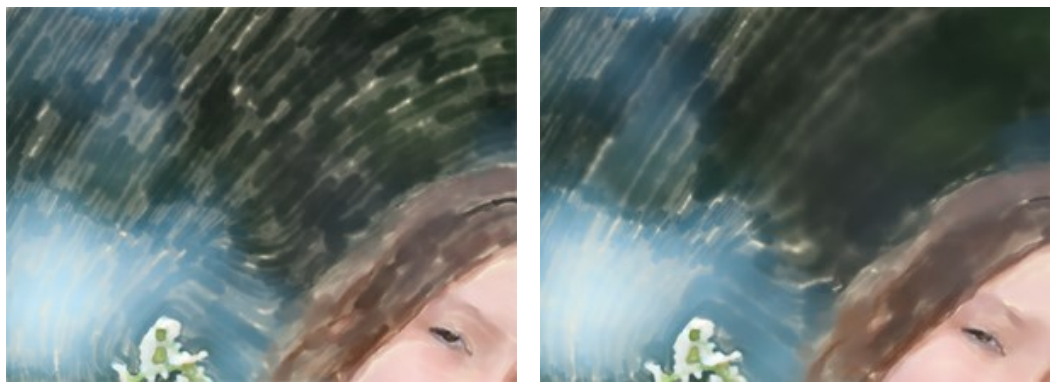

Max Stroke Length = 40 Max Stroke Length = 160

**Dry Brush** (0-100). Increase the parameter value to simulate the *Dry Brush* painting technique. It reduces the smoothness of strokes and reveals the brush texture. The lower the value, the more flowing the strokes appear.

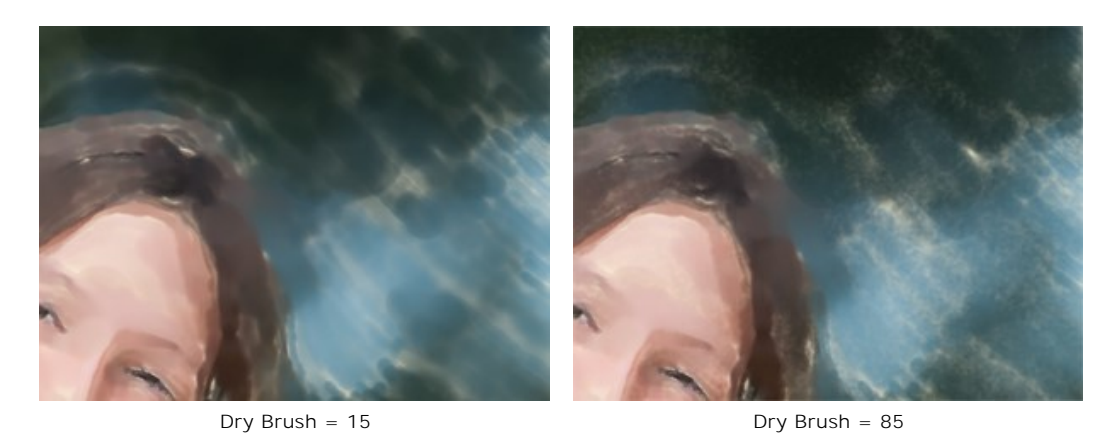

**Simplicity** (1-100). The parameter regulates the simplification of the image. The higher the value, the more details are smeared and softened.

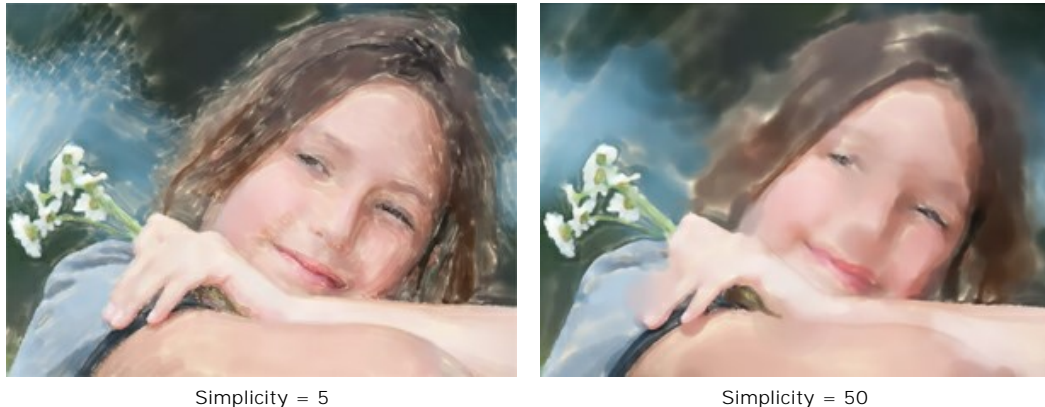

**Stroke Density** (0-100). The parameter defines the amount of paint in a brush stroke. The lower values give more transparent and luminous strokes.

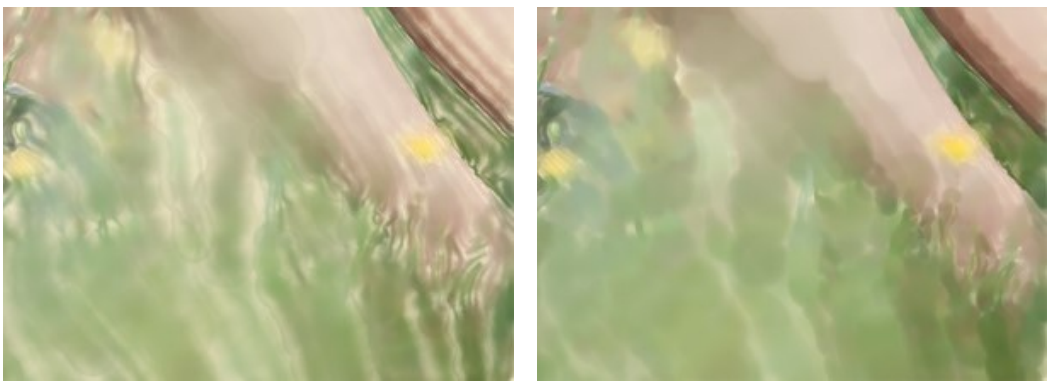

Stroke Density = 20 Stroke Density = 80

**Dispersion** (0-100). The parameter randomly changes the direction and width of strokes.

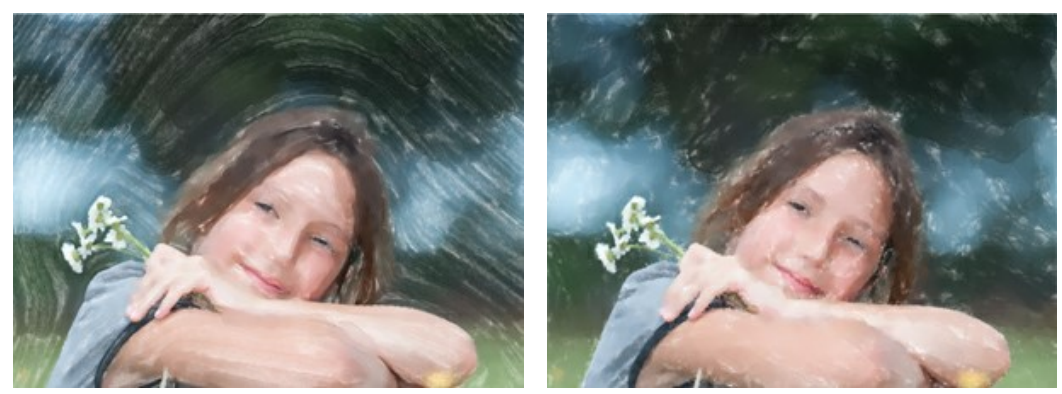

Dispersion = 10 Dispersion = 90

Saturation (-100..100). This parameter defines the color intensity of the brush strokes.

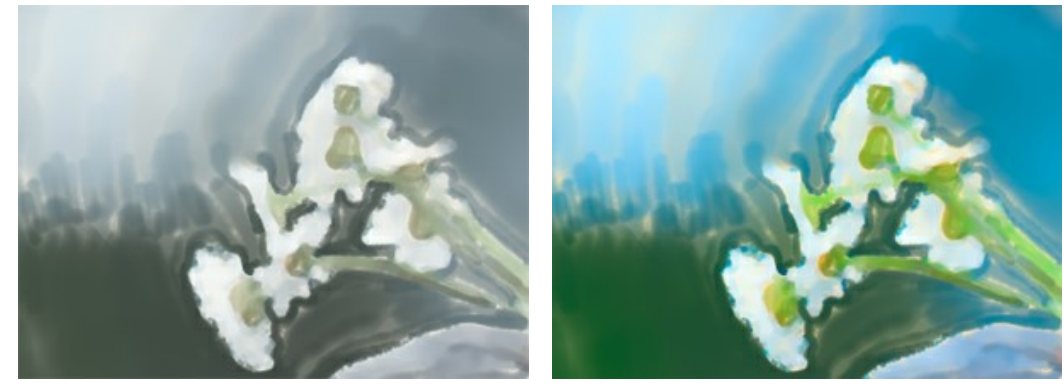

Saturation = 10 Saturation = 90

**Edge Smoothness** (0-100). The parameter sets the softness of the stroke edges. High parameter values imitate the "weton-wet" technique by smoothing the transitions between strokes and creating fuzzy edges. At lower values the edges of strokes are rough and sharp.

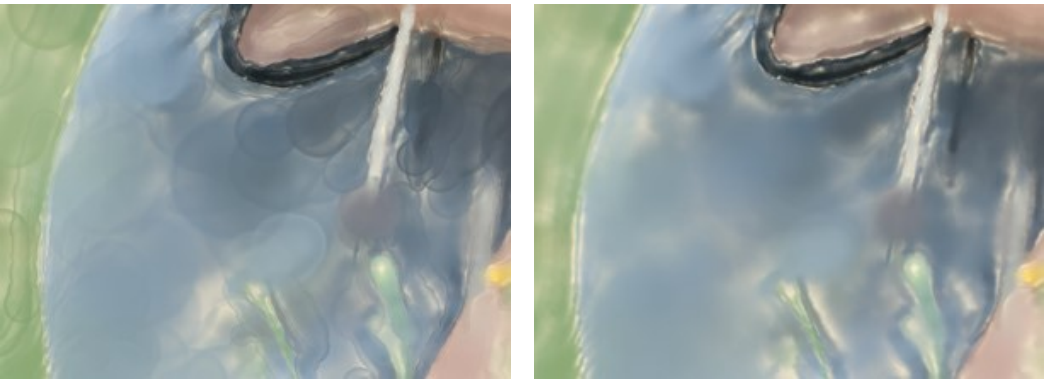

Edge Smoothness = 20 Edge Smoothness = 80

**Lightening** (0-100). The parameter allows you to lighten the image. Use it for dark photos to make the colors appear translucent and luminous.

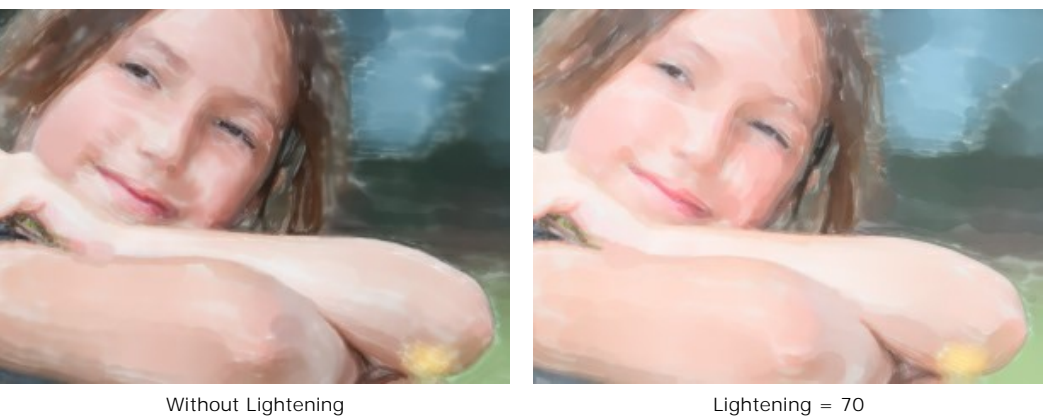

**Random Seed**. This is the starting number for the random number generator that defines the distribution of strokes. It can be any number between 0 and 9999. Every number corresponds to a particular strokes distribution (provided all other parameters stay the same).

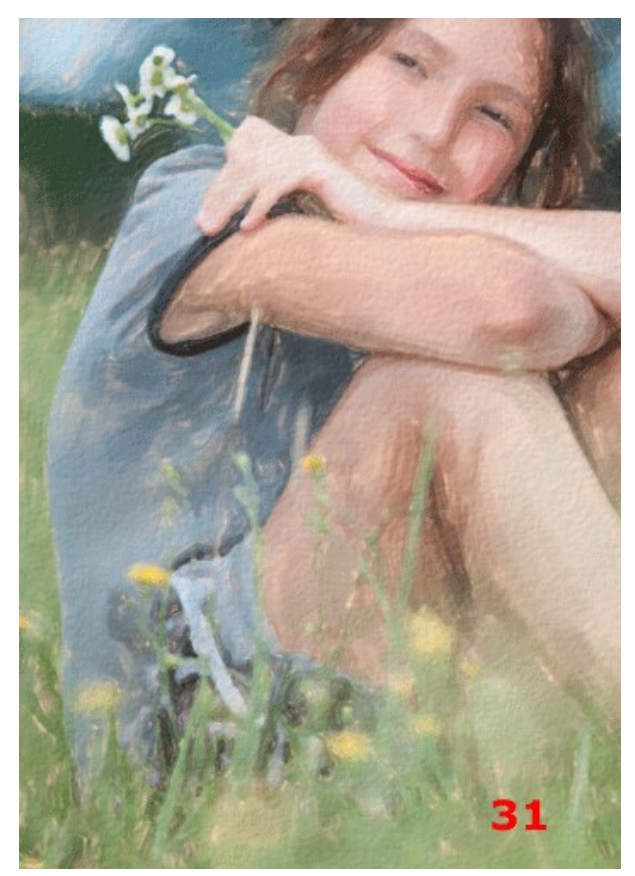

Random Arrangement of Strokes

## <span id="page-31-0"></span>**CONTOUR WATERCOLOR**

The **Contour Watercolor** style in the program imitates a mixed method of painting, very close to the "dry-on-wet" watercolor technique. It adds thin lines to the painting to emphasize the edge of objects and allows you to simulate a combination of watercolor paint and pencils. The colors in such drawings are more vibrant and less blurred and the result may look like gouache or poster art.

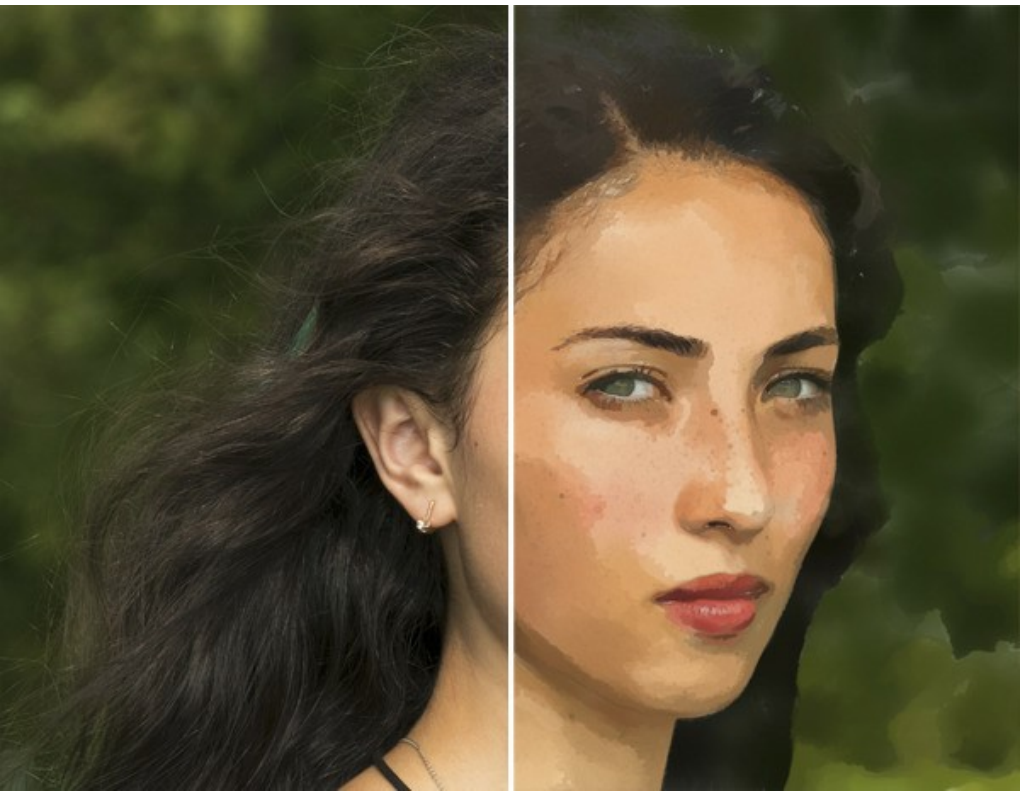

Watercolor Painting from Photo (Contour Watercolor)

Effect Parameters:

**Image** Group:

**Simplicity**. The simplification of the image. The higher the value, the more details disappear.

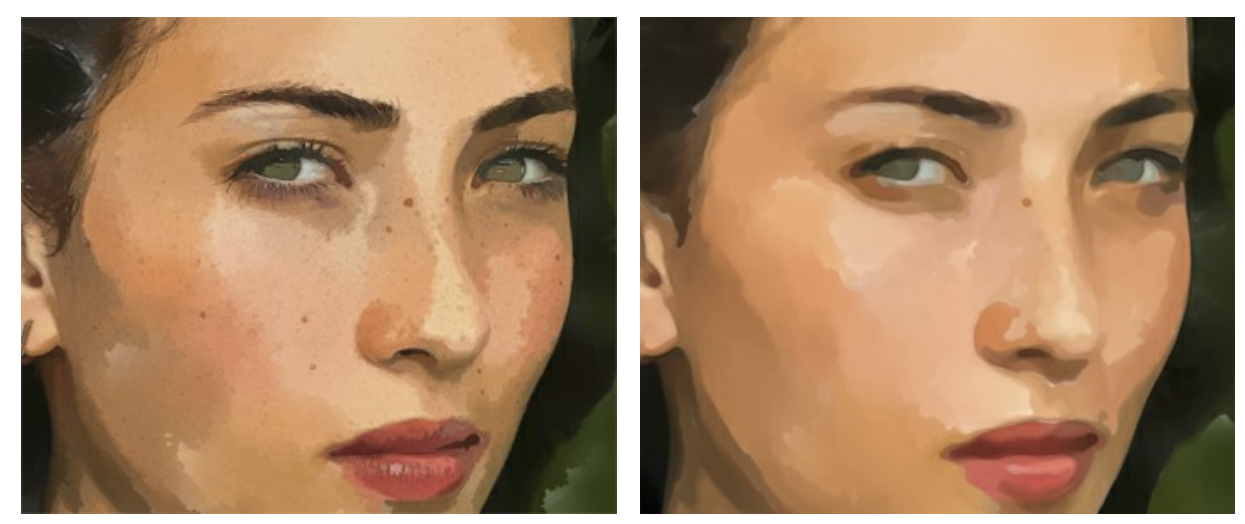

 $Simplify = 0$  Simplicity = 10

**Uniformity**. The unevenness, blending, and blurring of the painted areas.

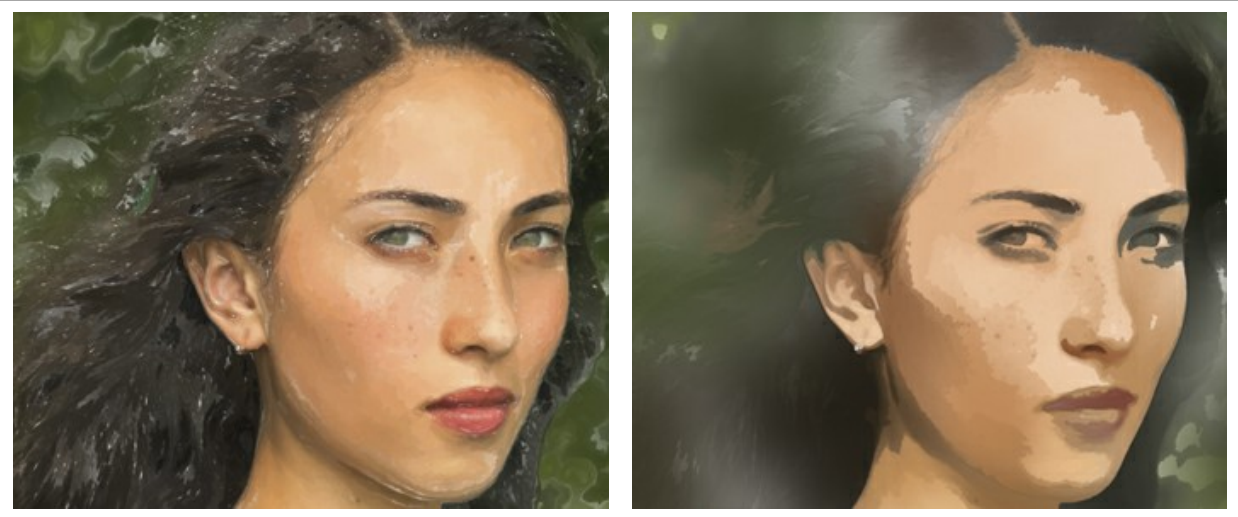

Uniformity = 1 Uniformity = 80

**Density**. The amount of brush strokes and paint layers.

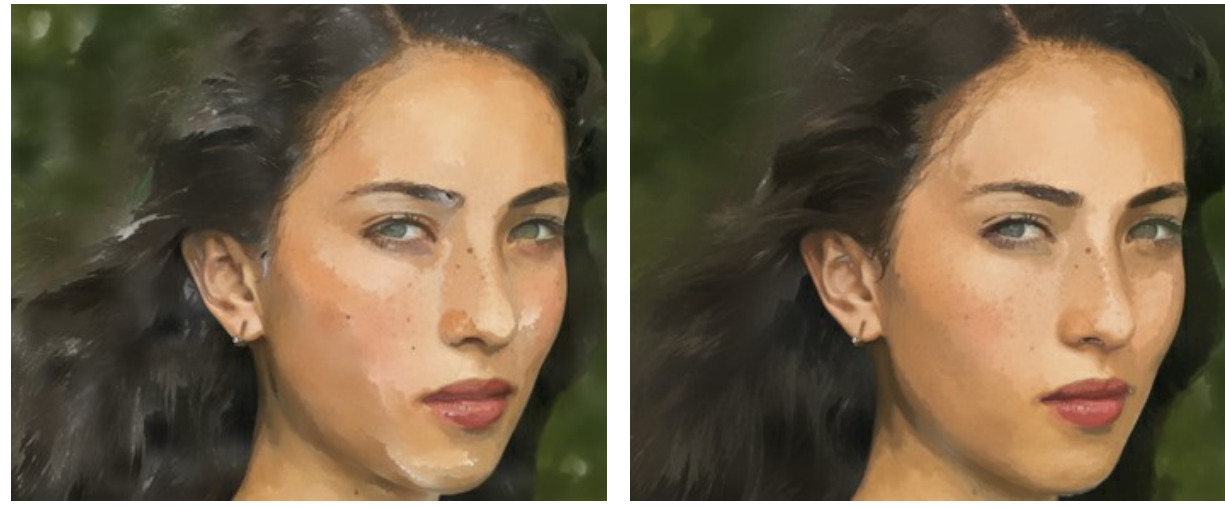

 $Density = 0$  Density = 70

# **Strokes** Group:

**Size**. The size of the brush strokes.

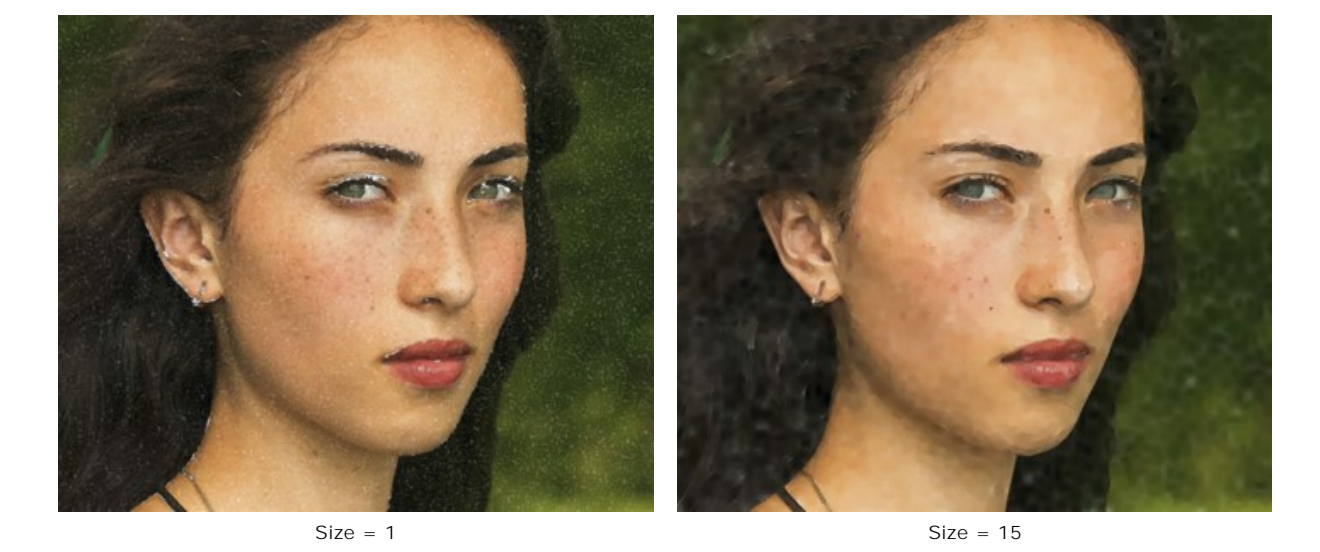

**Brightness**. The amount and intensity of paint in the stroke. At low values, the white background shows through paints.

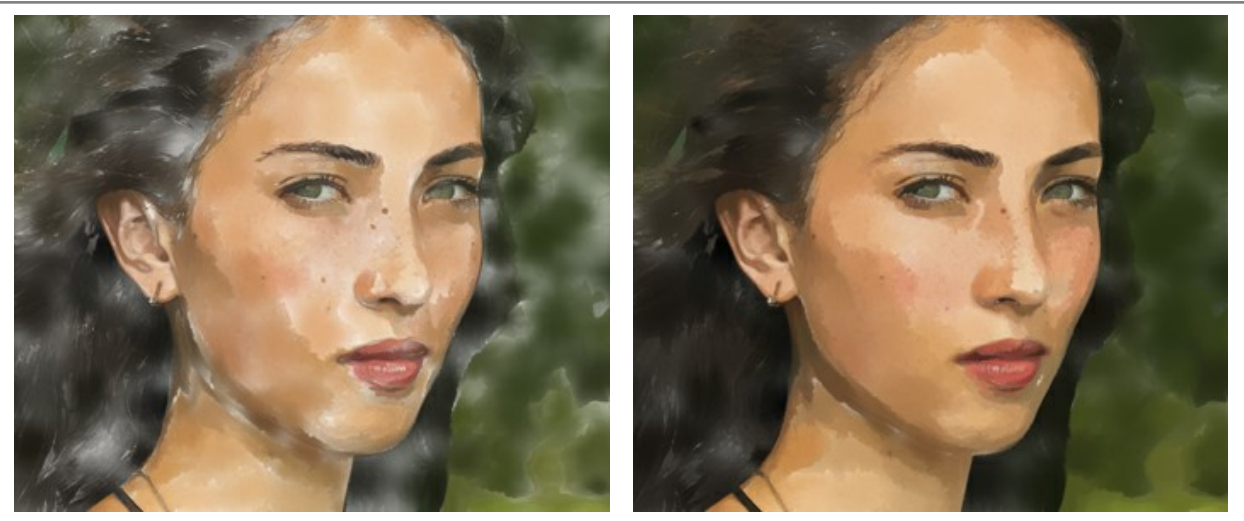

 $Brightness = 10$  Brightness = 60

**Blur**. The degree of spreading and smearing the brush strokes.

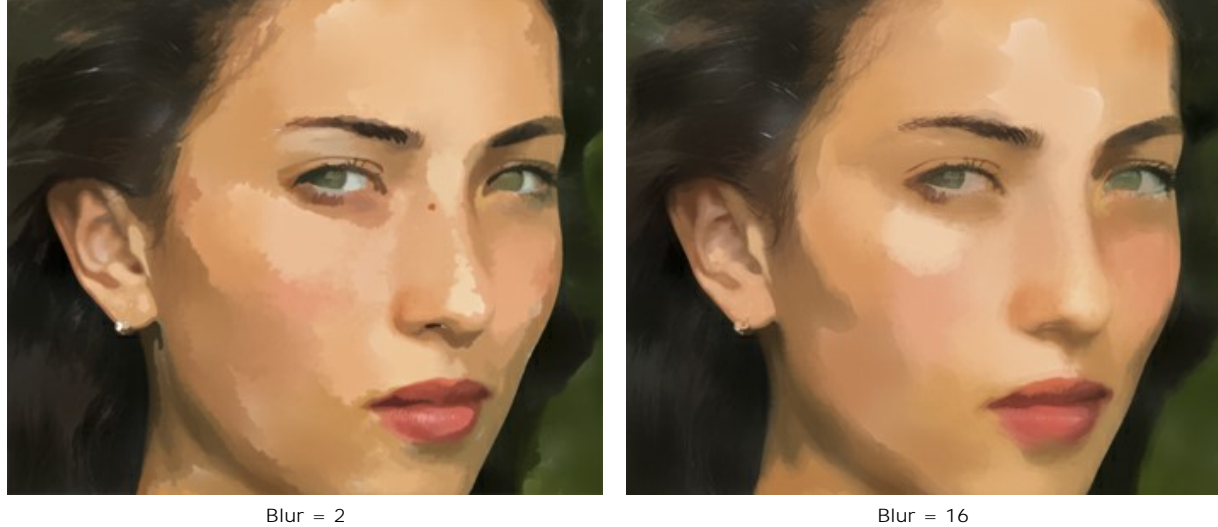

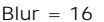

# **Contours** Group:

**Thickness**. The width of contours.

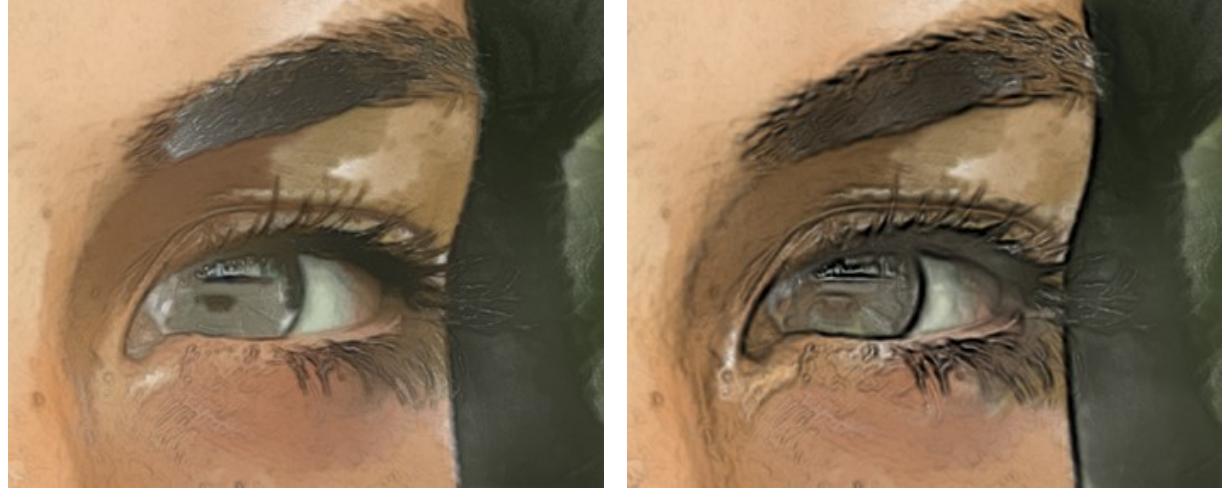

**Sensitivity**. The intensity of the contour lines.

Thickness = 15 Thickness = 30

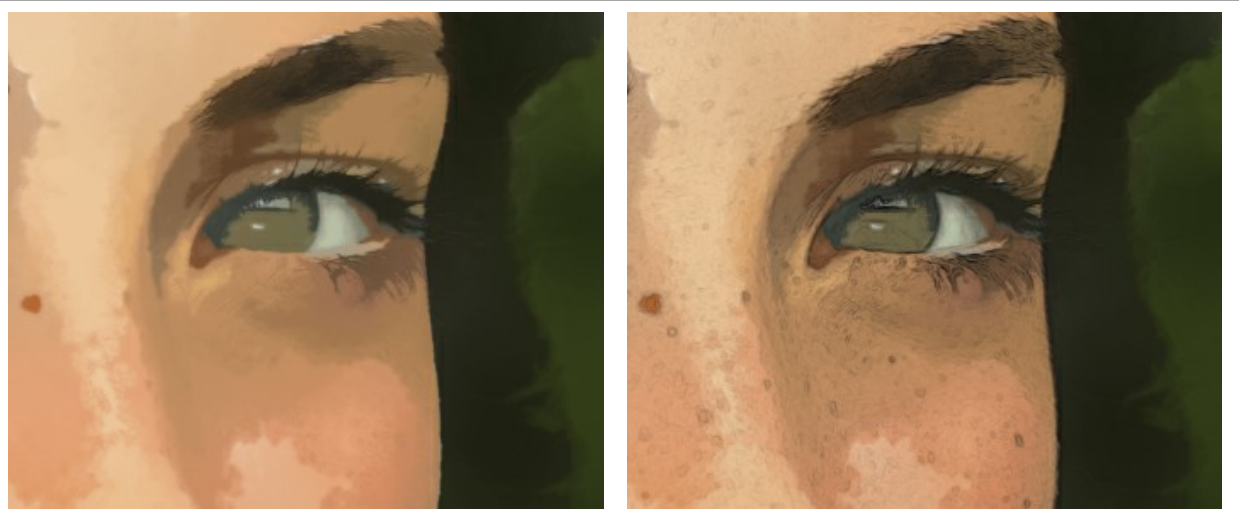

Sensitivity = 1 Sensitivity = 20

Also, you can add casual effects to the distribution of the watercolor strokes:

**Random Seed** (0-9999). An element of randomness in the arrangement of the brush strokes.

# <span id="page-35-0"></span>**ABSTRACT ART**

Using the **Abstract Art** tab you can change the shape and color of objects, giving them a unique and fantastic look.

**Note:** This tab is available only for [Home Deluxe and Business](https://akvis.com/en/watercolor/comparison.php?utm_source=help) licenses.

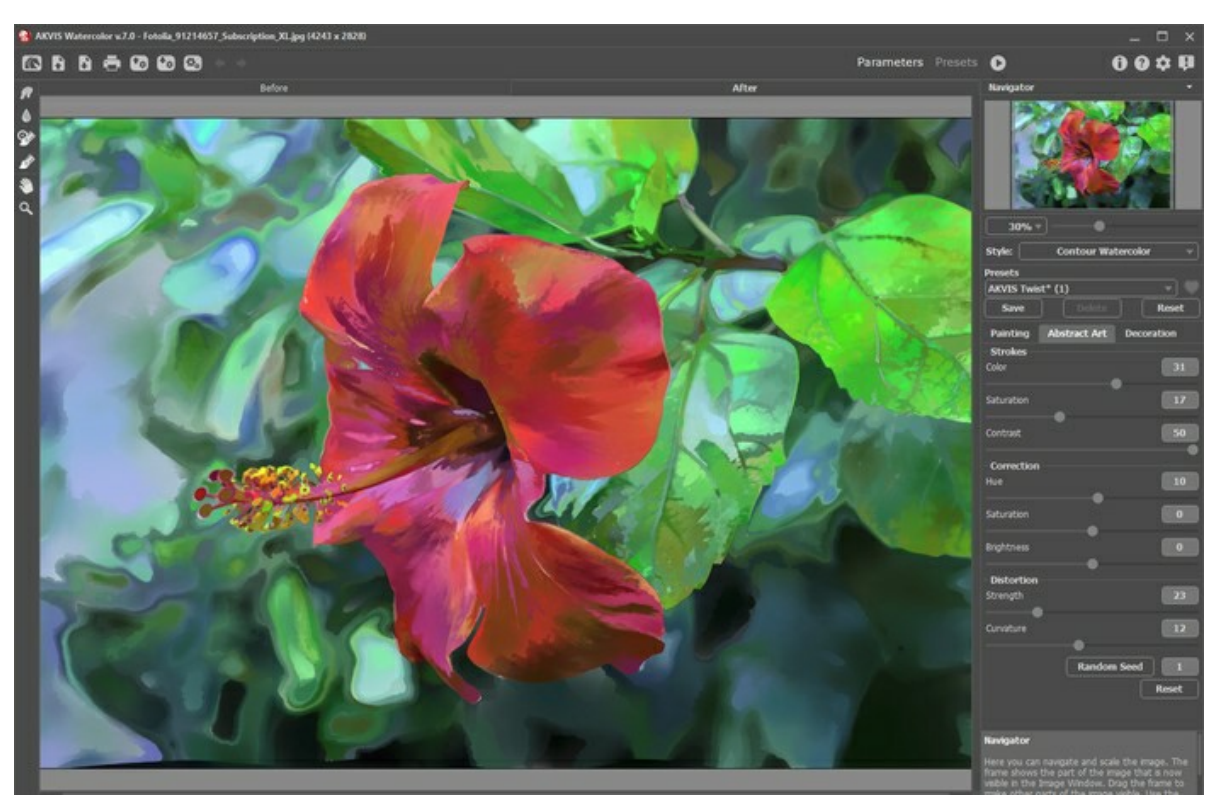

Abstract Art Tab

The parameters are divided into three groups:

**Strokes** Group. The parameters change the color of strokes in the resulting image.

**Color** (0-50). The higher the value, the more strokes are recolored and the more colors appear in the image.

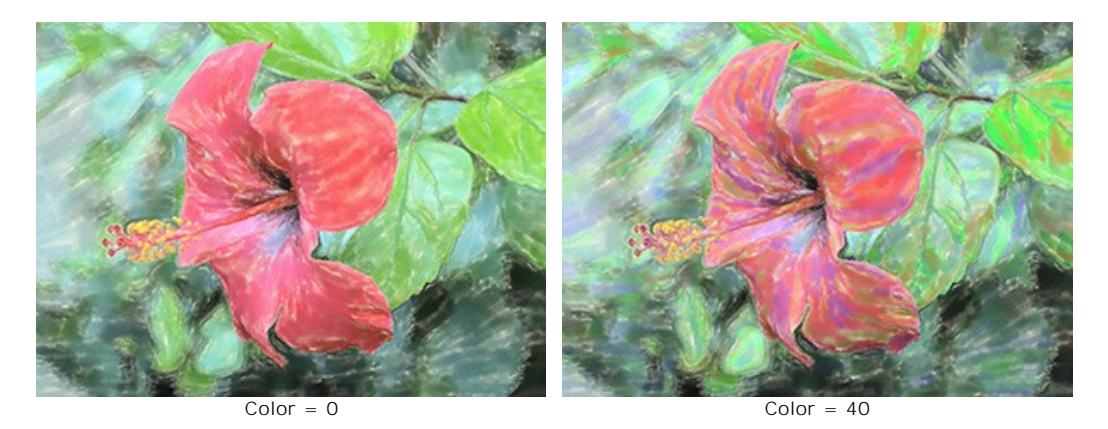

Saturation (0-50). The parameter increases the brightness of random strokes. The default value is 0.

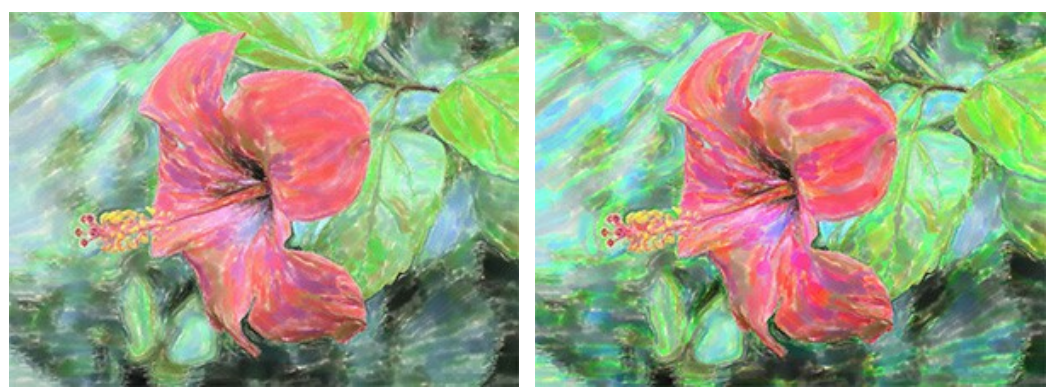
**Contrast** (0-50). The parameter makes random strokes darker/lighter.

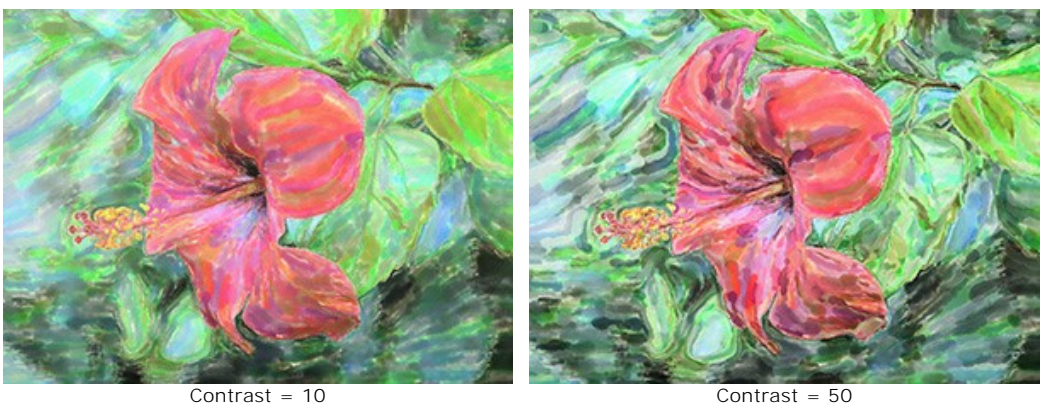

**Correction** Group. The parameters change the color of the original image.

**Hue** (-180...180). The parameter shifts all colors by the same hue value.

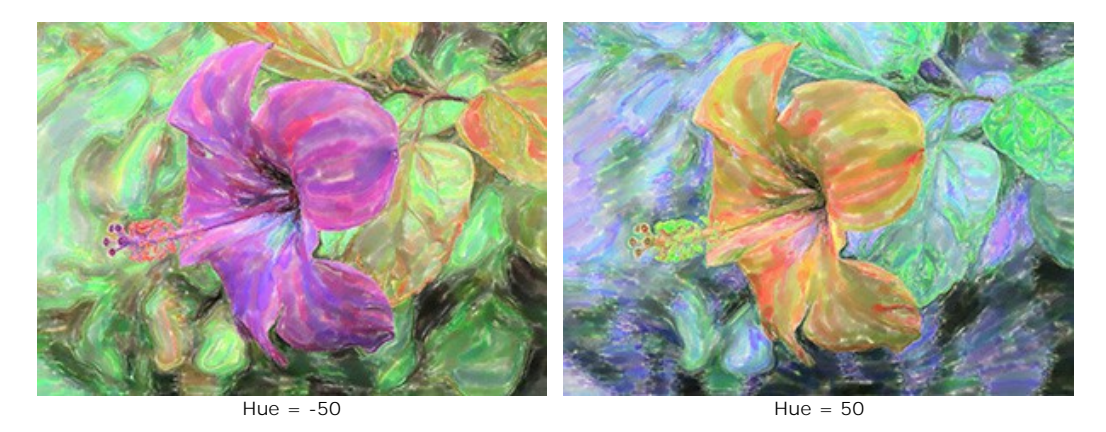

**Saturation** (-100...100). The parameter lets toning the image with brighter colors. It allows you to change the intensity of colors: from neutral gray tones to bright colors.

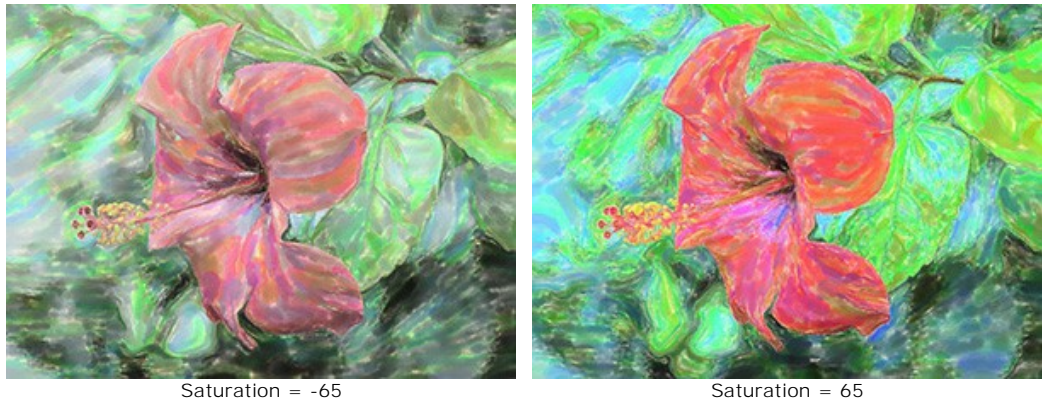

**Brightness** (-100...100). The luminance of the image. At higher values the image is brighter while at lower values it is darker.

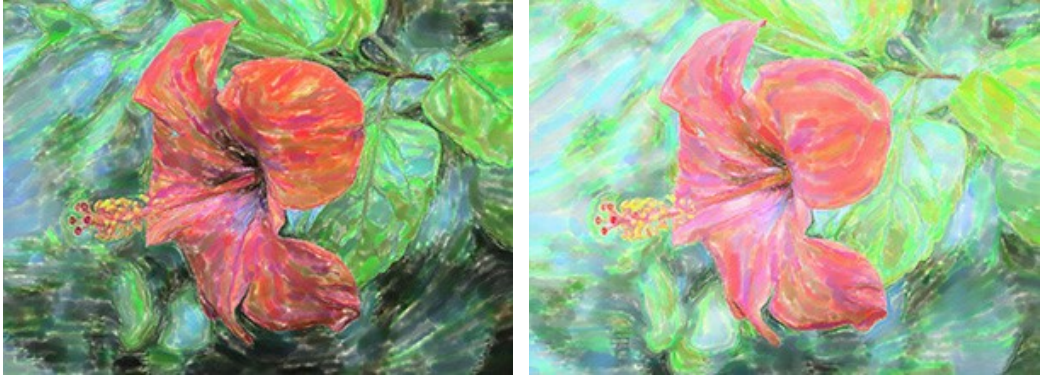

 $Brightness = -50$  Brightness = 50

**Distortion** Group. The parameters change the shapes and proportions of the objects.

**Strength** (0-100). The amount the objects in the image are shifted and stretched. At a value of 0, there is no distortion.

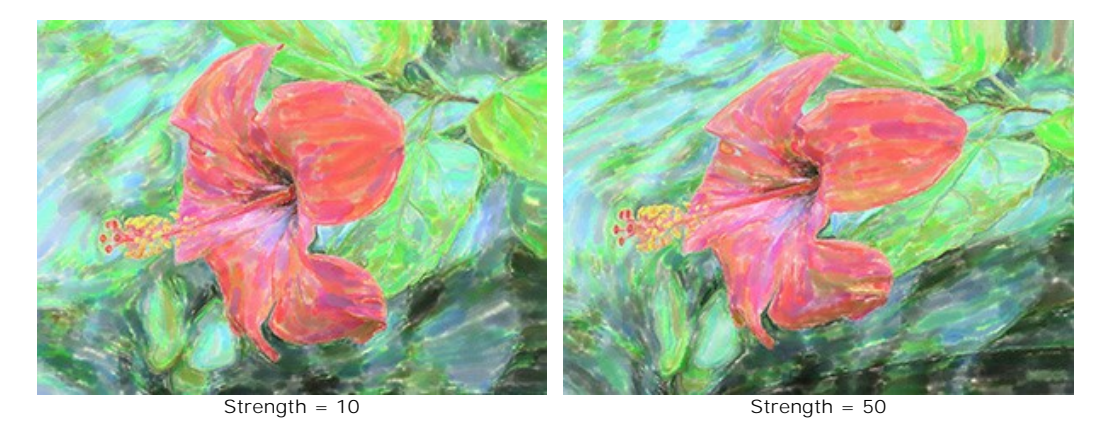

**Curvature** (2-25). This parameter increases the waviness of contours.

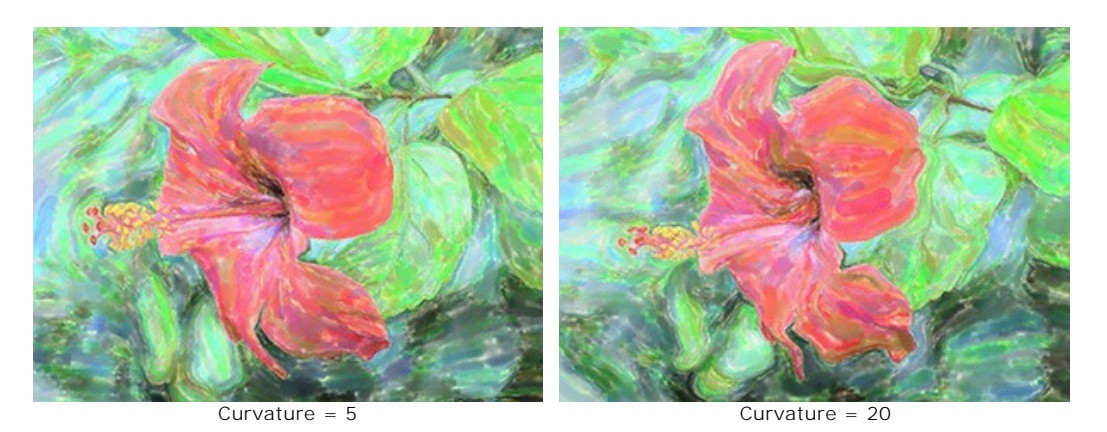

**Random Seed** (1-9999). This is the starting number for the random number generator that defines the deformation of shapes and randomly combines strokes.

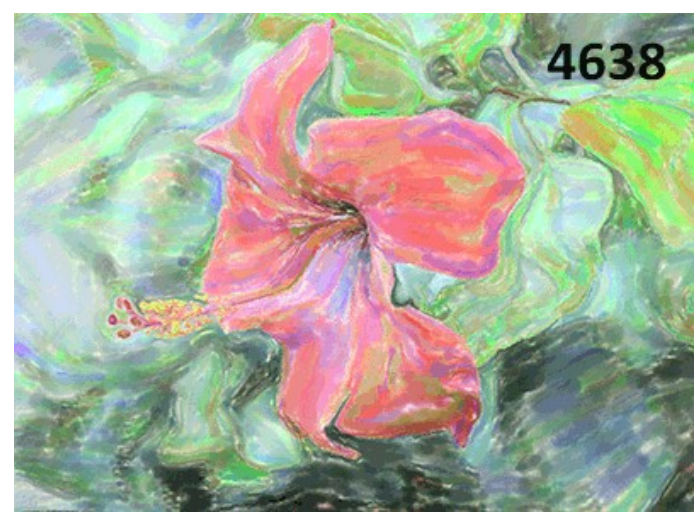

Random Distortions

# **TOOLS IN AKVIS WATERCOLOR**

In the **AKVIS Watercolor** toolbar, different tools become visible depending on the active tab, **Before** or **After**.

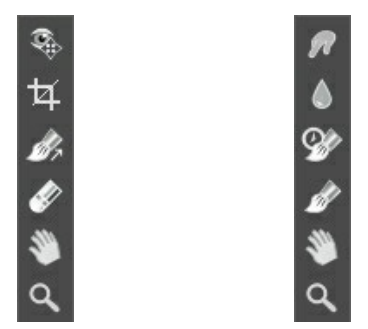

Toolbar, Before tab Toolbar, After tab

The tools in the program are divided into the groups: [pre-processing](#page-38-0) (**Before** tab), [post-processing](#page-40-0) (**After** tab), and [additional](#page-43-0) tools (**Before** and **After** tabs).

#### **Hint:**

You can use the buttons  $\Box$  and  $\Box$  to undo/redo the operations made with the tools:

### <span id="page-38-0"></span>**Pre-Processing Tools** (on the **Before** tab):

**Quick Preview** switches on/off the preview window. It is a square frame outlined with the "marching ants" that displays changes made in the **Painting** and **Decoration** tabs.

You can drag the preview square to any position with the left mouse button or with the double click. This lets you quickly preview the effect in different areas of the image. To compare the result of automatic conversion with the original picture, click and keep mouse pressed within the preview area.

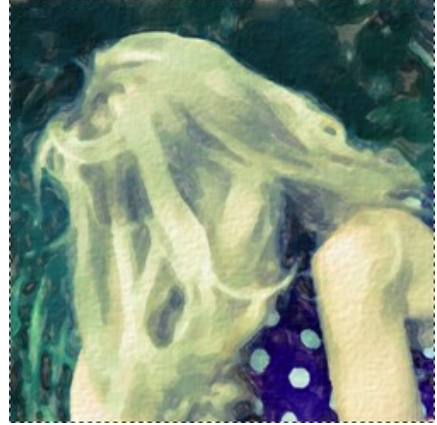

Preview Window

You can adjust the preview window size in the program's [preferences](#page-50-0) ...

Crop | (in the standalone version) lets you cut off unwanted areas in the image. The tool is useful when you want to improve the image composition, straighten a crooked photo, turn a horizontal photo into a vertical one and contrariwise.

**Note:** This tool is applied to the original image! Use it before the watercolor effect.

You can change the crop area by dragging the sides and the angles of the bounding frame.

To apply the result and remove the areas outside the frame, press **OK** or use Enter . To cancel the operation and exit the tool, press **Cancel** or use the Esc -key. To restore the original area keeping the tool active, press **Reset** button.

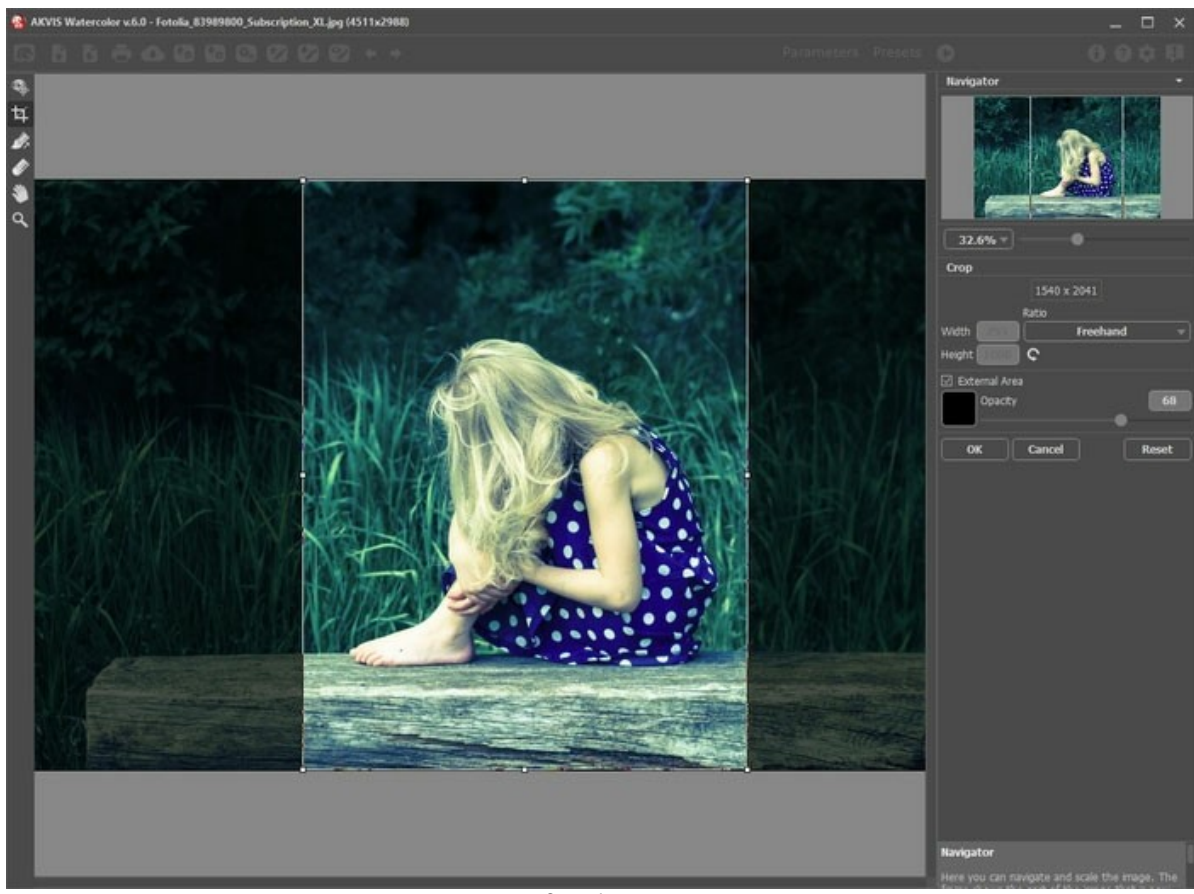

Crop Image

Adjust the crop options:

You can choose the size of the crop rectangle from the **Ratio** drop-down list or enter your custom aspect ratio.

If the **External Area** check-box is enabled, you can change the color and opacity of the outer parts.

**Stroke Direction**  $\frac{1}{2}$  gives you full control over the strokes. With this technique you can achieve truly realistic paintings with human hair, patterns, and textures going in the right direction.

**Note:** This feature is only available in the **[Classic Watercolor](#page-27-0)** [style, for the advanced licenses \(Home Deluxe,](https://akvis.com/en/watercolor/comparison.php?utm_source=help) Business).

Add the *guiding lines* with this tool, and the program will re-make the painting following the new direction. The changes will be shown in the preview window. To re-start the image processing click

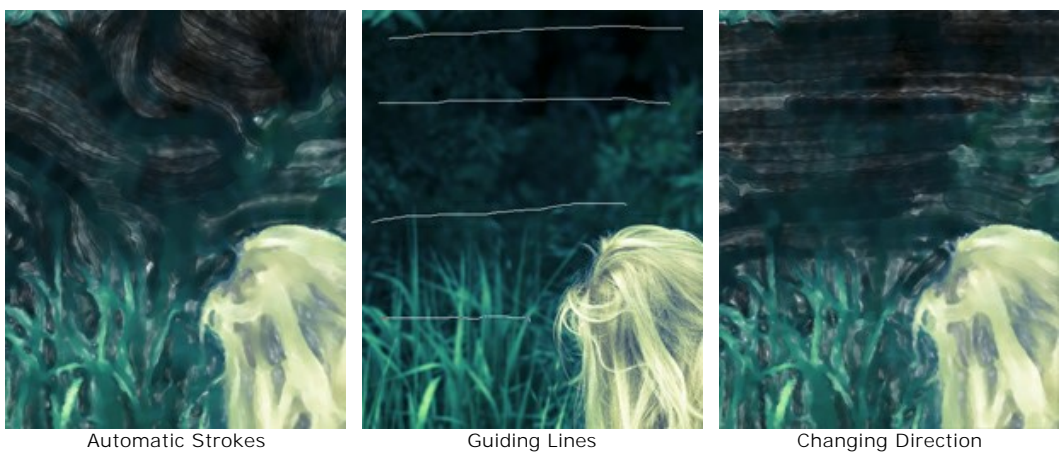

Hint: You can save  $\rightarrow$  and load  $\rightarrow$  the guiding lines created with this tool. Loaded lines automatically adapt to the image size.

**Eraser** elets you edit and remove the guiding lines drawn with the **Stroke Direction** tool **.** The size of the eraser can be adjusted by right clicking on the image.

# <span id="page-40-0"></span>**Post-Processing Tools** (on the **After** tab, for Deluxe/Business):

Attention! The tools  $\binom{n}{k}$ ,  $\binom{n}{k}$  are only available under the [Home Deluxe/Business](https://akvis.com/en/watercolor/comparison.php?utm_source=help) licenses, on the **After** tab. Use them at the final step. If you re-run the image processing **(b)**, the changes made with the post-processing tools will be lost!

The tools' options are shown in a pop-up box which appears after right-clicking in the image.

**Smudge** <sub>12</sub> is designed for mixing colors in the picture and removing irregularities.

The tool's parameters:

**Size** (1-300). The maximum width of a line drawn with the tool.

**Hardness** (0-100). The amount of blurriness of the outer edge. The higher the value, the harder the brush edge is.

**Strength** (1-100). The intensity of smearing the paint in the stroke. The higher the value, the more color is smeared.

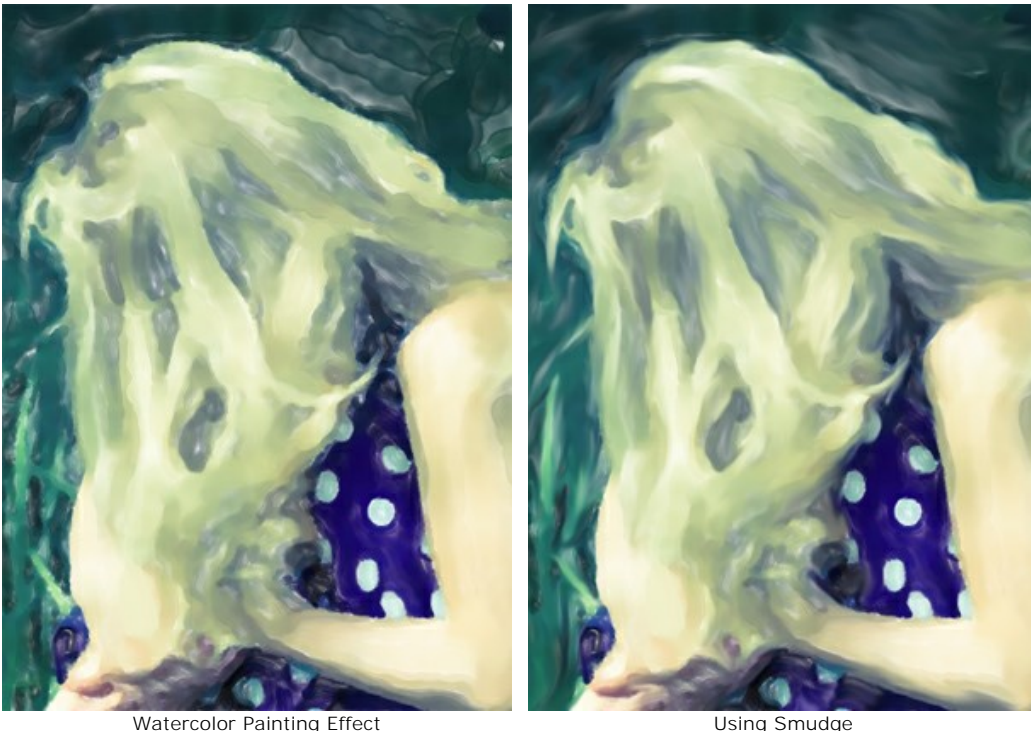

**Blur**  $\Lambda$ . This tool creates a blur effect by reducing the color contrast between adjacent pixels.

The tool's parameters:

**Size** (1-200). The maximum width of a line drawn with the tool.

**Hardness** (0-100). The amount of blurriness of the outer edge. The higher the value, the harder the brush edge is.

**Radius** (0.1-10.0). The higher the value of the parameter, the stronger the effect is.

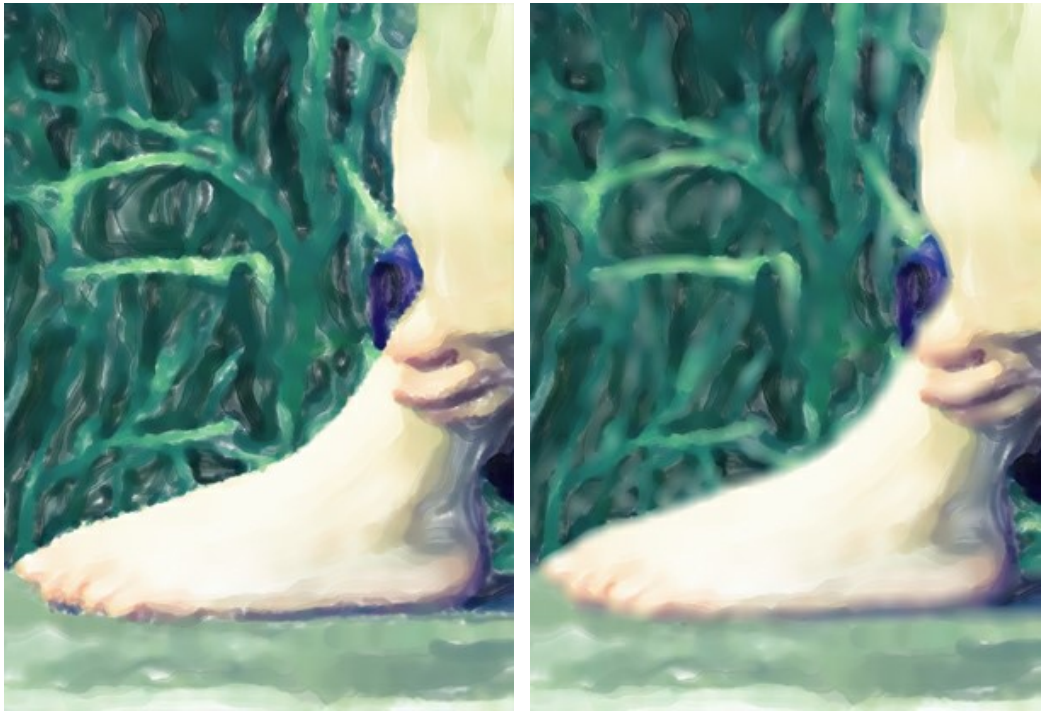

Watercolor Painting Effect Using Blur

History Brush  $\circled{c}$  lets you fade the watercolor effect and restore the image to its original state. You can choose the mode of the tool: edit all changes or only brushes keeping the effect.

The tool's parameters:

**Restore to Original**. If the check-box is enabled, the tool lets weakening the watercolor effect, as well as the result of the post-processing brushes. If the check-box is disabled, the tool edits only these brushes but does not affect the watercolor effect.

**Size** (1-1000). The maximum width of a line made by the brush.

**Hardness** (0-100). The blurriness of the tool's edges. The less the value the more blurry the tool's edges become. At value 100% the border between the brush's edges and the background is very distinct; at lower values the transition between these areas is smoother.

**Strength** (1-100). The degree of restoration to the original state. At lower values there will be less restoration and more blending with the effect; at value 100% the original image will be restored more completely.

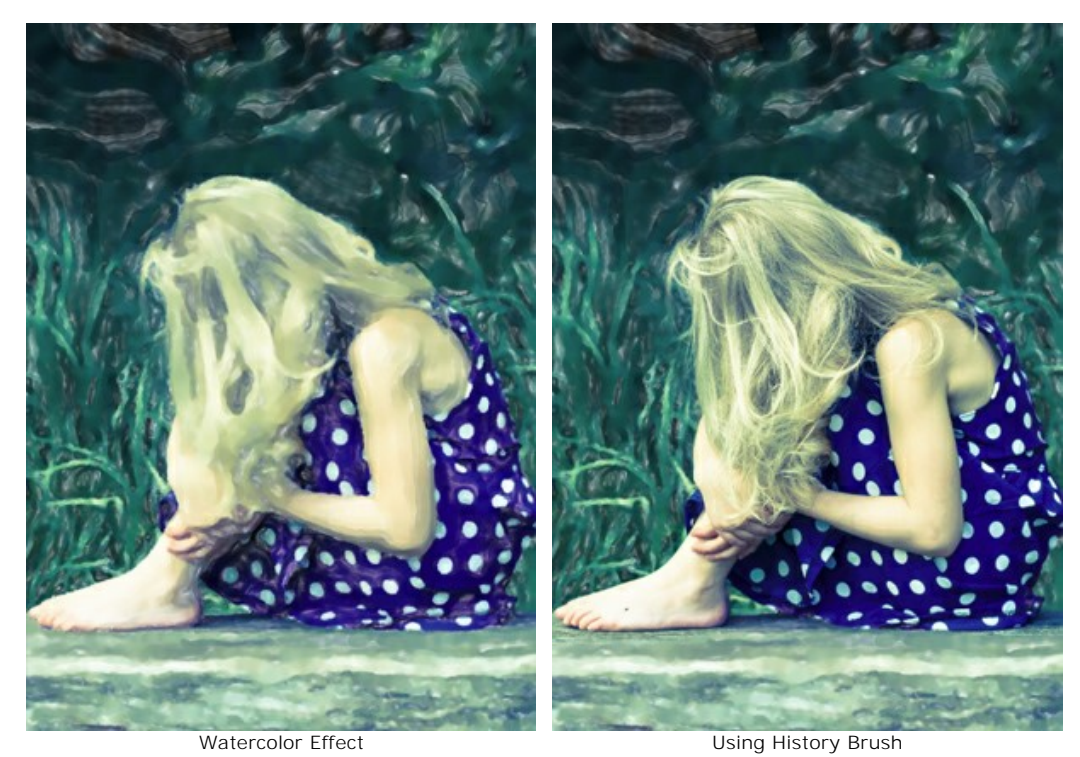

Watercolor Brush  $\gg$ . The tool lets you draw translucent watercolor strokes.

**Size** (5-1000). The maximum line width which can be drawn with the tool.

**Hardness** (0-100). The hardness of the outer edge. The higher the value, the harder the edge of the tool is.

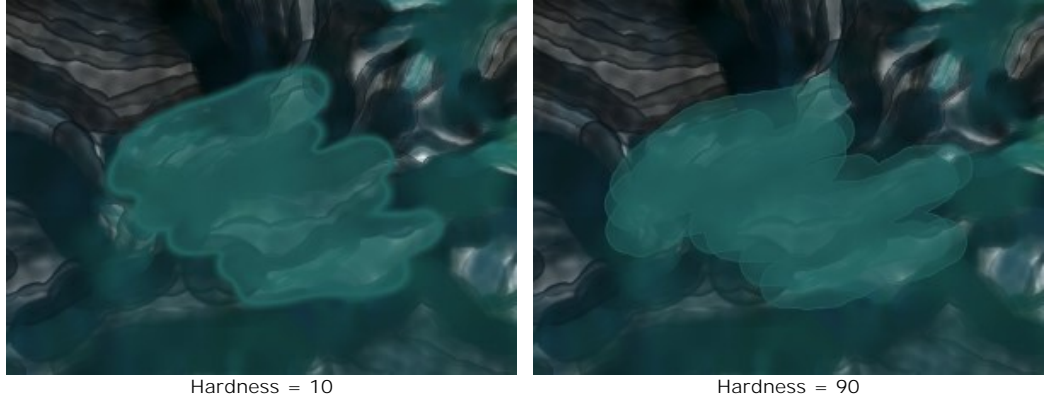

**Strength** (1-100). The opacity of strokes.

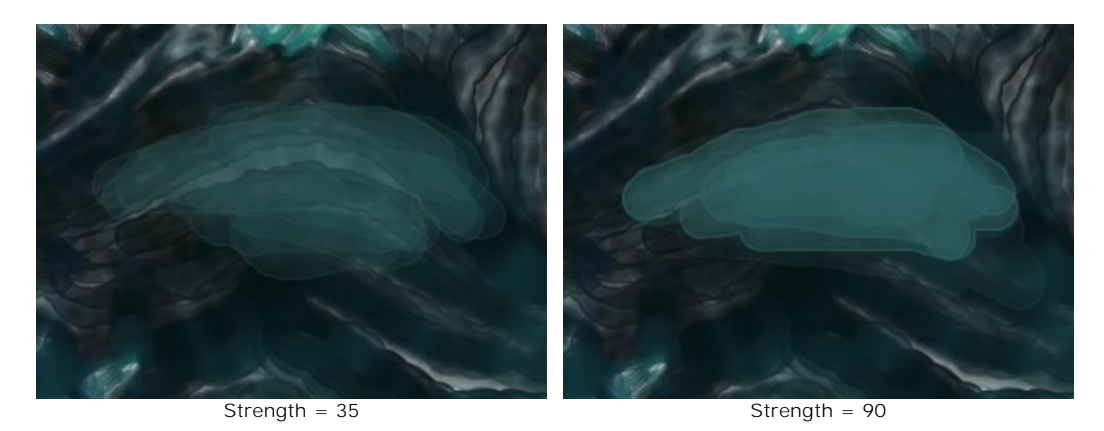

**Wetness** (0-100). The amount of water in the stroke. The higher the value, the more transparent the inner part of the stroke is and the more visible the edges become.

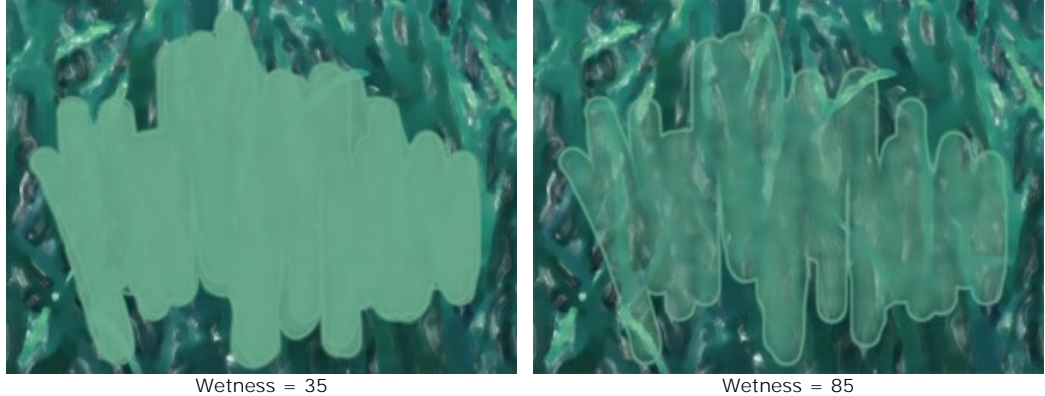

**Color**. Click the button to activate the **Eyedropper** tool that allows you to pick a color from the image. You can also use the  $\boxed{I}$ -key.

Around the eyedropper's tip over the image you will see a color ring with the adjacent tints:

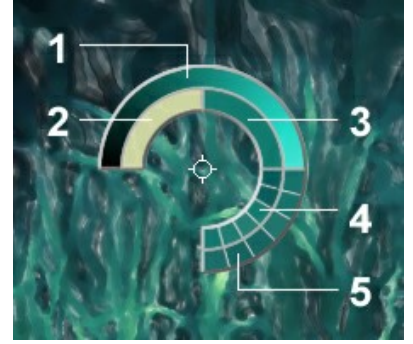

Eyedropper

- 1. Gradient line with the current color in the center. On the left side is +30% black, and on the right side +30% white.
- 2. The previously selected color.
- 3. The current color of the pixel where the cursor is.
- 4. Colors of surrounding pixels.
- 5. Average colors from areas of 3x3, 5x5, 11x11, 31x31, 51x51, 101x101 px.

The color ring helps you to select colors more precisely. If it's hard to catch a certain color, you can select a tint on the ring with the Ctrl-key.

Double click the square button to choose a color from the **Select Color** dialog.

#### <span id="page-43-0"></span>**Additional Tools** (available on both tabs, for all licenses):

Hand  $\left[\sqrt[4]{\right]}$  lets you scroll the image when it does not fit within Image Window at the desired scale. To use it, click the icon, bring the cursor over the image, and while keeping the left mouse button pressed move in the desired direction. The hot-key is  $H$ .

Double-clicking on the tool's icon  $\boxed{\color{blue}\text{min}}$  on the Toolbar makes the image fit the window.

**Zoom Q** lets you change the image's scale. To zoom in left click in the image. To zoom out left click with Alt on the image. The hot-key is  $\boxed{z}$ .

Double-clicking on the tool's icon  $\overline{Q}$  makes the image scale to 100% (actual size).

# **WATERCOLOR ON CANVAS**

**AKVIS Watercolor** turns ordinary photos into amazingly realistic aquarelle art. The painting can look even more vivid by adding a paper texture. You can try a variety of surfaces: watercolor paper, porous blotting paper, classic canvas or even unconventional materials like MDF board, brick wall, and others.

In the **Decoration** group switch to the **Canvas** tab to choose and adjust a texture for your artwork. Enable the **Use Canvas** check-box.

**Hint:** You can drag the **Canvas/Frame/Text** tabs to change the order of the application of the decoration effects.

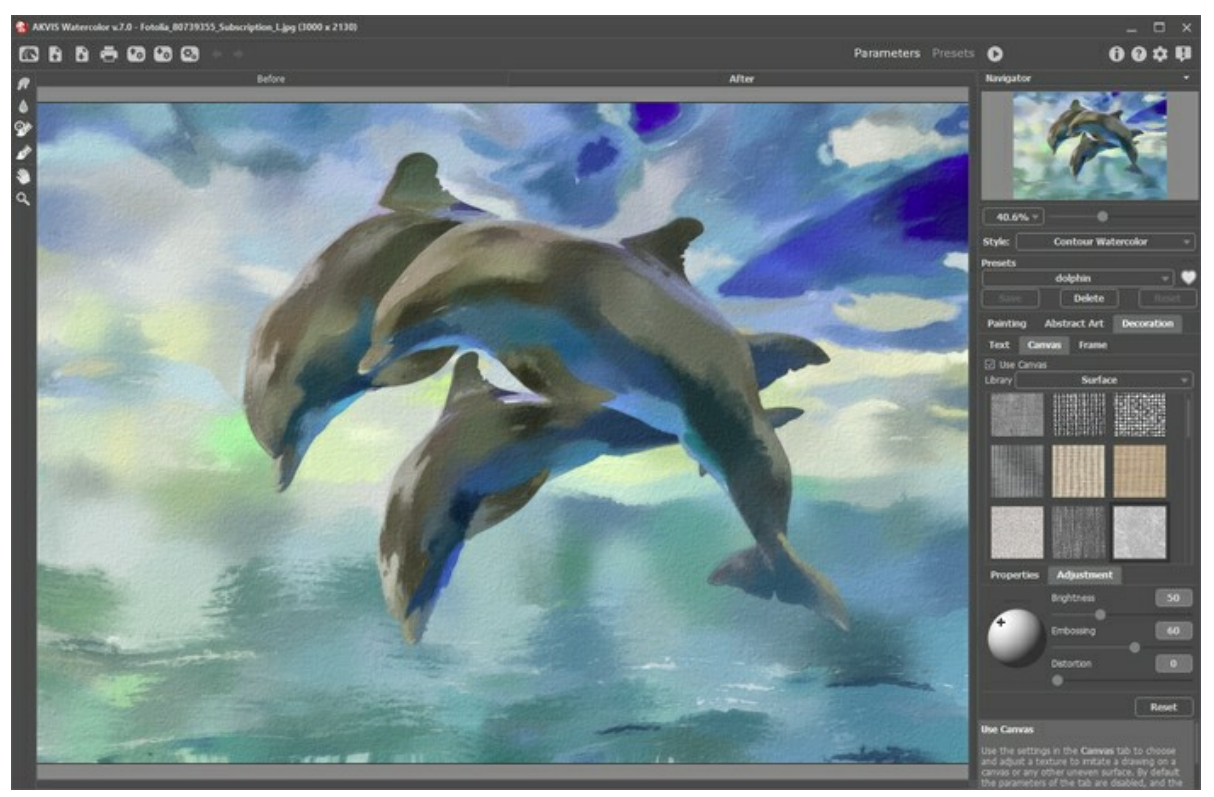

Watercolor on a Textured Paper

You can choose a texture from **Library -> Surface** or load your own sample: **Library -> Custom…**

[Adjust the canvas settings](https://akvis.com/en/tutorial/decoration/canvas.php?utm_source=help).

# **FRAMES FOR A WATERCOLOR PAINTING**

In **AKVIS Watercolor** you can also add a frame to your watercolor painting to create a real work of art.

In the **Decoration** group switch to the **Frame** tab, enable the check-box of the same title, and choose the frame style and texture.

**Hint**: You can drag the **Canvas**/**Frame**/**Text** tabs to change the order of the application of the decoration effects.

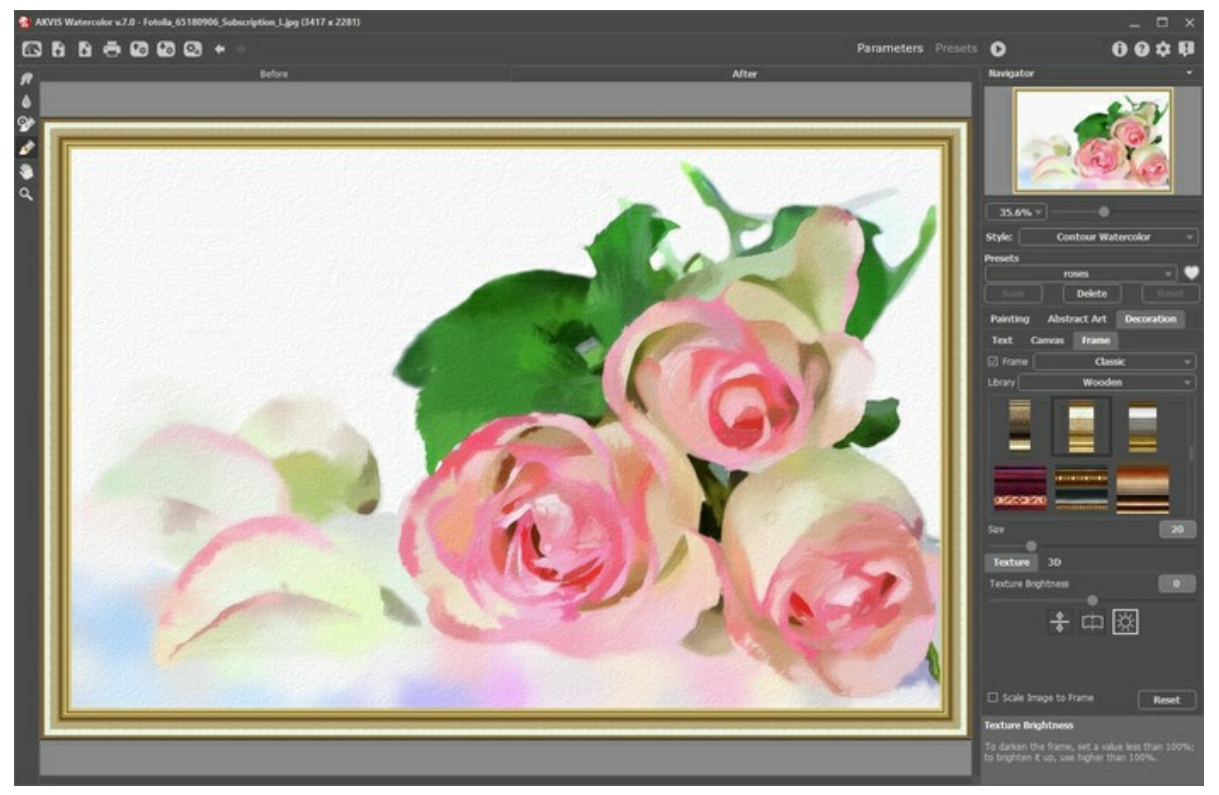

Adding Frame

You can apply these frames to your watercolor art:

- **[Classic Frame](https://akvis.com/en/tutorial/frame/classic.php?utm_source=help)**
- **[Pattern Frame](https://akvis.com/en/tutorial/frame/pattern.php?utm_source=help)**
- **[Strokes](https://akvis.com/en/tutorial/frame/strokes.php?utm_source=help)**
- **[Vignette](https://akvis.com/en/tutorial/frame/vignette.php?utm_source=help)**
- **[Passe-Partout](https://akvis.com/en/tutorial/frame/passe-partout.php?utm_source=help)**

# **ADD TEXT/WATERMARK TO A WATERCOLOR ART**

In **AKVIS Watercolor** you can sign or watermark your newly created work of art.

Select **Decoration -> Text** to apply an inscription to your watercolor painting. By default, the parameters of the tab are disabled. Enable one of the modes: **Text** or **Image**.

**Hint:** You can drag the **Canvas/Frame/Text** tabs to change the order of the application of the decoration effects.

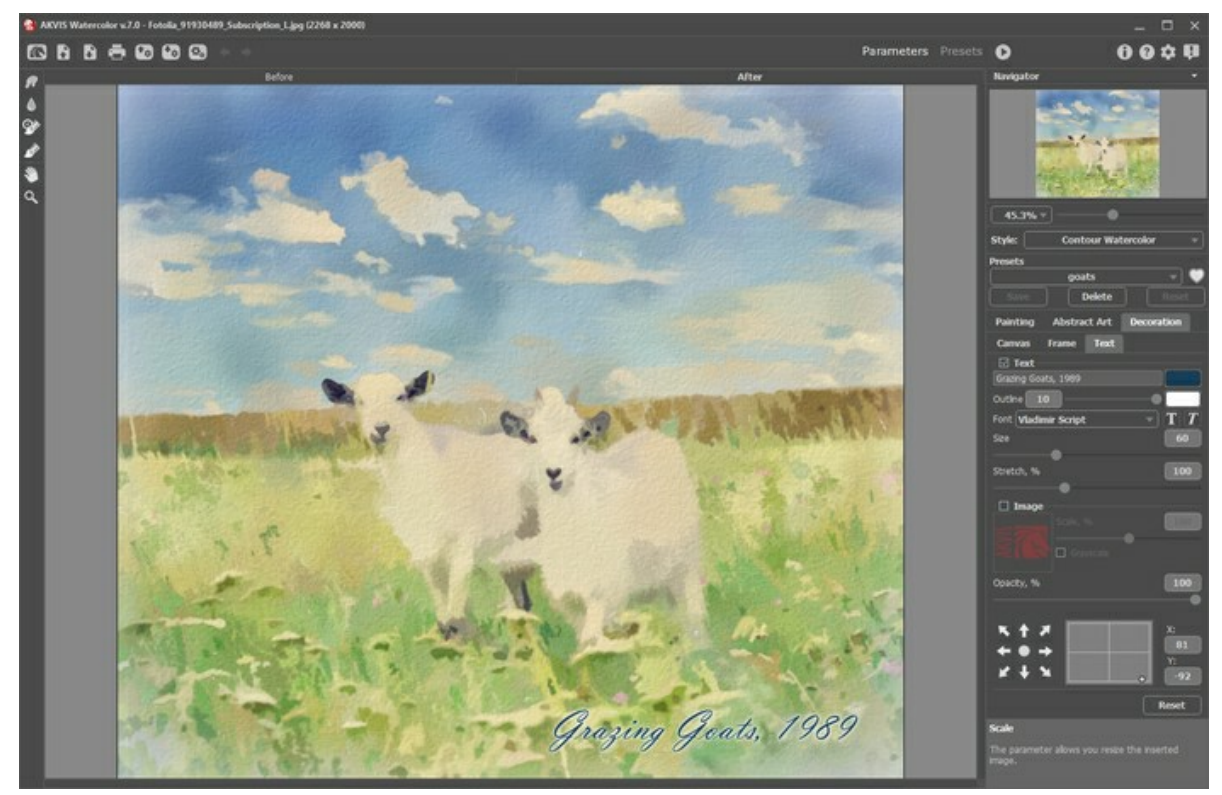

Painting with Inscription

You can add any text or image.

[Adjust the text/watermark settings](https://akvis.com/en/tutorial/decoration/text.php?utm_source=help).

#### **WATERCOLOR EFFECT PRESETS**

**AKVIS Watercolor** includes a number of ready-to-use **Presets** which help you start working and create amazing artworks with the watercolor technique.

When moving a cursor over a preset in the drop-down list, above the settings, the quick result appears in the small window near the list.

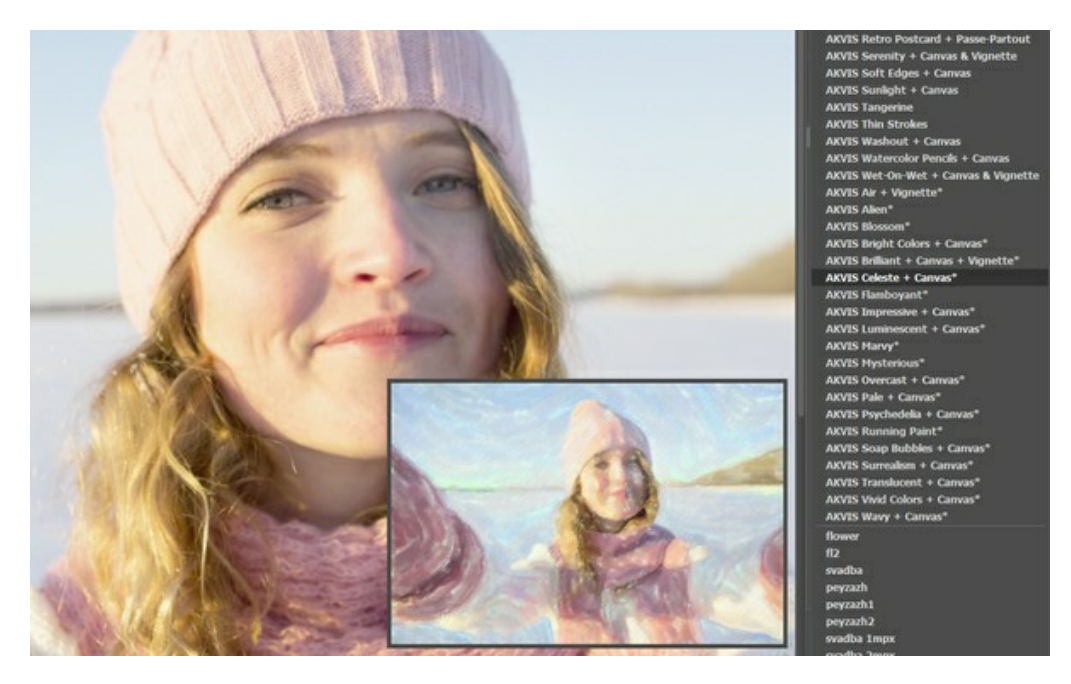

A preset contains the settings for all tabs (**Painting**/**Abstract Art**/**Decoration**).

The AKVIS presets marked with **\*** (for example, *AKVIS Blossom\**) use the **Abstract Art** parameters available only for the Deluxe/Business licenses. In the Home version, these additional effects will not be applied, such presets will use with only **Painting** and **Decoration** settings.

To create a preset, adjust the settings, type a name into the field, and press **Save**.

To return to the default settings of the selected preset, press **Reset**.

To delete a user preset, choose it from the list and press **Delete**.

The AKVIS built-in presets cannot be removed.

Next to the preset name field there is a heart icon. Click it to add the selected preset to **Favorites** or to remove it from this group of presets.

#### **Presets Gallery**

Click the **Presets** button in the top panel to switch to the visual display mode of presets with the real-time approximate preview.

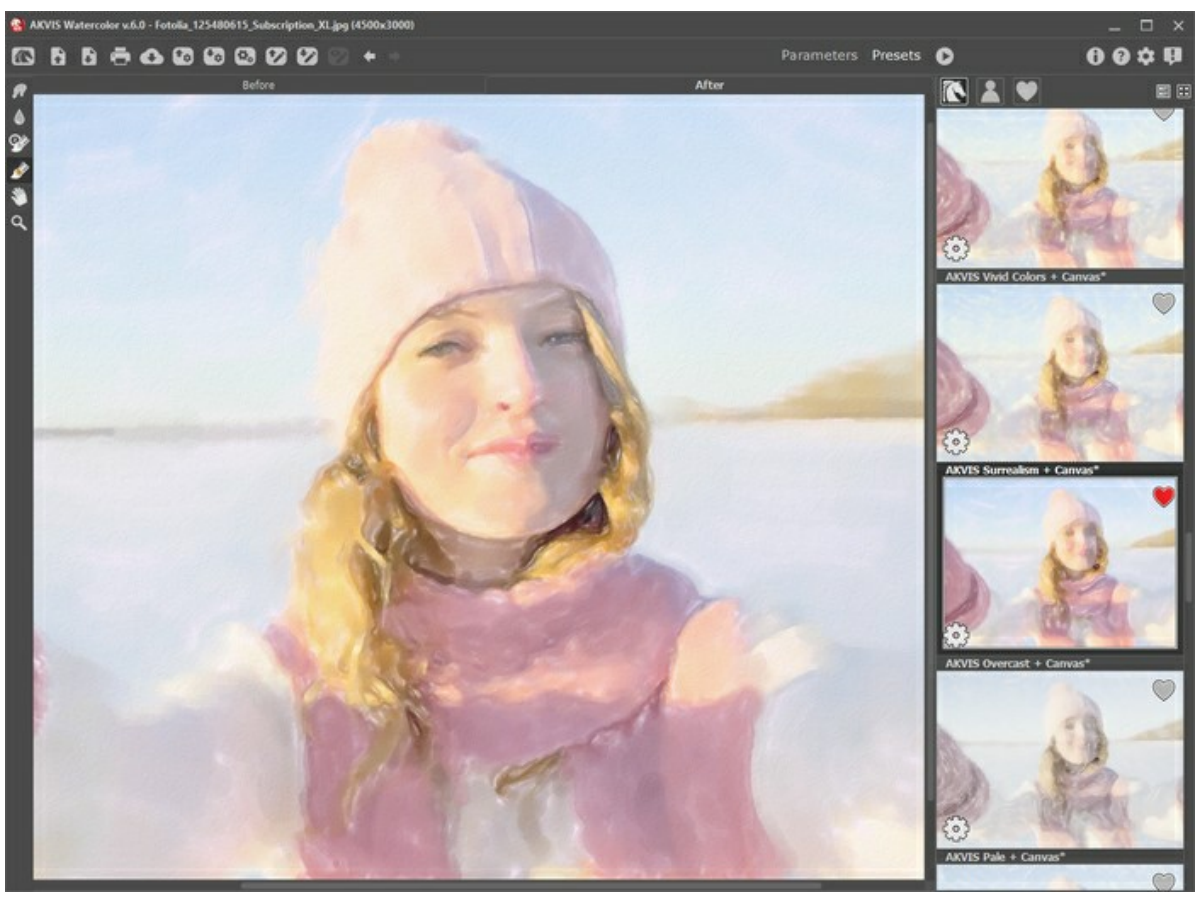

Presets Gallery

You will see a list of presets sorted alphabetically (AKVIS presets) or by creation date (user presets). When an image is loaded into the program, preset thumbnails are generated.

Click a thumbnail to select the preset. Double-click the thumbnail to process the entire image.

Double-click the name of the user preset to rename it. The AKVIS built-in presets cannot be renamed.

Use these buttons to change the display of presets:

- to show **AKVIS Presets**;
	- to show **User Presets**;
- 
- to show presets marked as **Favorites**.

Presets thumbnails can be arranged in two ways:

- **F** as a vertical list;
- **Form** filling in the entire program area.

The preset control buttons are duplicated by the context menu commands:

**Add to Favorites** / **Remove from Favorites**;

**Rename Preset** (only for user presets);

- **Move Up** (only for user presets);
- **Move Down** (only for user presets);
- **Delete Preset** (only for user presets);
- **Show Parameters**.

You can save your presets to a **.watercolor** file with  $\blacklozenge$ . To load presets from the file use  $\blacklozenge$ .

[Read more how to import and export user presets.](https://akvis.com/en/tutorial/import-export-presets.php?utm_source=help)

### <span id="page-50-0"></span>**PROGRAM PREFERENCES**

The button **opens the Preferences** dialog box that looks like this:

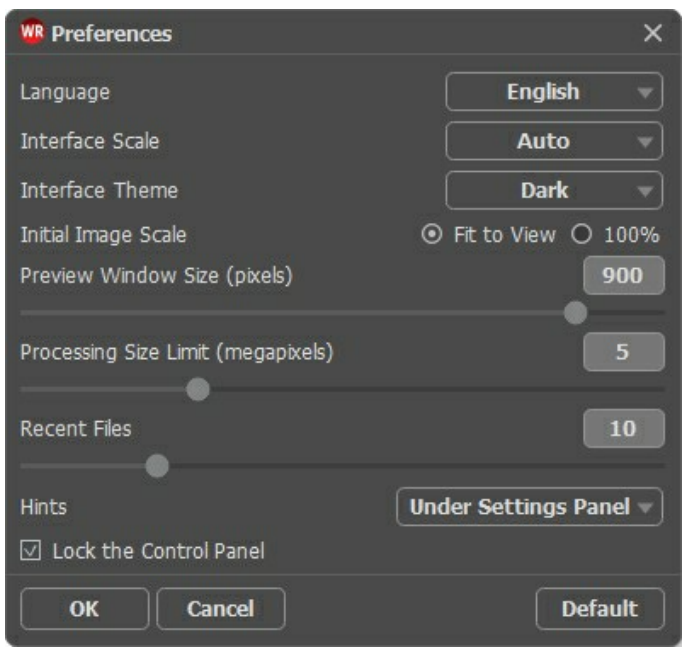

- **Language**. Change the program language by selecting another from the drop-down list.
- **Interface Scale**. Choose the size of the interface elements. When it is set to **Auto**, the program workspace will automatically scale to fit the screen resolution.
- **Interface Theme**. Select the style of the program interface: **Light** or **Dark**.
- **Initial Image Scale**. This parameter defines the way the image is scaled in the main window after loading:
	- **Fit to View**. The scale adjusts so that the image will be completely visible;
		- **100%**. The actual size is used, the image doesn't scale.
- **Preview Window Size**. Choose the desired value for the size of the [quick preview window](#page-21-0): from 200 x 200 px to 1,000 х 1,000 px.
- **Processing Size Limit**. Image processing is a very time-consuming operation. This parameter accelerates image processing by temporarily reducing the size of the image to be processed. When the file size (in megapixels) does not exceed the defined value, the image is processed in the usual way. If the loaded file is larger, the program will reduce the image, process it, and enlarge it again to the initial size.
- **Recent Files** (available only in the standalone version). The parameter sets the number of recent files, sorted by time, displayed in the list by right-clicking on (maximum: 30 files).
- **Hints**. You can choose how the hints will be shown:
	- **Under Image Window**;
	- **Under Settings Panel**;
	- **Hide**.
- **Lock the Control Panel** check-box. It disables the possibility to hide/show the top panel. If the check-box is selected the panel is always visible.

To apply changes made in the **Preferences** window press **OK**.

If you need, click the **Default** button to reset to the default settings.

# **BATCH PROCESSING**

**[AKVIS Watercolor](#page-2-0)** supports the **Batch Processing** feature that lets you automatically convert a series of images with the same settings and saves you time and efforts. It is useful when creating a number of illustrations at the same style for a booklet or when processing all frames of video.

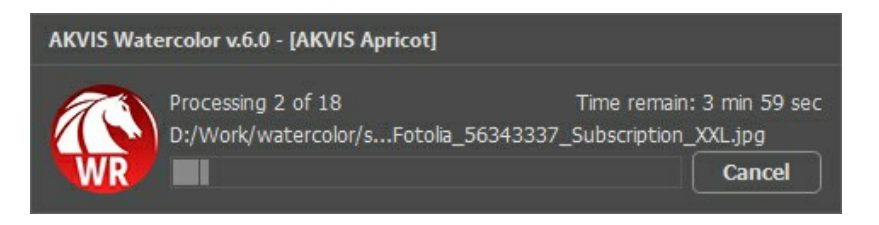

Even if you've never used this feature before it is simple to learn!

If you use the standalone version of **AKVIS Watercolor**, [read the instructions here](https://akvis.com/en/tutorial/batch-processing/standalone.php?utm_source=help).

If you use the **Watercolor** plugin in Photoshop or other image editors, [follow this tutorial](https://akvis.com/en/tutorial/batch-processing/plugin.php?utm_source=help).

## **PRINT IMAGES IN AKVIS WATERCOLOR**

In the standalone version of **AKVIS Watercolor** you can print the image. Press the button to open the **Print** options.

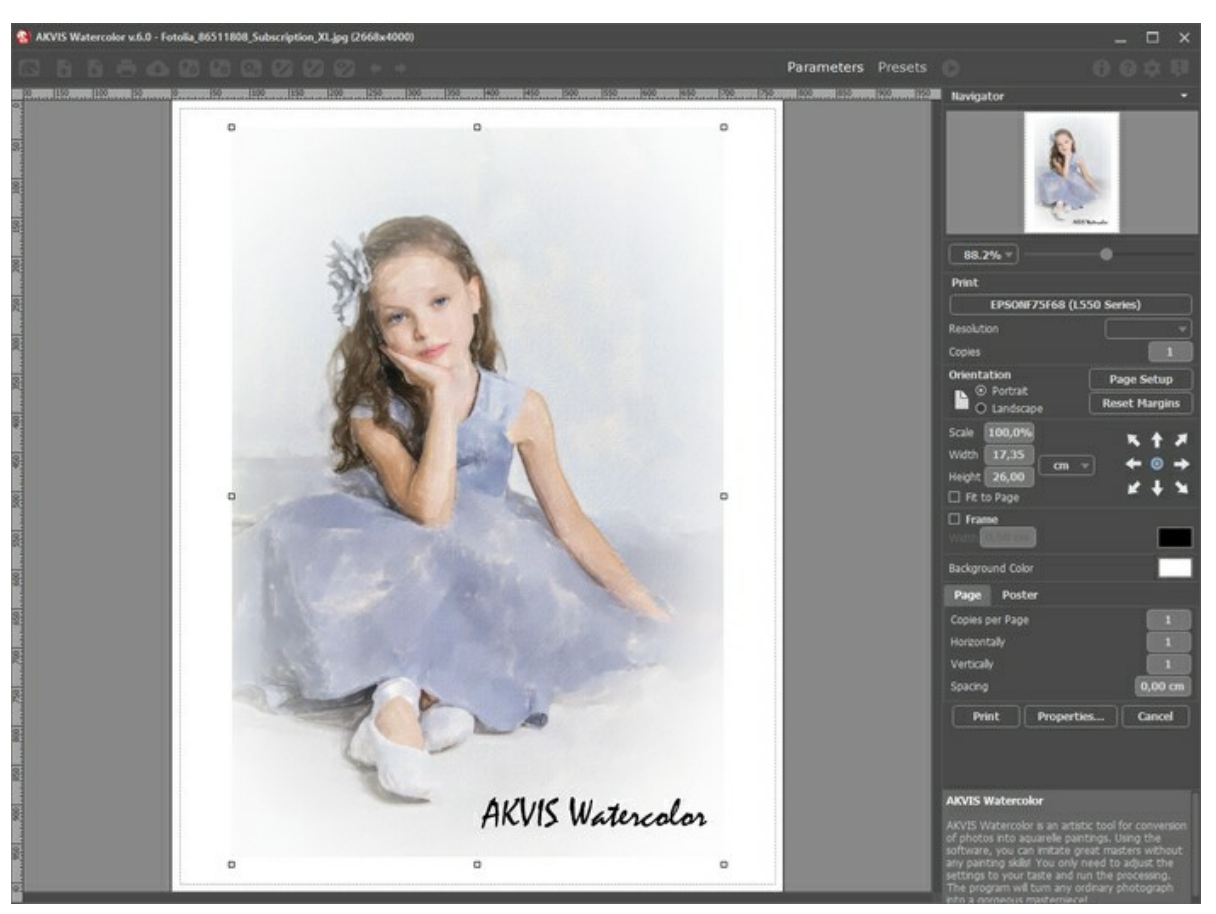

Print Options in AKVIS Watercolor

Adjust the parameters appearing in the Settings Panel:

Choose a printer from the list of available devices, set the desired resolution, as well as the number of copies to print.

In the **Orientation** group, set the position of paper: **Portrait** (vertically) or **Landscape** (horizontally).

Click the **Page Setup** button to open a dialog box to choose the size of the paper and its orientation, as well as the print margins.

Press the **Reset Margins** button to return the page margins to the default size.

Change the size of the printed image adjusting the parameters **Scale**, **Width**, **Height** and **Fit to Page**. These parameters have no effect on the image itself, just on the print version. You can change the size of the printed image by entering any value in %, or by entering new values in **Width** and **Height**.

To adjust the size of the image to the paper size, select **Fit to Page**.

Move the image on the page with the mouse or align it using the arrow buttons.

You can activate **Frame** for the image and adjust its width and color.

Choose the **Background Color** by clicking on the color plate.

In the **Page** tab, you can adjust printing of the multiple copies of the image on a single sheet.

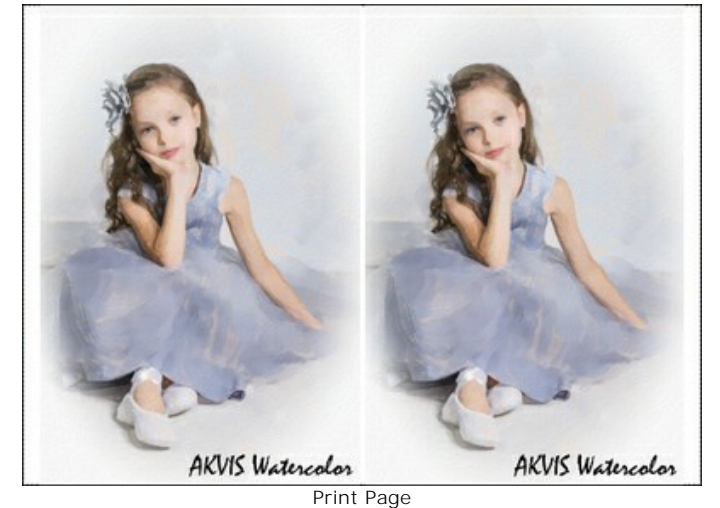

- **Copies per Page**. It lets you specify the number of copies of the image on one page.
- **Horizontally** and **Vertically**. These parameters indicate the number of rows and columns for the copies of the image on the page.
- **Spacing**. The parameter sets the margins between the copies of the image.

In the **Poster** tab, it's possible to customize printing of the image on multiple pages for the subsequent junction into a large picture.

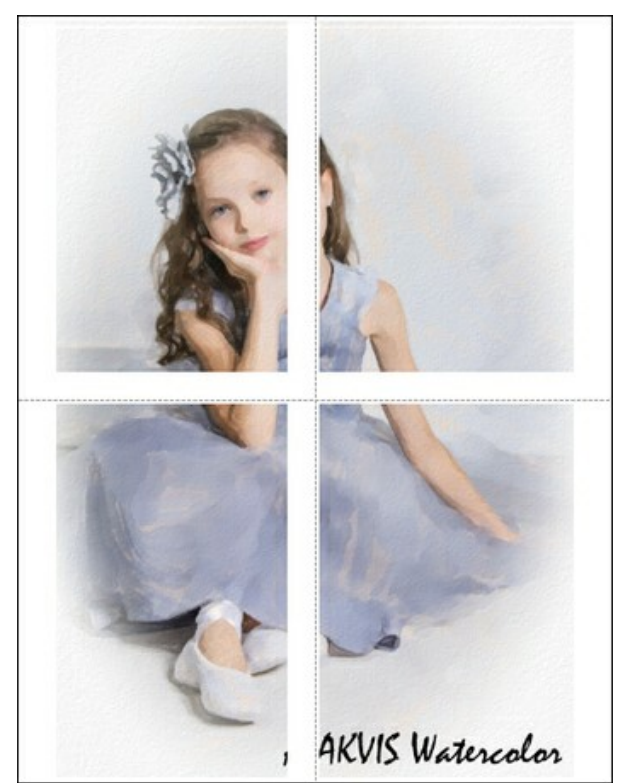

Print Poster

- **Pages**. If the check-box is enabled, you can specify the maximum number of the pages in which the image will be divided. The image scale will be adjusted to fit this number of the sheets. If the check-box is disabled, the program will automatically select the optimal number of the pages in accordance with the actual size of the image  $(scale = 100\%).$
- **Glue Margins**. If the check-box is enabled, you can adjust the width of the padding for bonding sheets. Margins will be added to the right and to the bottom of each part.
- **Show Numbers**. With the enabled check-box, a sequence number of each part, by a column and a row, will be printed in the margins.
- **Lines of Cut**. Activate the check-box to display the cut marks in the margins.

To print the image with the chosen parameters, press the **Print** button. To cancel and close the printing options click on **Cancel**.

Click the **Properties...** button to open a system dialog box that enables you to access the advanced settings and send the document to print.

# **DELICATE COLORFUL PAINTING: COMBINED EFFECT (WATERCOLOR + SKETCH)**

The author of this example is **Greg Collins**.

**AKVIS Watercolor** allows you to create beautiful paintings that can be even more picturesque when combined with other artistic effects. This tutorial shows how to get a stunning watercolor effect using **[AKVIS Watercolor](#page-2-0)**, **[AKVIS Sketch](https://akvis.com/en/sketch/index.php?utm_source=help)**, and the **[AliveColors](https://alivecolors.com/en/about-alivecolors.php?utm_source=akvis&utm_medium=akvistutorial&utm_campaign=example)** graphics editor.

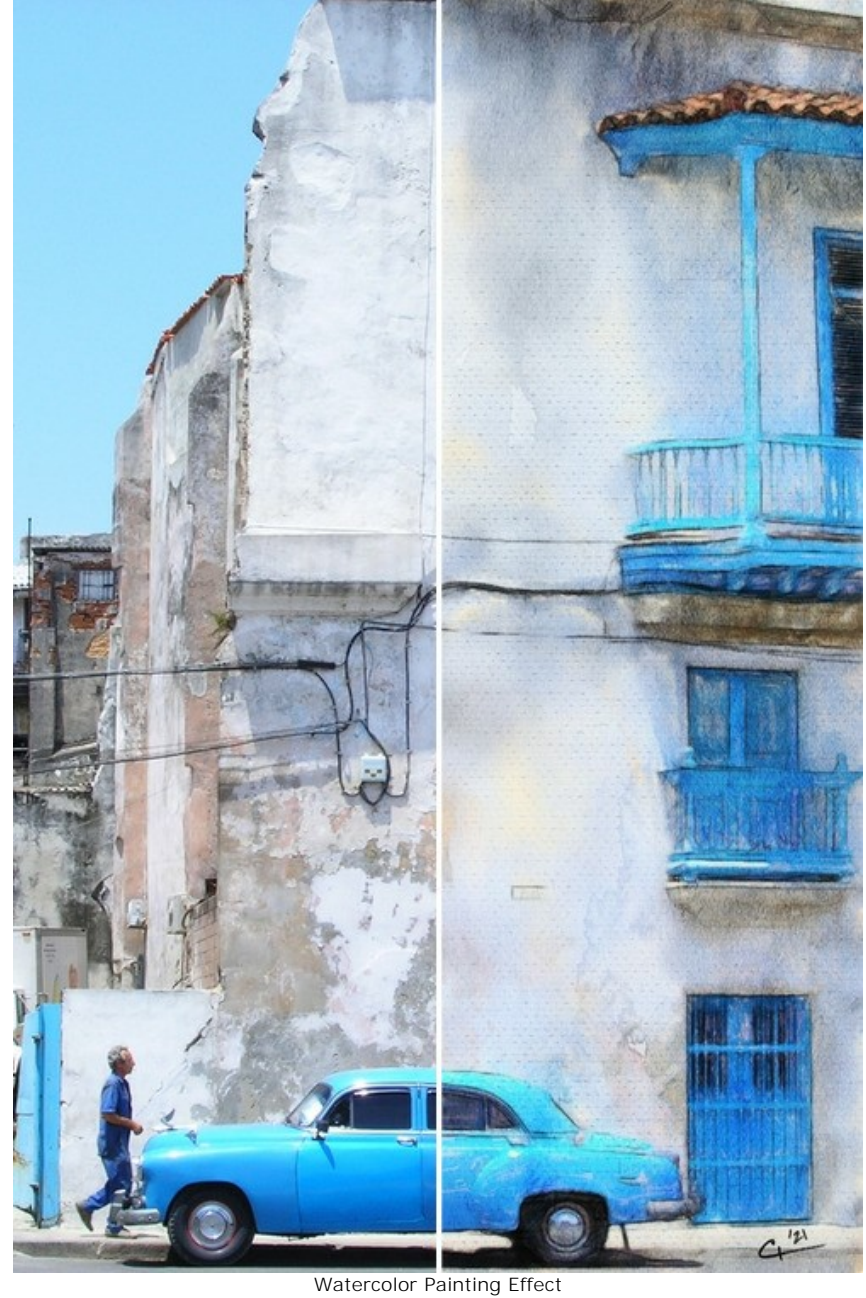

[\(open a larger version\)](http://akvis.com/img/examples/watercolor/examples/watercolor/combined-watercolor/result-big.jpg)

**Step 1.** Open the image in **AKVIS Watercolor** using the button  $\begin{bmatrix} 1 \\ 2 \end{bmatrix}$ .

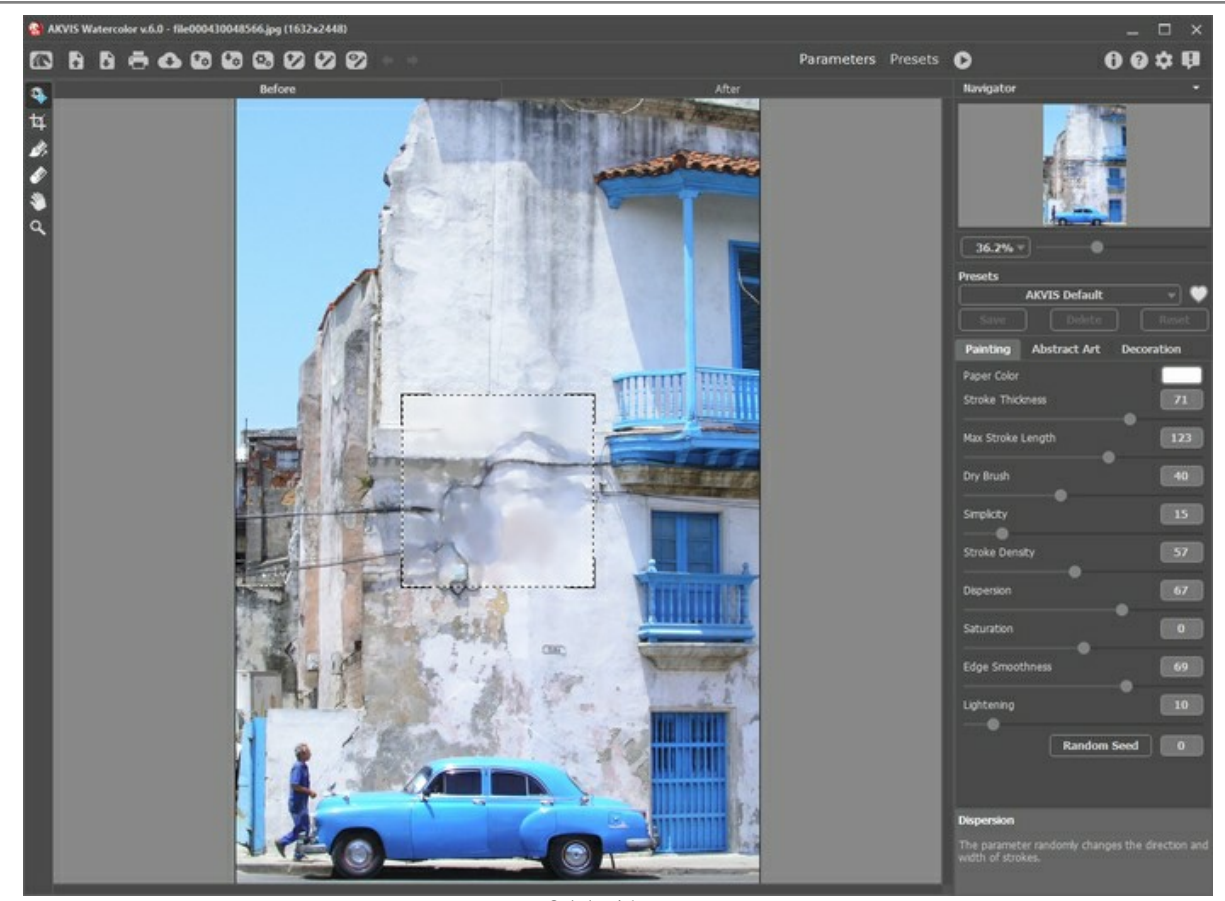

Original Image **Step 2.** Choose the *AKVIS Meringue* preset and run the processing by clicking **ALL** 

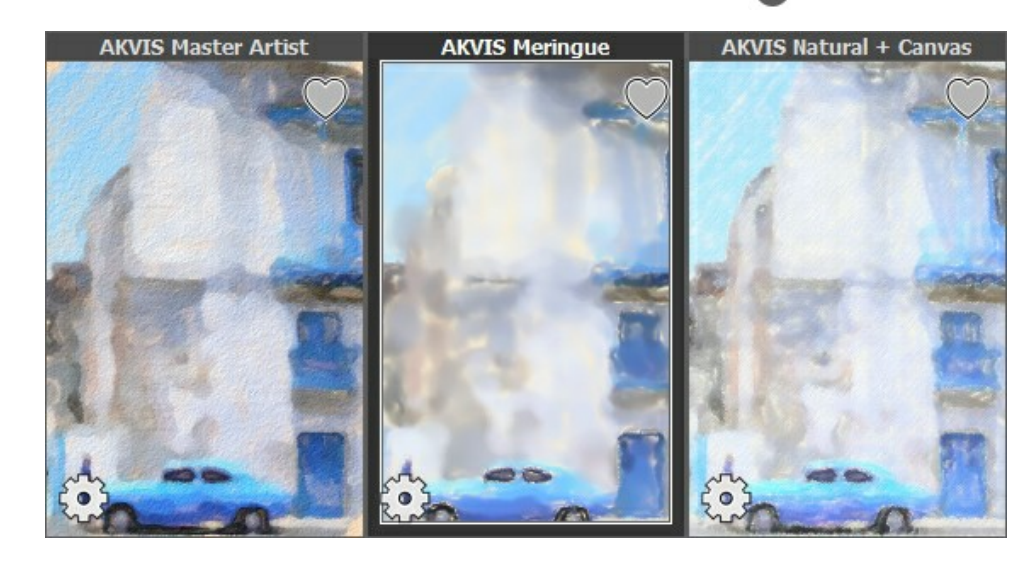

The result is a washed painting that will be used as the base image.

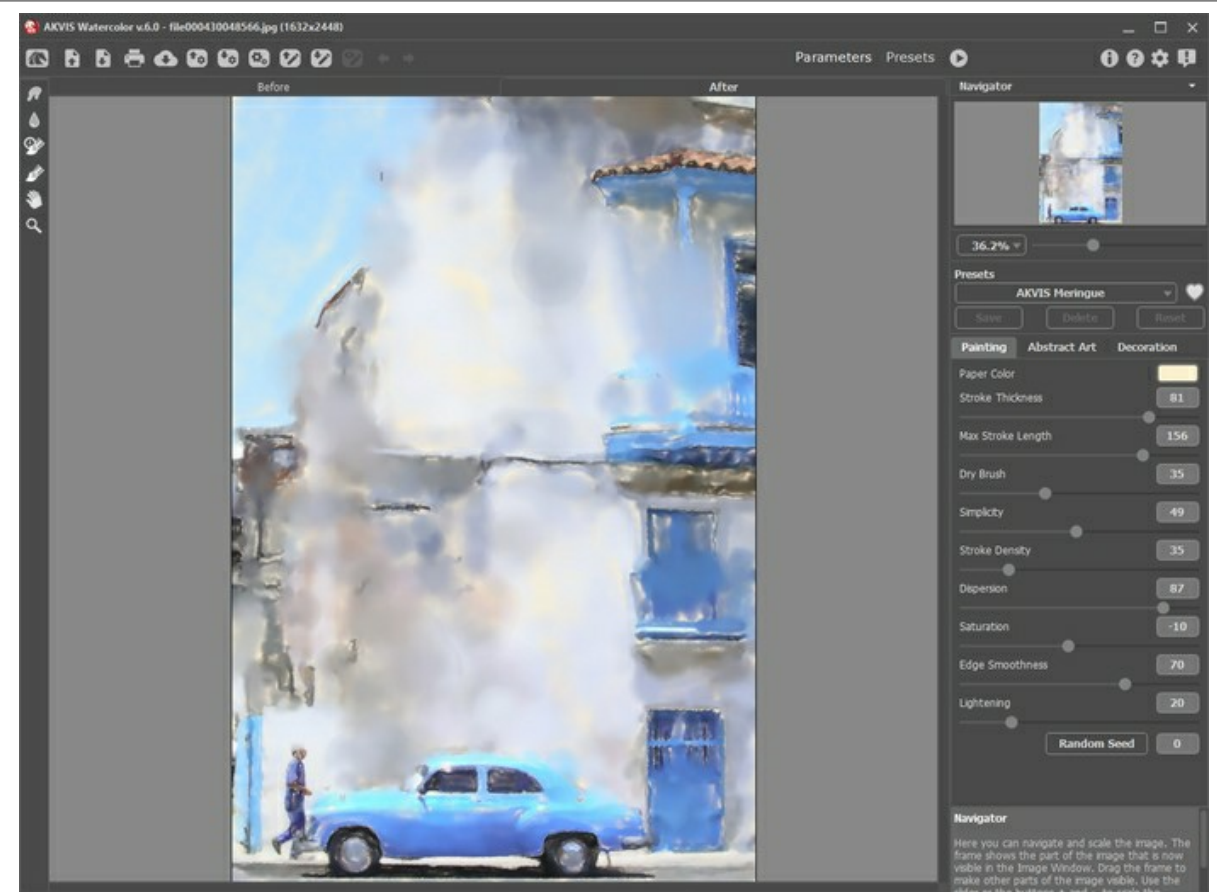

Workspace of AKVIS Watercolor

Save the result by clicking  $\begin{pmatrix} 1 \\ 1 \end{pmatrix}$ .

Step 3. Choose the *AKVIS Tangerine* preset and run the processing by clicking  $\bigcap$ .

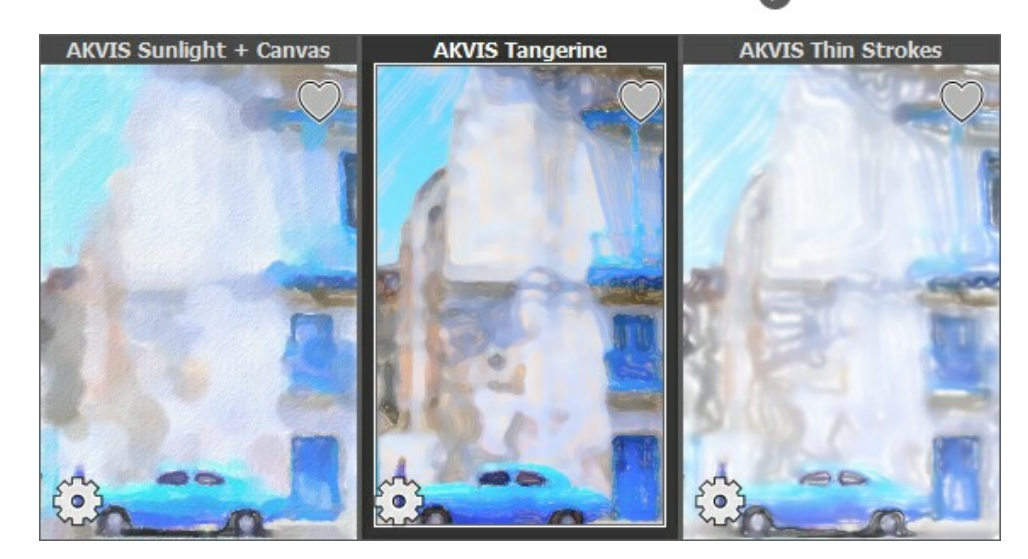

The result is a more detailed painting, portions of which will be combined with the previous rendering.

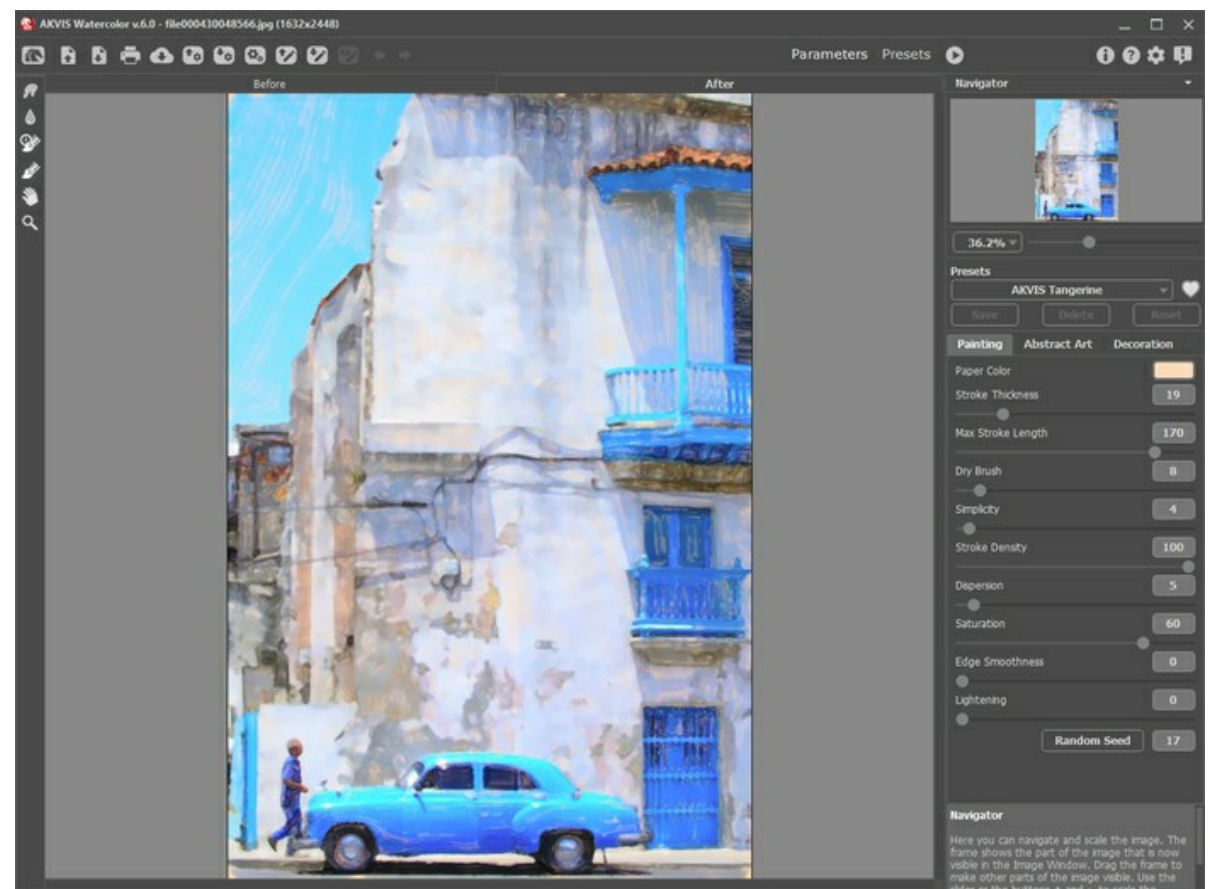

Workspace of AKVIS Watercolor

Save the result by clicking

**Step 4.** Open the image in **AKVIS Sketch**.

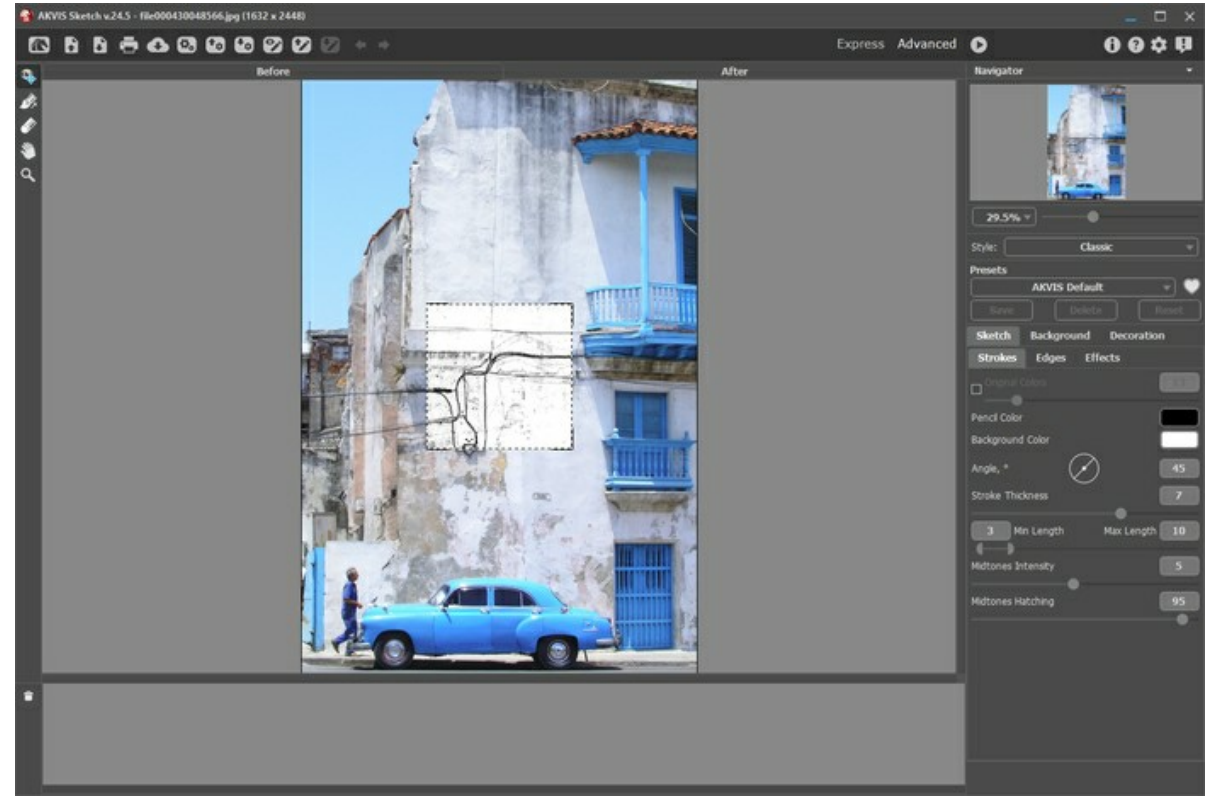

#### Workspace of AKVIS Sketch

**Step 5.** Choose the *AKVIS Rough Sketch* preset in the **Classic** style, modify the preset with the following settings, and run the processing by clicking  $\bigcap$ 

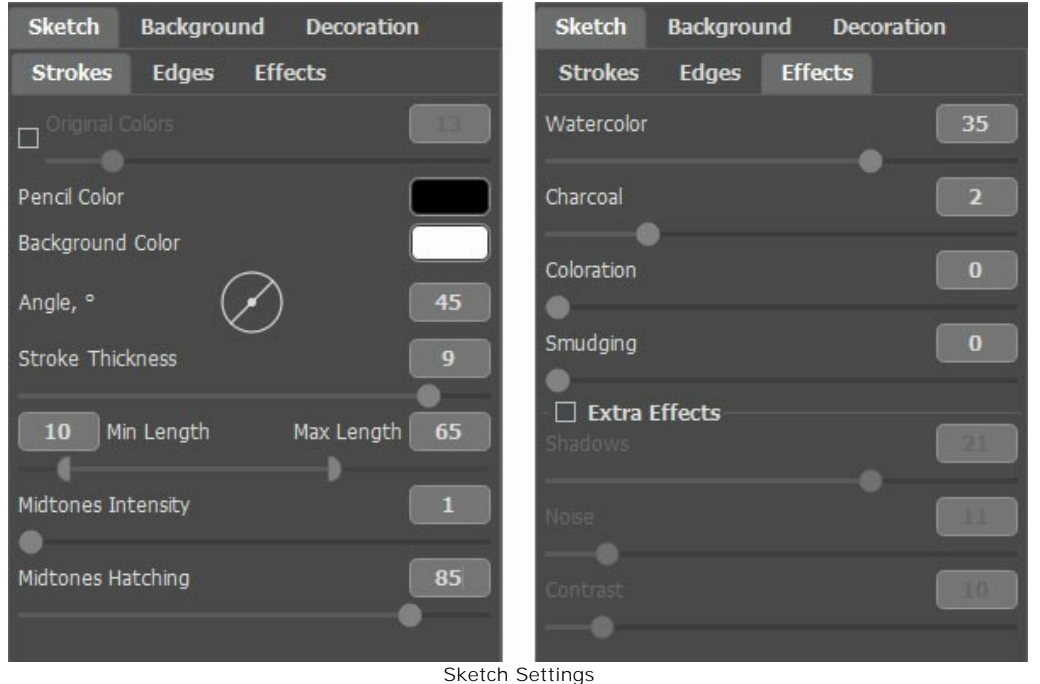

The result is a light sketch that will be used to add definition to the watercolor painting.

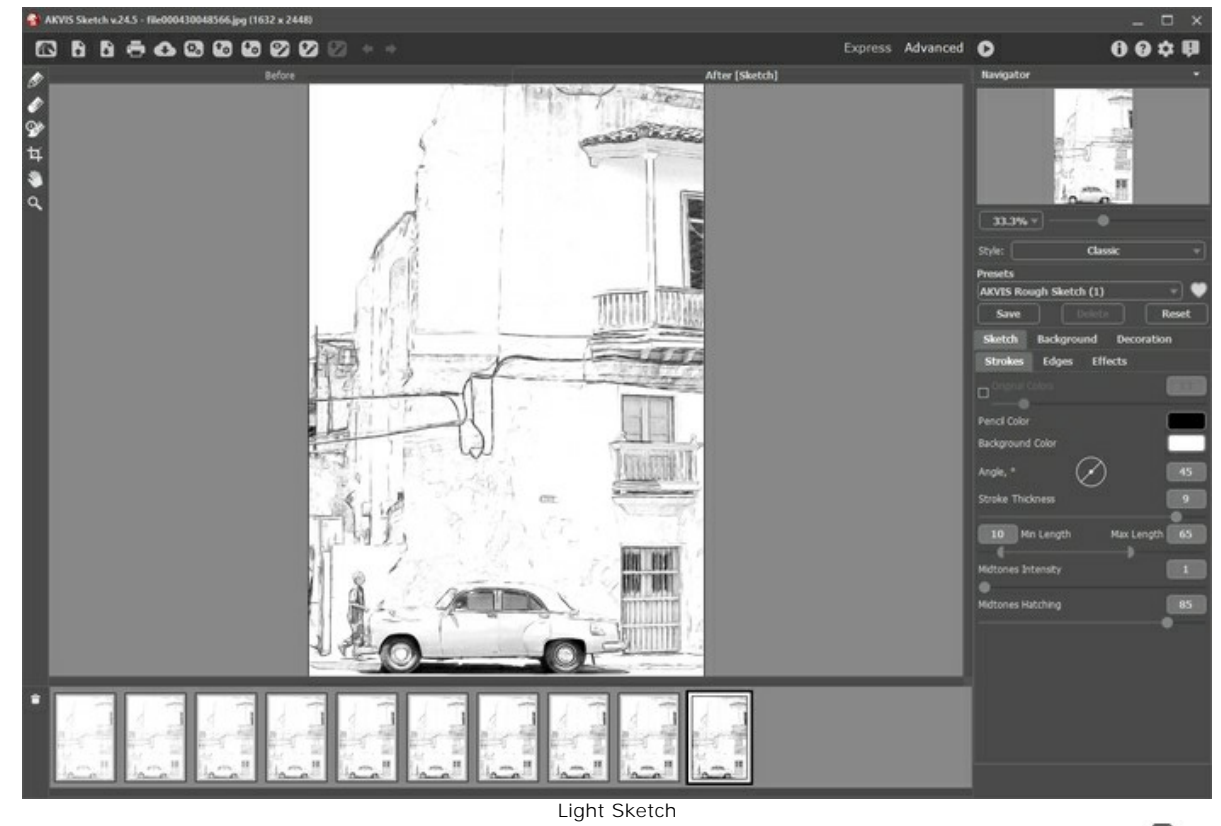

**Step 6.** Choose the fourth version of the drawing from the **Timeline**, and then save the result by clicking  $\blacksquare$ .

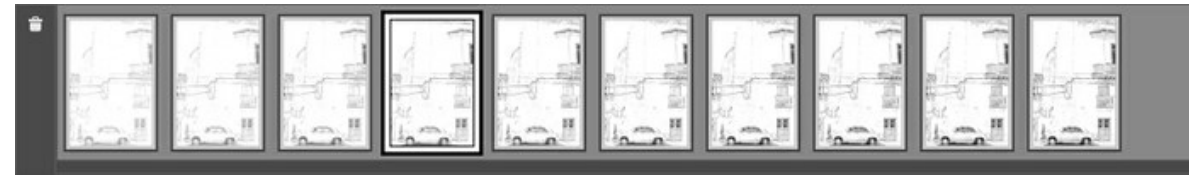

Timeline in AKVIS Sketch

**Step 7.** Open each of the Meringue, Tangerine, and Sketch renderings in **AliveColors**.

**Step 8.** Choose the tab with the Tangerine image, copy the whole image and paste it as a new layer in the Meringue tab. Rename the layer *"Tangerine"*.

**Step 9.** Choose the **Color Brush** tool by clicking  $\Box$ , and set the foreground color to white

**Step 10.** From the **Layers** menu, add a **Hide All** layer mask to the *"Tangerine"* layer, and then click the Layer Mask Thumbnail on the *"Tangerine"* layer to activate the mask.

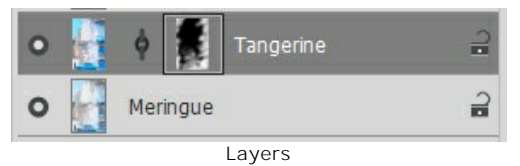

Step 11. Paint on the mask to reveal detailed portions of the Tangerine painting that you want to show.

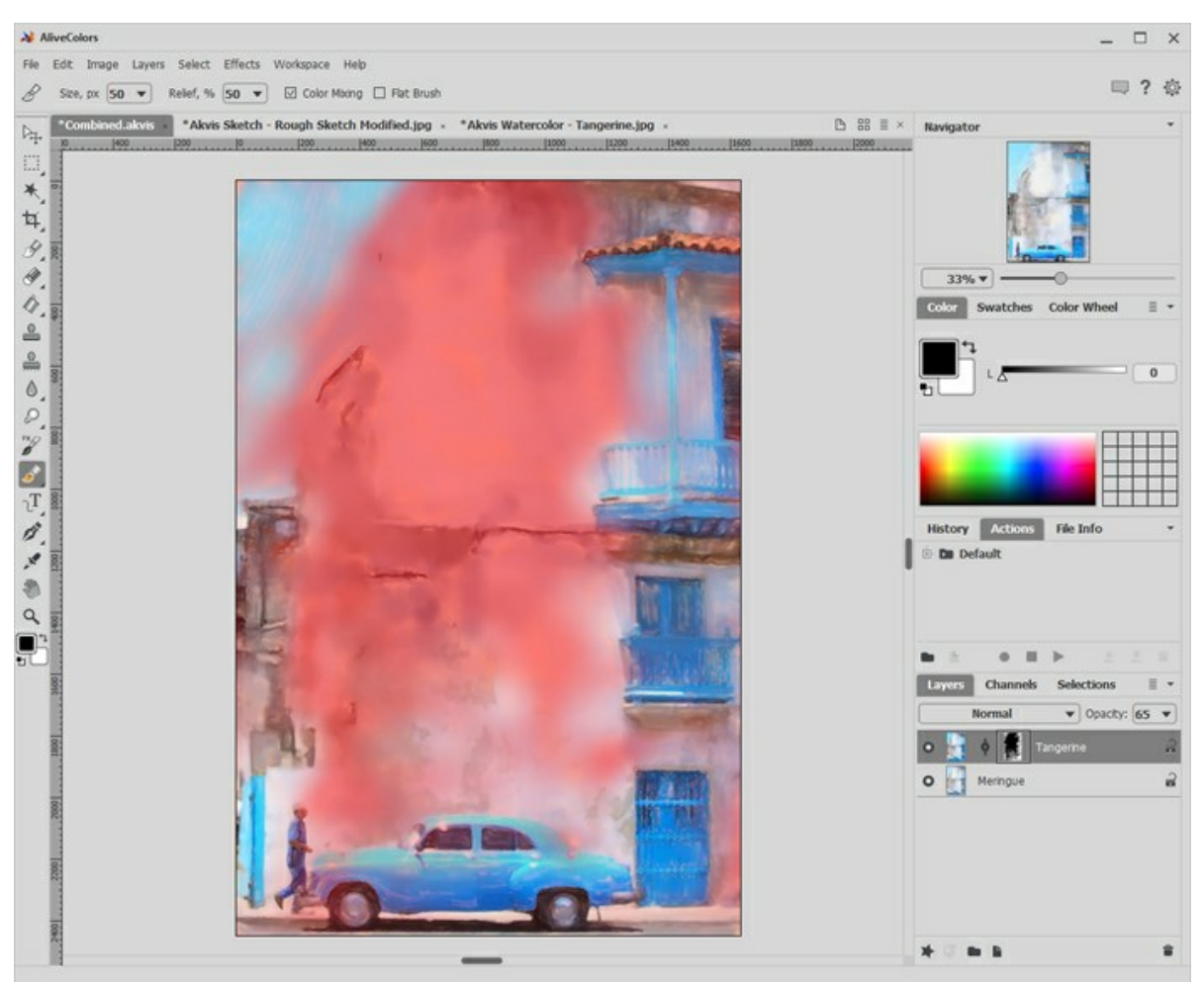

Painting on the Mask

**Step 12.** Select the Layer Thumbnail on the *"Tangerine"* layer to leave the mask.

**Step 13.** Choose the tab with the Sketch image, copy the whole image and paste it as a new layer in the Meringue tab. Rename the layer *"Rough Sketch"*. Choose the **Multiply** layer style, and then reduce the **Opacity** to 75.

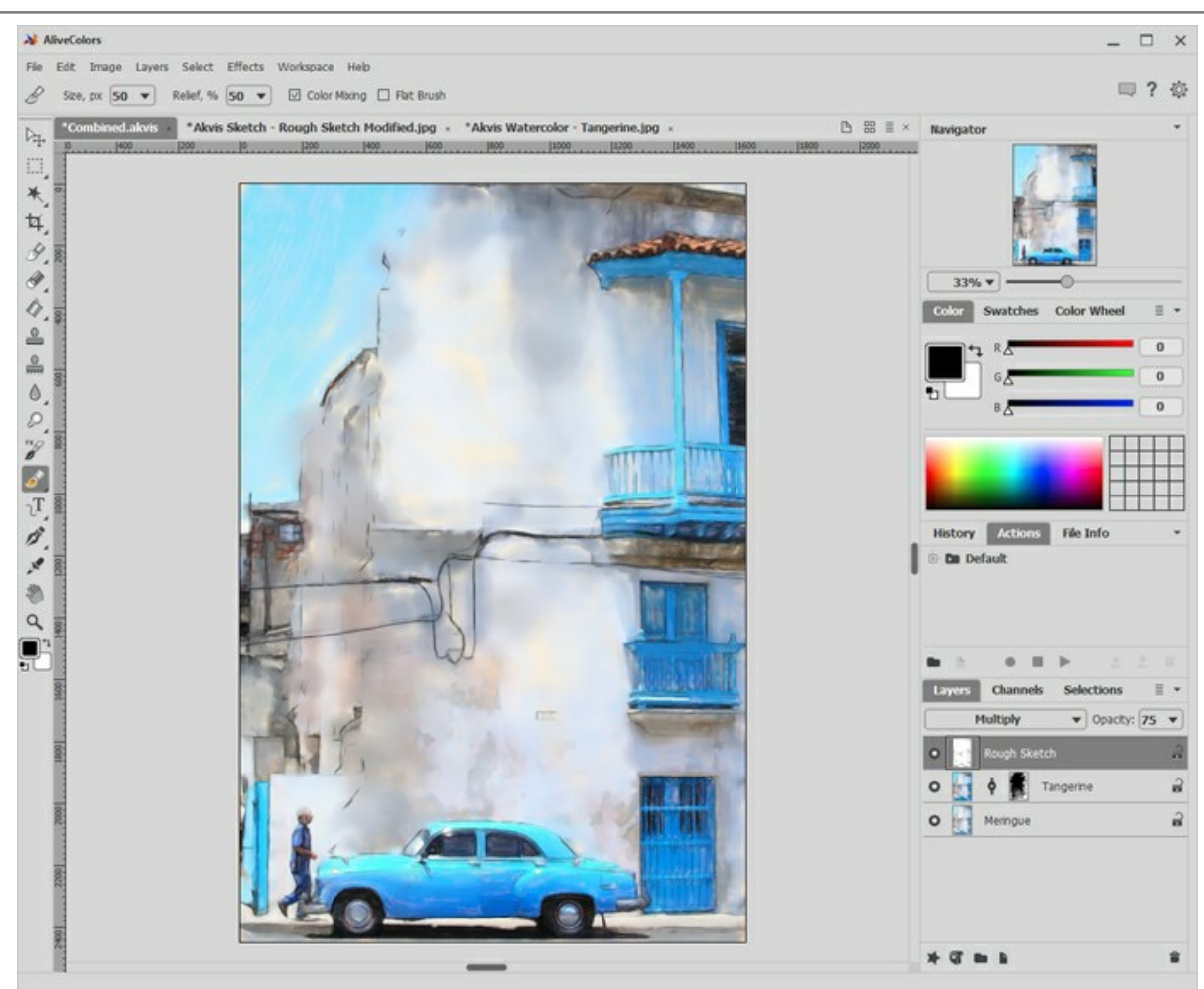

Adding Sketch Layer

The painting is nearly finished. There are some additional refinements that will make it look even more amazing.

**Step 14.** Add a real watercolor texture (many available for free on the Internet, best if grayscale) layer, choose the **Overlay** layer style, and reduce the **Opacity** to what looks good to you (for example, 60).

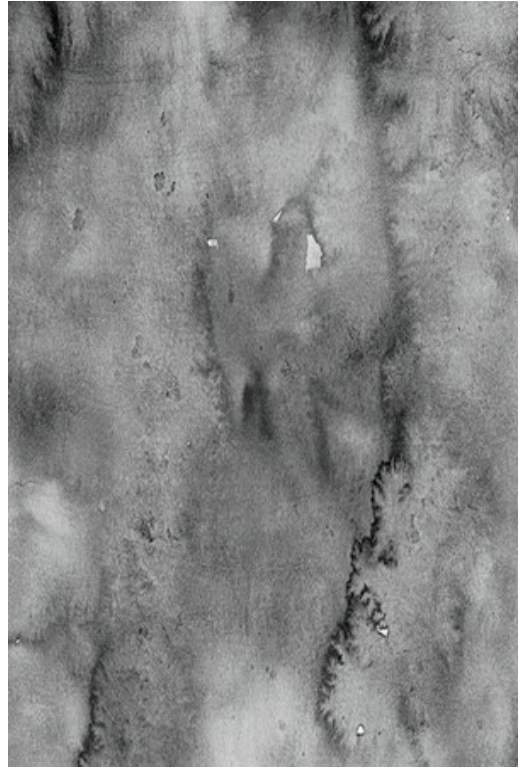

Watercolor Texture

**Step 15.** Add a real watercolor paper texture (best if grayscale) layer, choose the **Multiply** layer style, and adjust the **Opacity** (you can leave it = 100).

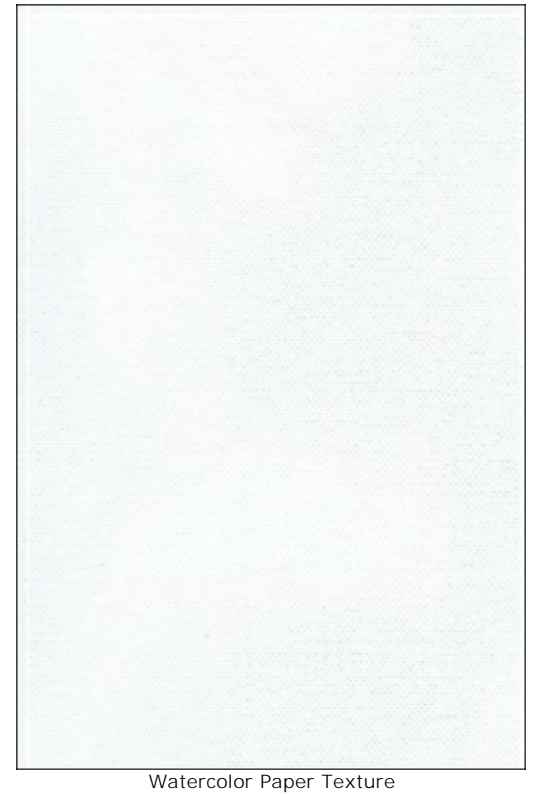

**Step 16.** Add a text layer and place your signature on the finished painting.

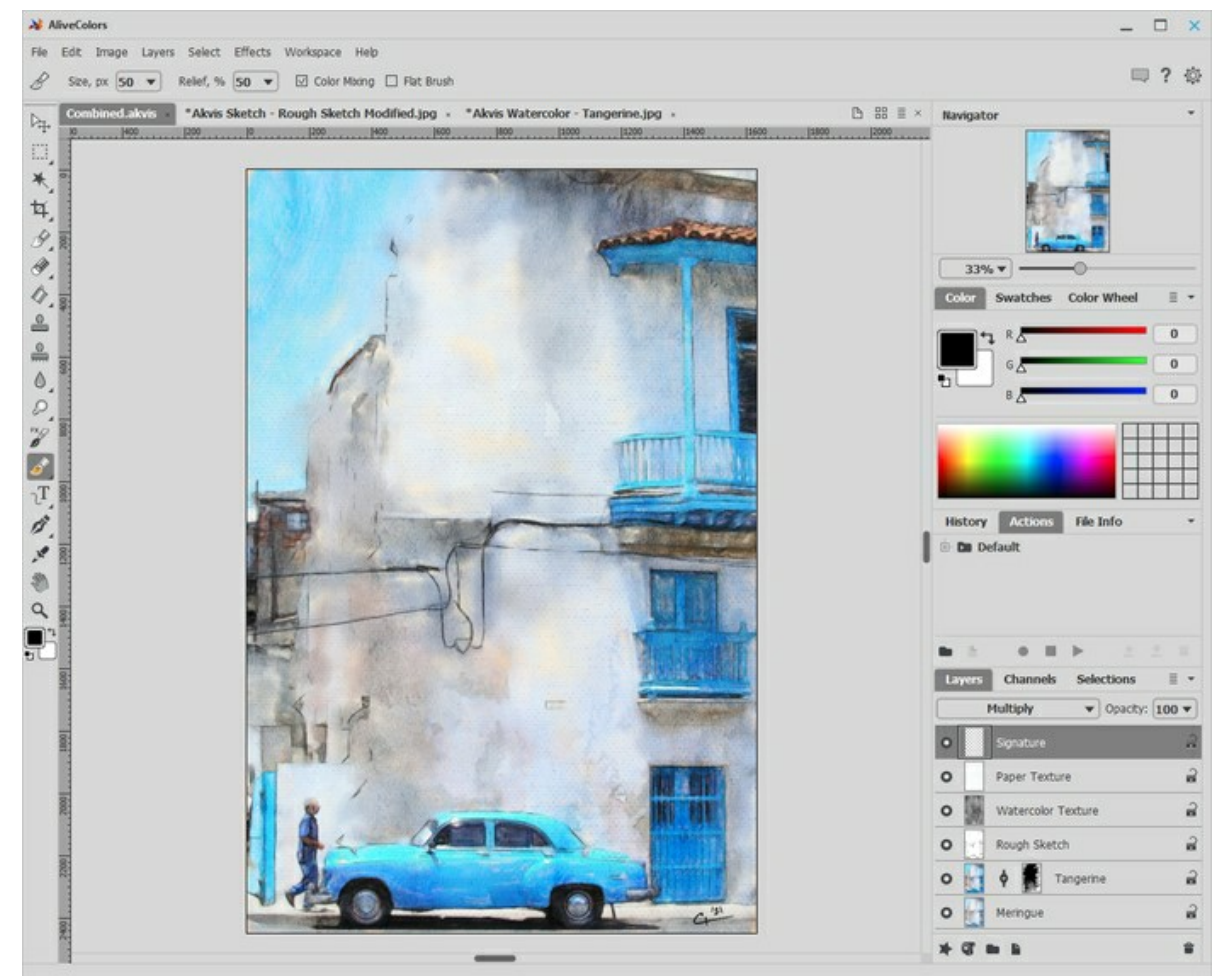

Signature Layer

**Step 17.** From the **File** menu, choose **Save** to save your layered file into a .**AKVIS** or .**PSD** format. Then save it again as a **JPG** file for sharing.

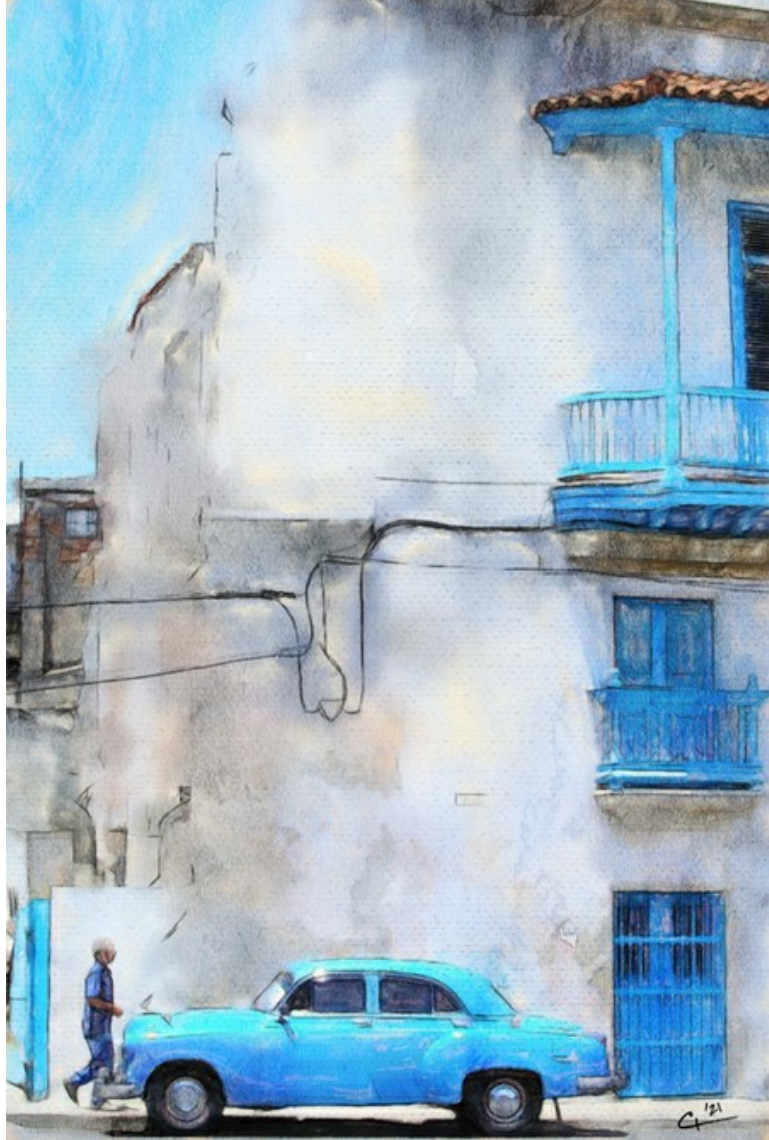

Watercolor with Additional Refinements

# **PORTRAIT IN WATERCOLOR: HARMONY OF BLUR AND DETAIL**

**[AKVIS Watercolor](#page-2-0)** turns digital photographs into gorgeous aquarelle paintings. But sometimes specific parts of the resulting watercolor painting are not as detailed/washed out as you wish.

In this tutorial, you will learn how to make your subject stand out by mixing a detailed foreground and a blurred background. This method is especially suitable when processing portrait shots that require a fine detailing of facial features.

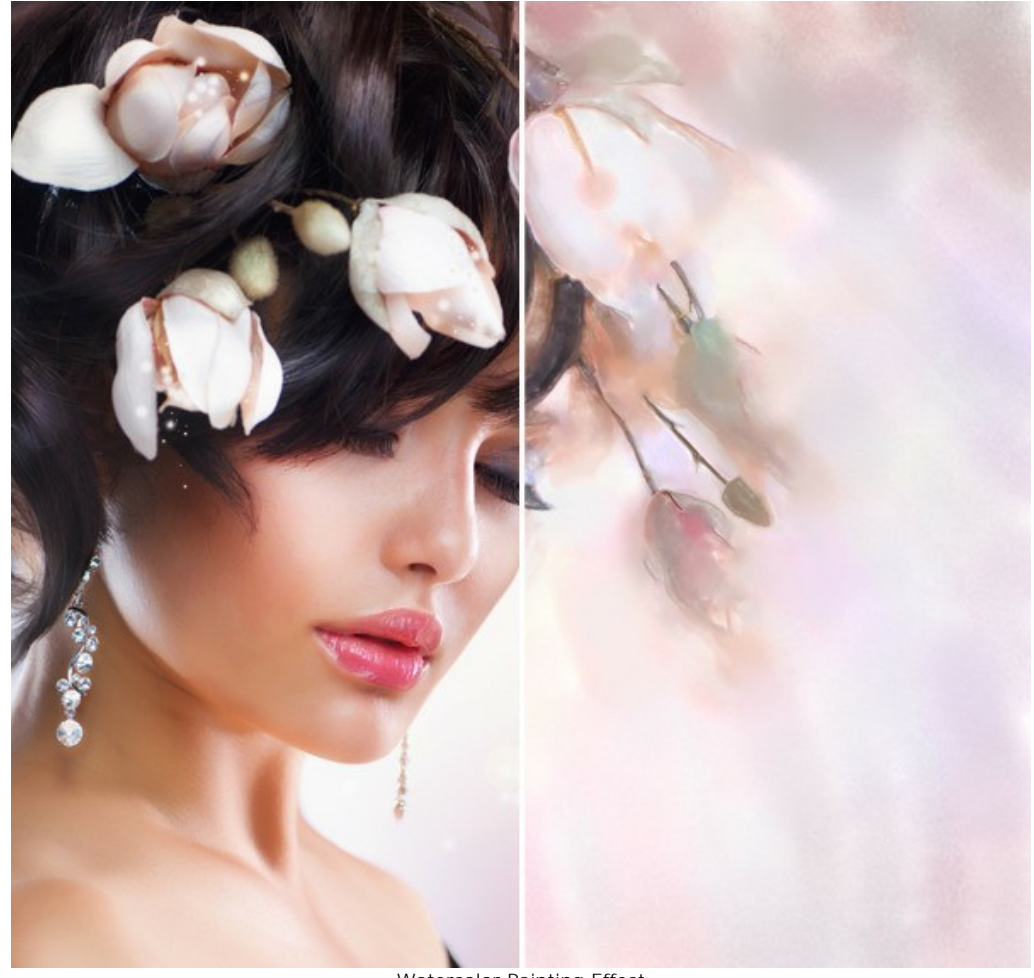

Watercolor Painting Effect [\(open a larger version\)](http://akvis.com/img/examples/watercolor/examples/watercolor/portrait-aquarelle/result.jpg)

**Step 1.** Open the image in **AKVIS** Watercolor using the button  $\begin{bmatrix} 1 \\ 2 \end{bmatrix}$ .

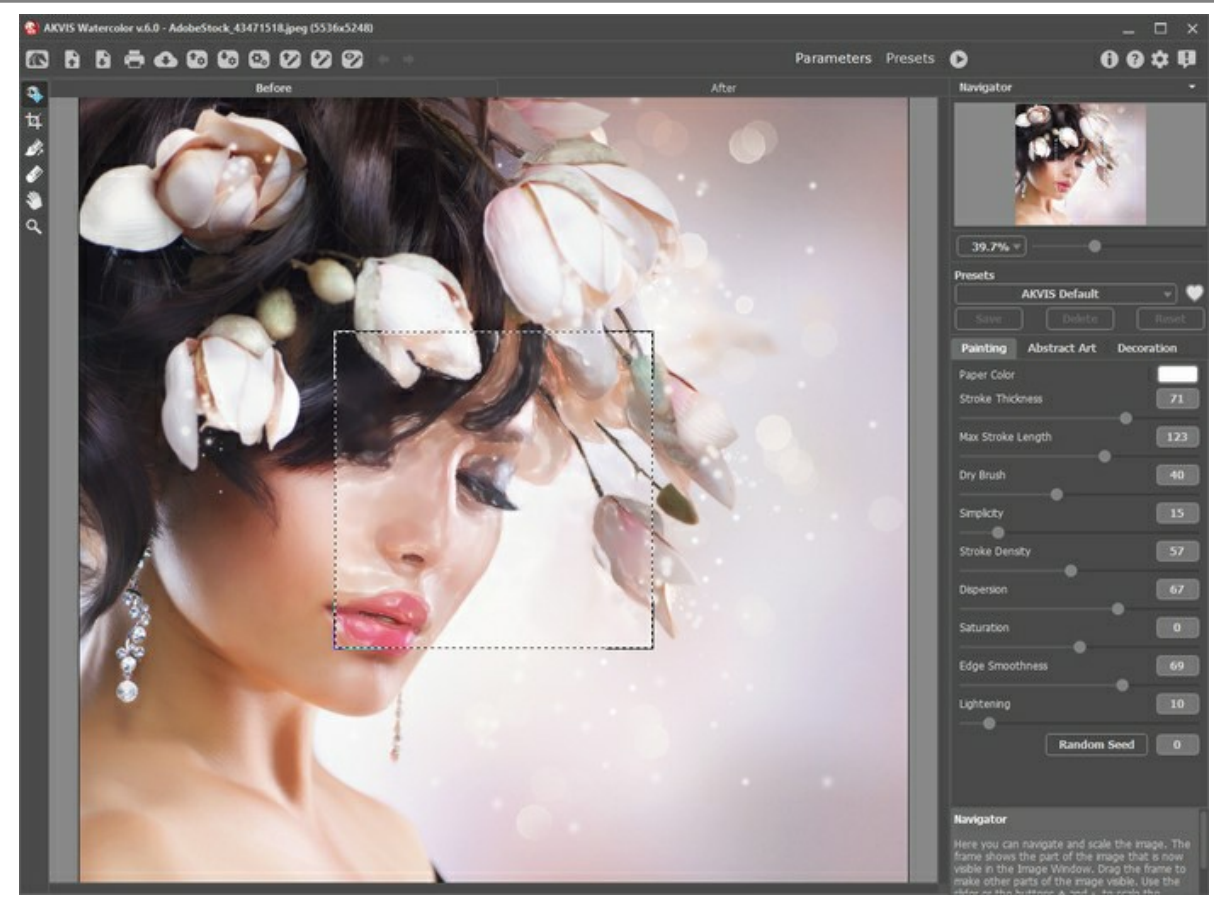

Program Window of Watercolor

**Step 2.** Use the following photo-to-painting parameters:

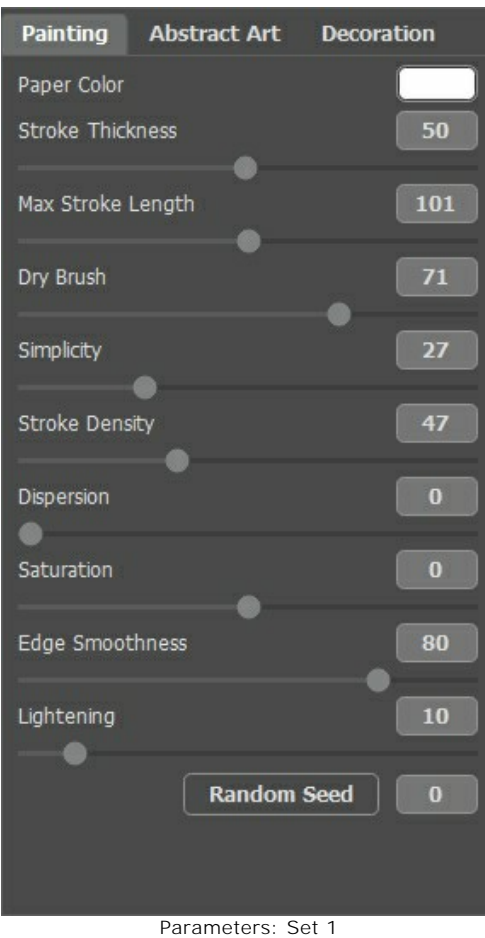

Run the processing by pressing

The facial features look good but the background and hair could be more blurry. This would make the painting more picturesque. Follow the steps to improve the result.

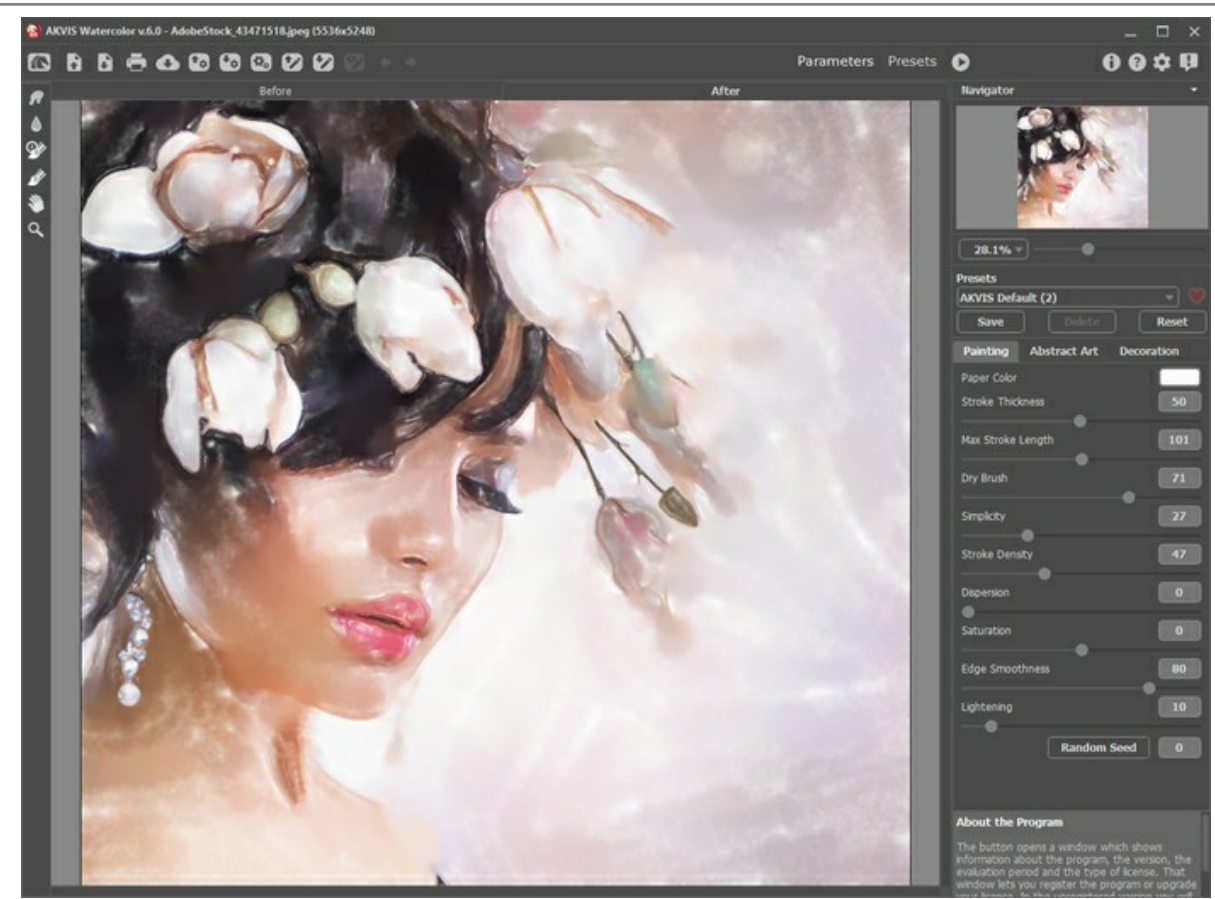

Result 1

Firstly, save the current result by clicking on  $\blacksquare$ .

**Step 3.** Open the image you just saved using the button

Adjust the effect parameters as follows and run the processing by pressing  $\bigcirc$ .

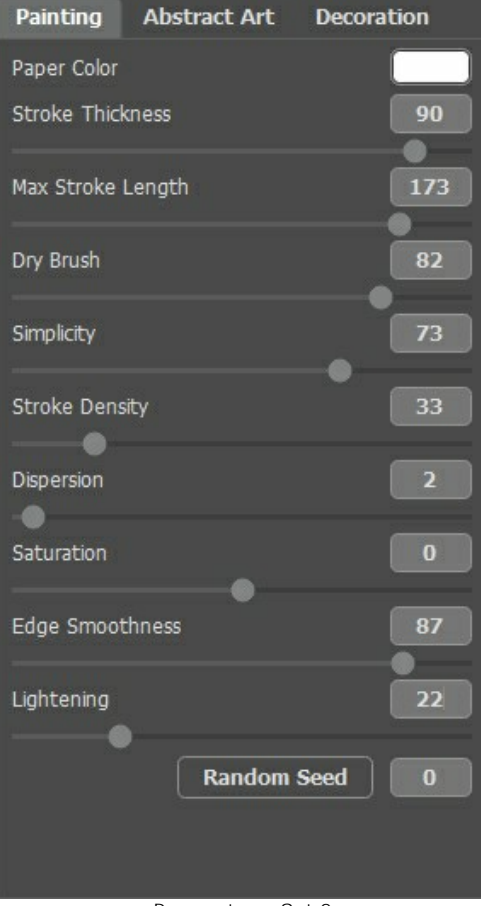

Parameters: Set 2

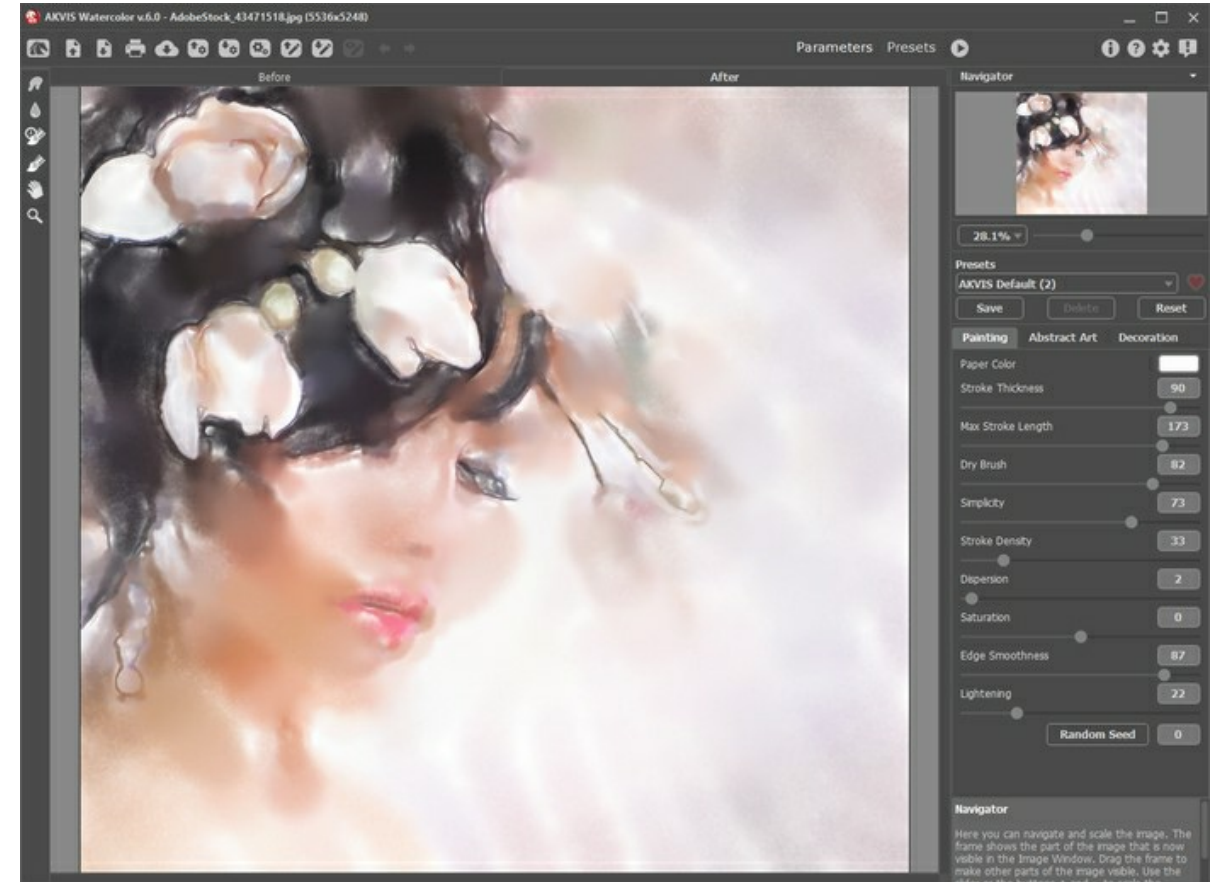

This time, the facial features look too blurry but the background and hair are exactly what is needed.

Result 2

**Step 4.** Now we need to combine the best parts of both processing results. Use the History Brush tool  $\circledcirc$  to restore the facial features.

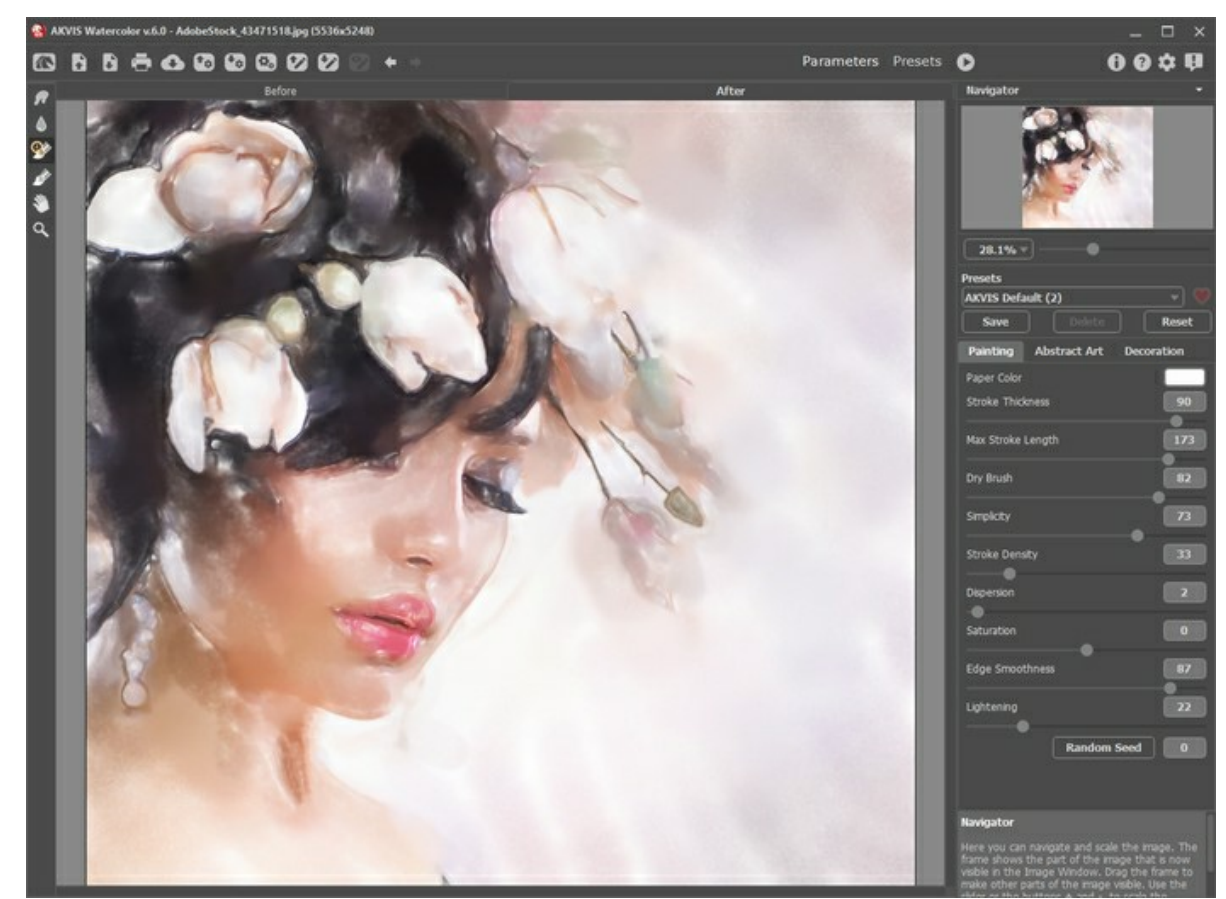

**Step 5.** Save the result.

Combining Processing Results

# **SAKURA IN BLOOM: COMBINING WATERCOLOR & SKETCH TECHNIQUES**

AKVIS artistic programs allow you to turn digital photos into paintings in various techniques. You can further expand your creative possibilities by combining various effects in one image.

Read the tutorial to learn how to create an adorable illustration using **[AKVIS Watercolor](#page-2-0)**, **[AKVIS Sketch](https://akvis.com/en/sketch/index.php?utm_source=help)**, and **[AliveColors](https://alivecolors.com/en/about-alivecolors.php)** image editor. Get inspired and experiment with AKVIS programs!

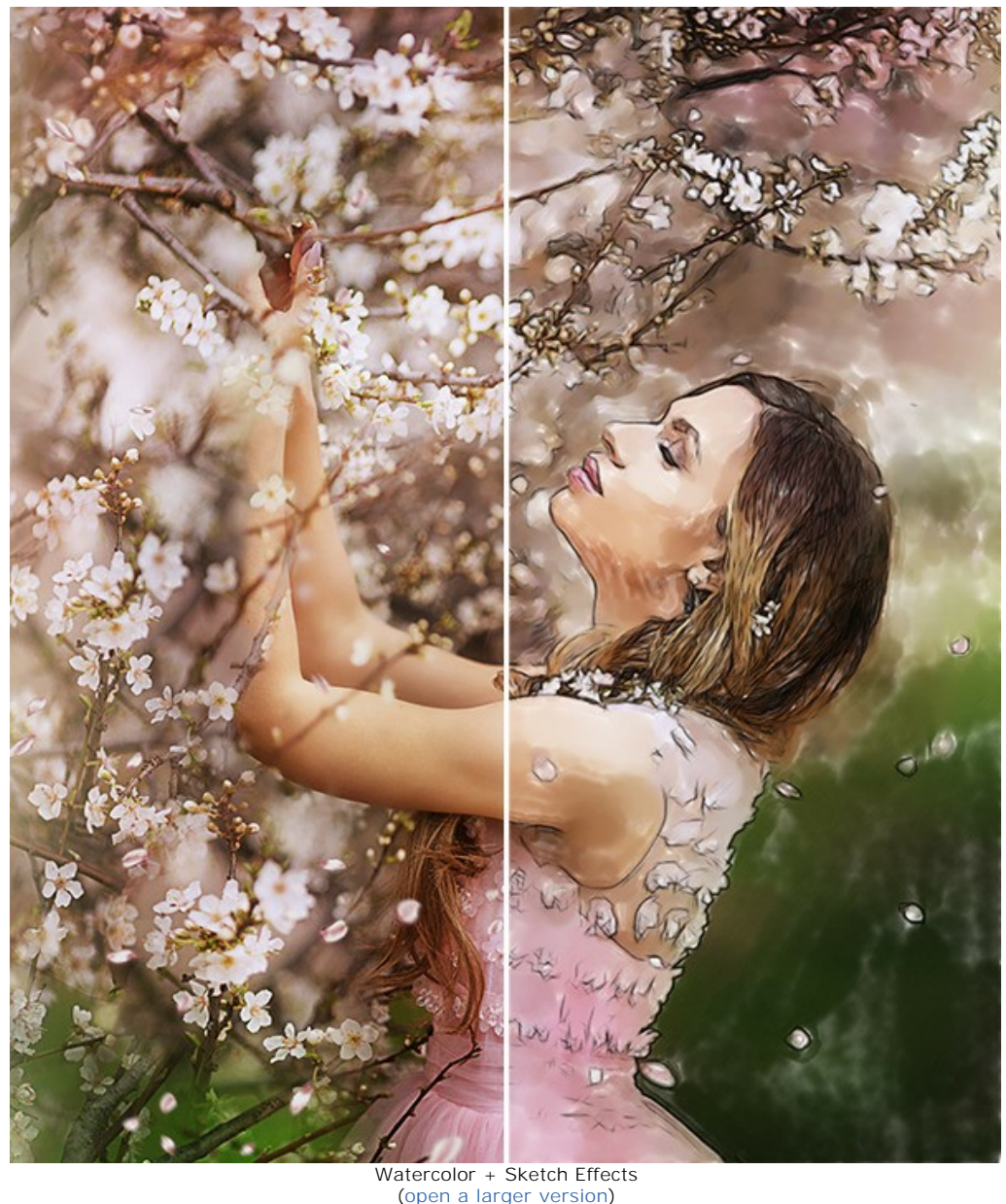

**Step 1.** Open your image in **[AliveColors](https://alivecolors.com/en/about-alivecolors.php)** image editor. You can use the [free version of the software.](https://alivecolors.com/en/licenses.php#free)

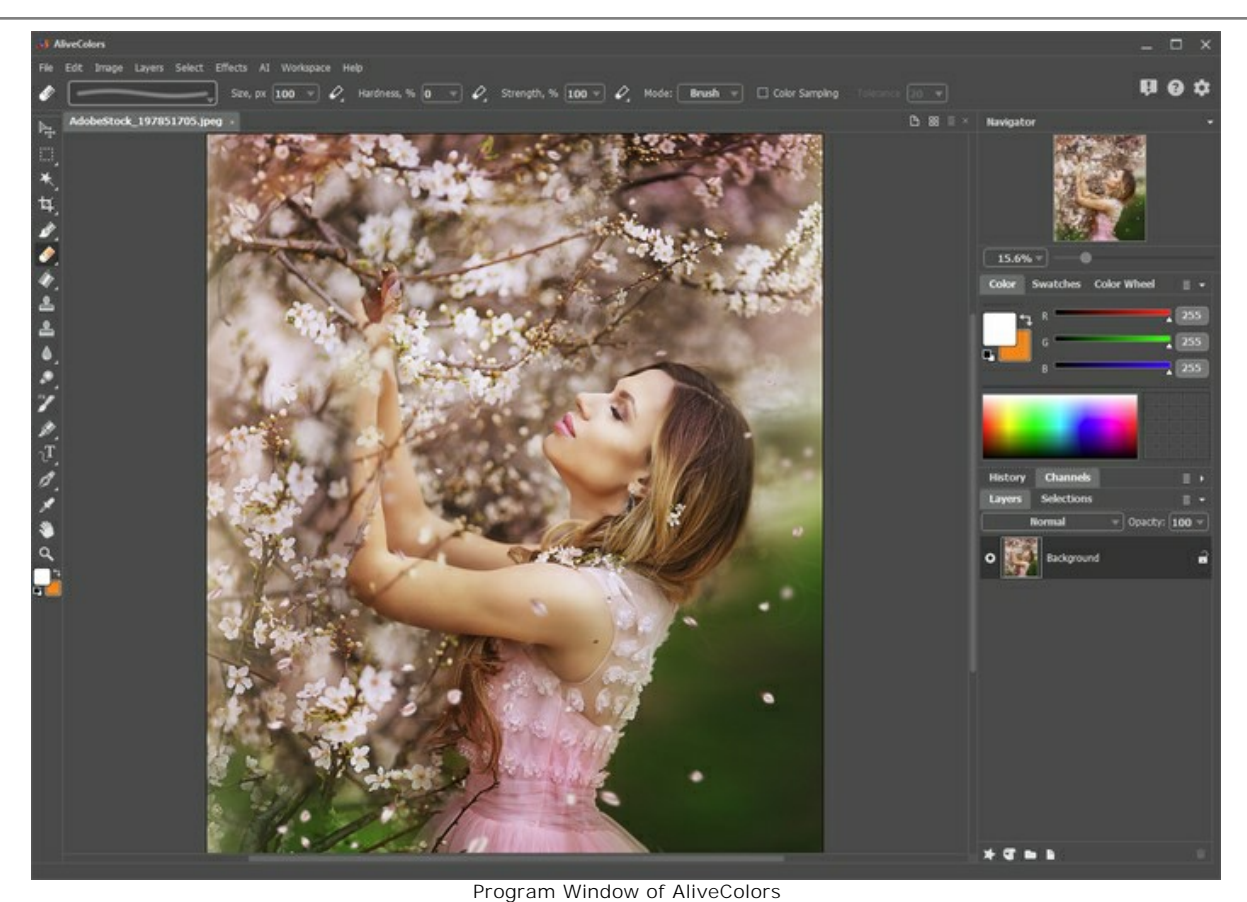

**Step 2.** Duplicate the background layer using the **Layers -> Duplicate** command.

|      | <b>AliveColors</b> |                   |            |                    |                |    |    |  |
|------|--------------------|-------------------|------------|--------------------|----------------|----|----|--|
| File | Edit               | Image             | Lavers     |                    | Select Effects | AI | Wo |  |
|      |                    |                   | <b>New</b> |                    |                |    |    |  |
|      |                    |                   |            | Duplicate          |                |    |    |  |
|      |                    | <b>AdobeStock</b> | Delete     |                    |                |    |    |  |
|      |                    |                   |            | Layer Effects      |                |    |    |  |
|      |                    |                   |            | Layer Mask         |                |    |    |  |
|      |                    |                   |            | Group Layers       | $Ctr+G$        |    |    |  |
|      |                    |                   |            | Ungroup Layers     | Ctrl+Shift+G   |    |    |  |
|      |                    |                   |            | <b>Hide Layers</b> | Ctrl+,         |    |    |  |
|      |                    |                   | Arrange    |                    |                |    | þ. |  |
|      |                    |                   |            | Merge Layers       | $Ctr + E$      |    |    |  |
|      |                    |                   |            | Merge Visible      | Ctrl+Shift+E   |    |    |  |
|      |                    |                   |            | Merge All          |                |    |    |  |

Duplicate Layers

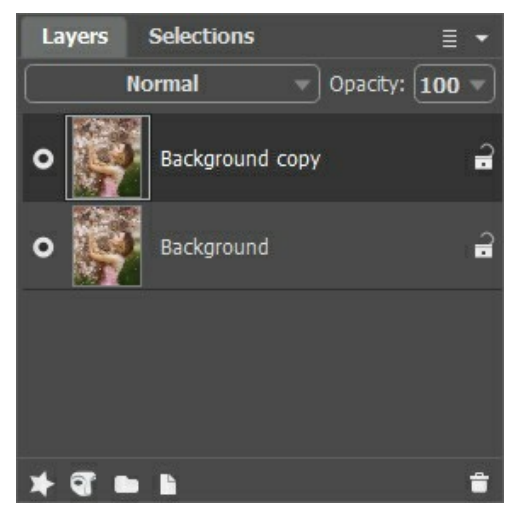

Background Copy

**Step 3.** Transform the underlying layer to the watercolor painting in **AKVIS Watercolor**. Enable the Background layer and call the **Watercolor** plugin from the effects menu: **Effects -> AKVIS -> Watercolor**.

Choose any preset (we've chosen AKVIS Default) and run the processing by clicking on **C**. Click **the apply the** changes.

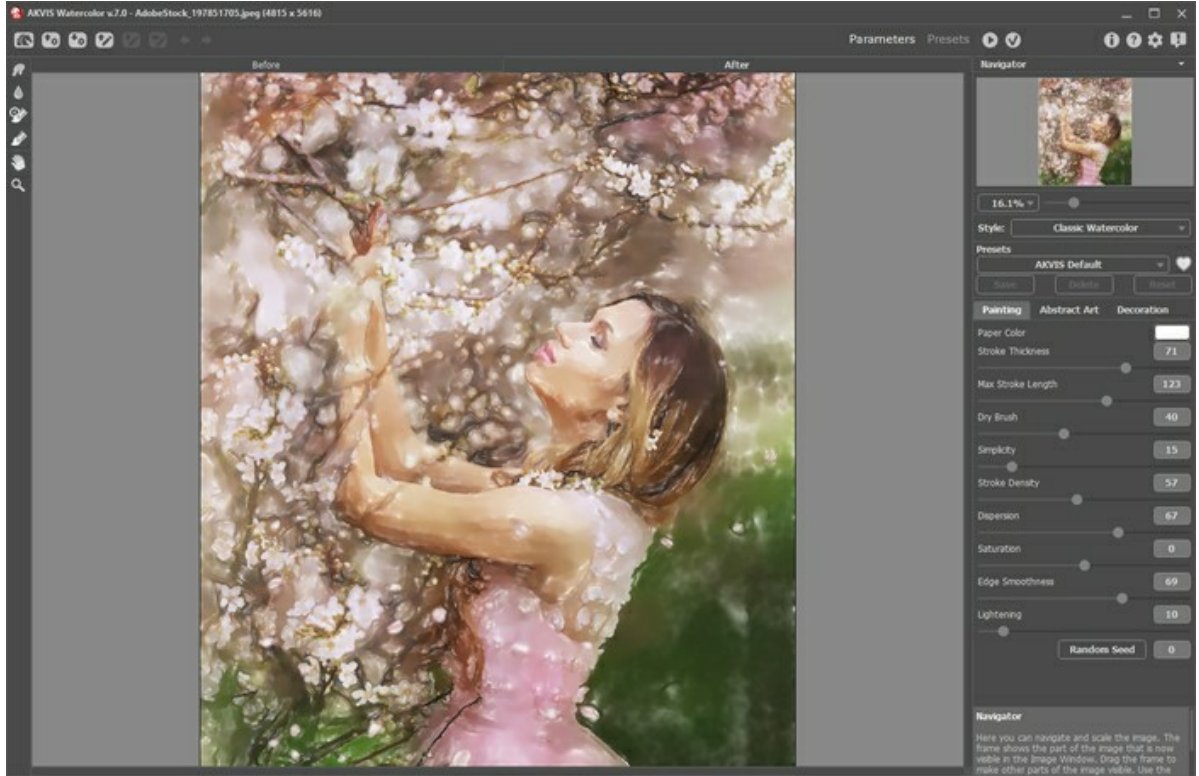

Program Window of AKVIS Watercolor

**Step 4.** Turn the upper layer into the pencil drawing in **AKVIS Sketch**. Enable the Background copy layer and call the **Sketch** plugin from the effects menu: **Effects -> AKVIS -> Sketch**.

Choose any preset (we've chosen AKVIS Charcoal High) and run the processing by clicking on **Castillace Contact** to apply the changes.

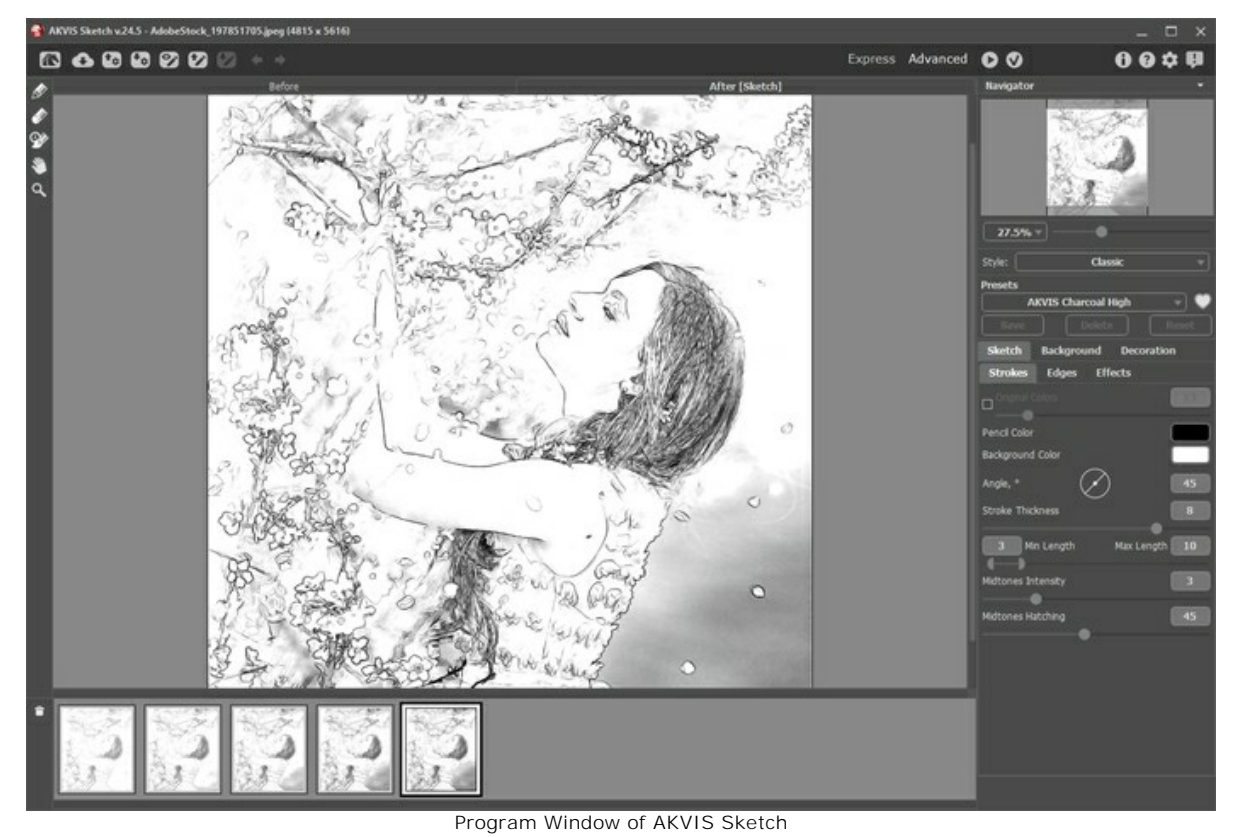

**Step 5.** Select the upper layer and change the blending mode to **Multiply**. Decrease the **Opacity** to **70**.

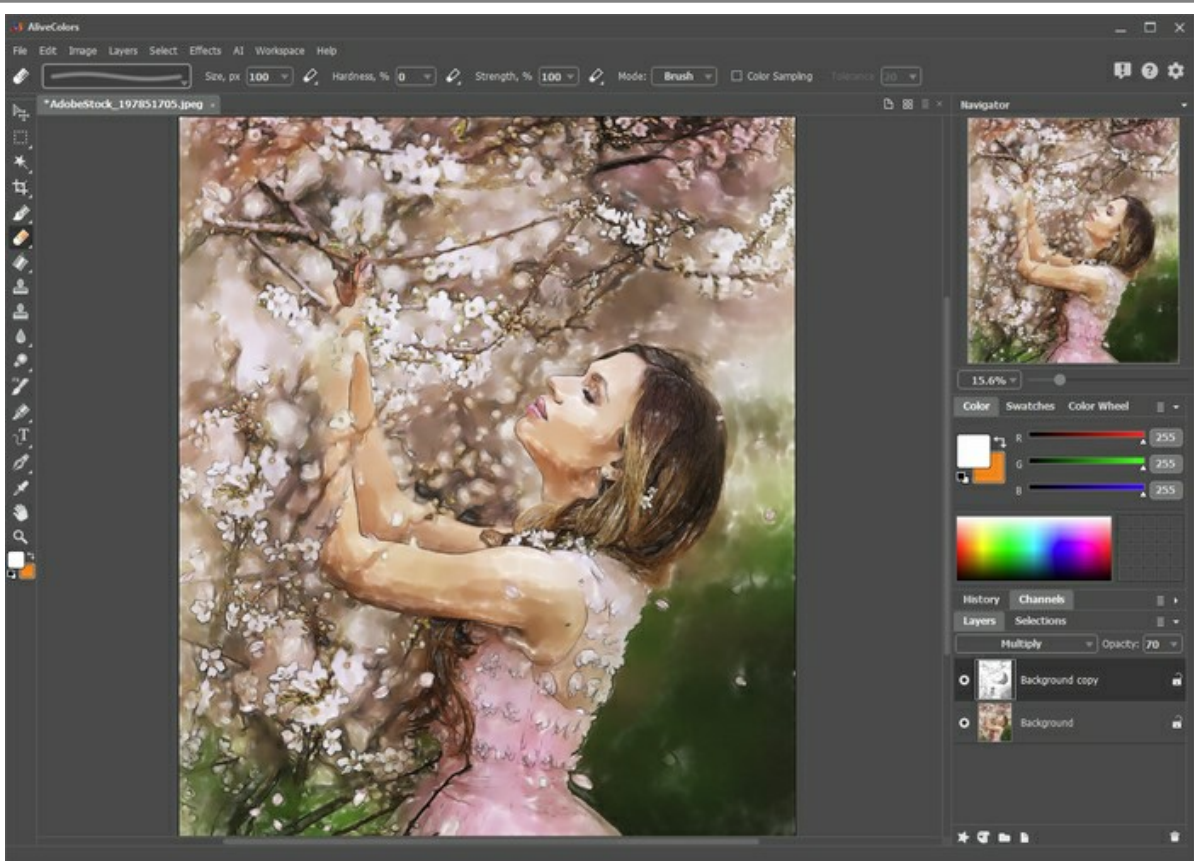

Multiply Mode

**Step 6.** You can remove superfluous pencil lines using the layer mask. Select the upper layer and press the button **New** Mask **of** After pressing the button, an extra thumbnail appears to the right of the layer thumbnail.

Select the mask thumbnail. Paint with black over the mask to hide parts of the layer. Paint with white to display parts of the layer.

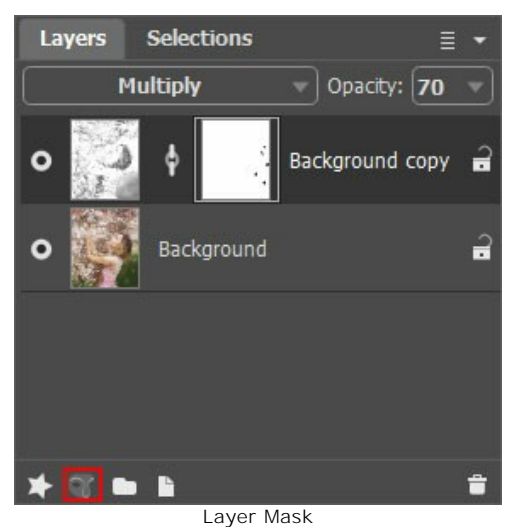

**Step 7.** Merge the layers (**Layers -> Merge All**) and save the result.

## **SAILING SHIP: WATERCOLOR PAINTING**

**[AKVIS Watercolor](#page-2-0)** turns photos into vibrant aquarelle paintings.

Seascapes or marine paintings are filled with the light and color, typically depicting stormy scenes and epic shipwrecks. Read the tutorial to learn how to create your own watercolor seascape!

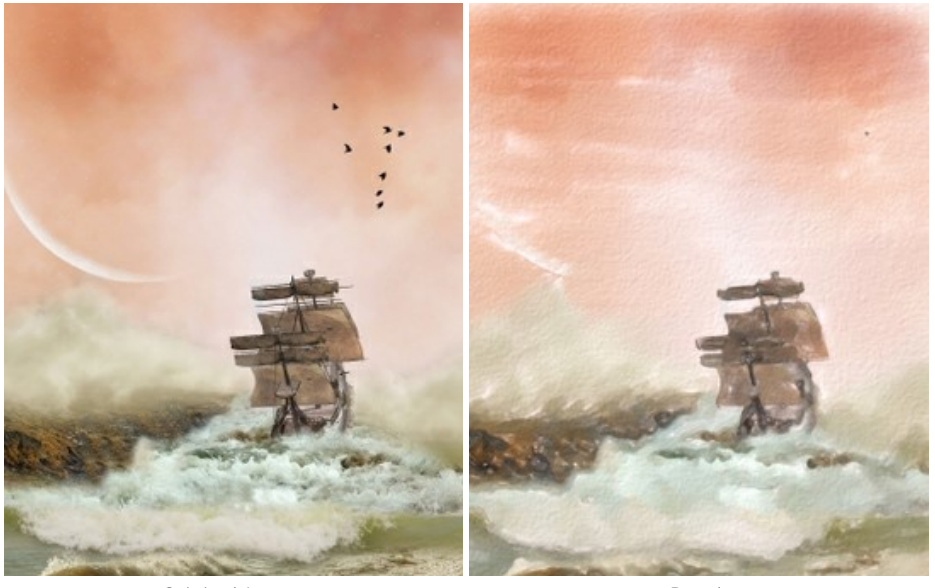

Original Image **Result** 

**Step 1.** Launch the **AKVIS Watercolor** software. Open an image.

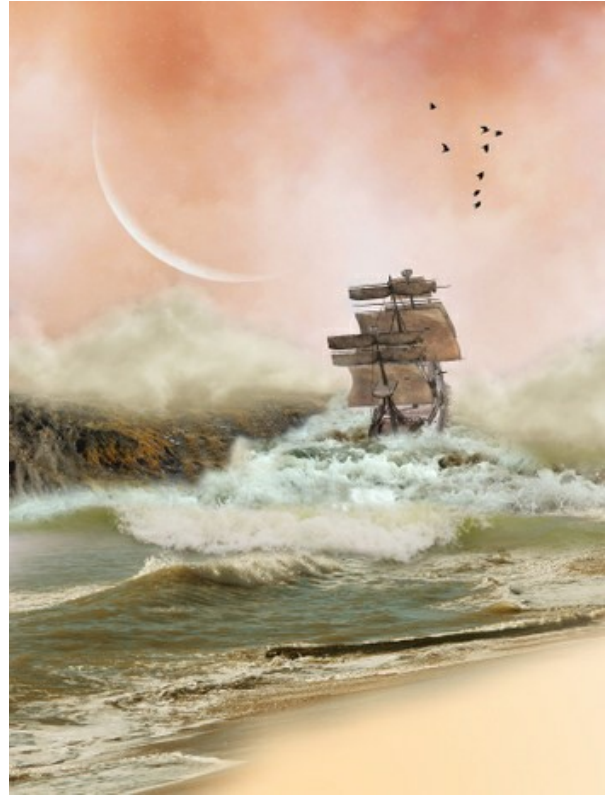

Original Image

**Step 2.** Using the Quick Preview window adjust the effect parameters (or apply the default settings). If the image looks dark, increase the **Lightening** parameter value in order not to lose the exceptional luminosity of watercolor paints. Start the image processing by clicking on
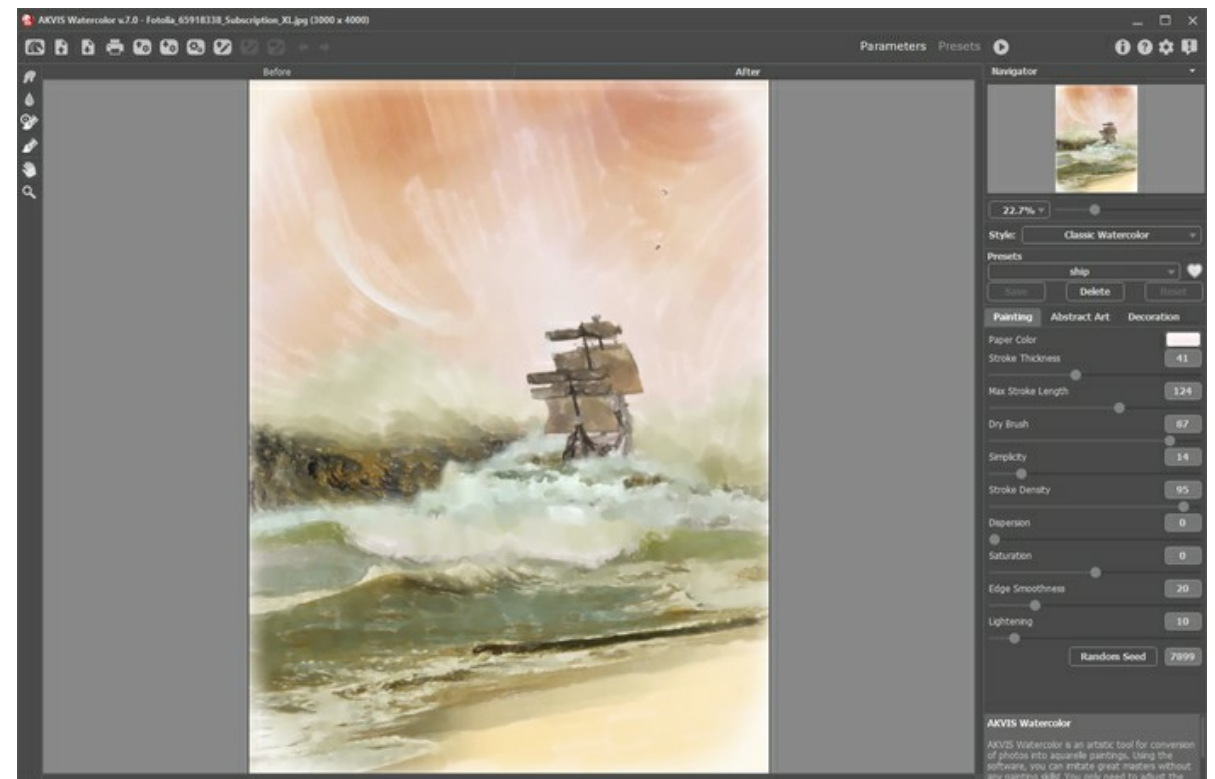

Program Window of AKVIS Watercolor

**Step 3.** You can change the direction of strokes using the **Stroke Direction** tool **. Note that this feature is only** available in [Home Deluxe and Business](https://akvis.com/en/watercolor/comparison.php?utm_source=help) licenses. Select the tool and draw several horizontal guiding lines in the sky.

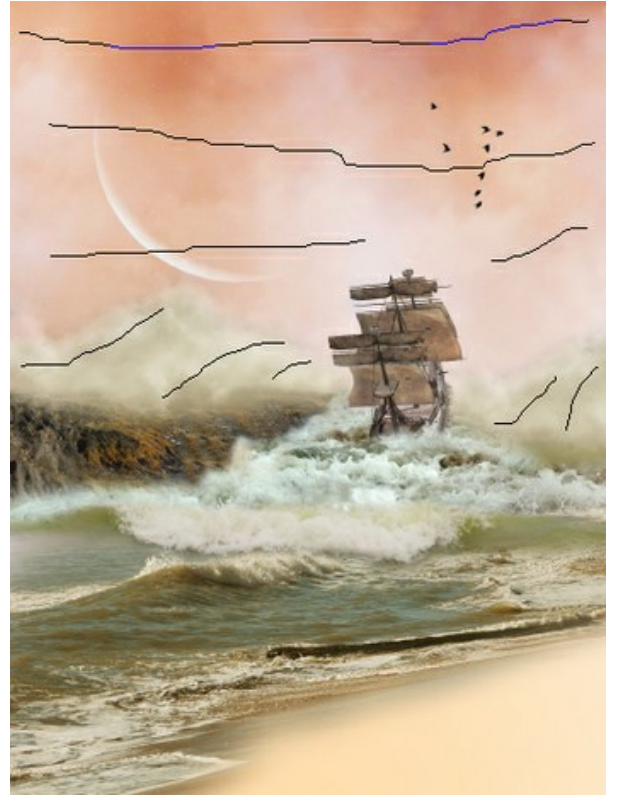

Guiding Lines

**Step 4.** To achieve a more lifelike effect, add a paper texture and a vignette simulating unpainted edges. The effects are available in the **Decoration** tab.

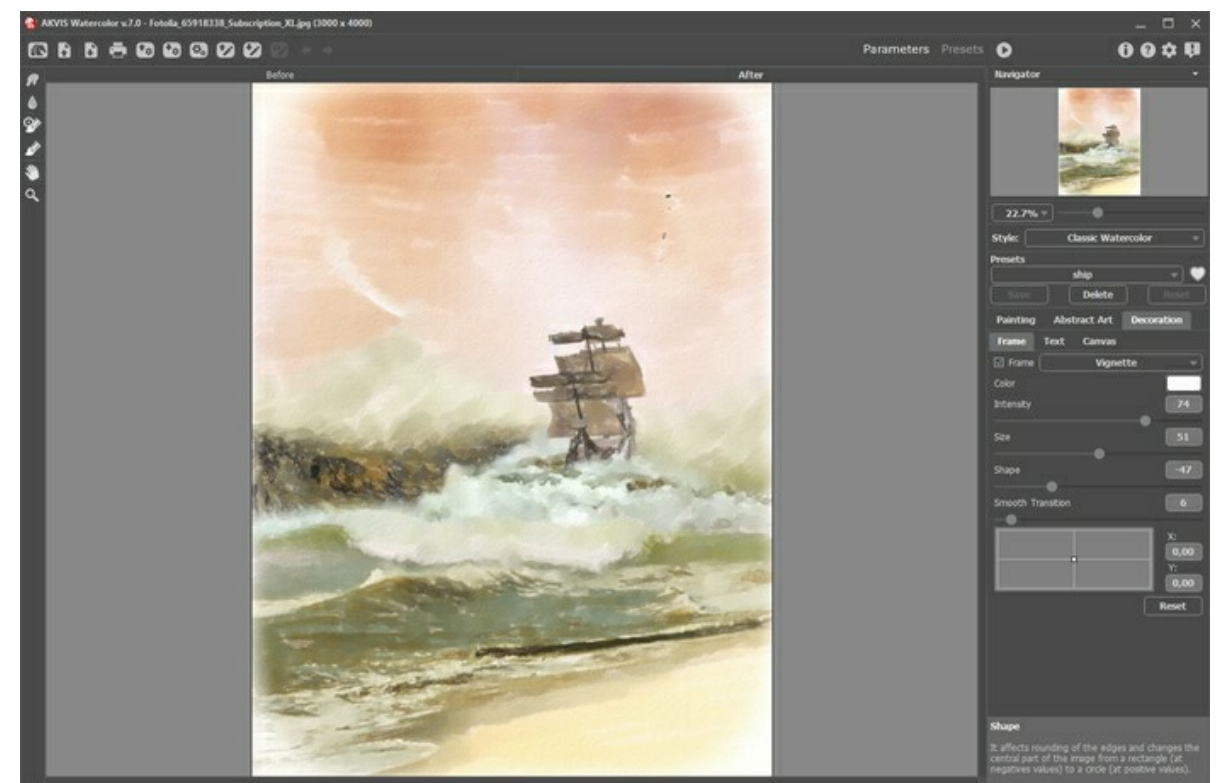

**Step 5.** Save the result.

Adding Canvas and Frame

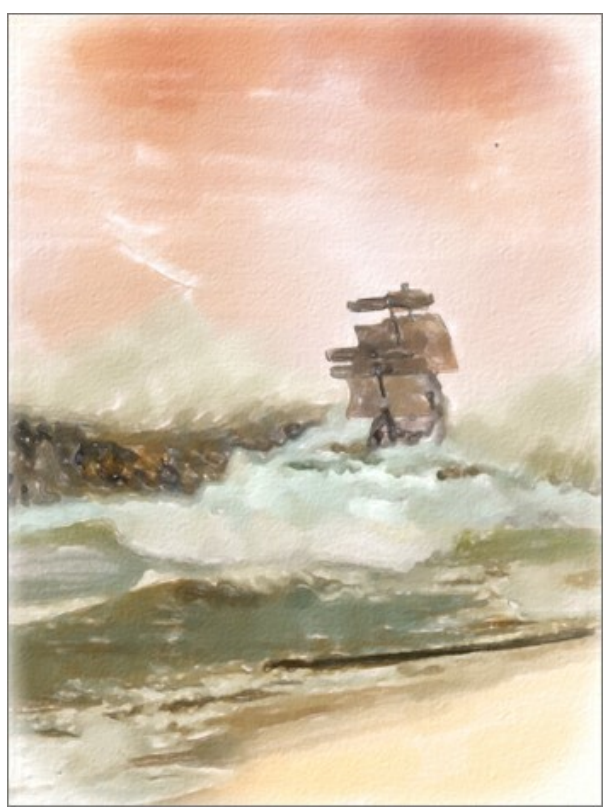

Watercolor Painting

### **WATERCOLOR GALLERY**

Have a look at the gallery of works created using **AKVIS Watercolor**. All paintings were created from photographs and illustrate the possibilities of the software.

To share your works with us, please send them at [info@akvis.com.](mailto:info@akvis.com) Create brilliant and inspiring works of art with **AKVIS Watercolor**!

Watercolor paintings created by **Paul Baggott**:

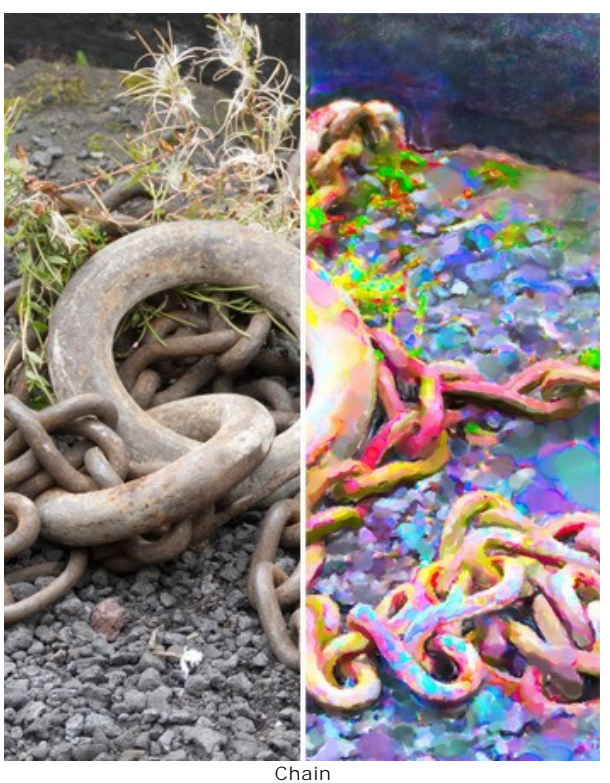

[\(click to open in large size\)](http://akvis.com/img/examples/watercolor/examples/watercolor/watercolor-gallery/chain-r.jpg)

Copenhagen [\(click to open in large size\)](http://akvis.com/img/examples/watercolor/examples/watercolor/watercolor-gallery/copenhagen-r.jpg)

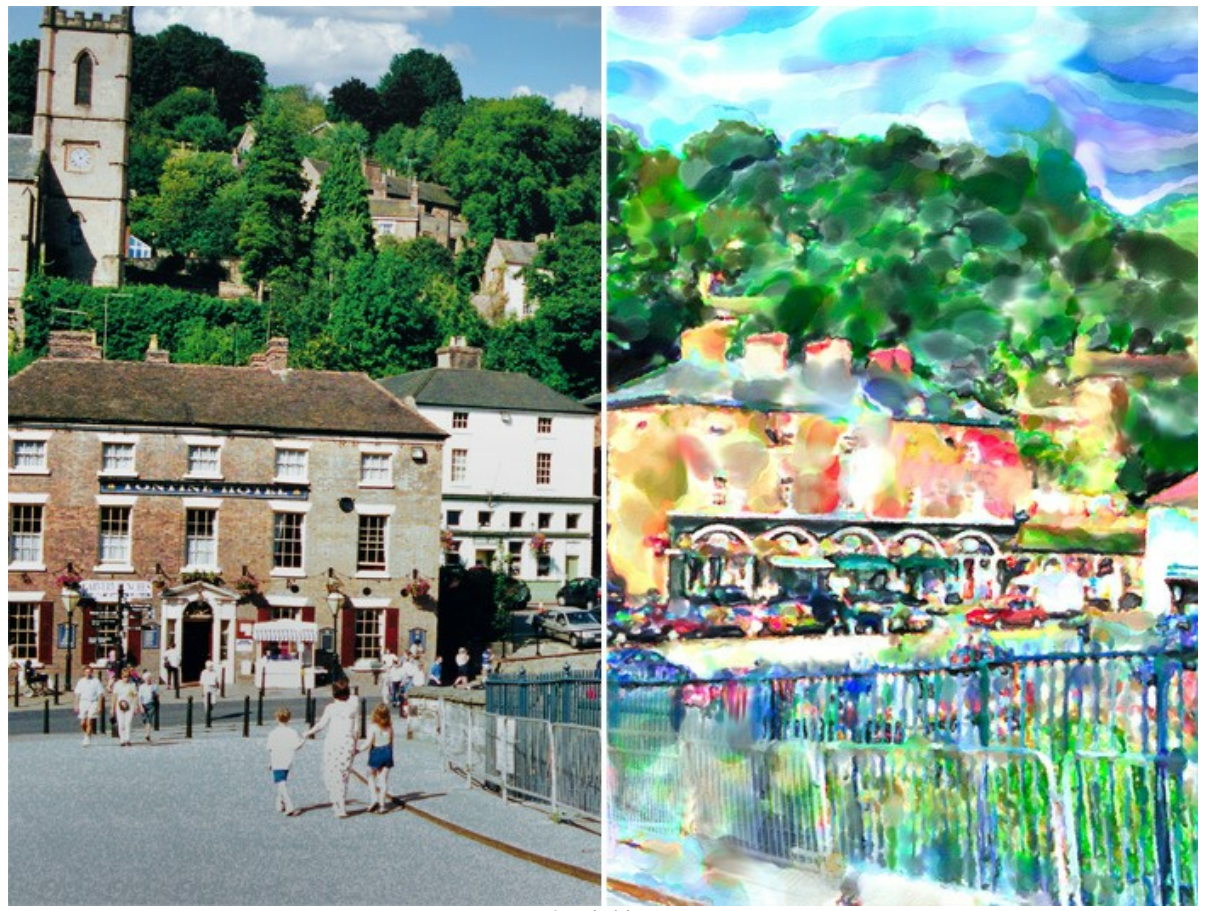

Ironbridge [\(click to open in large size\)](http://akvis.com/img/examples/watercolor/examples/watercolor/watercolor-gallery/ironbridge-r.jpg)

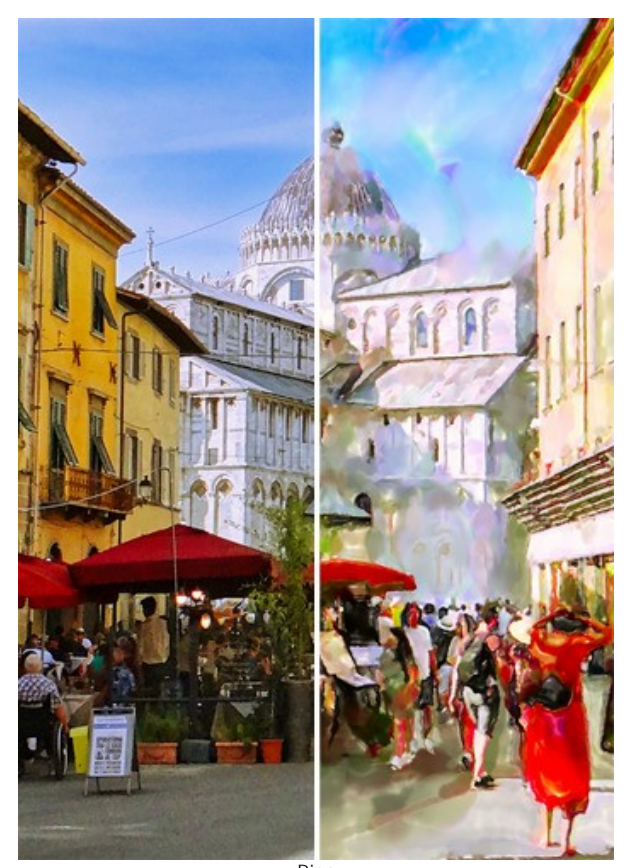

Pisa [\(click to open in large size\)](http://akvis.com/img/examples/watercolor/examples/watercolor/watercolor-gallery/pisa-r.jpg)

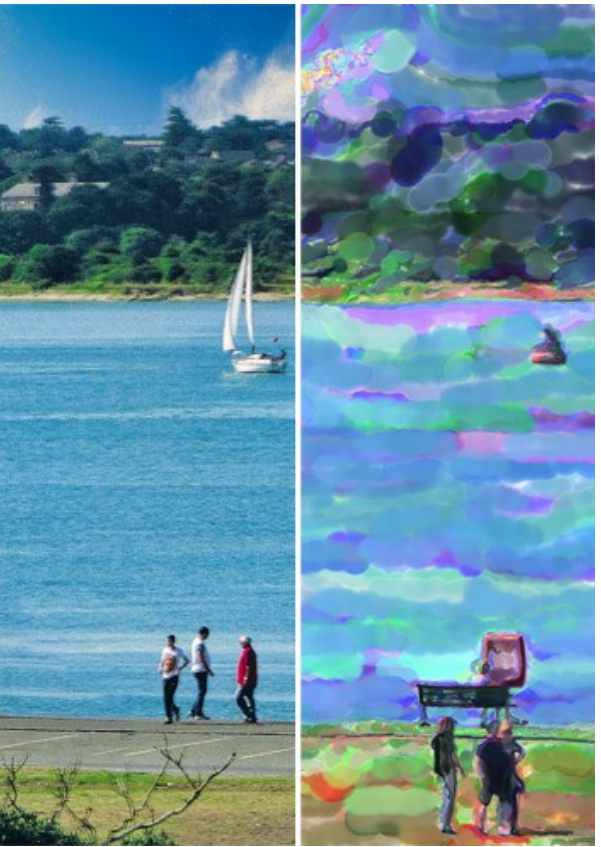

Southampton Yacht [\(click to open in large size\)](http://akvis.com/img/examples/watercolor/examples/watercolor/watercolor-gallery/yacht-r.jpg)

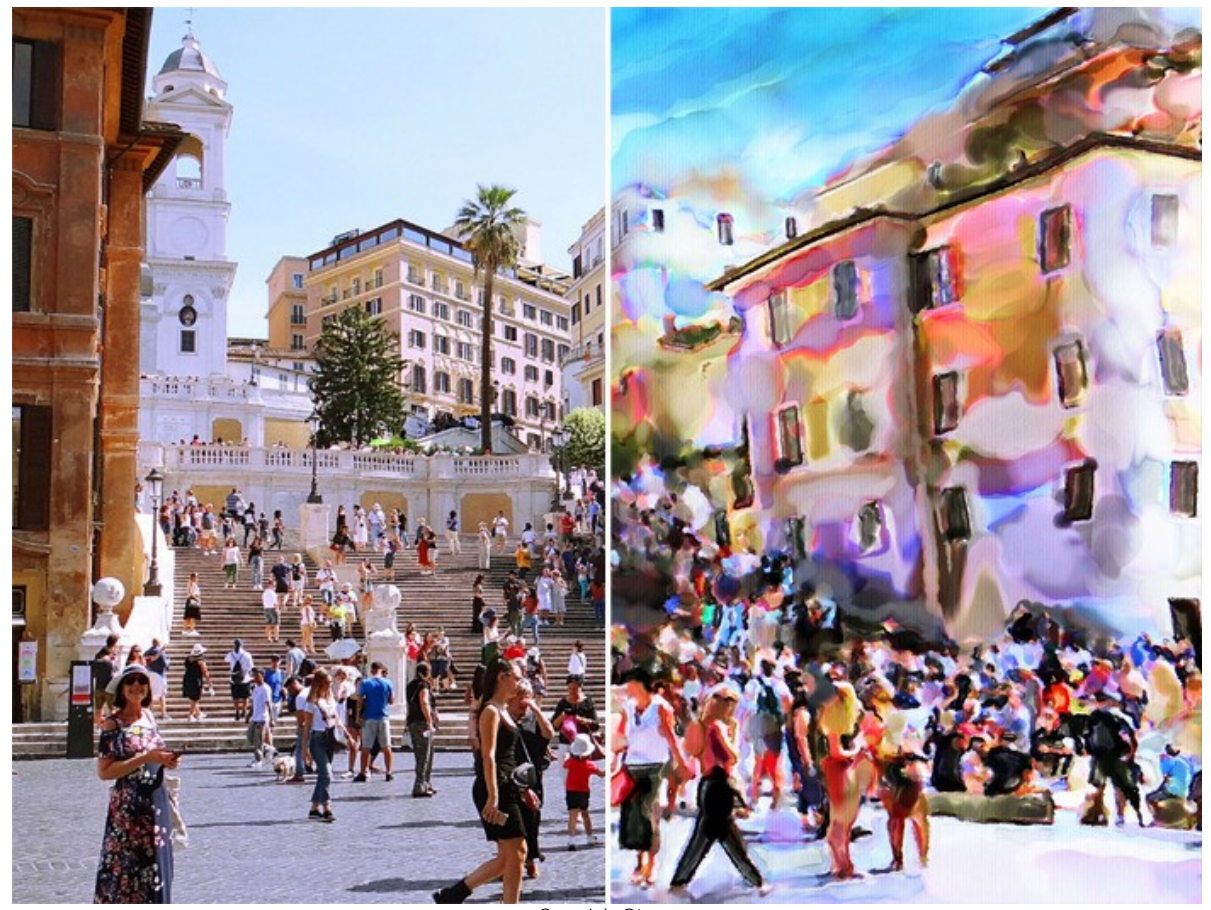

Spanish Steps [\(click to open in large size\)](http://akvis.com/img/examples/watercolor/examples/watercolor/watercolor-gallery/spanish-steps-r.jpg)

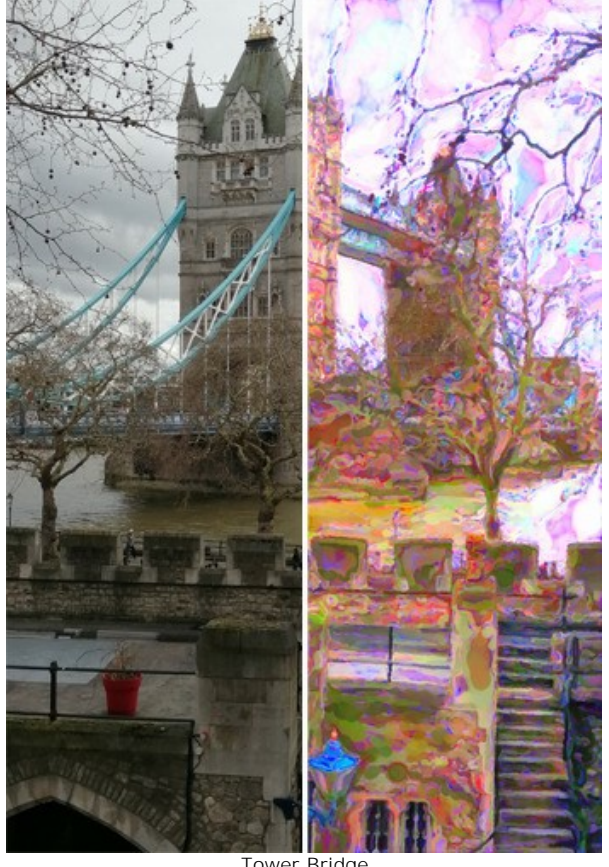

Tower Bridge [\(click to open in large size\)](http://akvis.com/img/examples/watercolor/examples/watercolor/watercolor-gallery/tower-bridge-r.jpg)

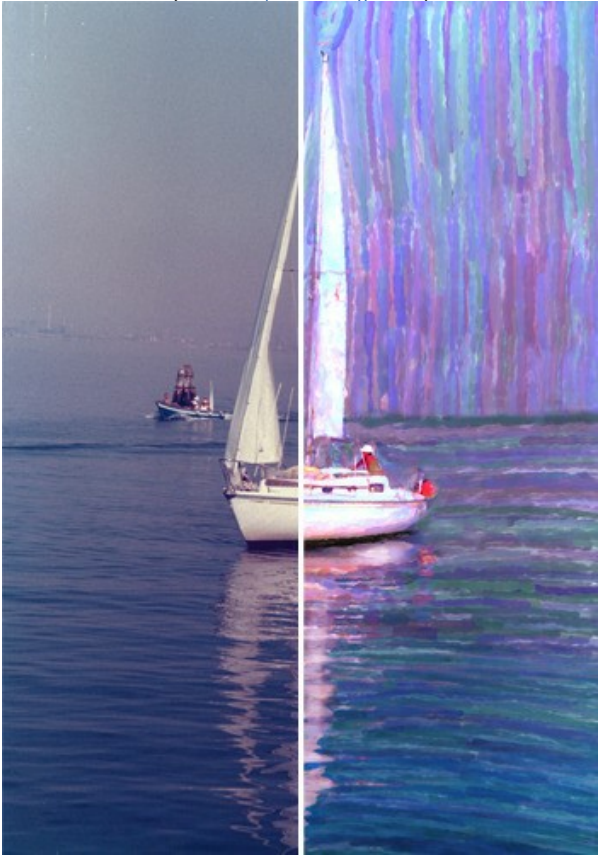

Venice Yacht [\(click to open in large size\)](http://akvis.com/img/examples/watercolor/examples/watercolor/watercolor-gallery/venice-yacht-r.jpg)

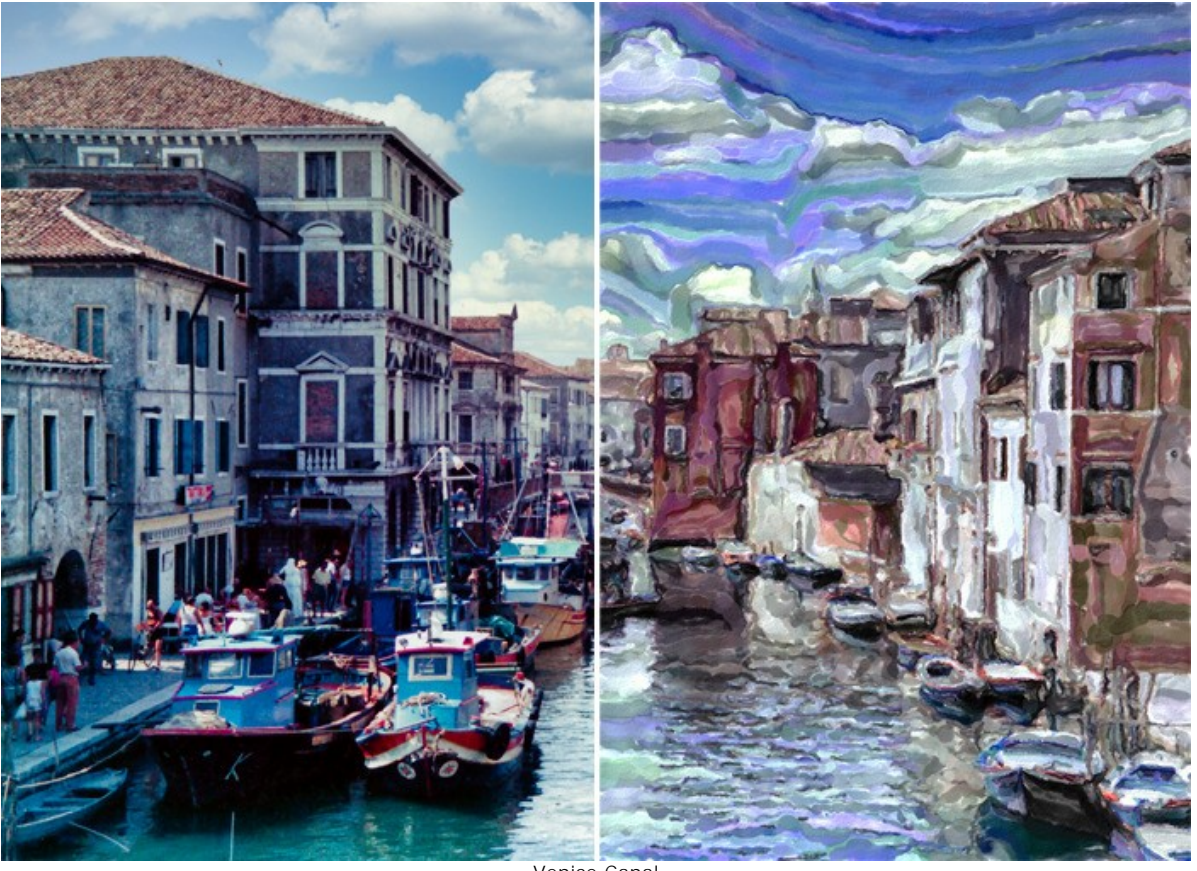

Venice Canal [\(click to open in large size\)](http://akvis.com/img/examples/watercolor/examples/watercolor/watercolor-gallery/venice-canal-r.jpg)

Watercolor paintings created by **Klaus Beyer** using stock images:

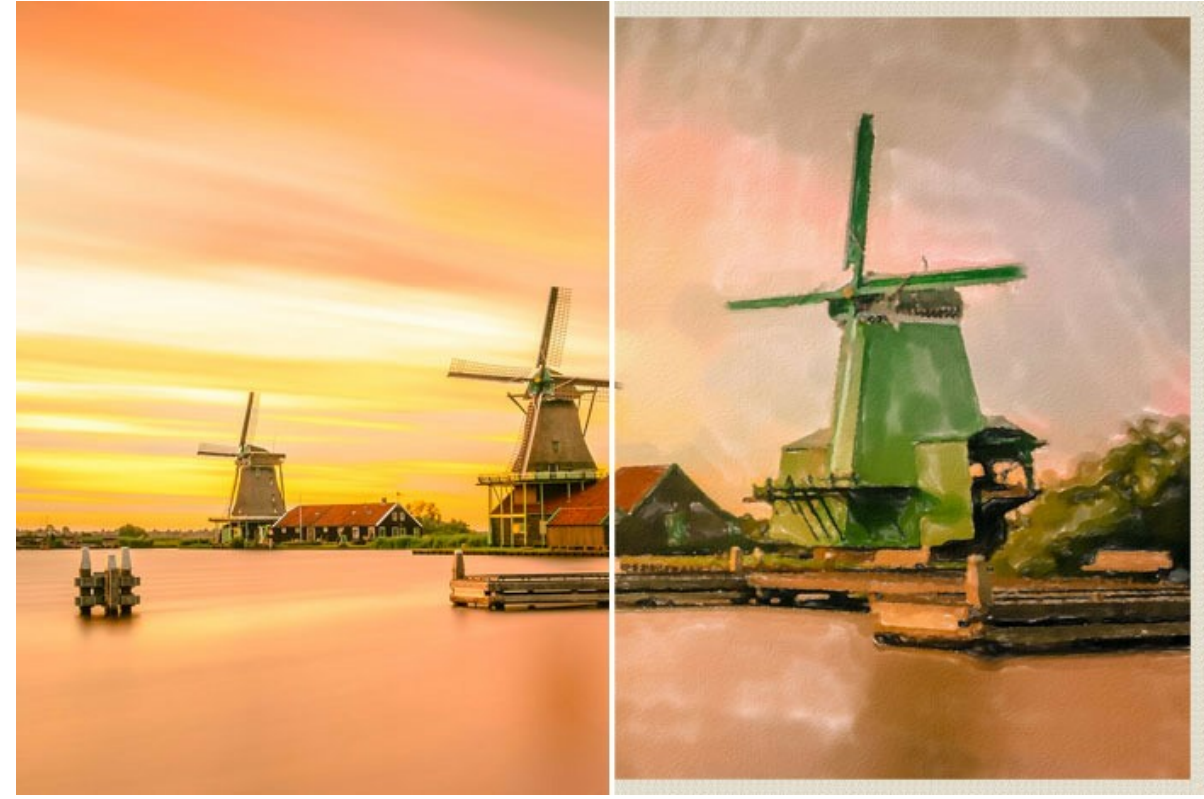

Zaanse Schans

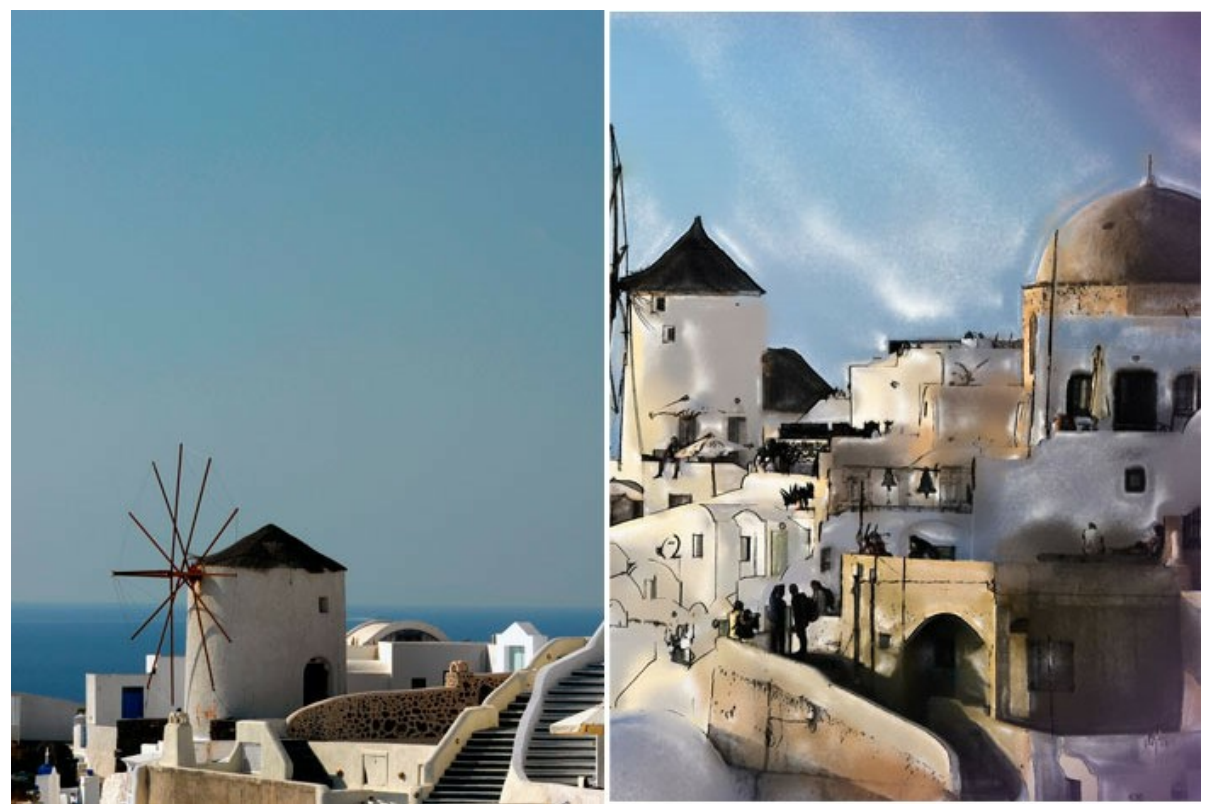

Santorini (Watercolor + Sketch)

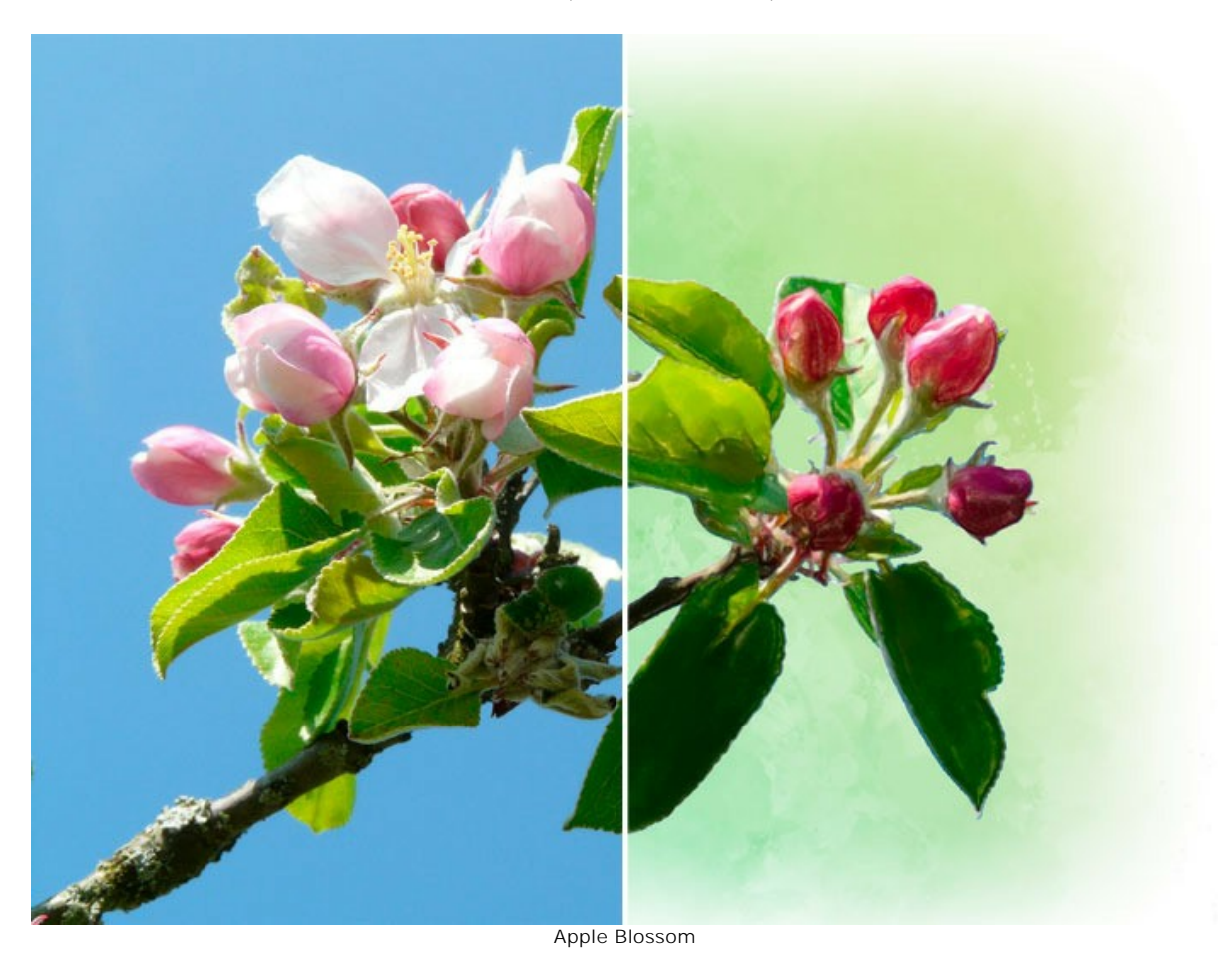

Here are some other photo-to-painting conversion examples:

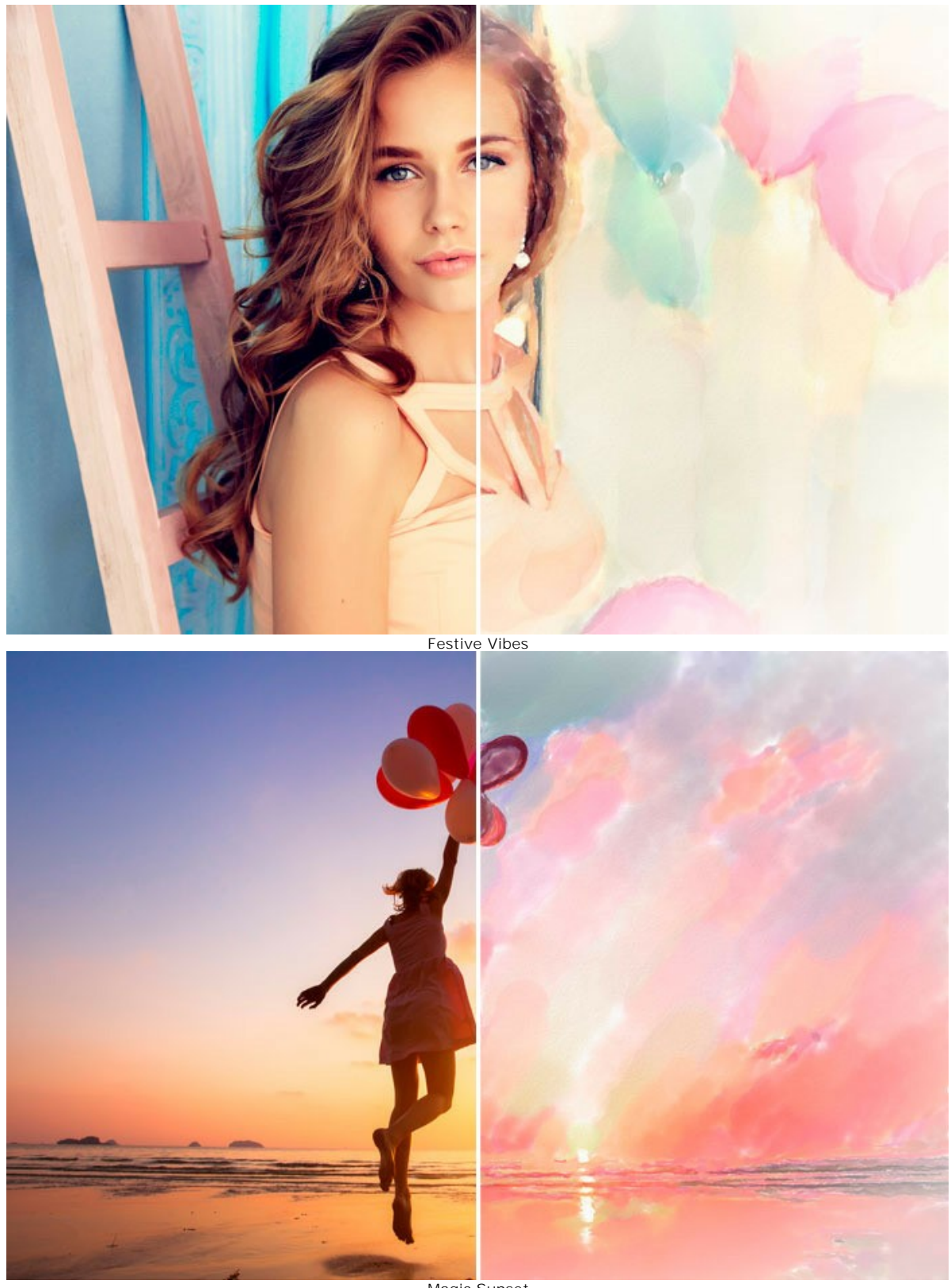

Magic Sunset

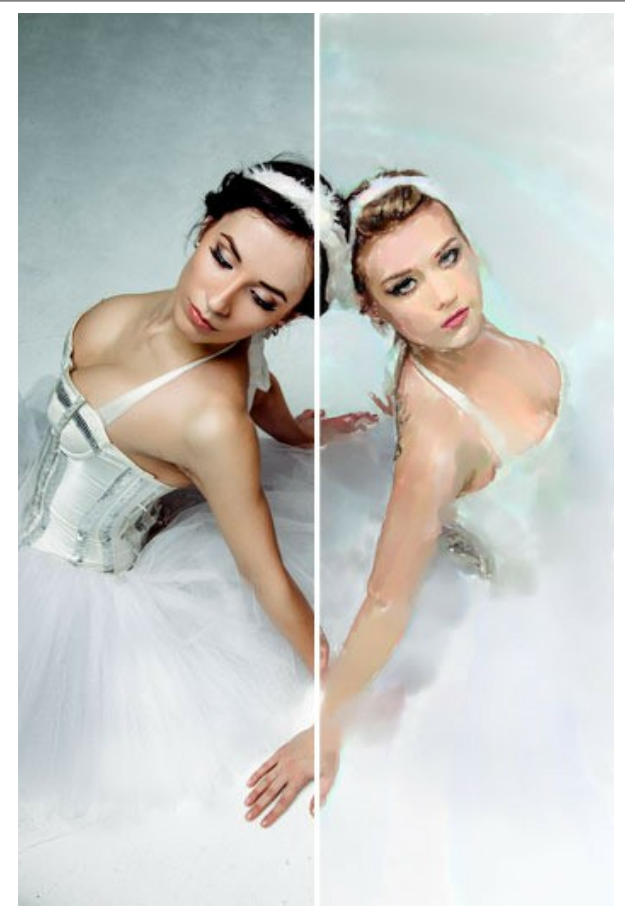

Ballerinas

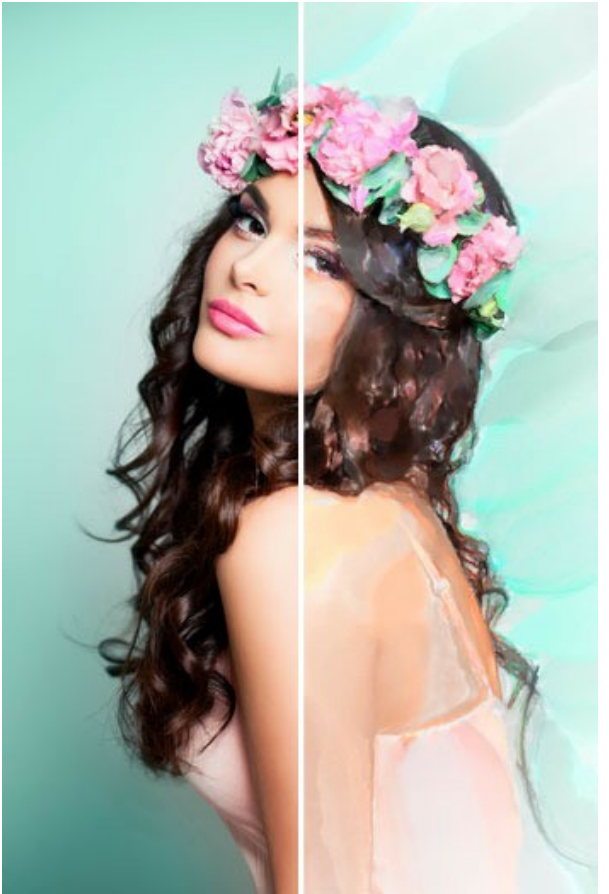

Dream of Spring

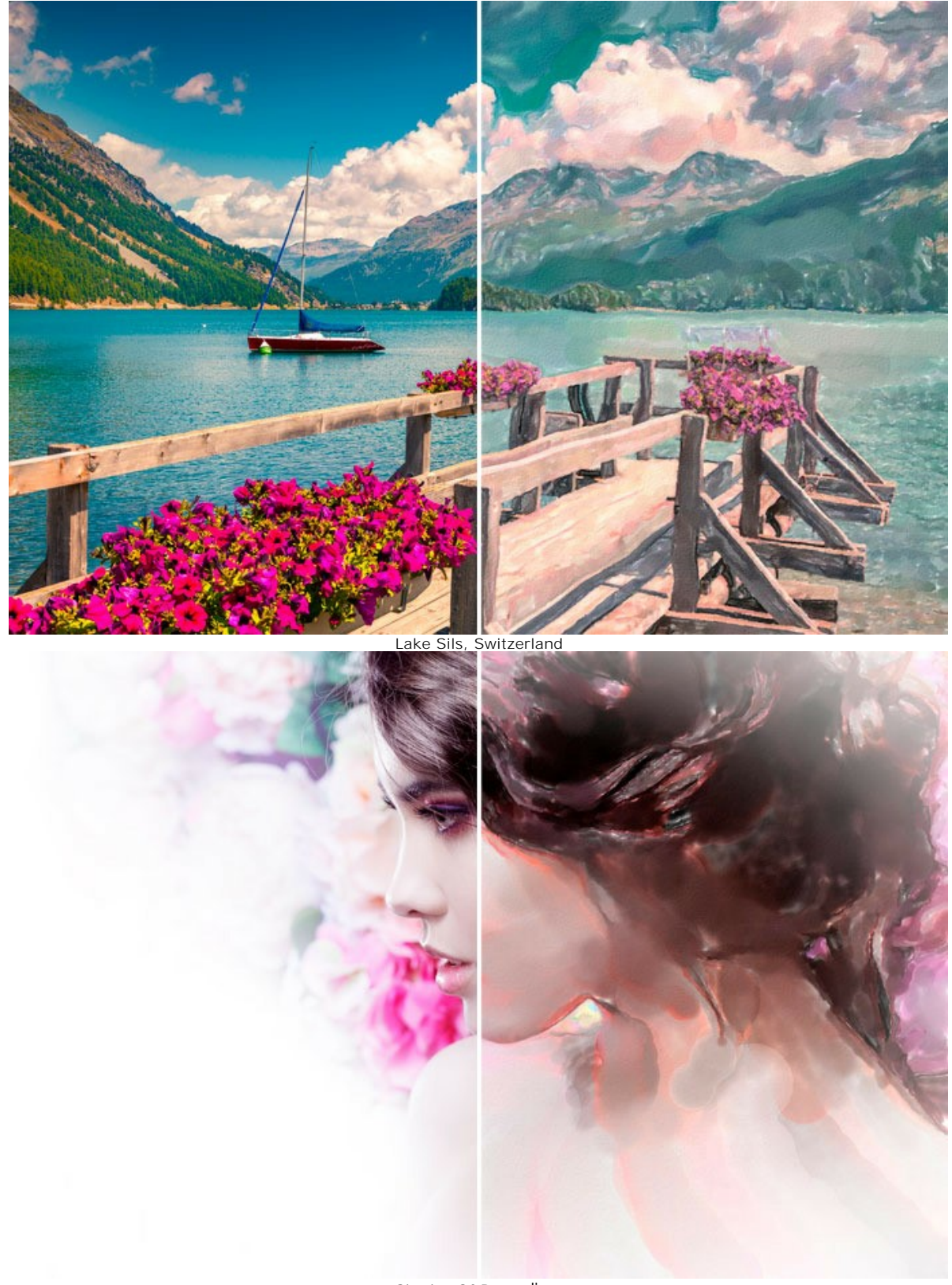

Shades Of Rose div>

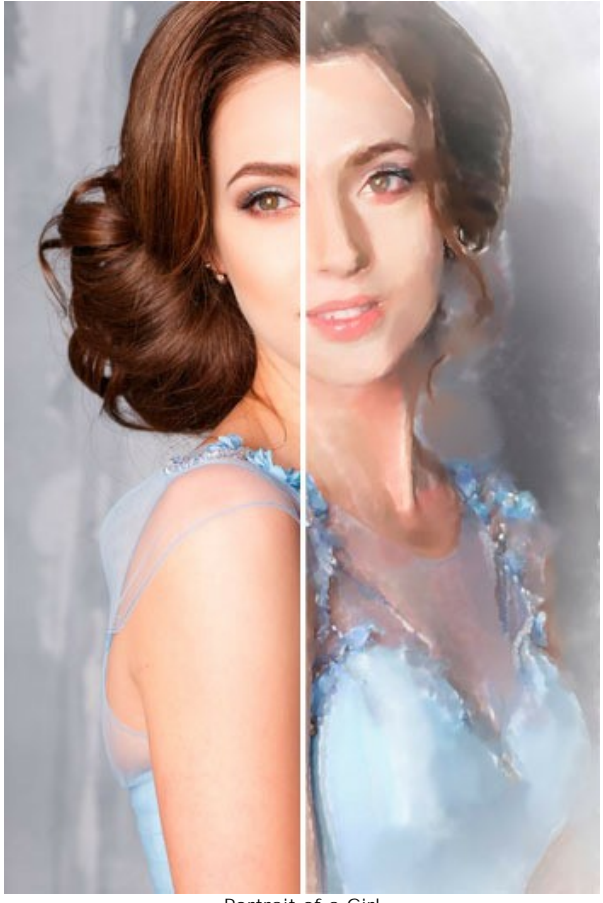

Portrait of a Girl

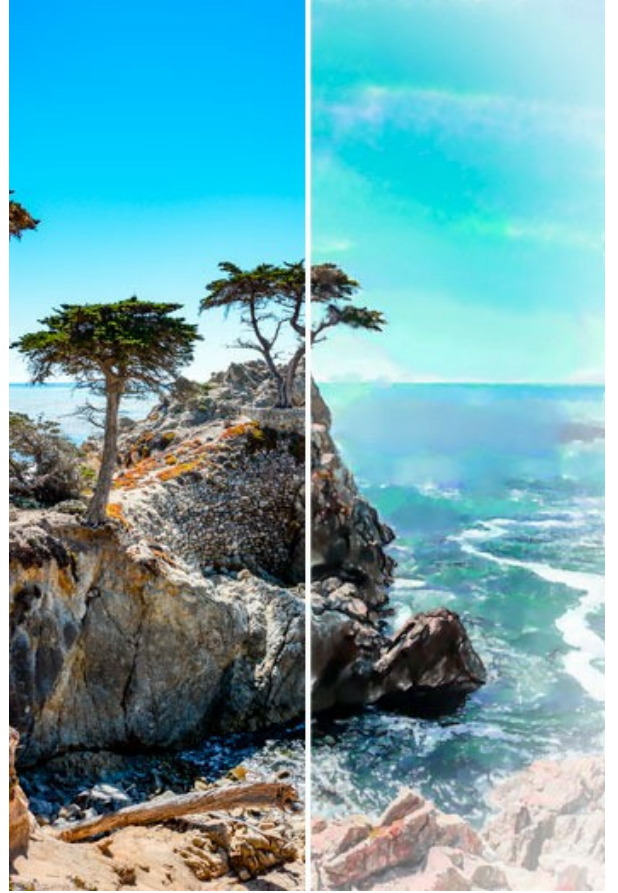

Azure Sky

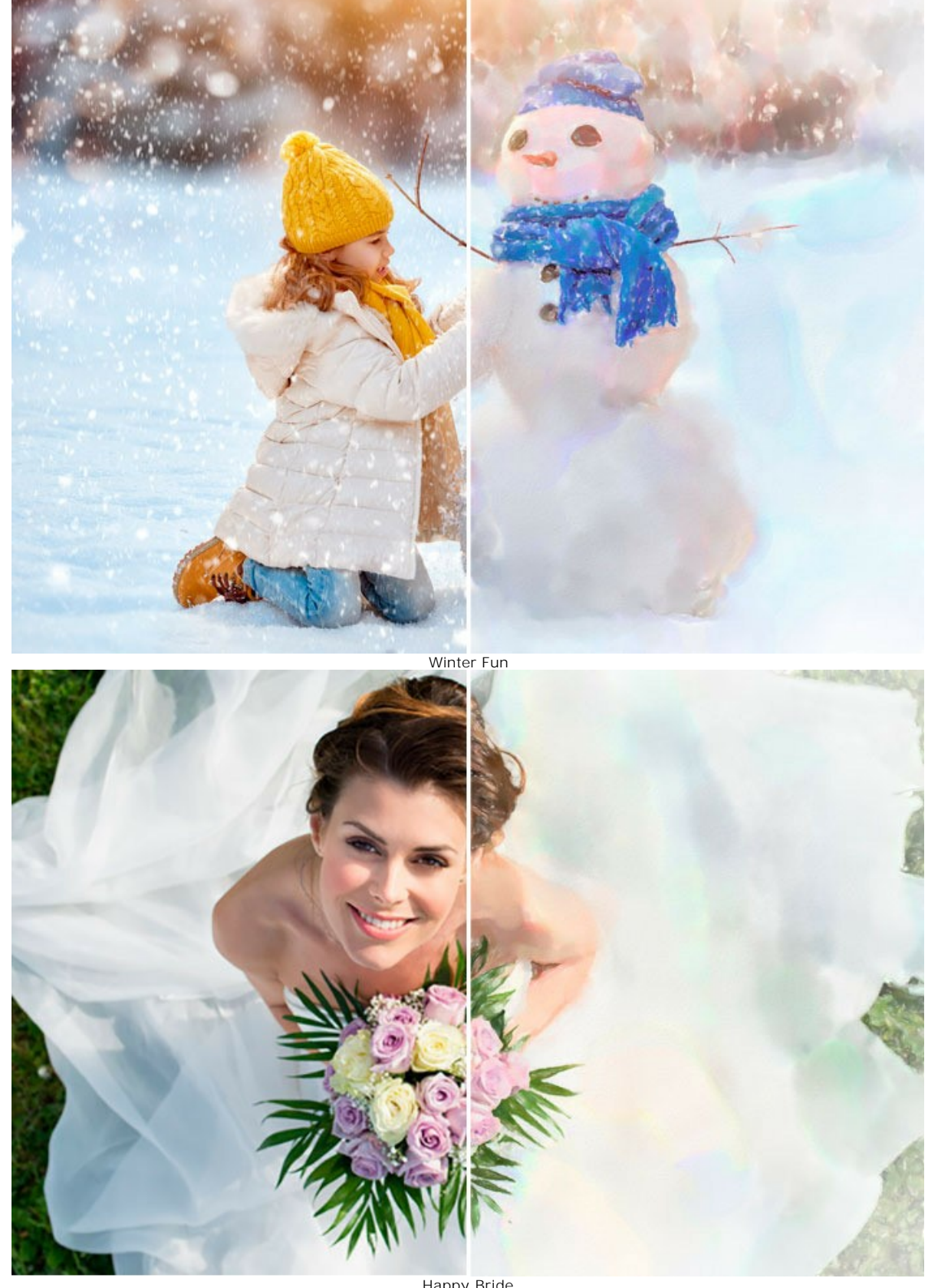

Happy Bride

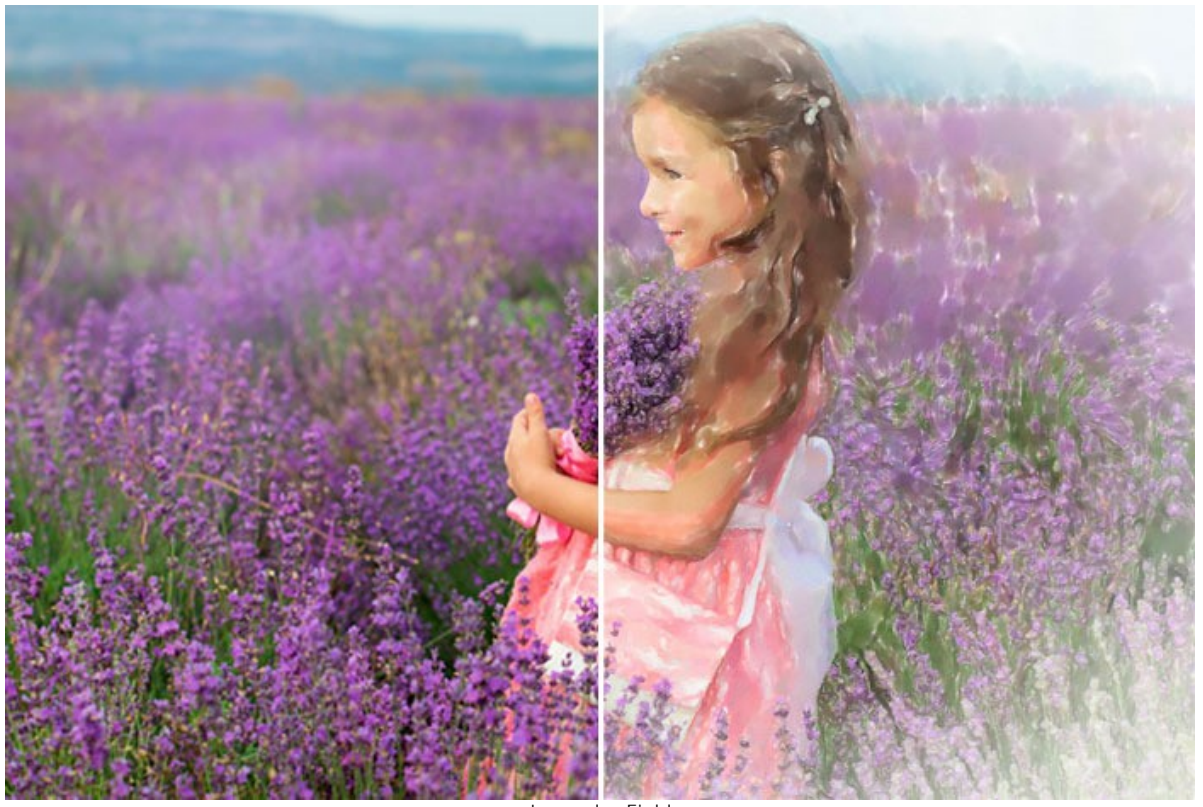

Lavender Field

# **AKVIS PROGRAMS**

### **[AKVIS AirBrush — Airbrushing Techniques on Your Photos](https://akvis.com/en/airbrush/index.php?utm_source=help)**

**AKVIS AirBrush** automatically transforms a photograph into a work of art which looks like made with a special airbrush tool that sprays paints or inks. The software works as an artistic filter creating stylish colorful airbrush designs from images using chosen settings of photo-to-painting conversion. [More…](https://akvis.com/en/airbrush/index.php?utm_source=help)

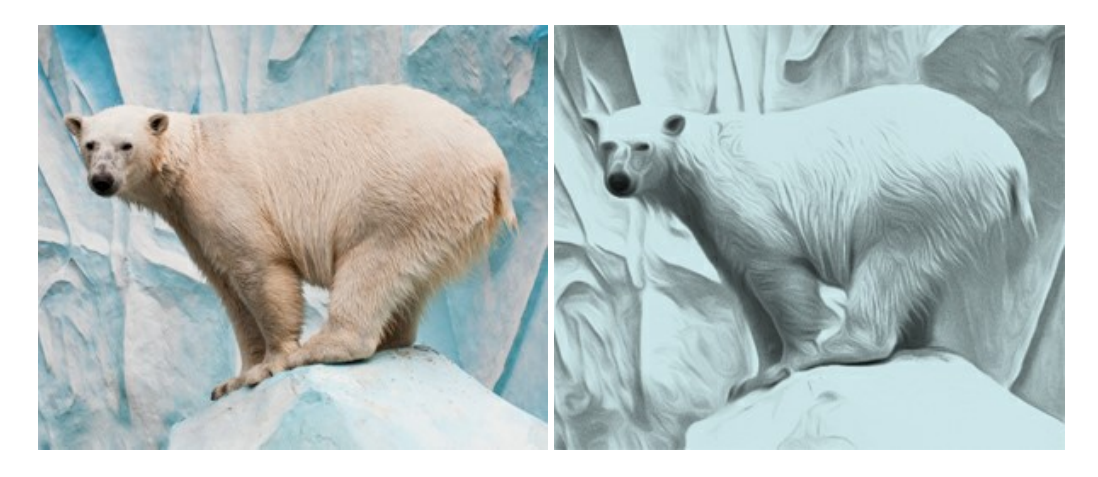

#### **[AKVIS Artifact Remover AI — JPEG-Compressed Image Restoration](https://akvis.com/en/artifact-remover/index.php?utm_source=help)**

**AKVIS Artifact Remover AI** uses artificial intelligence algorithms to remove JPEG compression artifacts and restore the original quality of compressed images. The software is available free of charge. It is a must for both home users and professionals. [More…](https://akvis.com/en/artifact-remover/index.php?utm_source=help)

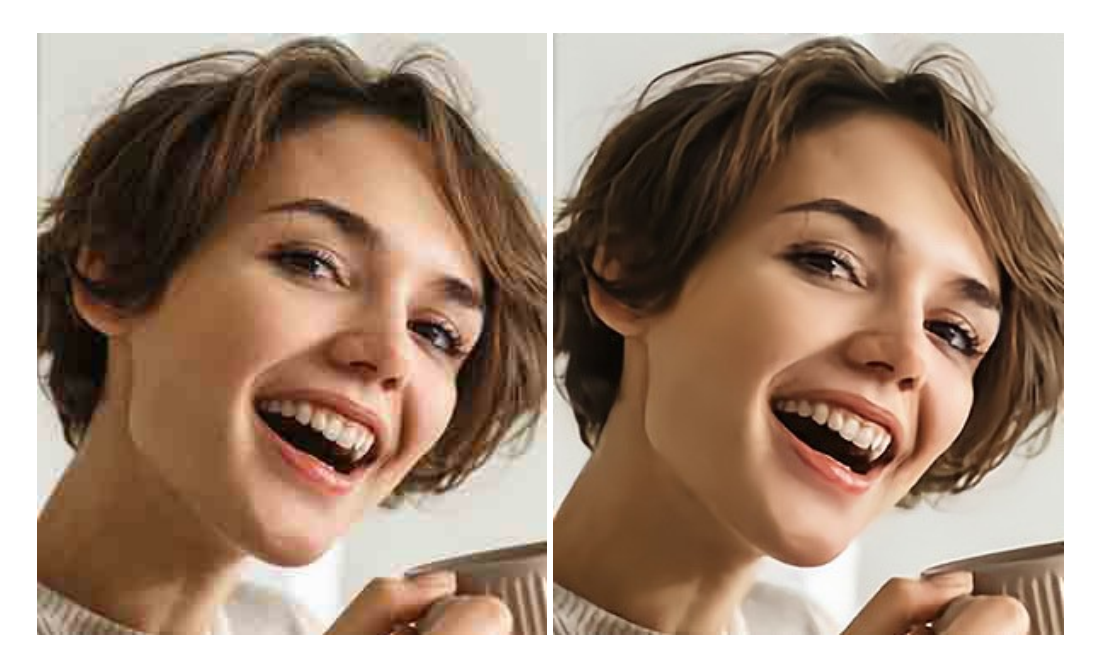

#### **[AKVIS ArtSuite — Frames and Effects for Your Photos](https://akvis.com/en/artsuite/index.php?utm_source=help)**

**AKVIS ArtSuite** is an impressive collection of versatile frames and effects for photos. ArtSuite contains many templates and texture samples that can be used to create a virtually limitless variety of options for generating frames. Decorate a photo to give it an original and festive look! [More…](https://akvis.com/en/artsuite/index.php?utm_source=help)

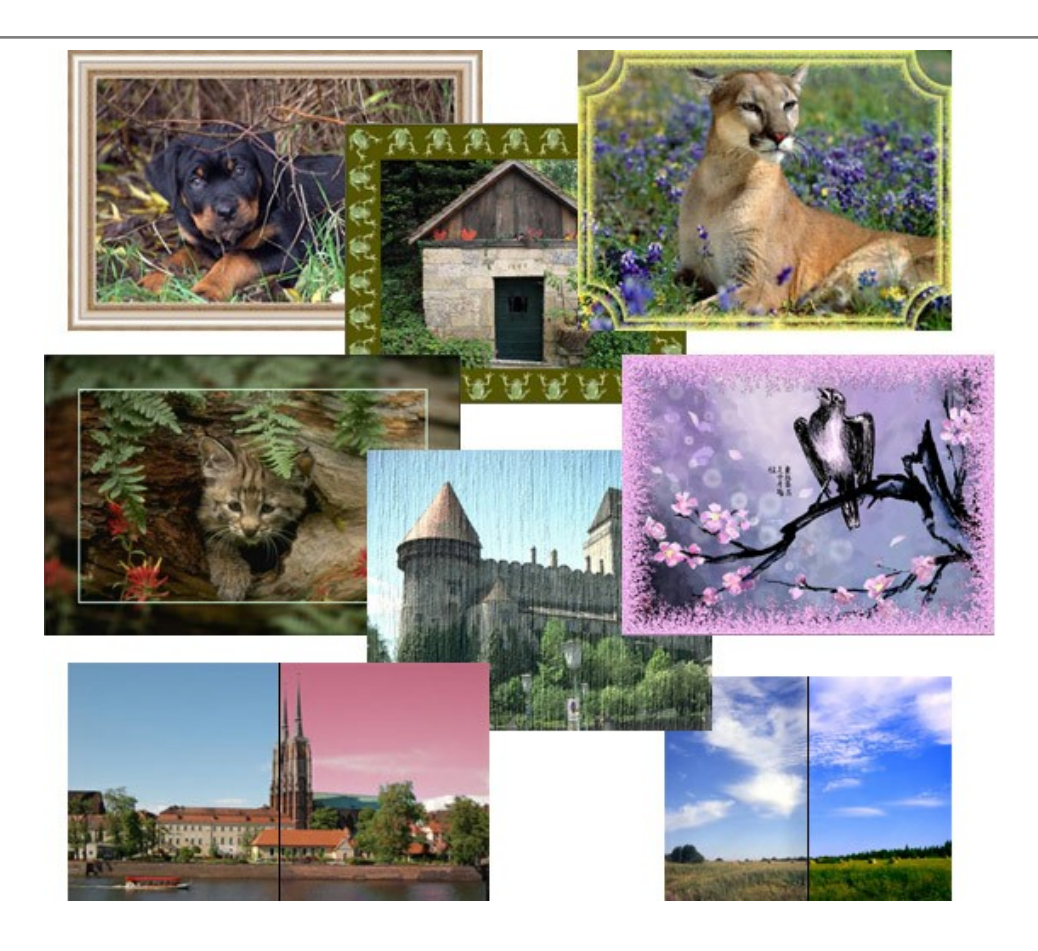

# **[AKVIS ArtWork — Collection of Painting & Drawing Techniques](https://akvis.com/en/artwork/index.php?utm_source=help)**

**AKVIS ArtWork** is photo to painting software designed to imitate different painting techniques - *Oil Painting*, *Watercolor*, *Gouache*, *Comics*, *Pen & Ink*, *Linocut*, *Pastel*, and *Pointillism*. ArtWork helps you to create a piece of art out of any picture! [More…](https://akvis.com/en/artwork/index.php?utm_source=help)

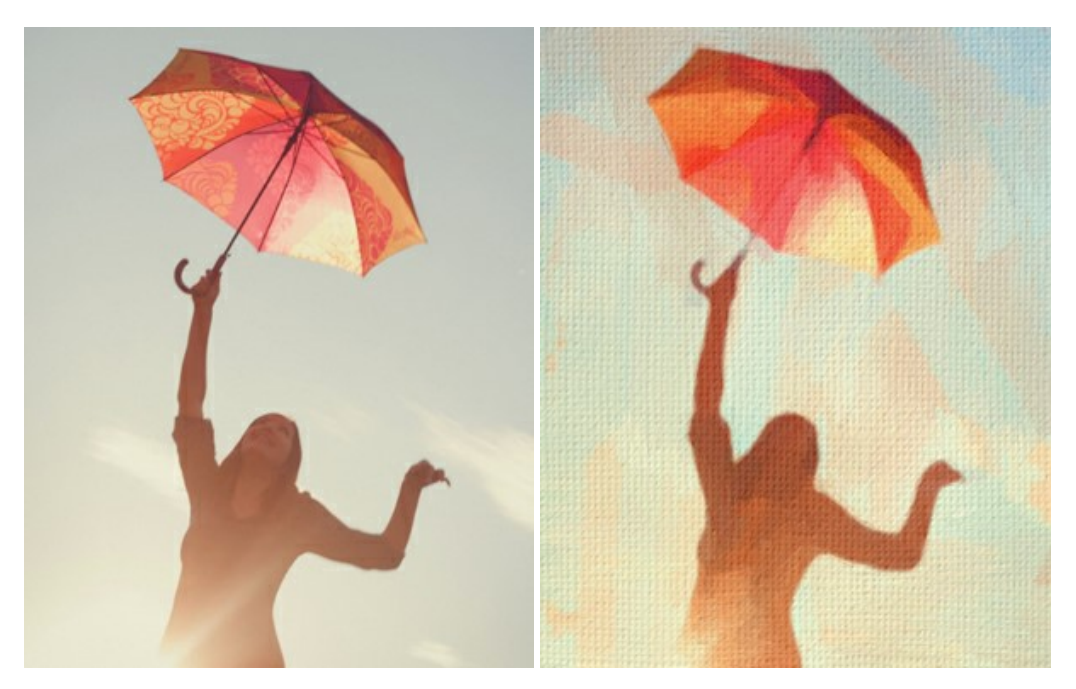

# **[AKVIS Chameleon — Photo Collage Creation](https://akvis.com/en/chameleon/index.php?utm_source=help)**

**AKVIS Chameleon** is a fun to use tool for photo collage creation. It makes the process easy and entertaining. The tool is very easy to handle as it does not require precise selection of objects. Using the software you can quickly create your own photo collages. [More…](https://akvis.com/en/chameleon/index.php?utm_source=help)

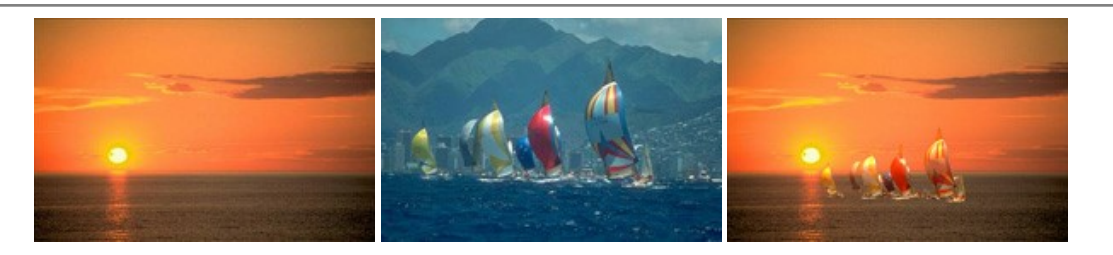

# **[AKVIS Charcoal — Charcoal & Chalk Drawings](https://akvis.com/en/charcoal/index.php?utm_source=help)**

**AKVIS Charcoal** is a creative tool for conversion of photos into charcoal and chalk drawings. Using the program you can make professional-looking expressive black and white images. Playing with colors and options you can achieve outstanding artistic effects, such as sanguine and others. [More…](https://akvis.com/en/charcoal/index.php?utm_source=help)

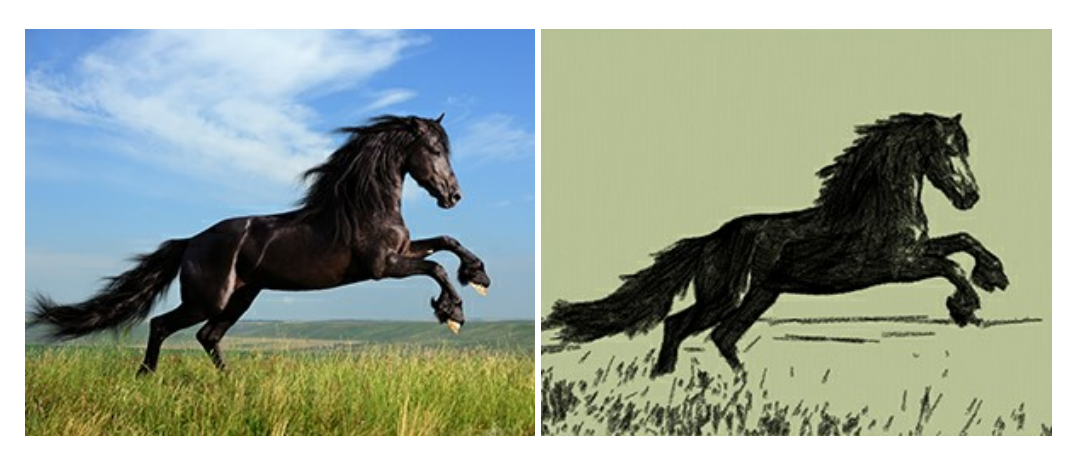

# **[AKVIS Coloriage — Add Color to Black and White Photos](https://akvis.com/en/coloriage/index.php?utm_source=help)**

**AKVIS Coloriage** allows colorizing B&W photos and replacing colors in color images, performing selective colorization and desaturation. It helps to breathe new life into your old family photographs, bring a vintage or artistic appearance to your digital images. [More…](https://akvis.com/en/coloriage/index.php?utm_source=help)

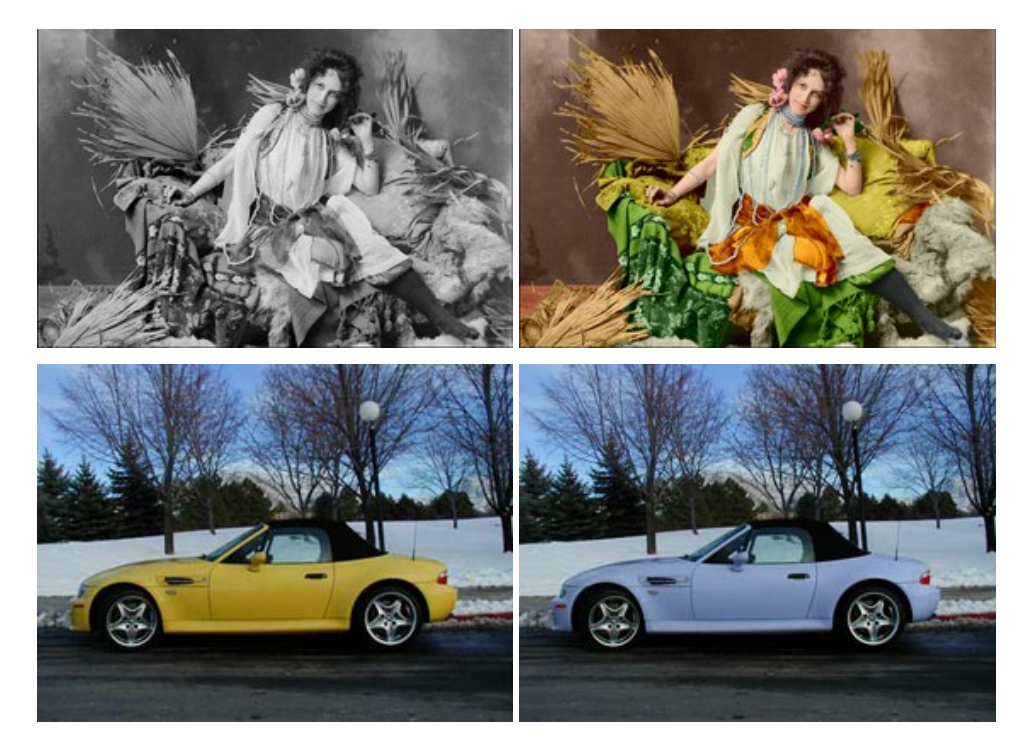

#### **[AKVIS Decorator — Resurface and Recolor](https://akvis.com/en/decorator/index.php?utm_source=help)**

**AKVIS Decorator** lets you change the surface of an object in a realistic manner. The program puts on a texture keeping the volume of an object, following its folds and creases. The new pattern looks absolutely natural and makes you see things differently. Recoloring is also made easy. [More…](https://akvis.com/en/decorator/index.php?utm_source=help)

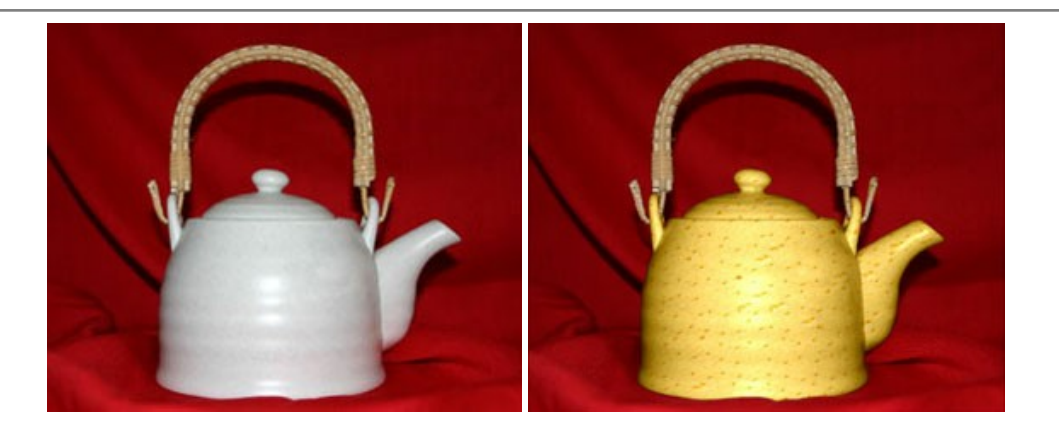

#### **[AKVIS Draw — Hand-made Pencil Drawing Effect](https://akvis.com/en/draw/index.php?utm_source=help)**

**AKVIS Draw** converts your photos into hand made pencil drawings. The software creates realistic looking line art illustrations, produces both B&W and color drawings. Add a hand-drawn look to your pictures! [More…](https://akvis.com/en/draw/index.php?utm_source=help)

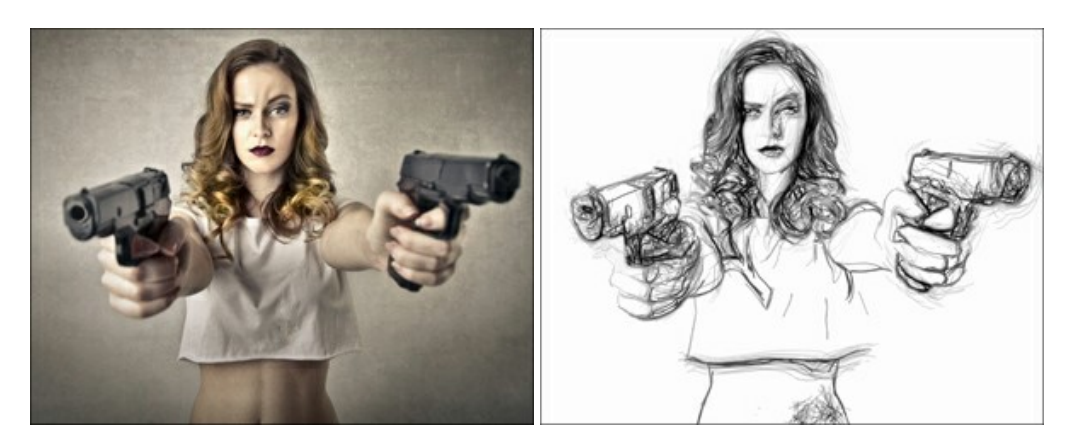

## **[AKVIS Enhancer — Bring Detail To Your Pictures](https://akvis.com/en/enhancer/index.php?utm_source=help)**

**AKVIS Enhancer** is image enhancement software that detects detail in underexposed, overexposed and mid tone areas of a photo with uneven exposure. Enhancer improves every part of the image! The software works in three modes: *Improve Detail*, *Prepress*, and *Tone Correction*. The program offers a fast method to fix a dark photo, add contrast and brightness to a picture, it lets you improve color and adjust tones. [More…](https://akvis.com/en/enhancer/index.php?utm_source=help)

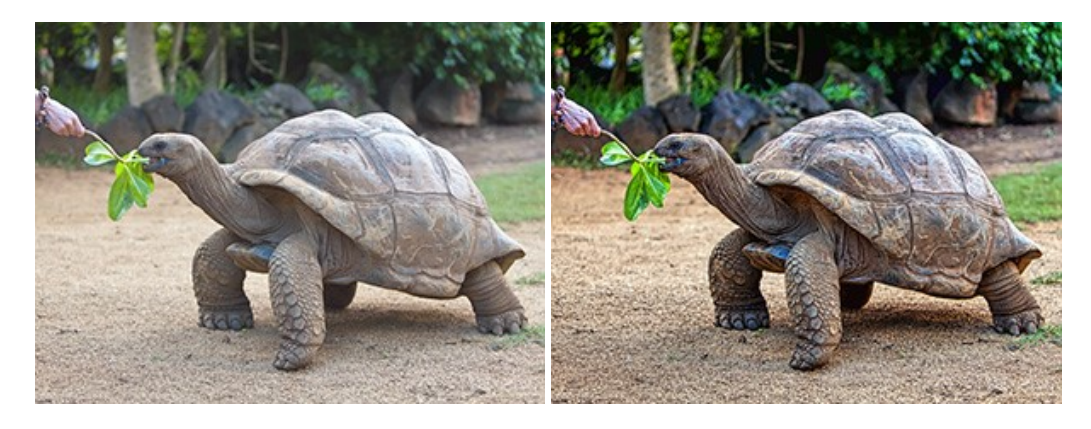

# **[AKVIS Explosion — Fabulous Particle Explosion Effects](https://akvis.com/en/explosion/index.php?utm_source=help)**

**AKVIS Explosion** offers creative destruction and particle explosion effects for your photos. It bursts an object and applies dust and sand particles to an image. With the software, you can create eye-catching graphics in just a few minutes! More...

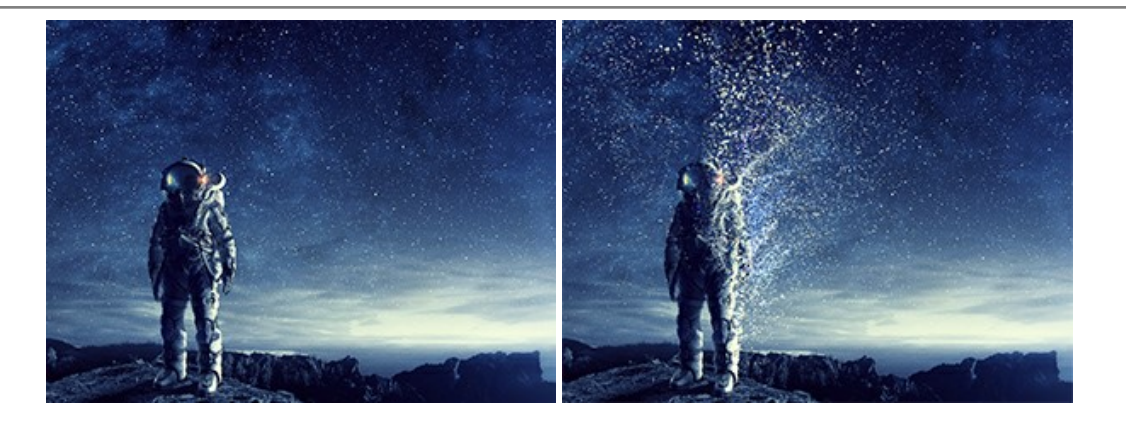

#### **[AKVIS Frames — Decorate Your Photos with Frames](https://akvis.com/en/frames/index.php?utm_source=help)**

**AKVIS Frames** is a free program designed for working with the [AKVIS frame packs](https://akvis.com/en/frame-packs/index.php?utm_source=help)

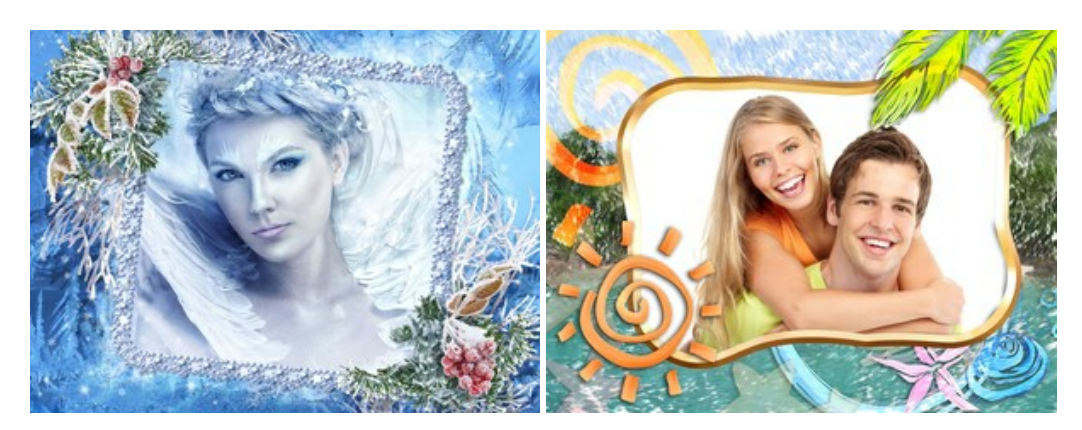

# **[AKVIS HDRFactory — High Dynamic Range Images: Brighter than Reality!](https://akvis.com/en/hdrfactory/index.php?utm_source=help)**

**AKVIS HDRFactory** lets you create a High Dynamic Range image from a series of shots or from one single photo. The program can also be used for photo correction. The program brings life and color to your photos! [More…](https://akvis.com/en/hdrfactory/index.php?utm_source=help)

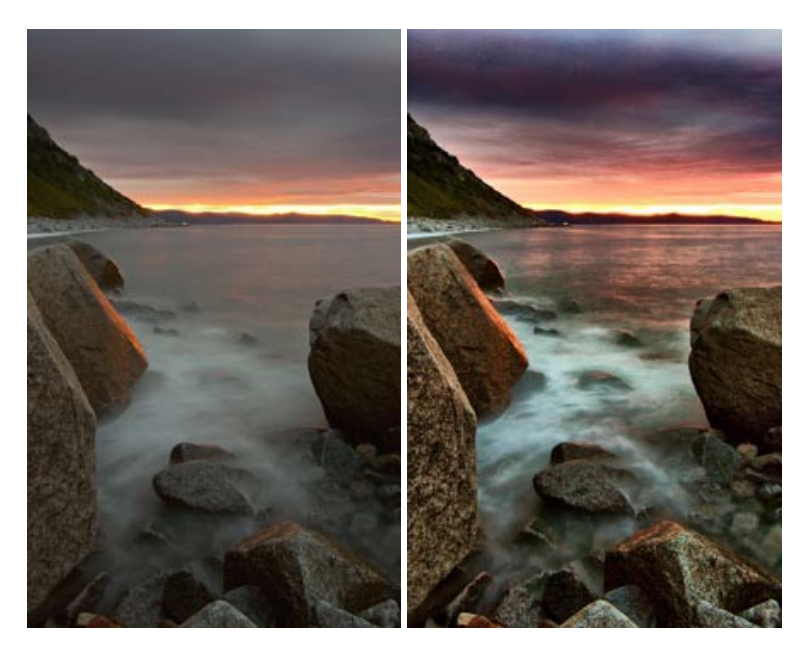

### **[AKVIS LightShop — Light and Star Effects](https://akvis.com/en/lightshop/index.php?utm_source=help)**

**AKVIS LightShop** lets you create an infinite number of astounding light effects! The program offers advanced lighting techniques for adding stars and glow effects to images. A light effect draws attention and brighten up any photo. Add a little magic to your pictures! [More…](https://akvis.com/en/lightshop/index.php?utm_source=help)

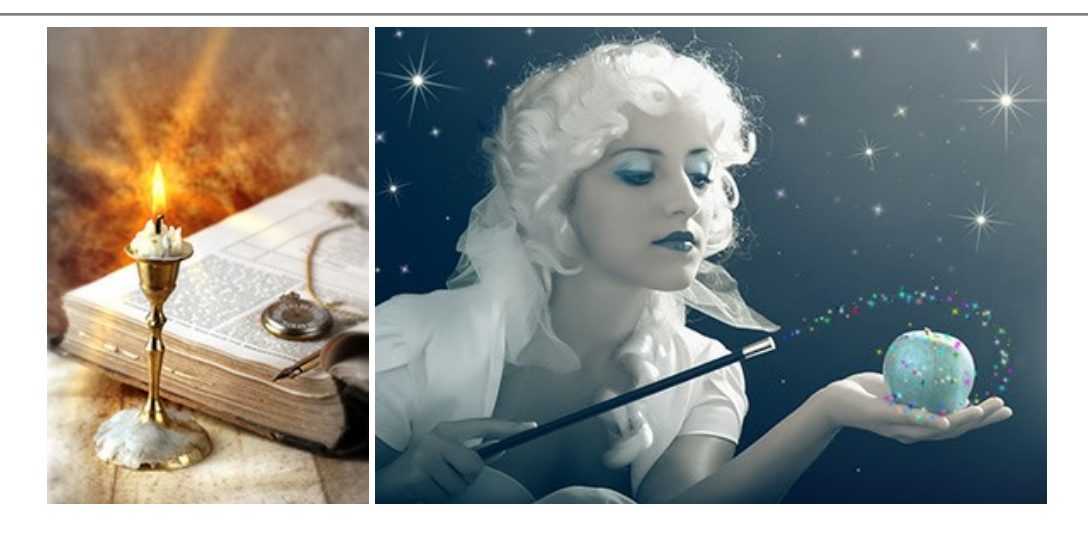

# **[AKVIS Magnifier AI — Change Image Size without Quality Loss](https://akvis.com/en/magnifier/index.php?utm_source=help)**

**AKVIS Magnifier AI** helps to resize images without loss in quality. Featuring neural networks based algorithms, Magnifier AI enlarges digital pictures to super-high resolution and produces stunning wall-sized prints. [More…](https://akvis.com/en/magnifier/index.php?utm_source=help)

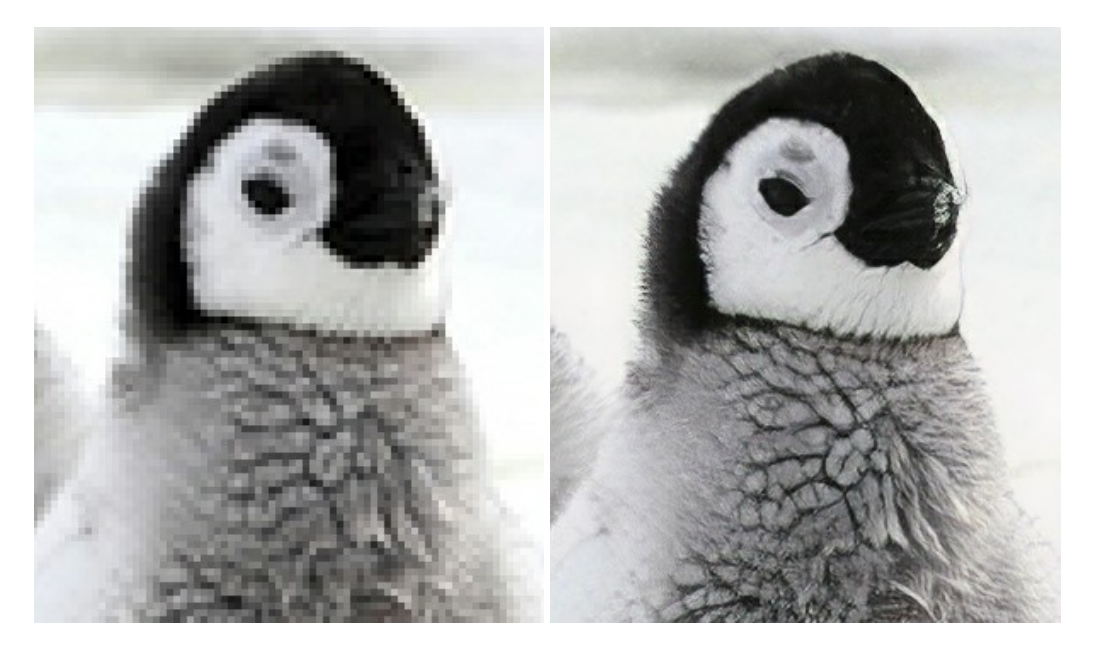

## **[AKVIS MakeUp — Retouch Your Portrait Photos!](https://akvis.com/en/makeup/index.php?utm_source=help)**

**AKVIS MakeUp** improves your portraits giving them a professional look. The software retouches facial imperfections making your skin radiant, beautiful, pure and even. The program adds glamour to your pictures and creates a high key effect. Look your best in every photo with AKVIS MakeUp! [More…](https://akvis.com/en/makeup/index.php?utm_source=help)

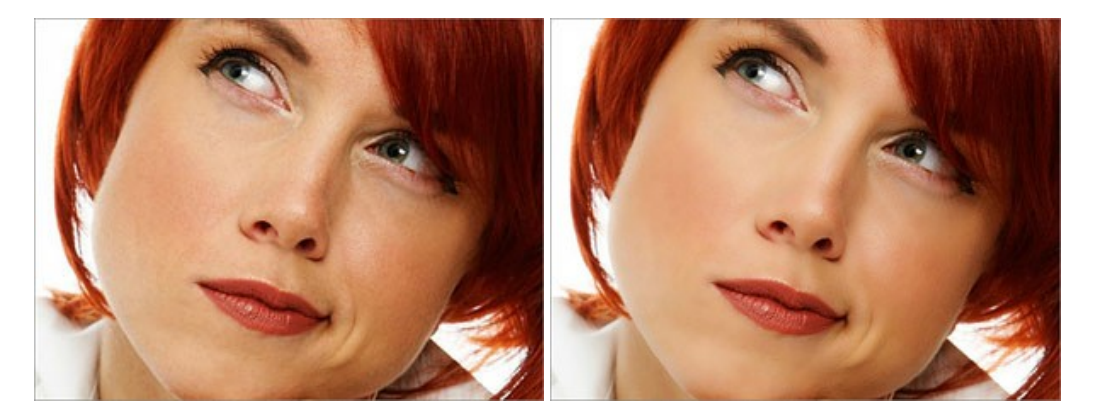

**[AKVIS NatureArt — Bring Nature to Your Photos](https://akvis.com/en/natureart/index.php?utm_source=help)**

**AKVIS NatureArt** is an excellent tool for imitating the magnificence of natural phenomena on your photos. The program

#### includes a number of effects: [Rain](https://akvis.com/en/natureart-tutorial/effects/rain.php?utm_source=help)

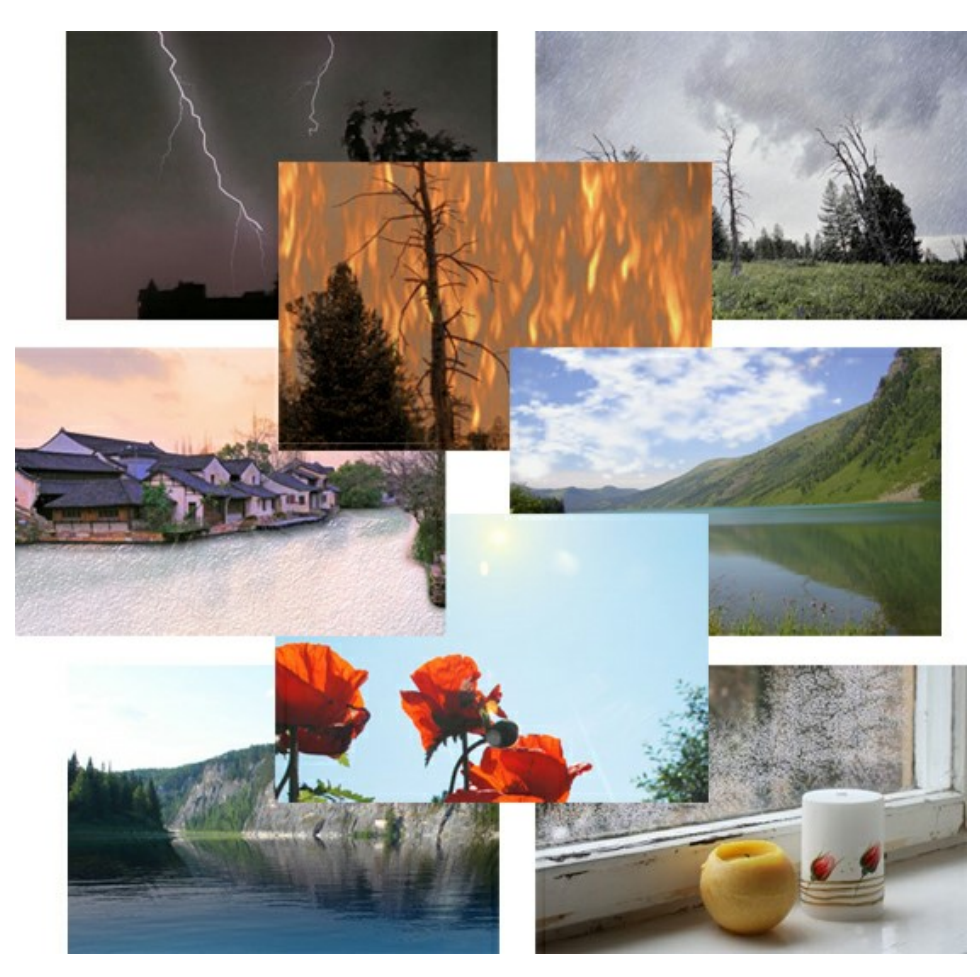

#### **[AKVIS Neon — Glowing Drawings from Photos](https://akvis.com/en/neon/index.php?utm_source=help)**

**AKVIS Neon** lets you create amazing glowing lines effects. The software transforms a photo into a neon image that looks like drawn with luminescent ink. [More…](https://akvis.com/en/neon/index.php?utm_source=help)

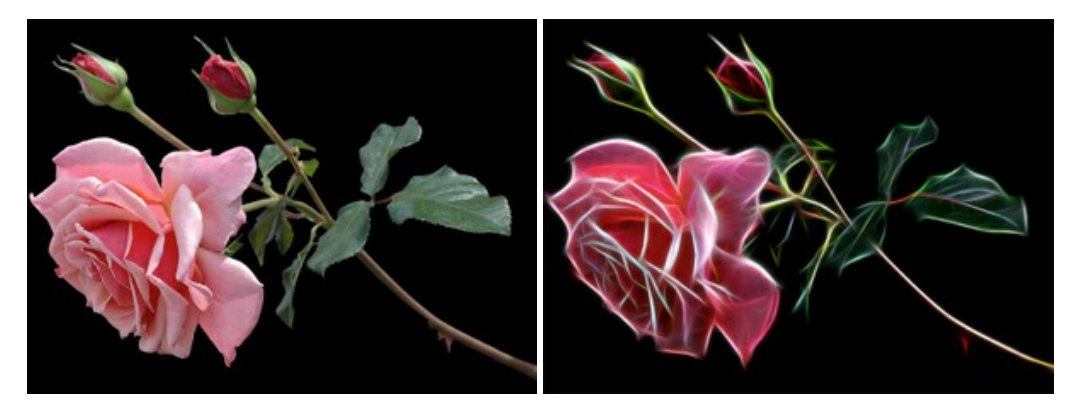

## **[AKVIS Noise Buster AI — Digital Noise Reduction](https://akvis.com/en/noise-buster/index.php?utm_source=help)**

**AKVIS Noise Buster AI** is software for noise suppression on digital and scanned images. The program is efficient for removing any type of digital noise. It reduces both luminance and color noise without spoiling other aspects of photos. The software includes AI technologies and adjustments for manual refining. [More…](https://akvis.com/en/noise-buster/index.php?utm_source=help)

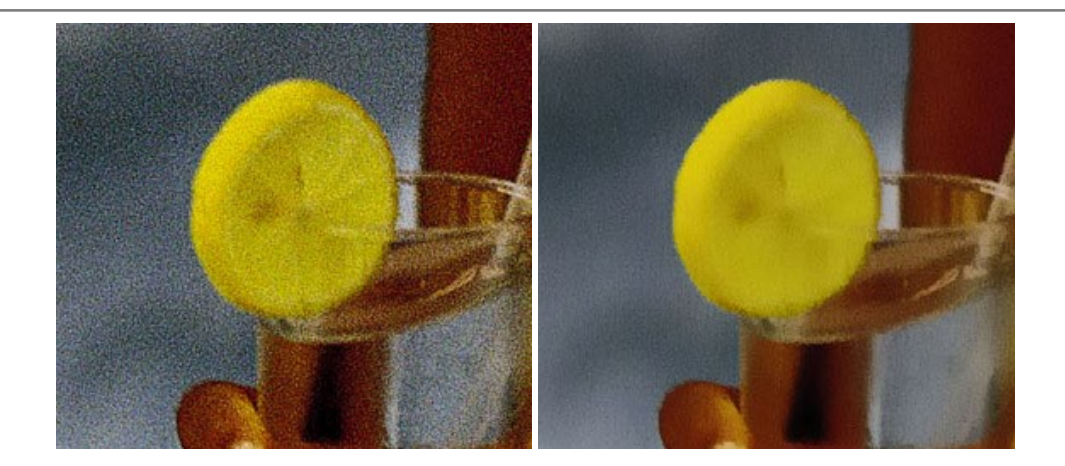

# **[AKVIS OilPaint — Oil Painting Effect](https://akvis.com/en/oilpaint/index.php?utm_source=help)**

**AKVIS OilPaint** turns your photos into oil paintings. The mysterious production of a painting happens right before your eyes. The unique algorithm authentically reproduces the technique of the real brush. With this cutting-edge software you can become a painter! [More…](https://akvis.com/en/oilpaint/index.php?utm_source=help)

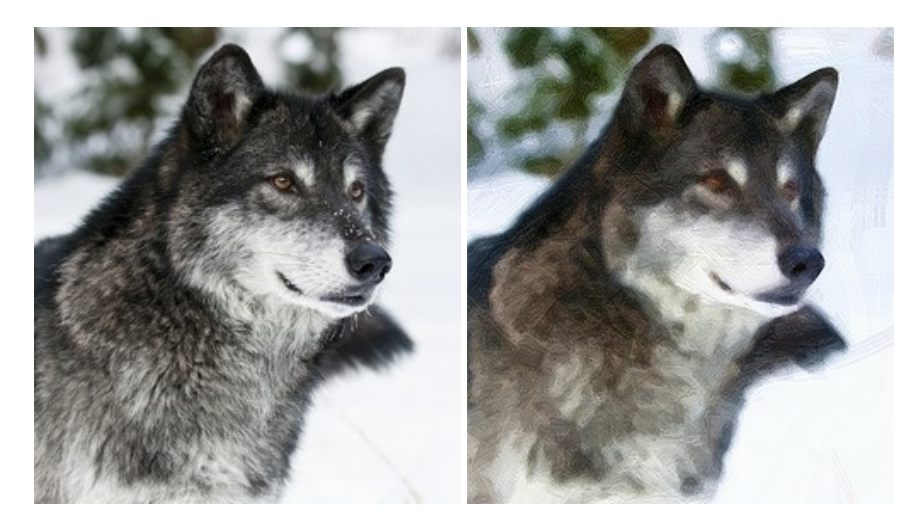

### **[AKVIS Pastel — Turn Photos into Pastel Paintings](https://akvis.com/en/pastel/index.php?utm_source=help)**

**AKVIS Pastel** turns your photos into pastel paintings. The program converts your photo into a lifelike digital art imitating one of the most popular artistic techniques. AKVIS Pastel is a powerful tool to unleash your creativity! [More…](https://akvis.com/en/pastel/index.php?utm_source=help)

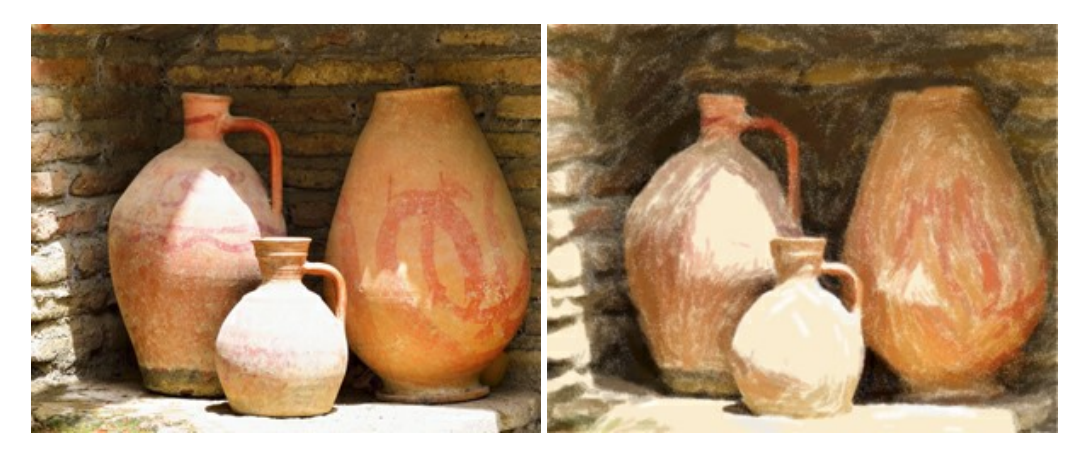

### **[AKVIS Points — Apply Pointillism Effect to Your Photos](https://akvis.com/en/points/index.php?utm_source=help)**

**AKVIS Points** lets you transform your photos into paintings using one of the most exciting artistic techniques - pointillism. With the software you can easily create gorgeous works of art in a pointillist manner. Discover the world of bright colors! [More…](https://akvis.com/en/points/index.php?utm_source=help)

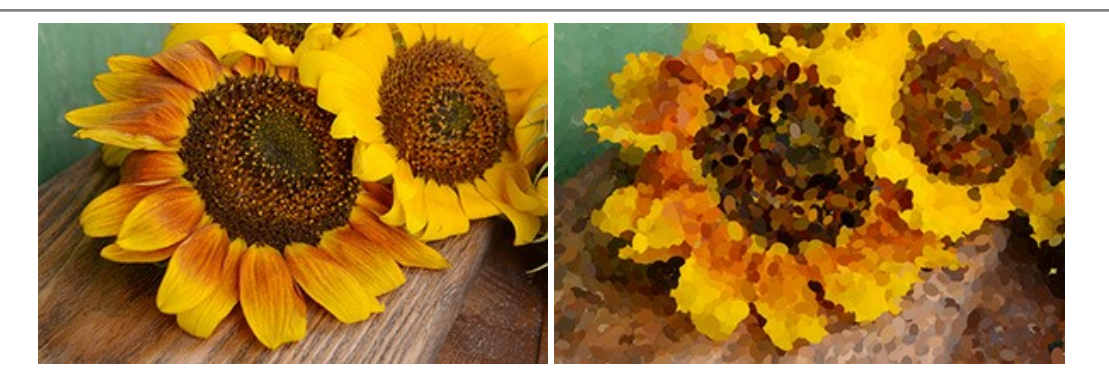

# **[AKVIS Refocus AI — Focus Improvement & Blur Effects](https://akvis.com/en/refocus/index.php?utm_source=help)**

**AKVIS Refocus AI** improves the sharpness of out-of-focus and blurry photos, enhances the entire image or partially, creating a selectively focused area. It's also possible to add bokeh and lens blur effects to your photos. The program provides five image processing modes: *Refocus AI*, *Tilt-Shift*, *Iris Blur*, *Motion Blur*, and *Radial Blur*. [More…](https://akvis.com/en/refocus/index.php?utm_source=help)

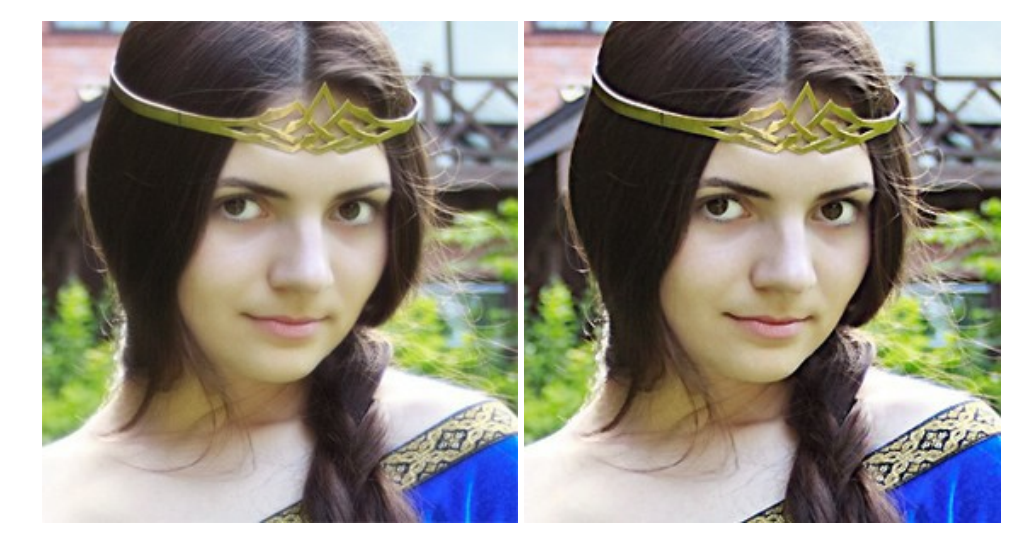

#### **[AKVIS Retoucher — Image Restoration Software](https://akvis.com/en/retoucher/index.php?utm_source=help)**

**AKVIS Retoucher** is an efficient program for photo restoration and photo retouching. The software removes dust, scratches, stains, and other defects that appear on damaged photos. It intelligently reconstructs the missing parts of the photo using the information of the surrounding areas. [More…](https://akvis.com/en/retoucher/index.php?utm_source=help)

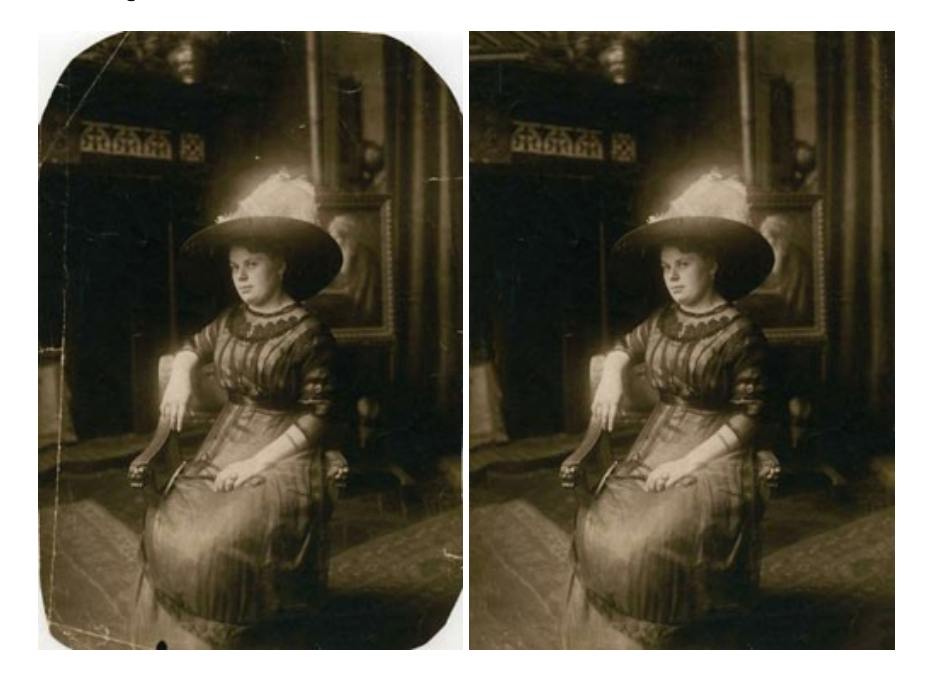

**[AKVIS Sketch — Turn Your Photos into Pencil Sketches](https://akvis.com/en/sketch/index.php?utm_source=help)**

**AKVIS Sketch** converts photos into amazing pencil drawings. The software creates realistic color artworks and B&W sketches, imitating the technique of graphite and color pencil. The program offers these photo to drawing conversion styles: *Classic*, *Artistic*, and *Maestro*, - each with a series of presets. AKVIS Sketch allows you to feel like a real artist! [More…](https://akvis.com/en/sketch/index.php?utm_source=help)

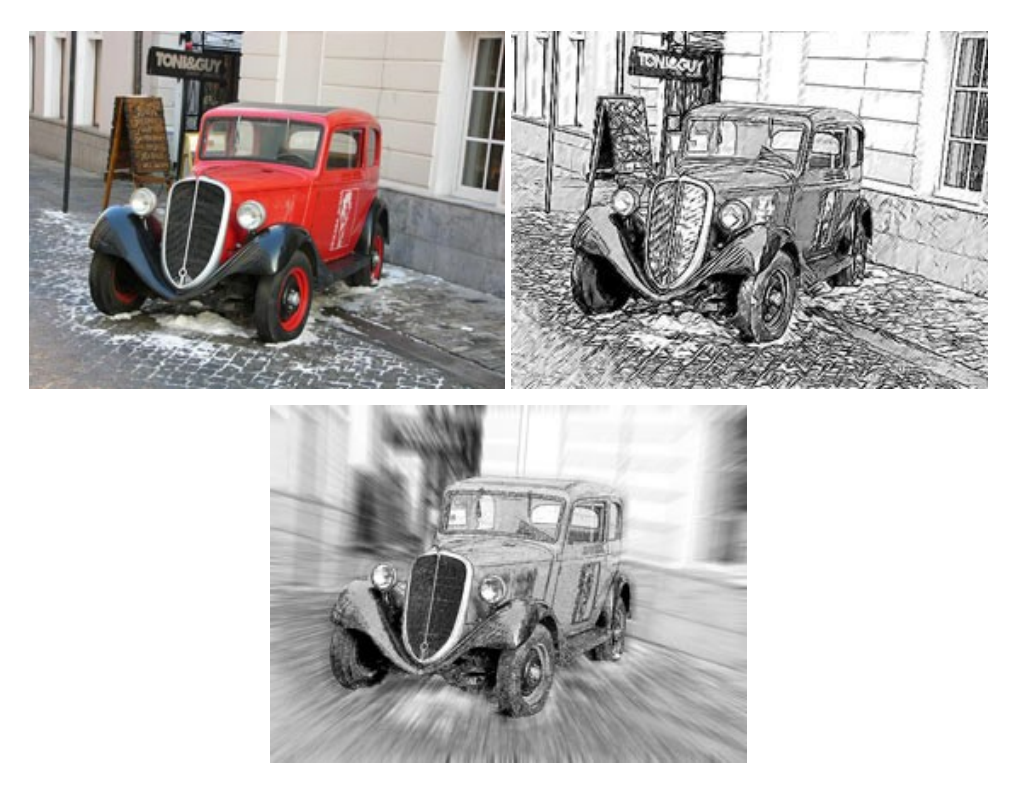

# **[AKVIS SmartMask — Save Time on Complex Selections!](https://akvis.com/en/smartmask/index.php?utm_source=help)**

**AKVIS SmartMask** is an efficient selection tool that saves time and is fun to use. Selection has never been so simple! The software considerably increases your productivity. You will be freed from boring work and will have more room for creativity and realization of your ideas. [More…](https://akvis.com/en/smartmask/index.php?utm_source=help)

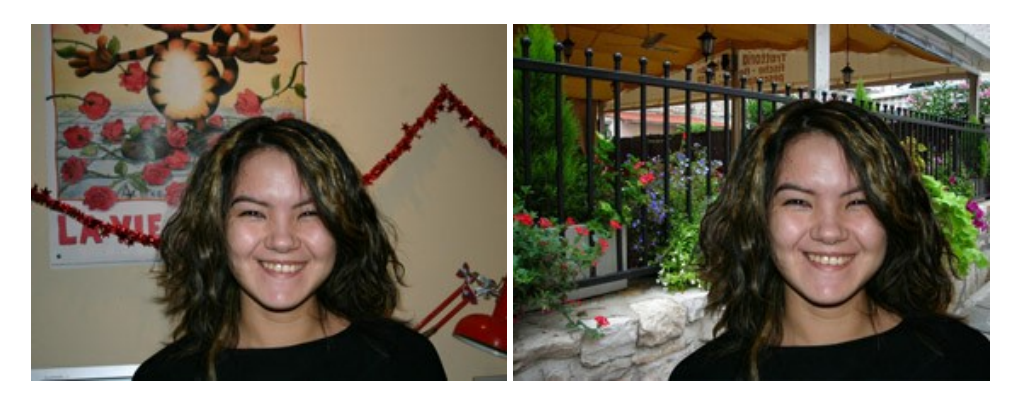

#### **[AKVIS Watercolor — Aquarelle Art from Photos](https://akvis.com/en/watercolor/index.php?utm_source=help)**

**AKVIS Watercolor** easily makes a photo look like a brilliant and vibrant watercolor painting. The program includes two styles of photo to painting conversion: *Classic Watercolor* and *Contour Watercolor*; each comes with a wide range of ready-to-use presets. The software turns ordinary images into aquarelle pieces of art. [More…](https://akvis.com/en/watercolor/index.php?utm_source=help)

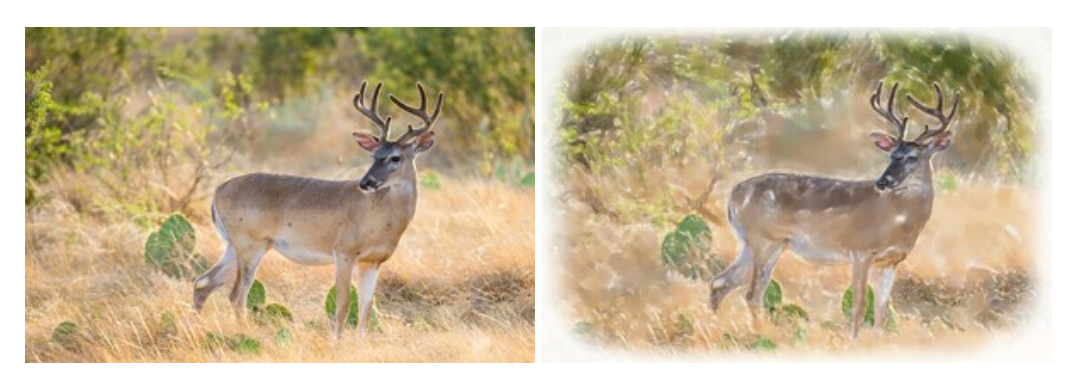